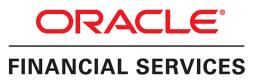

# Oracle Financial Services Balance Sheet Planning Application Pack

Release: 8.0.8.0.0

Installation and Configuration Guide December, 2021

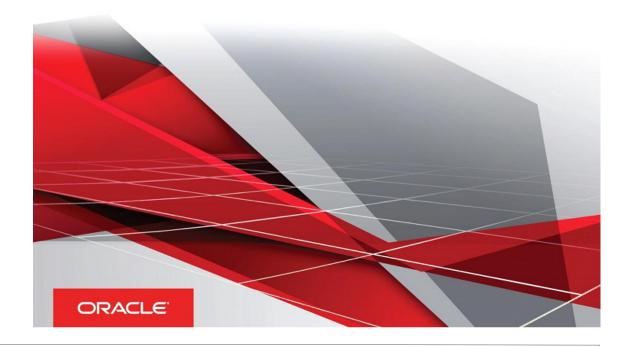

Copyright © 2019, Oracle and/or its affiliates. All rights reserved.

Primary Author: Raghavacharyulu NCB

Other Author: Rohit Nidhi, Usharani Shetty

This software and related documentation are provided under a license agreement containing restrictions on use and disclosure and are protected by intellectual property laws. Except as expressly permitted in your license agreement or allowed by law, you may not use, copy, reproduce, translate, broadcast, modify, license, transmit, distribute, exhibit, perform, publish, or display any part, in any form, or by any means. Reverse engineering, disassembly, or decompilation of this software, unless required by law for interoperability, is prohibited.

The information contained herein is subject to change without notice and is not warranted to be errorfree. If you find any errors, please report them to us in writing.

If this is software or related documentation that is delivered to the U.S. Government or anyone licensing it on behalf of the U.S. Government, the following notice is applicable:

U.S. GOVERNMENT END USERS: Oracle programs, including any operating system, integrated software, any programs installed on the hardware, and/or documentation, delivered to U.S. Government end users are "commercial computer software" pursuant to the applicable Federal Acquisi tion Regulation and agency-specific supplemental regulations. As such, use, duplication, disclosure, modification, and adaptation of the programs, including any operating system, integrated software, any programs installed on the hardware, and/or documentation, shall be subject to license terms and license restrictions applicable to the programs. No other rights are granted to the U.S. Government.

This software or hardware is developed for general use in a variety of information management applications. It is not developed or intended for use in any inherently dangerous applications, including applications that may create a risk of personal injury. If you use this software or hardware in dangerous applications, then you shall be responsible to take all appropriate failsafe, backup, redundancy, and other measures to ensure its safe use. Oracle Corporation and its affiliates disclaim any liability for any damages caused by use of this software or hardware in dangerous applications.

Oracle and Java are registered trademarks of Oracle and/or its affiliates. Other names may be trademarks of their respective owners.

Intel and Intel Xeon are trademarks or registered trademarks of Intel Corporation. All SPARC trademarks are used under license and are trademarks or registered trademarks of SPARC International, Inc. AMD, Opteron, the AMD logo, and the AMD Opteron logo are trademarks or registered trademarks of Advanced Micro Devices. UNIX is a registered trademark of The Open Group.

This software or hardware and documentation may provide access to or information about content, products, and services from third parties. Oracle Corporation and its affiliates are not responsible for and expressly disclaim all warranties of any kind with respect to third-party content, products, and services unless otherwise set forth in an applicable agreement between you and Oracle. Oracle Corporation and its affiliates will not be responsible for any loss, costs, or damages incurred due to your access to or use of third-party content, products, or services, except as set forth in an applicable agreement between you and Oracle.

# Contents

| Preface                                                                          | 1    |
|----------------------------------------------------------------------------------|------|
| Summary                                                                          | 1    |
| Audience                                                                         | 1    |
| Related Documents                                                                | 2    |
| Conventions                                                                      | 2    |
| Abbreviations                                                                    | 2    |
| Chapter 1 - About OFSAA and OFSAA Application Packs                              | 5    |
| About Oracle Financial Services Analytical Applications (OFSAA)                  | 5    |
| About Oracle Financial Services Analytical Applications (OFSAA) Pack             | 5    |
| About Oracle Financial Services Balance Sheet Planning                           | 7    |
| About Oracle Financial Services Analytical Applications Infrastructure (OFS AAI) | 7    |
| Components of OFSAAI                                                             | 8    |
| OFSAA Infrastructure High Availability                                           | 8    |
| About Data Security Configuration                                                | 9    |
| Chapter 2 - Understanding OFS BSP Installations                                  | . 10 |
| Installation Overview                                                            | 10   |
| Deployment Topology                                                              | 12   |
| Hardware and Software Requirements                                               | 12   |
| Configurations Supported for Java 7                                              | 13   |
| Configurations Supported for Java 8                                              |      |
| Recommended Software Combinations                                                |      |
| Verifying the System Environment                                                 | 21   |
| Understanding Installation Modes                                                 | 22   |
| SILENT Mode                                                                      | 22   |
| Chapter 3 - Preparing for Installation                                           | 23   |
| Installer and Installation Prerequisites                                         | 24   |
| Common Installation Tasks                                                        | 27   |
| Identifying the Installation, Download and Metadata Repository Directories       | 27   |
| Downloading and Copying the OFS BSP Installer                                    | 27   |
| Copying and Extracting the Software                                              | 28   |

| Setting up the Web Server/ Web Application Server         | 29   |
|-----------------------------------------------------------|------|
| Chapter 4 - Installing OFS BSP                            | . 30 |
| About Schema Creator Utility                              | . 30 |
| Configuring Schema Creator Utility for RDBMS Installation | 31   |
| Execution Modes in Schema Creator Utility                 | 31   |
| Selecting Execution Options in Schema Creator Utility     | 32   |
| Configuring and Executing the Schema Creator Utility      | . 32 |
| Prerequisites                                             | 32   |
| Configuring the Schema Creator Utility                    | 33   |
| Executing the Schema Creator Utility                      | 33   |
| Installing the OFS BSP                                    | . 41 |
| Silent Mode Installation                                  | 42   |
| Verifying the Log File                                    |      |
| Changes in .profile file for Solaris Operating System     | 49   |
| Chapter 5 - Post Installation Configuration               | . 50 |
| Grants for Model Executions                               | . 50 |
| User Creation, Roles and Permissions                      | . 51 |
| Excel Upload Mapping and Template                         | . 51 |
| Configure Resource Reference                              | . 51 |
| Start/Stop OFSAA Infrastructure Services                  | . 52 |
| Starting Infrastructure Services                          | 52   |
| Starting Web Application Servers                          | 53   |
| Stopping Infrastructure Services                          | 53   |
| Add TNS entries in TNSNAMES.ORA file                      | . 54 |
| Configuring Web Server                                    | . 54 |
| Configuring Web Server                                    | 54   |
| Configuring Web Application Server                        | 55   |
| Configuring Work Manager in Web Application Servers       | . 80 |
| Configuring Work Manager in WebSphere Application Server  | 80   |
| Configuring Work Manager in WebLogic Application Server   | 88   |
| Creating and Deploying EAR/WAR File                       | . 91 |
| Creating EAR/WAR File                                     | 91   |
| Deploying EAR/WAR File                                    | 92   |
| Accessing the OFSAA Application                           | 106  |

| OFSAA Landing Page                                                  | 107   |
|---------------------------------------------------------------------|-------|
| OFSAA Landing Page for Profitability Administrator                  | 107   |
| Enabling a Product within an Application Pack                       | 108   |
| Create and Deploy the Application Pack Web Archive                  | 110   |
| Chapter 6 - FAQs and Error Dictionary                               | 111   |
| Frequently Asked Questions                                          | 111   |
| OFSAAI FAQs                                                         | 111   |
| Application Pack 8.0.8.0.0 FAQs                                     | 129   |
| Forms Framework FAQs                                                | 133   |
| Error Dictionary                                                    | 134   |
| Accessing Error Dictionary                                          | 134   |
| Error Code Dictionary                                               | 134   |
| Appendix A - Additional Configuration                               | 136   |
| Configuring FTP/SFTP                                                | 137   |
| Adding FTP/SFTP Configuration for File Transfer                     | 137   |
| Setting Up SFTP Private Key                                         | 137   |
| Configuration for Dimension and Hierarchy Management                | 138   |
| Configure Member Deletion                                           | 138   |
| Configure Attribute Default Date Format                             | . 139 |
| Configure Members Reverse Population                                |       |
| Configure Hierarchy Reverse Population                              |       |
| Configure Maximum Levels allowed in Hierarchies                     |       |
| Configure Node Limit for a Hierarchy Tree                           |       |
| Configure Infrastructure Server Memory                              | 140   |
| Infrastructure Application Server Memory Settings                   | 140   |
| Internet Explorer Settings                                          | 141   |
| Retrieving Patch Information                                        | 143   |
| OLAP Data Server Configuration                                      | 144   |
| Changing IP/ Host name, Ports, Deployed Paths of the OFSAA Instance | 144   |
| OFSAAI Setup Information Fetching Tool                              | 144   |
| Encryption Changer                                                  | 144   |
| Infrastructure LDAP Configuration                                   | 145   |
| Configure OFSAAI Web Services                                       | 145   |
| Configure DynamicWSConfig.xml File                                  | 145   |

| Attributes for WEBSERVICE tag                                            | 146 |
|--------------------------------------------------------------------------|-----|
| Attributes for OPERATION tag                                             | 147 |
| Attributes for INPUT tag                                                 | 147 |
| Attributes for OUTPUT tag                                                |     |
| web.xml Entries                                                          |     |
| Entry for WSConfig File                                                  |     |
| Proxy Settings<br>OFSAAI Home Entry                                      |     |
| DynamicWSConfig.xml                                                      |     |
| Deploy OFSAAI Web Services                                               | 151 |
| Configuration to Enable Parallel Execution of DML Statements             | 152 |
| Configure Message Details in Forms Designer                              | 152 |
| Clearing Application Cache                                               | 153 |
| Configuring Password Changes                                             | 153 |
| OFSAA Infrastructure Config Schema Password Modification                 | 153 |
| OFSAA Infrastructure Atomic Schema Password Modification                 | 153 |
| Configuring Java Virtual Machine                                         | 154 |
| Configure Internal Service (Document Upload/ Download)                   | 154 |
| Appendix B - Cloning of an OFSAA Instance                                | 156 |
| Appendix C - Migration for Excel Upload                                  | 158 |
| Prerequisites                                                            | 158 |
| Migration for Excel Upload                                               | 158 |
| Appendix D - Removing OFSAA                                              | 160 |
| Uninstalling OFSAA Infrastructure                                        | 160 |
| Uninstalling EAR Files in WebSphere                                      | 161 |
| Uninstalling EAR Files in WebLogic                                       | 162 |
| Uninstalling WAR Files in Tomcat                                         | 163 |
| Appendix E - Upgrading an Existing OFSAA 8.0.x Java 7 Instance to Java 8 | 165 |
| Prerequisites                                                            | 165 |
| Steps for upgrading OFSAA 8.0.x Java 7 instance to Java 8                | 165 |
| Web Application Server Configurations                                    | 166 |
| Oracle WebLogic Server Updates                                           | 166 |
| Apache Tomcat Server Updates                                             | 167 |
| OFSAA Generic Configurations                                             | 167 |

| User .profile Settings                                                   | 167   |
|--------------------------------------------------------------------------|-------|
| OFSAA Configurations for New Web Application Server Installation         | . 168 |
| Appendix F - JDBC Jar Files                                              | 169   |
| Appendix G - Configuring Application Pack XML Files                      | 171   |
| OFS_BSP_PACK.xml                                                         | . 171 |
| Configuring OFS_BSP_SCHEMA_IN.xml                                        | . 173 |
| Appendix H - Configuring OFSAAI_InstallConfig.xml File                   | 182   |
| Appendix I - Configuring Resource Reference in Web Application Servers   | 188   |
| Configure Resource Reference in WebSphere Application Server             | . 188 |
| Create JDBC Provider                                                     | 188   |
| Create Data Source                                                       | 191   |
| J2C Authentication Details                                               |       |
| JDBC Connection Pooling                                                  | 195   |
| Configure Resource Reference in WebLogic Application Server              | . 196 |
| Create Data Source                                                       | 196   |
| Create GridLink Data Source                                              |       |
| Configure Multi Data Sources                                             |       |
| Advanced Settings for Data Source<br>JDBC Connection Pooling             |       |
| Configure Resource Reference in Tomcat Application Server                |       |
| Create Data Source                                                       | 205   |
| JDBC Connection Pooling                                                  | 206   |
| Class loader Configuration for Apache Tomcat                             | 207   |
| Appendix J - Post Deployment Configuration                               | 208   |
| Logging as System Administrator                                          | . 209 |
| System Administrator                                                     | 209   |
| Creating Application Users                                               | . 211 |
| Mapping Application User(s) to User Group                                | . 211 |
| Change ICC Batch Ownership                                               | . 211 |
| Mapping ICC Batch Execution Rights to User                               | . 212 |
| Saving Post- Load Change Transformations                                 | . 213 |
| Instrument Table Validation                                              |       |
| Appendix K - TDE, Data Redaction and the Corresponding Settings in OFSAA | 214   |
| Prerequisites                                                            | . 214 |

| Creating a Wallet                                                         | 214   |
|---------------------------------------------------------------------------|-------|
| Running the Schema Utility with Encryption                                | 216   |
| Testing the Encryption                                                    | 217   |
| Appendix L - Data Protection Implementation in OFSAA                      | . 218 |
| Right to be Forgotten                                                     | 218   |
| Introduction to Right to be Forgotten                                     | . 218 |
| Implementation of Right to be Forgotten by OFSAA                          | . 218 |
| Sample Queries using the AAI_DRF_QUERY_METADATA Metadata table            | . 221 |
| Sample Query for the FSI_PARTY_RIGHT_TO_FORGET table                      | . 221 |
| Data Portability                                                          | 222   |
| Data Portability Scenario                                                 | . 222 |
| Pseudonymization                                                          | 225   |
| Overview of Pseudonymization                                              | . 225 |
| Implementation of Pseudonymization                                        | . 225 |
| Notice and Consent                                                        | 226   |
| Introduction to Notice and Consent                                        | . 226 |
| Populating Consent Purpose Dimension Party Consent and Fact Party Consent | . 226 |
| Data Archival                                                             | 228   |
| Synopsis for Data Archival                                                | . 228 |
| Implementation of Data Archival by OFSAA                                  | . 228 |
| A Criteria for Data Archival                                              | 229   |
| Viewing Archived Rows                                                     | . 229 |
| Data Redaction                                                            | 229   |
| Overview of Data Redaction in OFSAA                                       | . 229 |
| Accessing PII Table and PII Datasheet                                     | . 230 |
| Data Redaction Batch                                                      | . 230 |
| Mapping Roles to User Groups for Data Redaction                           |       |
| Data Redaction Batch Execution Sample                                     | . 231 |

# PREFACE

This Preface provides supporting information for the Oracle Financial Services Balance Sheet Planning (OFS BSP) and includes the following topics:

- Summary
- Audience
- Documentation Accessibility
- Related Documents
- Conventions

#### Summary

You can find the latest copy of this document in OHC library which includes all the recent additions/revisions (if any) done till date.

Before you begin the installation, ensure that you have an access to the Oracle Support Portal with the required login credentials to quickly notify us of any issues at any stage. You can obtain the login credentials by contacting Oracle Support.

#### Audience

The Oracle Financial Services Balance Sheet Planning (OFS BSP) is intended for Administrators, Business User, Strategists, and Data Analyst, who are responsible for installing and maintaining the application pack components.

The document assumes you have experience in installing Enterprise components. Basic knowledge about the OFS BSP pack components, OFSAA Architecture, UNIX commands, Database concepts and Web Server/ Web Application Server is recommended.

Following are the expected preparations from the administrator before starting the actual installation:

- Awareness of the OFSAA Tier Architecture. For more information, see the Application Tiers section.
- Decision on the appropriate OFSAA Deployment Option. For more information, see the Recommended Deployment Options section.

### **Related Documents**

This section identifies additional documents related to OFSAA Infrastructure. You can access Oracle documentation online from Oracle Help Center (OHC).

• Oracle Financial Services Balance Sheet Planning Application Pack User Guide

#### Conventions

The following text conventions are used in this guide:

| Convention | Meaning                                                                                                    |  |
|------------|----------------------------------------------------------------------------------------------------|--|
| boldface   | Boldface type indicates graphical user interface elements associated with an action, or terms defined in text or the glossary.    |  |
| italic     | Italic type indicates book titles, emphasis, folder paths, or placeholder variables for which you supply particular values.       |  |
| monospace  | monospace indicates commands within a paragraph, URLs, code in examples, text that appears on the screen, or text that you enter. |  |
| Filenames  | filenames indicate the file names within a pragraph.                                                                              |  |
| Hyperlink  | Hyperlinks indicate the cross-references, external document links, and external website links.                                    |  |

#### Abbreviations

| Abbreviation | Meaning                        |
|--------------|--------------------------------|
| AIX          | Advanced Interactive eXecutive |
| BDP          | Big Data Processing            |
| BSP          | Balance Sheet Planning         |
| DBA          | Database Administrator         |
| DDL          | Data Definition Language       |
| DEFQ         | Data Entry Forms and Queries   |
| DML          | Data Manipulation Language     |
| EAR          | Enterprise Archive             |
| EJB          | Enterprise JavaBean            |
| ERM          | Enterprise Resource Management |
| FTP          | File Transfer Protocol         |

| Abbreviation | Meaning                                                            |
|--------------|--------------------------------------------------------------------|
| GUI          | Graphical User Interface                                           |
| HDFS         | Hadoop Distributed File System                                     |
| HTTPS        | Hypertext Transfer Protocol Secure                                 |
| J2C          | J2EE Connector                                                     |
| J2EE         | Java 2 Enterprise Edition                                          |
| JCE          | Java Cryptography Extension                                        |
| JDBC         | Java Database Connectivity                                         |
| JDK          | Java Development Kit                                               |
| JNDI         | Java Naming and Directory Interface                                |
| JRE          | Java Runtime Environment                                           |
| JVM          | Java Virtual Machine                                               |
| LDAP         | Lightweight Directory Access Protocol                              |
| LHS          | Left Hand Side                                                     |
| MFA          | Multi-Factor Authentication                                        |
| MOS          | My Oracle Support                                                  |
| OFSAAI       | Oracle Financial Services Analytical<br>Application Infrastructure |
| ОНС          | Oracle Help Center                                                 |
| OLAP         | On-Line Analytical Processing                                      |
| OLH          | Oracle Loader for Hadoop                                           |
| ORAAH        | Oracle R Advanced Analytics for<br>Hadoop                          |
| OS           | Operating System                                                   |
| RAM          | Random Access Memory                                               |
| RDBMS        | Relational Database Management<br>System                           |
| SFTP         | Secure File Transfer Protocol                                      |
| SID          | System Identifier                                                  |
| SSL          | Secure Sockets Layer                                               |
| TDE          | Transparent Data Encryption                                        |

| Abbreviation | Meaning                       |
|--------------|-------------------------------|
| TNS          | Transparent Network Substrate |
| URL          | Uniform Resource Locator      |
| VM           | Virtual Machine               |
| WAR          | Web Archive                   |
| XML          | Extensible Markup Language    |

This chapter includes the following topics:

- About Oracle Financial Services Analytical Applications (OFSAA)
- About Oracle Financial Services Analytical Applications (OFSAA) Pack
- About Oracle Financial Services Balance Sheet Planning
- About Oracle Financial Services Analytical Applications Infrastructure (OFS AAI)

### About Oracle Financial Services Analytical Applications (OFSAA)

In today's turbulent markets, financial institutions require a better understanding of their risk-return, while strengthening competitive advantage and enhancing long-term customer value. Oracle Financial Services Analytical Applications (OFSAA) enable financial institutions to measure and meet risk adjusted performance objectives, cultivate a risk management culture through transparency, lower the costs of compliance and regulation, and improve insight into customer behavior.

OFSAA uses industry-leading analytical methods, shared data model and applications architecture to enable integrated risk management, performance management, customer insight, and compliance management. OFSAA actively incorporates risk into decision making, enables to achieve a consistent view of performance, promote a transparent risk management culture, and provide pervasive intelligence.

Oracle Financial Services Analytical Applications delivers a comprehensive, integrated suite of financial services analytical applications for both banking and insurance domain.

### About Oracle Financial Services Analytical Applications (OFSAA) Pack

OFSAA applications are packaged, and released as Application Packs starting from 8.0 release. An Application Pack is a group of OFSAA products packaged together in a single installer and addresses specific functional area via its products that are grouped together. Packaging applications in a group ensures simplified installation, maintenance, development and integration in an integrated deployment.

The following figure depicts the various application packs that are available across the OFSAA Banking and Insurance domains:

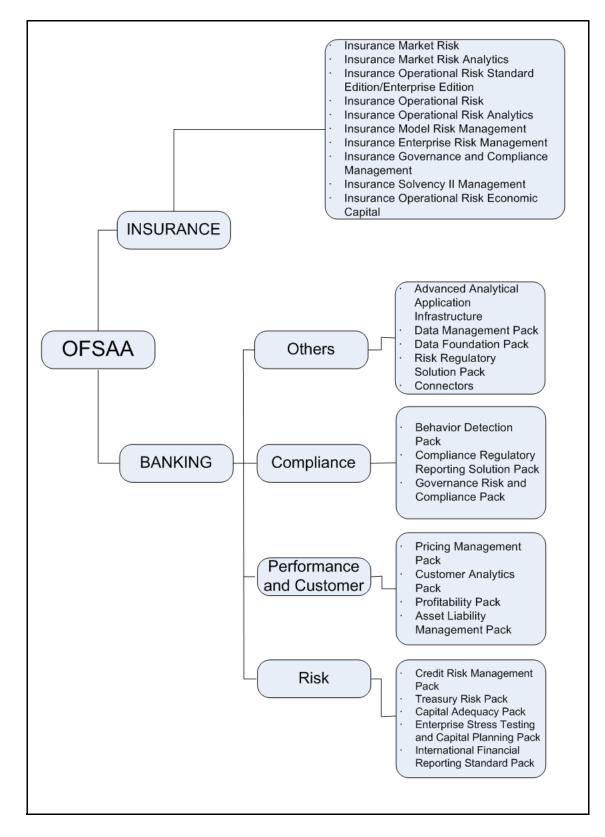

# About Oracle Financial Services Balance Sheet Planning

OFS BSP 8.0.8.0.0 Pack includes the following applications:

- Oracle Financial Services Analytical Applications Infrastructure: Oracle Financial Services Analytical Applications Infrastructure (OFS AAI) powers the Oracle Financial Services Analytical Applications family of products to perform the processing, categorizing, selection and manipulation of data and information needed to analyze, understand and report on specific performance, risk, compliance and customer insight issues by providing a strong foundation for the entire family of Oracle Financial Services Analytical Applications across the domains of Risk, Performance, Compliance and Customer Insight.
- Oracle Financial Services Balance Sheet Planning: The Oracle Financial Services Balance Sheet Planning application is a packaged web-based application built on top of Oracle Financial Services Advanced Analytical Applications Infrastructure (OFS AAI). It is designed to enable financial institutions to budget or forecast a full balance sheet and associated interest income and interest expense. The provision of balance sheet and net interest margin planning capability, when combined with OFS AAI functionality for fee and expense planning and process management, results in a complete and comprehensive planning solution for financial institutions. The high level features of Oracle Financial Services Balance Sheet Planning include:
  - Calculation of future projected cash flows for balance sheet products, including output of comprehensive balance, interest income/expense and interest rate data elements
  - Output of cash flow data for the current book of business separate from future new business volume cash flows, with aggregation to total balance sheet account level
  - o Provision of broad balance sheet product support
  - o Creation of budgets or forecasts in denominated and/or functional currencies
  - o Provision of data entry/driver calculation tools to assist users with driver data generation
  - Employment of market interest rate based pricing, where new add volumes and repricing balances are priced at spreads to market interest rate indices
  - Provision of funds transfer pricing capabilities, integrating with and leveraging the existing Oracle Financial Services Funds Transfer Pricing engine. This functionality includes a full set of cash flow and non-cash flow based Transfer Pricing methodologies, as well as the ability to generate transfer pricing adjustments such as liquidity premiums, pricing incentives and other adjustments
  - Provision of two-way integration with the Oracle Financial Services Asset Liability Management application

### About Oracle Financial Services Analytical Applications Infrastructure (OFS AAI)

Oracle Financial Services Analytical Applications Infrastructure (OFS AAI) powers the Oracle Financial Services Analytical Applications family of products to perform the processing, categorizing, selection and manipulation of data and information needed to analyze, understand and report on specific performance, risk, compliance and customer insight issues by providing a strong foundation for the entire family of Oracle Financial Services Analytical Applications across the domains of Risk, Performance, Compliance and Customer Insight.

### **Components of OFSAAI**

The OFSAA Infrastructure is comprised of a set of frameworks that operates on and with the Oracle Financial Services Analytical Applications Data Model and form the array of components within the Infrastructure.

The OFSAA Infrastructure components/ frameworks are installed in two layers; primarily the Metadata server and Infrastructure services run on one layer, and the UI and presentation logic runs on the other. The UI and presentation layer is deployed on any of the supported J2EE Servers.

The following figure depicts the various frameworks and capabilities that make up the OFSAA Infrastructure:

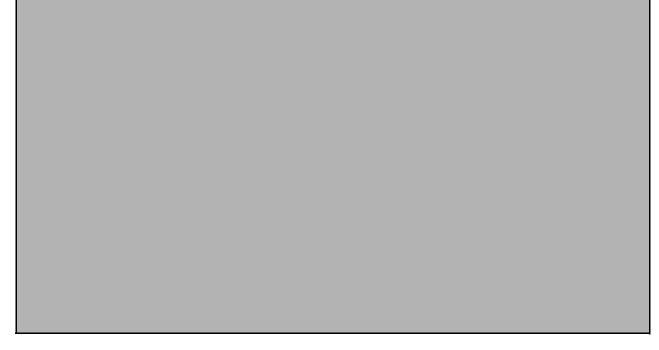

#### OFSAA Infrastructure High Availability

The current release of the OFSAA Infrastructure supports only "Single Instance" installation for the Infrastructure components. However, the High Availability (HA) for the Database Server and/ or the Web Application Server clustering and deployment are supported in this release.

This release supports Active-Passive model of implementation for OFSAAI components. For more information, see Configuration for High Availability- Best Practices Guide.

# About Data Security Configuration

Data Security refers to the protection of data against unauthorized access and data theft. OFSAA ensures Data Security with the following features:

- Multi-Factor Authentication
- Transparent Data Encryption (TDE)
- Data Redaction
- Key Management
- HTTPS
- Logging

For more details on the features in the previous list, see the relevant topics in this guide and the Data Security and Data Privacy section in the OFSAAI Administration Guide.

# CHAPTER 2 – UNDERSTANDING OFS BSP INSTALLATIONS

This chapter includes the following topics:

- Installation Overview
- Hardware and Software Requirements
- Verifying the System Environment
- Understanding Installation Modes

#### Installation Overview

This release of the OFS BSP bundles the upgrade patch set along with the base installer. Users/Administrators who wish to install a new OFS BSP 8.0.8.0.0 instance should download this installer. The following figure shows the order of procedures you will need to follow to install a new OFS BSP 8.0.8.0.0 instance.

This section gives an overview of the OFS BSP Installation. The following figure shows the order of procedures you need to follow:

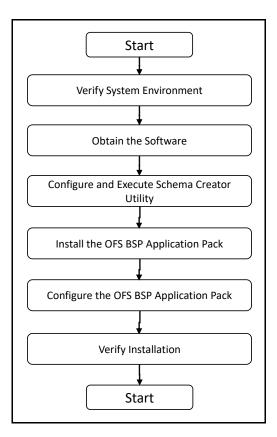

The following table describes the tasks and their descriptions:

| Tasks                                               | Details and Documentation                                                                                                    |
|-----------------------------------------------------|----------------------------------------------------------------------------------------------------|
| Verify Systems Environment                          | To verify that your system meets the minimum necessary requirements for installing and hosting the OFS BSP, see Verifying the System Environment. |
| Obtain the software                                 | To access and download the OFS BSP, see Downloading and Copying the OFS BSP Installer.                                                            |
| Configure and Execute the Schema Creator<br>Utility | For instructions on creating the database schemas, see Configuring and Executing the Schema Creator Utility.                                      |
| Install OFS BSP                                     | For instructions on Installing OFS BSP, see Installing the OFS BSP.                                                                               |
| Configure OFS BSP Setup                             | See Post Installation Configuration.                                                                                                    |

### **Deployment Topology**

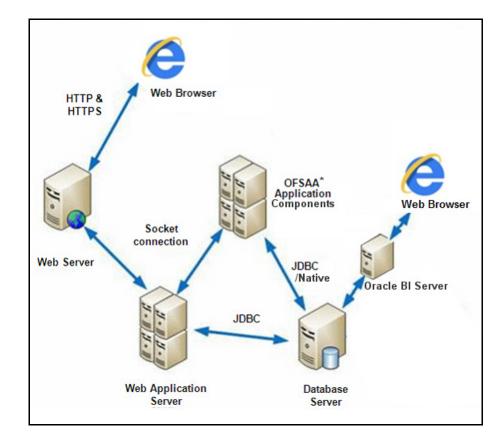

The following figure depicts the typical deployment topology implemented for OFSAA Applications:

#### Hardware and Software Requirements

This section describes the various Operating Systems, Database, Web Server, and Web Application Server versions, and other variant details on which this release of the OFS BSP has been qualified.

OFS BSP installation can be performed on both Virtual and Physical servers.

## Configurations Supported for Java 7

The following table shows the minimum hardware and software requirements for installing OFS BSP (for Java 7):

| Requirement                                                                                 | Sub-Category                                                                                                    | Value                                                                                                    |  |
|---------------------------------------------------------------------------------------------|----------------------------------------------------------------------------------------------------|----------------------------------------------------------------------------------------------------|--|
| Operating System                                                                            | Oracle Linux / Red Hat Enterprise Linux<br>(x86-64)                                                                                                    | <ul> <li>Red Hat Enterprise Linux or Oracle Linux Server<br/>release 6 update 6 to latest update version</li> <li>Red Hat Enterprise Linux or Oracle Linux Server<br/>release 7 update 1 to latest update version</li> </ul>      |  |
|                                                                                             | Oracle Solaris (SPARC)/ Solaris x86                                                                                                    | <ul> <li>Oracle Solaris v5.10 Update 11 and above - 64 bit</li> <li>Oracle Solaris v5.11 update 3 and above - 64 bit</li> </ul>                                                                                                   |  |
|                                                                                             | IBM AIX (PowerPC)                                                                                                    | <ul> <li>AIX 6.1 (TL 09 and above) - 64 bit</li> <li>AIX 7.1 (TL 03 and above) - 64 bit</li> </ul>                                                                                                    |  |
|                                                                                             | Shell                                                                                                    | KORN Shell (KSH)                                                                                                    |  |
|                                                                                             | Note:                                                                                                    |                                                                                                    |  |
|                                                                                             | If the OS is IBM AIX 6.1 and the file size limit for the AIX user on the target server is too s configure the size parameter setting for "Large File Support". Follow these steps:<br>Change the file size limit for the user that initiates the transfer on the AIX system. To cha the file size limit for a particular user, add or edit the fsize attribute for the user in the /etc security/limits file on the AIX system. Change the file size limit to unlimited (fsize = -1) or size equal to the size of the file being transferred. This may require an restart of the AIX set to pick up the new configuration. For more information, see IBM Support. |                                                                                                    |  |
|                                                                                             | commands by logging in as root use<br>O yum install redhat-lsb-                                                                                                    |                                                                                                    |  |
|                                                                                             | <ul> <li>yum install redhat-lsb</li> <li>To install this release on Oracle Sol<br/>information:</li> </ul>                                                                                                    | laris OS, refer to the following list for version specific                                                                                                    |  |
| docs.oracle.com/cd/E60778_01/html/E60743/<br>if you have a lower SRU version. Additionally, |                                                                                                    | e Solaris 11.3 with SRU09 or higher. See https://<br>1/html/E60743/gouaw.html#scrolltoc to upgrade to SRU09<br>n. Additionally, install the required runtime libraries. For<br>g Only the Runtime Libraries on Oracle Solaris 11. |  |
|                                                                                             | <ul> <li>Solaris 10 - Install the required OS patches. For more information, see Installing the<br/>Required Oracle Solaris 10 Patches. Additionally, install the required runtime libraries. For<br/>more information, see Installing Only the Runtime Libraries on Oracle Solaris 10.</li> </ul>                                                                                                    |                                                                                                    |  |
| Java Runtime<br>Environment                                                                 | Oracle Linux / Red Hat Enterprise Linux                                                                                                    | <ul> <li>Oracle Java Runtime Environment (JRE) 1.7.x - 64<br/>bit</li> </ul>                                                                                                    |  |
|                                                                                             | IBM AIX                                                                                                    | IBM AIX Runtime, Java Technology JRE 1.7.x - 64 bit                                                                                                    |  |

| Requirement                          | Sub-C                                                                                                    | ategory                                                                                                    | Value                                                                                                    |                                                                                                    |                                                                                             |
|--------------------------------------|----------------------------------------------------------------------------------------------------|----------------------------------------------------------------------------------------------------|----------------------------------------------------------------------------------------------------|----------------------------------------------------------------------------------------------------|---------------------------------------------------------------------------------------------|
| Oracle Database<br>Server and Client | <ul> <li>Or</li> <li>R/</li> <li>Or</li> <li>Or</li> <li>O</li></ul> | racle Database Serv<br>AC with partitioning<br>racle Database Serv<br>th partitioning option<br>racle Database Serv<br>AC with partitioning<br>racle Database Serv<br>AC with partitioning<br>racle Database Serv<br>AC with partitioning<br>racle Database Serv<br>AC with partitioning<br>racle Database Serv<br>AC with partitioning<br>racle Client 12C Release 1<br>racle Client 12C Release 1<br>racle Client 12C Release 1<br>racle 11g Release 2<br>racle 12C Release 1<br>racle R Distribution<br>racle R Enterprise (Service)<br>ptional). | option<br>er Enterprise Edition 11(<br>n, Advanced Security Op-<br>ver Enterprise Edition 12<br>option, Advanced Secur-<br>ver Enterprise Edition 12<br>option, Advanced Secur-<br>al Notes" section in the<br>ease 2 (11.2.0.3.0+) - 64<br>ease 2 (12.2.0.1+) - 64<br>ease 2 (12.2.0.1+) - 64<br>ease 2 (12.2.0.1+) - 64<br>e (11.2.0.3+) JDBC drive<br>(ORD) version 3.2.0/3.3<br>Server) version 1.5 with<br>g the Database Server to<br>e FAQ - How do Lupgra-<br>tes are Release 11.2.0.24 | g Release 2 (11.2.0.4<br>otion**<br>2c Release 1 (12.1.0<br>rity Option**<br>2C Release 2 (12.2.0<br>rity Option**<br><b>807 Tech Matrix fo</b><br>4 bit<br>4 bit<br>5 bit<br>9 (Oracle thin driver)<br>9 (Oracle thin driver)<br>9 (Optional)<br>0 RD 3.2.0 and vers<br>5 Oracle Database 1<br>de to Oracle Database 1 | )<br>ion 1.5.1 with ORD 3.3.0<br>2c Release 1 or 2, see the<br>se 12c Release 1 or 2, if my |
|                                      | No.                                                                                                    | Oracle R<br>Enterprise                                                                                                    | Oracle R Advanced<br>Analytics for Hadoop                                                                                                    | Open Source R or<br>Oracle R<br>Distribution                                                                                                    | Oracle Database<br>Enterprise Edition                                                       |
|                                      | 1                                                                                                    | 1.5.1                                                                                                    | 2.7.1                                                                                                    | 3.3.0                                                                                                    | 11.2.0.4, 12.1.0.1,<br>12.1.0.2, 12.2.0.1                                                   |
|                                      | 2                                                                                                    | 1.5.0                                                                                                    | 2.5.1, 2.6.0, 2.7.0                                                                                                    | 3.2.0                                                                                                    | 11.2.0.4, 12.1.0.1,<br>12.1.0.2                                                             |
| OLAP                                 |                                                                                                    | Hyperion Essbase                                                                                                    | Data<br>■ V 11<br>Data                                                                                                    | base<br>.1.2.3+ (Server and<br>base                                                                                                    | Client) with Oracle 11g<br>Client) with Oracle 12c<br>DLAP feature of OFSAAI.               |

| Requirement                           | Sub-Category                                                        | Value                                                                                                    |  |
|---------------------------------------|---------------------------------------------------------------------|----------------------------------------------------------------------------------------------------|--|
| Web Server/ Web<br>Application Server | Oracle Linux / Red Hat Enterprise Linux<br>/ IBM AIX Oracle Solaris | <ul> <li>Oracle HTTP Server 11.1.1.1/Apache HTTP Server 2.2.x/<br/>IBM HTTP Server</li> <li>Oracle Weblogic Server 12.1.3+ with jersey 2.25</li> <li>Oracle WebLogic Server 12.2.x - (64 bit)</li> <li>IBM WebSphere Application Server 8.5.5.9+ (Full<br/>Profile) with IBM Java Runtime - (64 bit)</li> <li>Apache Tomcat version 8.5.32+ - (64 bit)</li> <li>Note: OFS Inline Processing Engine does not support<br/>Tomcat Web Application Server.</li> </ul> |  |
| Big Data                              | Cloudera Distribution Hadoop 5.3.3                                  | <ul> <li>CDH Version 5.3.3</li> <li>Hadoop-2.5.0+cdh5.3.3+844</li> <li>Hive-0.13.1+cdh5.3.3+350</li> <li>Sqoop1 V 1.4.5+cdh5.3.3+67</li> <li>Sqoop2 V 1.99.4+cdh5.3.3+23</li> <li>Oracle Loader For Hadoop (OLH) V 3.2</li> </ul>                                                                                                    |  |
|                                       | Cloudera Distribution Hadoop 5.4.4                                  | <ul> <li>CDH Version -5.4</li> <li>Hadoop-2.6.0+cdh5.4.4+597</li> <li>Hive V 1.1.0+cdh5.4.4+152</li> <li>Sqoop1 V 1.4.5+cdh5.4.4+101</li> <li>Sqoop2 V 1.99.5+cdh5.4.4+36</li> </ul>                                                                                                    |  |
|                                       | Cloudera Distribution Hadoop 5.8.4                                  | <ul> <li>CDH Version -5.8.4</li> <li>Hadoop-2.6.0+cdh5.8.4+1801</li> <li>Hive-1.1.0+cdh5.8.4+723</li> <li>Sqoop-1.4.6+cdh5.8.4+100</li> <li>Sqoop2-1.99.5+cdh5.8.4+42</li> </ul>                                                                                                    |  |
|                                       | Cloudera Hive Connectors                                            | Hive JDBC Connectors V 2.5.15 and V 2.5.18                                                                                                    |  |
|                                       | Oracle R Advanced Analytics for<br>Hadoop                           | Oracle R Advanced Analytics for Hadoop (ORAAH) 2.6.0/<br>2.7.0.                                                                                                    |  |
|                                       | Hadoop Security Protocol                                            | <ul><li>Kerberos R release 1.6.1</li><li>Sentry-1.4.0</li></ul>                                                                                                    |  |
| Desktop<br>Requirements               | Operating System                                                    | Windows 7/8/10                                                                                                    |  |

| Requirement    | Sub-Category                                                                                                    | Value                                                                                                    |
|----------------|----------------------------------------------------------------------------------------------------|----------------------------------------------------------------------------------------------------|
|                | Browser                                                                                                    | <ul> <li>Microsoft Internet Explorer Browser 11.x</li> <li>Chrome 57.x</li> <li>FireFox 52.x</li> <li>Note: Turn off Pop-up blocker settings. For more information, see Internet Explorer Settings.</li> </ul> |
|                | Office Tools                                                                                                    | <ul> <li>MS Office 2007/ 2010/ 2013/ 2016</li> <li>Adobe Acrobat Reader 10 and 11</li> </ul>                                                                                                    |
|                | Screen Resolution                                                                                                    | 1024*768 or 1280*1024                                                                                                    |
| Other Software | Directory Services                                                                                                    | OFSAAI is qualified on both OPEN LDAP 2.2.29+ and<br>Oracle Internet Directory v 11.1.1.3.0. However, it can be<br>integrated with other directory services software such as<br>MS Active Directory.           |
|                | <b>Note:</b> Configuration of Directory services software for OFSAAI installation is optional. F information on configuration, see LDAP Configuration section in OFSAAI Administration Open LDAP needs to be installed on MS Windows Server machine only. |                                                                                                    |

## Configurations Supported for Java 8

The following table shows the minimum hardware and software requirements for installing OFS BSP (for Java 8):

| Requirement                 | Sub-Category                                                                                                    | Value                                                                                                    |  |  |
|-----------------------------|----------------------------------------------------------------------------------------------------|----------------------------------------------------------------------------------------------------|--|--|
| Operating System            | Oracle Linux / Red Hat Enterprise Linux<br>(x86-64)                                                                                                    | <ul> <li>Red Hat Enterprise Linux or Oracle Linux Server<br/>release 6 update 6 to latest update version</li> <li>Red Hat Enterprise Linux or Oracle Linux Server<br/>release 7 update 1 to latest update version</li> </ul>                                                                                                    |  |  |
|                             | Oracle Solaris (SPARC)/ Solaris x86                                                                                                    | <ul> <li>Oracle Solaris v5.10 Update 11 and above - 64 bit</li> <li>Oracle Solaris v5.11 update 3 and above - 64 bit</li> </ul>                                                                                                    |  |  |
|                             | IBM AIX (PowerPC)                                                                                                    | <ul> <li>AIX 6.1 (TL 09 and above) - 64 bit</li> <li>AIX 7.1 (TL 03 and above) - 64 bit</li> </ul>                                                                                                    |  |  |
|                             | Shell                                                                                                    | KORN Shell (KSH)                                                                                                    |  |  |
|                             | Note:                                                                                                    |                                                                                                    |  |  |
|                             |                                                                                                    | size limit for the AIX user on the target server is too small, g for "Large File Support". Follow these steps:                                                                                                    |  |  |
|                             | the file size limit for a particular use<br>security/limits file on the AIX syster<br>size equal to the size of the file bein                                                                                                    | Change the file size limit for the user that initiates the transfer on the AIX system. To change the file size limit for a particular user, add or edit the fsize attribute for the user in the /etc/ security/limits file on the AIX system. Change the file size limit to unlimited (fsize = -1) or to a size equal to the size of the file being transferred. This may require an restart of the AIX server to pick up the new configuration. For more information, see IBM Support. |  |  |
|                             |                                                                                                    |                                                                                                    |  |  |
|                             | • yum install redhat-lsb-core                                                                                                    |                                                                                                    |  |  |
|                             | <ul> <li>yum install redhat-lsb</li> <li>To install this release on Oracle Solaris OS, refer to the following list for version specific information:</li> </ul>                                                                                                    |                                                                                                    |  |  |
|                             | <ul> <li>Solaris 11 - Upgrade to Oracle Solaris 11.3 with SRU09 or higher. See https://<br/>docs.oracle.com/cd/E60778_01/html/E60743/gouaw.html#scrolltoc to upgrade to SF<br/>if you have a lower SRU version. Additionally, install the required runtime libraries. F<br/>more information, see Installing Only the Runtime Libraries on Oracle Solaris 11.</li> </ul> |                                                                                                    |  |  |
|                             | Required Oracle Solaris 10 Pat                                                                                                    | d OS patches. For more information, see Installing the<br>tches. Additionally, install the required runtime libraries. For<br>g Only the Runtime Libraries on Oracle Solaris 10.                                                                                                    |  |  |
| Java Runtime<br>Environment | Oracle Linux / Red Hat Enterprise<br>Linux//IBM AIX                                                                                                    | <ul> <li>Oracle Java Runtime Environment (JRE) 1.7.x - 64<br/>bit</li> </ul>                                                                                                    |  |  |
|                             | Oracle Solaris                                                                                                    | <ul> <li>Oracle Java Runtime Environment (JRE) 1.8.x - 64<br/>bit</li> </ul>                                                                                                    |  |  |
|                             | IBM AIX                                                                                                    | IBM AIX Runtime, Java Technology JRE 1.8.x - 64 bit                                                                                                    |  |  |

| Requirement                          | Sub-C                                                                                                    | ategory                                      |                           | Value                                      |                                              |                                       |
|--------------------------------------|----------------------------------------------------------------------------------------------------|----------------------------------------------|---------------------------|--------------------------------------------|----------------------------------------------|---------------------------------------|
| Oracle Database<br>Server and Client | <ul> <li>Oracle Database Server Enterprise Edition 11g Release 2 (11.2.0.3.0 +) - 64 bit RAC/ Non-<br/>RAC with partitioning option</li> </ul>                             |                                              |                           |                                            |                                              |                                       |
|                                      | <ul> <li>Oracle Database Server Enterprise Edition 11g Release 2 (11.2.0.4.0 +) - 64 bit RAC/Non-RAC with partitioning option, Advanced Security Option**</li> </ul>       |                                              |                           |                                            |                                              |                                       |
|                                      | <ul> <li>Oracle Database Server Enterprise Edition 12c Release 1 (12.1.0.1.0 +) - 64 bit RAC/ Non-<br/>RAC with partitioning option, Advanced Security Option**</li> </ul> |                                              |                           |                                            |                                              |                                       |
|                                      | Note:                                                                                                    | See the "Additional I                        | Notes" section            | n in the <mark>807</mark>                  | Tech Matrix for det                          | ails.                                 |
|                                      |                                                                                                    | acle Client 11g Rele<br>acle Client 12c Rele |                           | ,                                          |                                              |                                       |
|                                      | <ul> <li>Or</li> </ul>                                                                                                    | acle 11g Release 2                           | (11.2.0.3+) J             | DBC driver (                               | (Oracle thin driver)                         |                                       |
|                                      |                                                                                                    | acle 12C Release 1                           | ` '                       |                                            | ,                                            |                                       |
|                                      |                                                                                                    | acle R Distribution (                        | . ,                       |                                            | ,                                            |                                       |
|                                      | <ul> <li>Oracle R Enterprise (Server) version 1.5 with ORD 3.2.0 and version 1.5.1 with ORD 3.3.0<br/>(Optional).</li> </ul>                                               |                                              |                           |                                            |                                              |                                       |
|                                      | Oracle R Enterprise 1.5 and 1.5.1 requires Oracle Database Enterprise Edition / 11.2.0.4/ 12.1.0.1/ 12.1.0.2/12.2.0.1.                                                     |                                              |                           |                                            |                                              |                                       |
|                                      | ORD a                                                                                                    | nd ORE versions co                           | ompatible alor            | ig with Orac                               | le DB version                                |                                       |
|                                      | No.                                                                                                    | Oracle R<br>Enterprise                       | Oracle R A<br>Analytics f |                                            | Open Source R or<br>Oracle R<br>Distribution | Oracle Database<br>Enterprise Edition |
|                                      | 1                                                                                                    | 1.5.1                                        | 2.7.1                     |                                            | 3.3.0                                        | 11.2.0.4, 12.1.0.1,                   |
|                                      |                                                                                                    |                                              |                           |                                            |                                              | 12.1.0.2, 12.2.0.1                    |
| OLAP                                 | 2                                                                                                    | 1.5.0                                        | 2.5.1, 2.6.0              | , 2.7.0                                    | 3.2.0                                        | 11.2.0.4, 12.1.0.1,<br>12.1.0.2       |
|                                      |                                                                                                    |                                              |                           |                                            |                                              |                                       |
|                                      | Oracle                                                                                                    | Hyperion Essbase                             |                           | <ul> <li>V 11.1</li> <li>Databa</li> </ul> | .2.1+ (Server and Cli<br>ase                 | ent) with Oracle 11g                  |
|                                      |                                                                                                    |                                              |                           | <ul> <li>V 11.1</li> <li>Databa</li> </ul> | .2.3+ (Server and Cli<br>ase                 | ent) with Oracle 12c                  |
|                                      | Note:                                                                                                    | Oracle Hyperion Ess                          | sbase is requi            | red only if y                              | ou are using the OLA                         | P feature of OFSAAI.                  |

| Requirement                           | Sub-Category                                                           | Value                                                                                                    |
|---------------------------------------|------------------------------------------------------------------------|----------------------------------------------------------------------------------------------------|
| Web Server/ Web<br>Application Server | Oracle Linux / Red Hat Enterprise Linux<br>/ IBM AIX<br>Oracle Solaris | <ul> <li>Oracle HTTP Server 11.1.1.1/Apache HTTP Server 2.2.x/<br/>IBM HTTP Server</li> <li>Oracle Weblogic Server 12.1.3+ with jersey 2.25</li> <li>Oracle WebLogic Server 12.2.x - (64 bit)</li> <li>IBM WebSphere Application Server 8.5.5.9+ (Full<br/>Profile) with IBM Java Runtime - (64 bit)</li> <li>Apache Tomcat version 8.0.47- (64 bit)</li> <li>Note: OFS Inline Processing Engine does not support<br/>Tomcat Web Application Server.</li> </ul> |
|                                       | OFSAA Infrastructure web component d<br>is not supported.              | leployment on Oracle WebLogic Server with Oracle JRockit                                                                                                    |
| Big Data                              | Cloudera Distribution Hadoop 5.3.3                                     | <ul> <li>CDH Version 5.3.3</li> <li>Hadoop-2.5.0+cdh5.3.3+844</li> <li>Hive-0.13.1+cdh5.3.3+350</li> <li>Sqoop1 V 1.4.5+cdh5.3.3+67</li> <li>Sqoop2 V 1.99.4+cdh5.3.3+23</li> <li>Oracle Loader For Hadoop (OLH) V 3.2</li> </ul>                                                                                                    |
|                                       | Cloudera Distribution Hadoop -5.4.4                                    | <ul> <li>CDH Version -5.4</li> <li>Hadoop-2.6.0+cdh5.4.4+597</li> <li>Hive V 1.1.0+cdh5.4.4+152</li> <li>Sqoop1 V 1.4.5+cdh5.4.4+101</li> <li>Sqoop2 V 1.99.5+cdh5.4.4+36</li> </ul>                                                                                                    |
|                                       | Cloudera Distribution Hadoop 5.8.4                                     | <ul> <li>CDH Version -5.8.4</li> <li>Hadoop-2.6.0+cdh5.8.4+1801</li> <li>Hive-1.1.0+cdh5.8.4+723</li> <li>Sqoop-1.4.6+cdh5.8.4+100</li> <li>Sqoop2-1.99.5+cdh5.8.4+42</li> </ul>                                                                                                    |
|                                       | Cloudera Hive Connectors                                               | Hive JDBC Connectors V 2.5.15 and V 2.5.18                                                                                                    |
|                                       | Oracle R Advanced Analytics for Hadoop                                 | Oracle R Advanced Analytics for Hadoop (ORAAH) 2.6.0/<br>2.7.0.                                                                                                    |
|                                       | Hadoop Security Protocol                                               | <ul><li>Kerberos R release 1.6.1</li><li>Sentry-1.4.0</li></ul>                                                                                                    |

| Requirement    | Sub-Category                                                                                                    | Value                                                                                                    |  |
|----------------|----------------------------------------------------------------------------------------------------|----------------------------------------------------------------------------------------------------|--|
| Desktop        | Operating System                                                                                                    | MS Windows 7/8/10                                                                                                    |  |
| Requirements   | Browser                                                                                                    | <ul> <li>Microsoft Internet Explorer Browser 11.x</li> <li>Chrome 57.x</li> <li>FireFox 52.x</li> <li>Note: Turn off Pop-up blocker settings. For more information, see Internet Explorer Settings.</li> </ul> |  |
|                | Office Tools                                                                                                    | <ul> <li>MS Office 2007/ 2010/ 2013/ 2016</li> <li>Adobe Acrobat Reader 10 and 11</li> </ul>                                                                                                    |  |
|                | Screen Resolution                                                                                                    | 1024*768 or 1280*1024                                                                                                    |  |
| Other Software | Directory Services                                                                                                    | OFSAAI is qualified on both OPEN LDAP 2.2.29+ and<br>Oracle Internet Directory v 11.1.1.3.0. However, it can be<br>integrated with other directory services software like MS<br>Active Directory.              |  |
|                | <b>Note:</b> Configuration of Directory services software for OFSAAI installation is optional. For more information on configuration, see LDAP Configuration section in OFSAAI Administration Guide. Open LDAP needs to be installed on MS Windows Server machine only. |                                                                                                    |  |

**Note:** To upgrade an existing OFSAA 8.0.x Java 7 instance to Java 8, see Upgrading an Existing OFSAA 8.0.x Java 7 Instance to Java 8.

#### **Recommended Software Combinations**

| Operating System                              | Database        | Web Application Server                                       | Web Server                                |
|-----------------------------------------------|-----------------|--------------------------------------------------------------|-------------------------------------------|
| Oracle Linux 5.3 up to 5.10/<br>6.0 and above | Oracle Database | Oracle WebLogic Server/<br>Apache Tomcat Server              | Oracle HTTP Server/<br>Apache HTTP Server |
| Oracle Solaris 5.10/ 5.11                     | Oracle Database | Oracle WebLogic Server/<br>Apache Tomcat Server              | Oracle HTTP Server/<br>Apache HTTP Server |
| IBM AIX 6.1                                   | Oracle Database | IBM WebSphere Application<br>Server/ Apache Tomcat<br>Server | IBM HTTP Server/ Apache<br>HTTP Server    |

OFS BSP recommends the following software combinations for deployment:

### Verifying the System Environment

To verify if your system environment meets the minimum requirements for the installation, a Pre-Install Check utility (Environment Check) is available within the Install Kit archive file. This utility can also be obtained separately by contacting Oracle Support.

Though the system environment verification is an integral and automated part of the installation of this software product, Oracle strongly recommends running this utility prior to beginning the installation as part of your organization's "Installation Readiness Verification Process".

**Note:** For more details on download and usage of this utility, see *Oracle Financial Services Analytical Applications Infrastructure Environment Check Utility Guide* given in the Related Documents section.

## **Understanding Installation Modes**

The following modes of installation are available for the OFS BSP.

#### SILENT Mode

This mode mandates updating the installation configuration files with required details and performs installation in a "SILENT" non user interactive format.

See Silent Mode Installation for details on configuration required for SILENT Mode installation.

# CHAPTER 3 – PREPARING FOR INSTALLATION

This chapter provides necessary information to review before installing the OFS BSP v8.0.8.0.0.

This chapter includes the following topics:

- Installer and Installation Prerequisites
- Common Installation Tasks

## Installer and Installation Prerequisites

The following table mentions the list of prerequisites required before beginning the installation for OFS BSP. The Installer/ Environment Check utility notifies you if any requirements are not met.

| Requirement          | Sub-Category                                         | Expected Value                                                                                                    |
|----------------------|------------------------------------------------------|----------------------------------------------------------------------------------------------------|
| Environment Settings | Java Settings                                        | PATH in .profile to be set to include the Java Runtime Environment<br>absolute path. The path should include Java version (Java 7 or<br>Java 8) based on the configuration. |
|                      |                                                      | <b>Note:</b> Ensure the absolute path to JRE/bin is set at the beginning of PATH variable.                                                                                  |
|                      |                                                      | For example, PATH=/usr/java/jre1.6/bin:\$ORACLE_HOME/<br>bin:\$PATH                                                                                                    |
|                      |                                                      | Ensure no SYMBOLIC links to JAVA installation is being set in the PATH variable.                                                                                            |
|                      | Enable unlimited<br>cryptographic policy for<br>Java | For more information, see the section Enabling Unlimited<br>Cryptographic Policy from the OFS Analytical Applications<br>Infrastructure Administration Guide.               |
|                      | Oracle Database                                      | Oracle Database Server                                                                                                    |
|                      | Settings                                             | <ul> <li>TNS_ADMIN must be set in .profile file pointing to appropriate<br/>tnsnames.ora file.</li> </ul>                                                                   |
|                      | Oracle Essbase Settings                              | <ul> <li>Enable Transparent Data Encryption (TDE) and/ or Data<br/>Redaction**</li> </ul>                                                                                   |
|                      |                                                      | <b>Note:</b> For more information, see TDE, Data Redaction and the Corresponding Settings in OFSAA.                                                                         |
|                      |                                                      | OFSAA Processing Server                                                                                                    |
|                      |                                                      | <ul> <li>ORACLE_HOME must be set in .profile file pointing to<br/>appropriate Oracle Client installation.</li> </ul>                                                        |
|                      |                                                      | <ul> <li>PATH in .profile must be set to include appropriate<br/>\$ORACLE_HOME/bin path.</li> </ul>                                                                         |
|                      |                                                      | <ul> <li>Ensure that an entry (with SID/ SERVICE NAME) is added in<br/>the tnsnames.ora file.</li> </ul>                                                                    |
|                      |                                                      | ARBORPATH, ESSBASEPATH, HYPERION_HOME to be set in the .profile pointing to an appropriate Oracle Essbase Client installation.                                              |
|                      |                                                      | <b>Note:</b> These settings are required only if you want to use Oracle Hyperion Essbase OLAP features.                                                                     |

| Requirement              | Sub-Category                         | Expected Value                                                                                                    |
|--------------------------|--------------------------------------|----------------------------------------------------------------------------------------------------|
| DS/ File System Settings | File Descriptor Settings             | Greater than 15000                                                                                                    |
|                          |                                      | <b>Note:</b> The value specified here is the minimum value to be set for<br>the Installation process to go forward. For other modules, this value<br>may depend on the available resources and the number of<br>processes executed in parallel.                      |
|                          | Total Number of Process              | Greater than 4096                                                                                                    |
|                          | Settings                             | <b>Note:</b> The value specified here is the minimum value to be set for<br>the Installation process to go forward. For other modules, this value<br>may depend on the available resources and the number of<br>processes executed in parallel.                      |
|                          | Port Settings                        | Default port numbers to be enabled on the system are 6500, 6501, 6505, 6507, 6509, 6510, 6666, 9999, and 10101.                                                                                                    |
|                          | .profile permissions                 | User to have 755 permission on the .profile file.                                                                                                    |
|                          | Installation Directory               | A directory where the product files will be installed/ copied.<br>Assign 755 permission on this directory.<br>This directory needs to be set as FIC_HOME.                                                                                                    |
|                          | Temporary Directory                  | Default temporary directory where installation files are stored for a short period of time to support faster installation.                                                                                                    |
|                          |                                      | <ul> <li>For installation on UNIX OS, you UNIX administrator must give you the required read-write permissions for the /tmp directory and disable the NOEXEC option.</li> <li>Configure adequate space on the /tmp directory. It is</li> </ul>                       |
|                          |                                      | recommended that you allocate more than 10 GB of space.<br><b>Note:</b> If NOEXEC is enabled, the extraction of files by the installer<br>in to /tmp directory is prevented and the binaries will not execute in<br>the directory, which will fail the installation. |
|                          | Staging Area/ Metadata<br>Repository | A directory to hold the application Metadata artifacts and additionally act as staging area for flat files.                                                                                                    |
|                          |                                      | The directory should exist on the same system as the OFSAA<br>Installation. This directory can be configured on different mount or<br>under a different user profile.                                                                                                |
|                          |                                      | Assign 775 permission on this directory.                                                                                                    |
|                          |                                      | Note: This directory is also referred to as FTPSHARE folder.                                                                                                    |
|                          | Download Directory                   | A directory where the product installer files will be downloaded/<br>copied.                                                                                                    |
|                          |                                      | Set 755 permission on this directory.                                                                                                    |
|                          | OS Locale                            | <ul> <li>Linux: en_US.utf8</li> <li>AIX: EN_US.UTF-8</li> </ul>                                                                                                    |
|                          |                                      | <ul> <li>AIX. EN_03.017-8</li> <li>Solaris: en_US.UTF-8</li> </ul>                                                                                                    |
|                          |                                      | To check the locale installed, execute the following command:                                                                                                    |
|                          |                                      | locale -a   grep -i 'en_US.utf'                                                                                                    |

| Requirement            | Sub-Category                                    | Expected Value                                                                                                    |
|------------------------|-------------------------------------------------|----------------------------------------------------------------------------------------------------|
| Database Settings      | Database Instance                               | NLS_CHARACTERSET to be AL32UTF8                                                                                                    |
|                        | Settings                                        | NLS_LENGTH_SEMANTICS to be BYTE                                                                                                    |
|                        |                                                 | OPEN CURSORS limit to be greater than 1000                                                                                                    |
| Web Application Server | WebSphere/ WebLogic/<br>Tomcat                  | Web Application Server should be installed and profile /domain created.                                                                                                    |
|                        |                                                 | You will be prompted to enter the WebSphere Profile path or                                                                                                    |
|                        |                                                 | WebLogic Domain path or Tomcat Deployment path during OFSAAI installation.                                                                                                   |
|                        |                                                 | Note: See Configuring Web Server for WebSphere Profile                                                                                                    |
|                        |                                                 | Creation and WebLogic Domain Creation.                                                                                                    |
| Web Server             | Apache HTTP Server/                             | This is an optional requirement.                                                                                                    |
|                        | Oracle HTTP Server/                             | HTTP Server Installation to be present.                                                                                                    |
|                        | IBM HTTP Server                                 | You will be required to enter the Web Server IP/ Hostname and Port details during installation.                                                                              |
|                        |                                                 | Note: See Configuring Web Server for Web Server configuration.                                                                                                    |
| Big Data               | Cloudera CDH and<br>Cloudera JDBC<br>Connectors | This is an optional requirement and required if Oracle Financial<br>Services - Big Data Processing license is enabled. For more<br>information, see Installing Cloudera CDH. |
| Others                 | Oracle R/ Oracle R                              | This is an optional requirement.                                                                                                    |
|                        | Enterprise                                      | For more details, see Configuration for Oracle R Distribution and Oracle R Enterprise (ORE).                                                                                 |

Following step is applicable only if existing OFSAA setup version is 8.0.5.x.x and Configuration and Atomic Schema(s) were restored from exported dumps of other environment:

Login to Configuration Schema and execute the following SQL statements:

```
alter table AAI_AOM_APP_COMP_ATTR_MAPPING drop constraint AOM_APP_COMP_ATTR_PK drop index
/
alter table AAI_AOM_APP_COMP_ATTR_MAPPING add constraint AOM_APP_COMP_ATTR_PK primary key
(APP_COMP_ATTR_MAP_ID)
/
```

Note: Ensure that the tablespace(s) used for the database user(s) is set to AUTOEXTEND ON.

## **Common Installation Tasks**

The following are the common pre-installation activities that you need to carry out before installing the OFS BSP.

This section includes the following topics:

- · Identifying the Installation, Download and Metadata Repository Directories
- Downloading and Copying the OFS BSP Installer
- Copying and Extracting the Software
- Setting up the Web Server/ Web Application Server

#### Identifying the Installation, Download and Metadata Repository Directories

For installing any OFSAA Application Pack, the below folders/ directories required to be created.

- **OFSAA Download Directory (Optional)**: Create a download directory and copy the OFSAA Application Pack Installer File (Archive). This is the directory where the downloaded installer/ patches can be copied.
- OFSAA Installation Directory (Mandatory): Create an installation directory. This is the directory where the installer installs or copies the product files. FIC\_HOME variable to be set in the .profile file to point to the OFSAA Installation Directory.
- OFSAA Staging/ Metadata Repository Directory (Mandatory): Create a Staging/ Metadata Repository Directory. This is the directory where you should copy data loading files, save data extracts and so on. Additionally, this folder also maintains the OFSAA Metadata artifacts. This is commonly referred as "FTPSHARE". This directory must be created on the same host as the OFSAA Installation Directory mentioned in the previous point in this list.

**Note:** Ensure that the user permission is set to 755 on the Installation and Download Directory and the user permission is set to 777 on the Staging Directory.

#### Downloading and Copying the OFS BSP Installer

To download and copy the OFS BSP Installer, follow these steps:

- This release of OFS BSP v8.0.8.0.0 is available for download in My Oracle Support (https://support.oracle.com) as Patch 29949626. You need to have a valid Oracle account in order to download the software.
- Copy the downloaded installer archive to the Download Directory (in Binary Mode) on the setup identified for OFSAA installation.
- Download the mandatory one-off patch 30010232 from https://support.oracle.com. Extract and apply the
  patch 30010232. See the Readme available with the patch for further instructions on installing the patch.
- 3.Log in to My Oracle Support, search for the 33663417 Mandatory Patch in the Patches & Updates Tab and download it.

 ATTENTION: On the 10th of December 2021, Oracle released Security Alert CVE-2021-44228 in response to the disclosure of a new vulnerability affecting Apache Log4J prior to version 2.15. The application of the 33663417 Mandatory Patch fixes the issue.

For details, see the My Oracle Support Doc ID 2827801.1.

#### Copying and Extracting the Software

Once you obtain the installer, copy the installer (in BINARY mode) to the system on which the OFSAA Infrastructure components will be installed.

Note: You must be logged in to the UNIX operating system as a non-root user.

- 1. Download the unzip utility (OS specific) unzip\_<os>.Z and copy it in Binary mode to the directory that is included in your PATH variable. If you already have the unzip utility to extract the contents of the downloaded archive, skip to the next step.
- 2. Uncompress the unzip installer file using the command:

```
uncompress unzip_<os>.Z
```

**Note:** If you notice an error message "uncompress: not found [No such file or directory]", contact your UNIX administrator.

3. Give EXECUTE permission to the file using the command:

```
chmod 751 unzip_<os>
For example, chmod 751 unzip_sparc
```

**4.** Extract the contents of the OFS BSP 8.0.8.0.0 installer archive to Download Directory using the following command:

unzip OFS\_BSP\_8.0.8.0.0\_<OS>.zip

**Note:** Do not rename the Application Pack installer folder name on extraction from the archive.

5. Give below permission to the installer folder. Navigate to the Download Directory and execute the command:

chmod -R 750 OFS\_BSP\_PACK

# Setting up the Web Server/ Web Application Server

For more information to set up the environment based on your selected Web Server/ Web Application Server, see Configuring Web Server and Configuring Web Application Server.

# CHAPTER 4 – INSTALLING OFS BSP

This chapter describes the steps to be followed to install the OFS BSP.

This chapter includes the following topics:

- The minimum patch level of OFS AAI to be installed is OFS AAI v8.0.8.0.0 to install the OFS BSP v8.0.8.0.0. In case of an integrated environment where you are installing other EPM applications like ALM or FTP, the minimum version of ALM and FTP should be at least v8.0.7.0.0 or more. All the applications must share the same INFODOM, Database, and Schemas.
  - o Configuring Schema Creator Utility for RDBMS Installation
  - Execution Modes in Schema Creator Utility
  - o Selecting Execution Options in Schema Creator Utility
- Configuring and Executing the Schema Creator Utility
  - o Prerequisites
  - o Configuring the Schema Creator Utility
  - o Executing the Schema Creator Utility
- Installing the OFS BSP
  - o Silent Mode Installation
  - Verifying the Log File
- **Note:** The minimum patch level of OFS AAI to be installed is OFS AAI v8.0.8.0.0 to install the OFS BSP v8.0.8.0.0. In case of an integrated environment where you are installing other EPM applications like ALM or FTP, the minimum version of ALM and FTP should be at least v8.0.7.0.0 or more. All the applications must share the same INFODOM, Database, and Schemas.

# About Schema Creator Utility

Creating database users/ schemas (RDBMS/ HIVE) is one of the primary steps in the complete OFSAA installation process. The Schema Creator utility facilitates you to quickly get started with the OFSAA 8.0 installation by allowing easier and faster creation of database User(s)/ Schema(s) (RDBMS/ HIVE), assigning the necessary GRANT(s), creating the required entities in the schemas, and so on.

The schema creator utility should be configured and executed mandatorily every time prior to installation of any OFSAA Application Pack.

This section includes the following topics:

- Configuring Schema Creator Utility for RDBMS Installation
- Execution Modes in Schema Creator Utility
- Selecting Execution Options in Schema Creator Utility

## Configuring Schema Creator Utility for RDBMS Installation

OFS BSP specific schema details need to be filled in the OFS\_BSP\_SCHEMA\_IN.xml file before executing the Schema Creator Utility. For more information on the xml file, see Configuring OFS\_BSP\_SCHEMA\_IN.xml.

The following are the types of schemas that can be configured in the OFSAA:

 CONFIG - This schema holds the entities and other objects required for OFSAA setup configuration information.

Note: There can be only one CONFIG schema per OFSAA instance.

• **ATOMIC** - This schema holds the data model entities. One ATOMIC schema is attached to one Information Domain.

**Note:** For some application packs, there can be multiple ATOMIC schemas per OFSAA Instance, but the Profitability Pack supports only one atomic schema per OFSAA instance.

• **SANDBOX** - Denotes the schema that contains the data for all Sandbox executions. One SANDBOX schema is attached to one Sandbox Information Domain.

**Note:** This Schema type is not applicable for OFS BSP. There can be multiple SANDBOX schemas per OFSAA Instance and a Sandbox Information Domain can have only one SANDBOX schema.

• **ADDON** - Denotes any additional schema used by the OFSAA Applications.

Note: This Schema type is not applicable for OFS BSP.

## **Execution Modes in Schema Creator Utility**

The Schema Configuration Utility supports the following modes of execution:

• **Online Mode**: In the Online mode, the utility connects to the database and executes the DDLs for Users, Objects and Grants. If you have the SYSDBA privileges you can execute the Schema Creator Utility in Online mode and thereby create the Users, Objects and Grants during the execution process.

To execute the utility in Online mode, you need to connect as "<User> AS SYSDBA".

 Offline Mode: In the Offline mode, the utility generates SQL script with all the required DDLs for Users, Objects and Grants. This script needs to be executed by the DBA on the appropriate database identified for OFSAA usage. If you do not have the SYSDBA privileges, you can execute the Schema Creator Utility in Offline mode and generate the script file that contains the Schemas, Objects and Grants, information. Subsequently, a SYSDBA user can execute the script file manually.

To execute the utility in Offline mode:

1. Connect as any user with below grants (alternatively, you can also connect as a user with SYSDBA privileges):

```
SELECT ON DBA_ROLES
SELECT ON DBA_USERS
SELECT ON DBA_DIRECTORIES
SELECT ON DBA_TABLESPACES
CREATE SESSION
```

For more details, see Executing the Schema Creator Utility in Offline Mode.

2. If there are any errors during the script execution, reconfigure the OFS\_BSP\_SCHEMA\_IN.XML file and execute the utility. This generates the scripts with corrected information. For more information, see Configuring OFS\_BSP\_SCHEMA\_IN.xml.

Note: Do not modify the OFS BSP SCHEMA OUT.XML file generated after the execution of this utility.

## Selecting Execution Options in Schema Creator Utility

Depending on the option you choose to run the OFSAA Application Pack Installer, you need to choose the schema creator utility execution option. To run the OFSAA Application Pack installer in SILENT mode, it is mandatory to execute the schema creator utility with -s option.

# Configuring and Executing the Schema Creator Utility

This section includes the following topics:

- Prerequisites
- Configuring the Schema Creator Utility
- Executing the Schema Creator Utility

## Prerequisites

The following prerequisites must be ensured before configuring the Schema Creator Utility:

- You must have the Oracle User ID/Password with SYSDBA privileges.
- You must have the JDBC Connection URL for RAC/Non RAC database.
- The HOSTNAME/IP of the server on which OFSAA is getting installed.
- For enabling Transparent Data Encryption (TDE) in your OFSAA instance during installation, perform the steps explained in TDE, Data Redaction and the Corresponding Settings in OFSAA.
- It is recommended to set the PGA\_AGGREGATE\_LIMIT database-parameter value sufficiently, when Oracle 12c is installed
- You must add a TNS entry before the installation.

**Note:** The TNS Entry for an atomic schema should be without any special character, i.e '\_'. If the atomic schema name is like 'DEV\_ATOM', the TNS name should be like 'DEVATOM'.

## Configuring the Schema Creator Utility

To configure the Schema Creator Utility, follow these steps:

- **1.** Log in to the system as non-root user.
- 2. Navigate to the following path: OFS\_BSP\_PACK/schema\_creator/conf.
- 3. Edit the OFS\_BSP\_SCHEMA\_IN.xml file in a text editor.
- 4. Configure the elements as described in the Configuring OFS\_BSP\_SCHEMA\_IN.xml.
- 5. Save the OFS\_BSP\_SCHEMA\_IN.xml file.

**Note:** On successful execution of the utility, the entered password in the OFS\_BSP\_SCHEMA\_IN.xml file is nullified.

## Executing the Schema Creator Utility

This section includes the following topics:

- Executing the Schema Creator Utility in Online Mode
- Executing the Schema Creator Utility in Offline Mode
- Executing the Schema Creator Utility with -s option
- Executing the Schema Creator Utility for Subsequent Application Pack
- Verifying the Log File

## Executing the Schema Creator Utility in Online Mode

In Online Mode, the Schema Creator Utility will create all the Schemas, Schema Objects, Tablespaces, Grants, and Roles in the database during the execution process.

- 1. To execute the Schema Creator Utility in Online Mode, follow these steps:
- 2. Log in to the system as non-root user.
- 3. Navigate to the following folder path: OFS\_BSP\_PACK/schema\_creator/bin/.

Execute the following command:

./osc.sh

**4.** The following message is displayed: You have chosen ONLINE mode. Triggering the utility in ONLINE mode will execute the DDLs directly on the Database. Do you wish to proceed? (Y/y or N/n).

| efsi22200).in.orade.com - PuTTY                                                                                             |   |
|----------------------------------------------------------------------------------------------------|---|
| ₫ ./osc.sh -s                                                                                                    | ~ |
| You have choses CMLINE mode                                                                                                 |   |
| Triggering the utility in OWLINE mode will execute the DOLs directly on the Database. Do you wish to proceed? (Y/y or N/n): |   |
|                                                                                                    |   |
|                                                                                                    |   |
|                                                                                                    |   |
|                                                                                                    |   |
|                                                                                                    |   |
|                                                                                                    |   |

- 5. Enter Y/y to proceed.
- **6.** Enter the DB Username with SYSDBA Privileges.

For example: SYS as SYSDBA.

7. Enter the User Password.

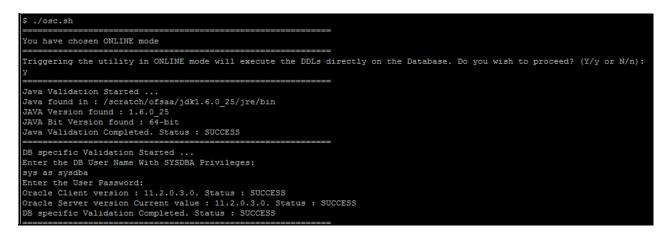

8. The console runs the initial validation checks and then displays the following message:

You have chosen to install this Application Pack on <Name of the Atomic Schema > ATOMIC schema. Do you want to proceed? (Y/N).

You have chosen to install this Application Pack on <Name of the Infodom>. Do you want to proceed? (Y/N).

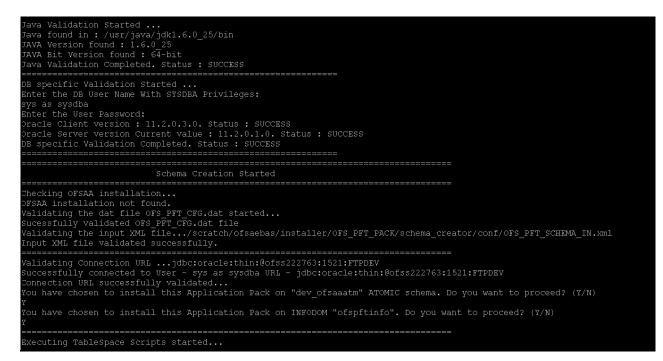

9. Enter Y/y to start the schema creation.

Or

Enter N/n if you want to quit executing the schema creation.

**Note:** On successful execution of schema creator utility, the console displays the following status message:

Schema Creator executed successfully. Please proceed with the installation.

See log file in *OFS\_BSP\_PACK/schema\_creator/logs* folder for execution status. If there are any errors, contact Oracle Support.

#### Executing the Schema Creator Utility in Offline Mode

In Offline Mode, the Schema Creator Utility will create an output in SQL file format. This script has to be executed manually by logging as database user with SYSDBA privileges. The SQL file will contain the scripts for creation of Schemas, Schema Objects, Tablespaces, Grants, and Roles.

#### **Prerequisites:**

- Database user with below privileges:
  - SELECT ON DBA\_ROLES
  - SELECT ON DBA\_USERS
  - SELECT ON DBA\_DIRECTORIES
  - SELECT ON DBA\_TABLESPACES

#### O CREATE SESSION

**Note:** Explicit Grants to the user are required. Grants assigned through Roles are not supported.

To execute the schema creator utility in the offline mode, follow these steps:

- 1. Log in to the system as non-root user.
- 2. Navigate to the following path: OFS\_BSP\_PACK/schema\_creator/bin
- 3. Execute the osc.sh file using the following command:

./osc.sh -o

- 4. The following message is displayed: You have chosen OFFLINE mode. Triggering the utility in OFFLINE mode will generate the script. Do you wish to proceed? (Y/y or N/n).
- 5. Enter Y/y to proceed.
- Enter the DB Username with SELECT privileges.
- 7. Enter the User Password.

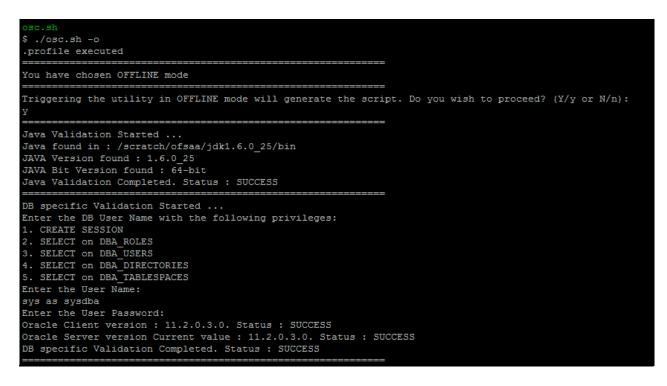

8. The console runs the initial validation checks and displays the following message:

You have chosen to install this Application Pack on <Name of the Atomic Schema > ATOMIC schema. Do you want to proceed? (Y/N).

You have chosen to install this Application Pack on <Name of the Infodom>. Do you want to proceed? (Y/N).

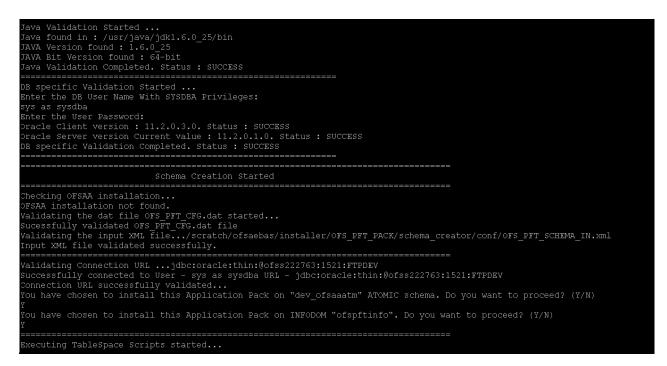

9. Enter Y/y to start the script generation.

#### Or

Enter N/n if you want to quit the script generation.

```
Executing TableSpace Scripts started...

Executing TableSpace Scripts completed...

Treating Schemas started...

CONFIG User dev_ofsaaconf successfully created on Default TableSpace : USERS on Temp TableSpace : TEMP

Starts creation scripts execution started...

Successfully connected to User - dev_ofsaaconf URL - jdbc:oracle:thin:@ofss222763:1521:FTFDEV

Scripts execution for CONFIG schema started ...

Successfully connected to User - dev_ofsaaconf URL - jdbc:oracle:thin:@ofss222763:1521:FTFDEV

Scripts execution for CONFIG schema started ...

Scripts execution for CONFIG schema completed ...

User dev_ofsaacanf details updated into the dbmaster table

User dev_ofsaaatm details updated into the dbmaster table

User dev_ofsaaatm already exists in dbmaster table.

User dev_ofsaaatm already exists in dbmaster table.

User dev_ofsaaatm already exists in dbmaster table.

User dev_ofsaaatm already exists in dbmaster table.

User dev_ofsaaatm already exists in dbmaster table.

User dev_ofsaaatm already exists in dbmaster table.

User dev_ofsaaatm already exists in dbmaster table.

Creating Schemas completed ...

Treating Schemas completed ...

Treating Schemas completed ...

Schemas Creation scripts execution started...

Sthemas Creation completed ...

Schemas Creation Completed

Schema Creation Completed

Schema Creation Scripts execution completed...

Schemas Creation Scripts execution completed ...

Schemas Creation Scripts execution completed

Schema Creation Scripts execution Started...
```

**Note:** On successful execution of schema creator utility, the console displays the following status message:

Schema Creator executed successfully. Please execute scratch/ofsaaapp/OFS\_BSP\_PACK/ schema\_creator/sysdba\_output\_scripts.sql before proceeding with the installation.

- 10. Navigate to the directory: OFS BSP PACK/schema creator.
- 11. Login to SQLPLUS with a user having SYSDBA Privileges.
- 12. Execute the sysdba\_output\_scripts.sql file using the following command:

SQL>@sysdba\_output\_scripts.sql

Alternatively, you can copy the sysdba\_output\_scripts.sql file and SQLScripts folder to a remote server and execute sysdba\_output\_scripts.sql file, after providing appropriate execute permissions.

**Note:** See the log sysdba\_output\_scripts.log file for execution status. If there are any errors, contact Oracle Support. This log would be empty if there are no errors in the execution.

#### Executing the Schema Creator Utility with -s option

If you want to run the OFSAA Application Pack Installer in SILENT mode, it is mandatory to execute the schema creator utility with -s option.

To execute the utility with -s option, follow these steps:

- 1. Edit the file OFS\_BSP\_PACK/schema\_creator/conf/OFS\_BSP\_SCHEMA\_IN.xml in text editor.
- 2. Execute the utility with -s option.

For Example: ./osc.sh -s

**Note:** To execute the utility in OFFLINE mode with SILENT option, enter following command:

/osc.sh -o -s

## Executing the Schema Creator Utility for Subsequent Application Pack

While executing the schema creator utility for subsequent Application Pack, you can choose to install the pack either on the same Information Domain/Atomic Schema or on a new Information Domain/Atomic Schema. You can execute the Schema Creator Utility either in Online or Offline Mode.

**Note:** OFS BSP can be installed on any Information Domain/ Atomic schema where any OFS Application Packs are installed other than OFS Behavior Detection Application Pack or OFS Compliance Regulatory Reporting Application Pack.

To execute the schema creator utility while installing OFS BSP over an existing Application Pack, follow these steps:

1. Repeat the steps 1 to 9 from the Executing the Schema Creator Utility section.

Note: Ensure to use the same config schema user name as the previous Application Pack.

- **2.** The utility identifies the Application Packs that are already installed on the current OFSAA setup and displays the following on console:
  - o Atomic schema of the Existing Application Pack
  - o Information Domain Name of the Existing Pack, and the
  - o List of Installed Application Packs Execute the ./osc.sh file.

| Successfully connect<br>Connection URL succe                                                  | ted to User - sys as :<br>essfully validated     | :thin:@ofss220623:1521:MEDIADB<br>sysdba URL - jdbc:oracle:thin:@ofss220623<br>ady installed in this OFSAA setup:                     | 1521:MEDIADB                                                                                              |
|-----------------------------------------------------------------------------------------------|--------------------------------------------------|----------------------------------------------------------------------------------------------------|----------------------------------------------------------------------------------------------------|
| dev_atm1-                                                                                     | INFOTR-                                          | "OFS_TR_PACK"                                                                                                    |                                                                                                    |
| n                                                                                             |                                                  | ation Fack on "dev_atm3" ATOMIC schema. T<br>list on which you wish to install this Ap                                                | proceed enter $(\mathbb{Y}/\gamma)$ . To change the selection, enter $(\mathbb{N}/n)$ .<br>lication Pack: |
| <ol> <li>dev_atm1-</li> <li>dev_atm3</li> </ol>                                               | INFOTR-                                          | "OFS_TR_PACK"                                                                                                    |                                                                                                    |
| Enter the option nur                                                                          | nber:2                                           |                                                                                                    | _                                                                                                    |
|                                                                                               | ce creation Scripts st<br>ce creation Scripts co |                                                                                                    |                                                                                                    |
| Skipping the creation<br>User dev_atm3 detail<br>User dev_atm3 creats<br>User dev_atm3 creats | ls updated into the di<br>ion script generated : | confi as OFSAAI is already installed on (<br>omaster table<br>successfully on Default TableSpace : USER<br>& user is already created. |                                                                                                    |
| Generating Roles cre                                                                          | eation Scripts started<br>eation Scripts complet | ted                                                                                                    | =                                                                                                    |
| Generating Grants cr                                                                          | reation scripts start(<br>reation scripts comple |                                                                                                    | -                                                                                                    |
|                                                                                               | Generating Sch                                   | ema Creation Scripts Completed                                                                                                    | =                                                                                                    |
| Schema Creator execu<br>\$                                                                    | uted Successfully.Plea                           | ase execute /scratch/ofsaadb/OFS_AAAI_PAC                                                                                             | <pre></pre>                                                                                               |

3. Select the Atomic User, on which you want to install the Application Pack.

On successful execution or schema creator utility, the following message is displayed: Schemas Creation Completed.

See the log file in OFS\_BSP\_PACK/schema\_creator/logs folder for execution status.

See the log sysdba\_output\_scripts.log file for execution status, if executed in offline mode. This log would be empty if there are no errors in the execution.

If there are any errors, contact Oracle Support.

#### Verifying the Log File

If schema creation is successful, the console would display an appropriate message.

| 📴 ofss222582.in.oracle.com - PuTTY 💼 🔳 💌               |
|--------------------------------------------------------|
| Skipping the creation of role MANTAS_LOADER_ROLE ^     |
| Skipping the creation of role DATA LOADER ROLE         |
| Skipping the creation of role KDD_ALGORITHM_ROLE       |
| Skipping the creation of role MANTAS READER ROLE       |
| Skipping the creation of role KDD_LOADER_ROLE          |
| Skipping the creation of role KDD_ANALYST_ROLE         |
| Skipping the creation of role KDD MINER ROLE           |
| Skipping the creation of role DATA READER ROLE         |
| Roles creation scripts execution completed             |
| ===                                                    |
| Directory creation scripts execution started           |
| Directory creation scripts execution completed         |
|                                                        |
|                                                        |
| Grants creation scripts execution started              |
| Grants creation scripts execution completed            |
|                                                        |
| <br>Schemas Creation Completed                         |
|                                                        |
|                                                        |
| Status : SUCCESS.Please proceed with the installation. |
| Ş 🚽                                                    |
|                                                        |

If the schema creation runs into errors, see the log files:

<<OFSBSP Installer folder>>/<<OFS\_BSP\_PACK>>/schema\_creator/logs/ and <<OFS BSP>> OSC <timestamp>.log for further details.

You may contact Oracle support anytime for assistance.

# Installing the OFS BSP

Follow the instructions in this section to install the OFS BSP depending on the mode of installation.

This section includes the following topics:

- Silent Mode Installation
- Verifying the Log File

## Silent Mode Installation

Note: For Schema Creator Utility steps, see Executing the Schema Creator Utility.

- 1. Log in to the system as non-root user.
- **2.** Identify a directory for installation and set the same in the user .profile file as below:

FIC\_HOME=< OFSAA Installation Directory > export FIC\_HOME

- 3. Execute the user .profile.
- 4. Pre-Installation XML/ File Populations:

Before Proceeding to SILENT Installer, we need to populate following files with pre-defined values.

• OFSAAI\_InstallConfig.xml (Location: *OFS\_BSP\_PACK/OFS\_AAI/conf*). For more information, see Configuring OFSAAI\_InstallConfig.xml File section.

**Note:** If value for HTTPS\_ENABLE is set to 1, ensure you have a valid certificate available from a trusted CA and the same is configured on your web application server.

O SILENT.props File. (Location: OFS\_BSP\_PACK/OFS\_BSP/conf)

**Note:** The file name will be SILENT.template in the installer and it has to be renamed as SILENT.props.

Do not install the new applications in the same segment if the pre-installed applications use run management.

| Property Name | Description of Property                         | Permissible Values             | Comments                                                                  |
|---------------|-------------------------------------------------|--------------------------------|---------------------------------------------------------------------------|
| UPLOAD_MODEL  | whether you want to perform<br>Model Upload     | 0 = No<br>1 = yes              | Mandatory                                                                 |
| MODEL_TYPE    | Released data model or<br>Customized data model | 0 = released<br>1 = customized | # Mandatory only in the case of uploading the data model                  |
| DATAMODEL     | the path for the customized data model          | Not Applicable                 | # Mandatory only in the case<br>of uploading the customized<br>data model |
|               |                                                 |                                | # Option selected for<br>MODEL_TYPE=1                                     |
| DM_DIRECTORY  | the file name for the customized data model     | Not Applicable                 | # Mandatory only in the case<br>of uploading the customized<br>data model |
|               |                                                 |                                | # Option selected for<br>MODEL_TYPE=1                                     |

## **Configuring Application Pack XML Files**

#### OFS\_BSP\_PACK.xml

The OFS BSP PACK.xml file holds details on the various products that are packaged together in OFS BSP.

This section details the various tags/ parameters available in the file and the values that need to be updated. Prior to installing the OFS BSP in SILENT mode, it is mandatory to update this file.

#### Installation

- 1. Navigate to the following folder path: OFS BSP Pack/bin/.
- 2. Execute the setup.sh file using the following command:

./setup.sh SILENT

3. The installer will proceed with Pre-Installation Checks.

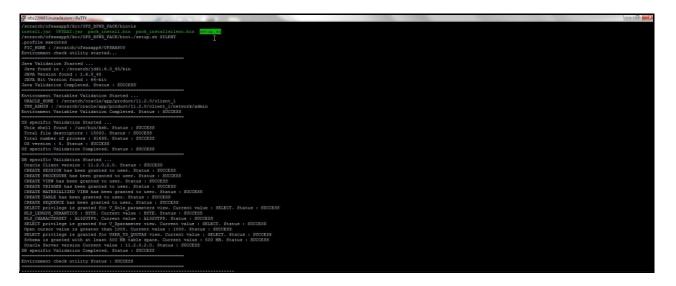

4. Enter the OFSAA Processing Tier FTP/SFTP password value, when prompted at the command prompt.

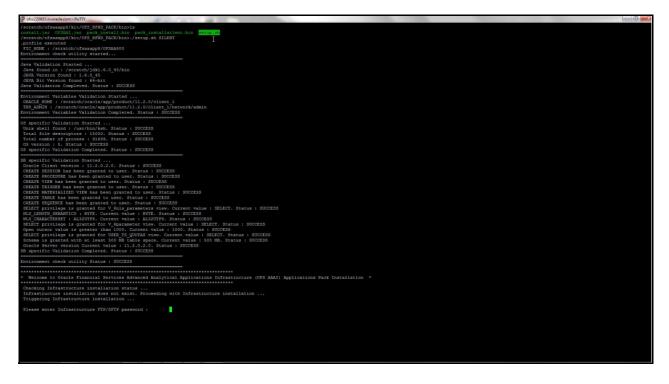

5. Enter the Password and Proceed. The process displays the OFSAA License. Enter: Y and Proceed.

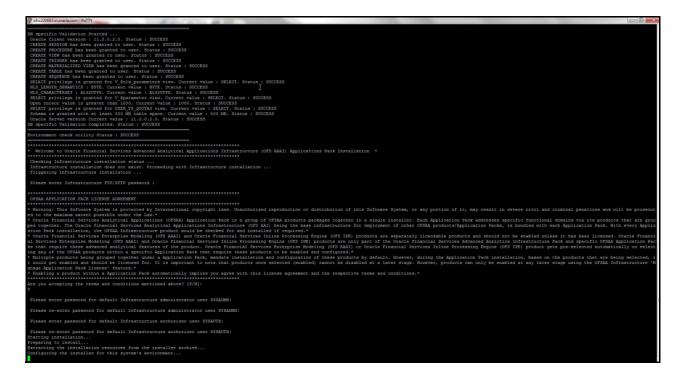

#### 6. First AAI will be Installed.

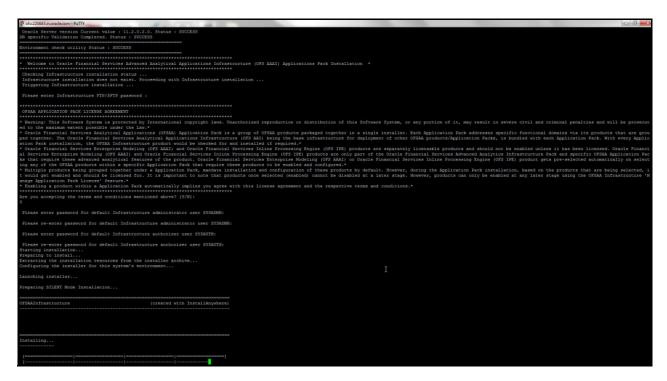

7. After AAI is installed, the OFS BSP installation begins.

**Note:** Data Model Upload may take several hours to get complete. You can check the Logs in *OFS\_BSP\_PACK/OFS\_BSP/logs*.

| ofss220683.in.oracle.com - PuTTY                                                                                                    |                                                                                                    |                                                                               |                                                          |                            |                                                              | - 0 -×                     |
|----------------------------------------------------------------------------------------------------|----------------------------------------------------------------------------------------------------|-------------------------------------------------------------------------------|----------------------------------------------------------|----------------------------|--------------------------------------------------------------|----------------------------|
| For that require three advanced analytical features of the product. Oracle financial<br>features are advanced and the spectra of the product of the spectra<br>matrix of the spectra of the spectra of the spectra of the spectra<br>matrix of the spectra of the spectra of the spectra of the spectra<br>spectra of the spectra of the spectra of the spectra of the spectra<br>spectra of the spectra of the spectra of the spectra of the spectra of the<br>spectra of the spectra of the spectra of the spectra of the spectra of the<br>spectra of the spectra of the spectra of the spectra of the spectra of the spectra of the<br>spectra of the spectra of the spectra of | se products to be enabled and confi<br>illation and configuration of these<br>octs once selected (enabled) cannot | gured.*<br>products by default. However, d<br>be disabled at a later stage. H | during the Application Pac<br>Sowever, products can only | k installation, based on t | s pre-selected automatically<br>he products that are being : | y on select<br>selected, i |
| Are you accepting the terms and conditions mentioned above? $[Y/N]: Y$                                                                                                    |                                                                                                    |                                                                               |                                                          |                            |                                                              |                            |
| Flease enter password for default Infrastructure administrator user SYSADMN:                                                                                                    |                                                                                                    |                                                                               |                                                          |                            |                                                              |                            |
| Flease re-enter password for default Infrastructure administrator user SYSADMN:                                                                                                    |                                                                                                    |                                                                               |                                                          |                            |                                                              |                            |
| Please enter password for default Infrastructure authorizer user SYSAUTH:                                                                                                    |                                                                                                    |                                                                               |                                                          |                            |                                                              |                            |
| Please re-enter passmoof for default Infrastructure authorizer user SYSAUTH:<br>Socaring installicion<br>Perparing to install<br>Entracting the installet in resources from the installer archive<br>Configuring the installet for this system's environment<br>Lauchting installer                                                                                                    |                                                                                                    |                                                                               |                                                          |                            |                                                              |                            |
|                                                                                                    |                                                                                                    |                                                                               |                                                          |                            |                                                              |                            |
| Preparing SILENT Mode Installation                                                                                                    |                                                                                                    |                                                                               |                                                          |                            |                                                              |                            |
| OFSAAInfrastructure (created with InstallAnywhere)                                                                                                    |                                                                                                    |                                                                               |                                                          |                            |                                                              |                            |
|                                                                                                    |                                                                                                    |                                                                               |                                                          |                            |                                                              |                            |
| Installing                                                                                                    |                                                                                                    |                                                                               |                                                          |                            |                                                              |                            |
| []]                                                                                                    |                                                                                                    |                                                                               |                                                          |                            |                                                              |                            |
| Installation Complete.<br>.profile executed                                                                                                    |                                                                                                    |                                                                               |                                                          |                            |                                                              |                            |
| Welcome to OFS_BYND FACK Installation<br>Starting OFSMA Service<br>nohug: appending output to 'nohup.out'<br>OFSMA Service - OK                                                                                                    |                                                                                                    |                                                                               |                                                          |                            |                                                              |                            |
| Preparing to install<br>Extracting the installation resources from the installer archive<br>Configuring the installer for this system's environment                                                                                                    |                                                                                                    |                                                                               |                                                          |                            |                                                              |                            |
|                                                                                                    |                                                                                                    |                                                                               |                                                          |                            |                                                              |                            |
| Preparing SILENT Mode Installation                                                                                                    |                                                                                                    |                                                                               |                                                          |                            |                                                              |                            |
| pack_installsilent (created with InstallAnywhere)                                                                                                    |                                                                                                    |                                                                               |                                                          |                            |                                                              |                            |
| []]]]]                                                                                                    |                                                                                                    |                                                                               |                                                          |                            |                                                              |                            |

8. Do not close the console until the installation is complete.

```
Installing...
--1
Installation Complete.
.profile executed
CTRL characters removal started ...
CTRL characters removal over ...
Windows executable files removal started ...
Windows executable files removal over ...
We are now in /scratch/ofsaaapp8 ...
.profile executed
.profile executed
executing "ant"
Buildfile: /scratch/ofsaaapp8/OFSAA800/ficweb/build.xml
Trying to override old definition of datatype resources
existtest:
    [echo] Checking for file /scratch/ofsaaapp8/OFSAA800/ficweb/OFSAAI800.war existense
createwar:
    [echo] Creating /scratch/ofsaaapp8/OFSAA800/ficweb/OFSAAI800.war freshly..
     [war] Building war: /scratch/ofsaaapp8/OFS11800/ficweb/OFS11800.war
BUILD SUCCESSFUL
Total time: 1 minute 13 seconds
OFSAA App Layer Services start-up check started...
Starting startofsaai.sh service...
nohup: appending output to `nohup.out'
OFSAA Service - OK
Starting icc service...
nohup: appending output to `nohup.out'
ICC service - OK
Shutting down icc service...
nohup: appending output to `nohup.out'
Shutting down OFSAA service...
nohup: appending output to `nohup.out'
OFSAAI App Layer Services check Status: SUCCESSFUL.
```

```
We are now in /scratch/ofsaaapp8 ...
.profile executed
profile executed
executing "ant"
Buildfile: /scratch/ofsaaapp8/OFSAA800/ficweb/build.xml
Trying to override old definition of datatype resources
existtest:
    [echo] Checking for file /scratch/ofsaaapp8/OFSAA800/ficweb/OFSAAI800.war existense
createwar:
    [echo] Creating /scratch/ofsaaapp8/OFSAA800/ficweb/OFSAA800.war freshly..
     [war] Building war: /scratch/ofsaaapp8/OFSAA800/ficweb/OFSAA1800.war
BUILD SUCCESSFUL
Total time: 1 minute 13 seconds
OFSAA App Layer Services start-up check started...
Starting startofsaai.sh service...
nohup: appending output to `nohup.out'
OFSAA Service - OK
Starting icc service...
nohup: appending output to `nohup.out'
ICC service - OK
Shutting down icc service...
nohup: appending output to `nohup.out'
Shutting down OFSAA service...
nohup: appending output to `nohup.out'
OFSAAI App Layer Services check Status: SUCCESSFUL.
OFSAAI DB Layer Services check started...
checking Router service...
Router Service - OK
checking AM service...
AM Service - OK
Checking MessageServer service...
DEBUG: main started.
DEBUG: TraceFileName = /scratch/ofsaaapp8/OFSAA800/ficdb/log/msg trace file.log
DEBUG: OpenFiles done.
MessageServer Service - OK
OFSAAI DB Layer File Services check Status: SUCCESSFUL.
Installation completed ...
/scratch/ofsaaapp8/kit/OFS BFND PACK/bin>
```

- 9. Perform the steps mentioned in Post Installation Configuration section.
- **10.** For enabling Transparent Data Encryption (TDE), see TDE, Data Redaction and the Corresponding Settings in OFSAA.
- **11.** For enabling Data Redaction, see Data Redaction section under Data Security and Data Privacy chapter in OFS Analytical Applications Infrastructure Administration Guide 8.0.6.0.0.
- 12. For information on Data Protection Implementation, see Data Protection Implementation in OFSAA.

# Verifying the Log File

See the following logs files for more information:

- See the OFS\_BSP\_installation.log located at OFS\_BSP\_PACK/OFS\_BSP/logs folder for OFS BSP installation log file.
- See the Pack Install.log located at OFS BSP PACK/logs/ folder for OFS BSP installation log file.
- See the log file(s) located at OFS BSP PACK/OFS AAI/logs/ folder for Infrastructure installation log.
- See the OFSAAInfrastucture Install.log located at *\$FIC HOME* folder for Infrastructure installation log.

## Changes in .profile file for Solaris Operating System

For Solaris operating system, do the following changes in .profile file present in user's home directory.

1. For Solaris Sparc and X86 systems, append the path \$FIC\_DB\_HOME/lib/libC++11/ to LD\_LIBRARY\_PATH variable in .profile file.

For example:

LD\_LIBRARY\_PATH=\$LD\_LIBRARY\_PATH:\$FIC\_DB\_HOME/lib/libC++11

2. For Solaris Sparc, add the Oracle Developer Studio 12.5 installed path in the beginning of LD\_LIBRARY\_PATH variable in .profile file.

#### For example:

LD\_LIBRARY\_PATH=/opt/SunProd/studio12u5/developerstudio12.5/lib/compilers/CCgcc/lib/ sparcv9:\$LD\_LIBRARY\_PATH

# CHAPTER 5 – POST INSTALLATION CONFIGURATION

After successfully installing the Oracle Financial Services Advanced Analytical Applications Infrastructure Application Pack, follow the post installation steps mentioned below.

This chapter includes the following topics:

- Grants for Model Executions
- User Creation, Roles and Permissions
- Excel Upload Mapping and Template
- Configure Resource Reference
- Start/Stop OFSAA Infrastructure Services
- Add TNS entries in TNSNAMES.ORA file
- Configuring Web Server
- Configuring Work Manager in Web Application Servers
- Creating and Deploying EAR/WAR File
- Accessing the OFSAA Application
- OFSAA Landing Page
- Create and Deploy the Application Pack Web Archive
- Create and Deploy the Application Pack Web Archive
- •

**Note:** Ensure that to clear the application cache prior to the deployment of Application Pack Web Archive. This is applicable to all Web Servers (WebSphere, WebLogic, Tomcat). For more information, See Clearing Application Cache section.

## Grants for Model Executions

- 1. Grants- Connect; Data Redaction; RQADMIN; RQROLE; CREATE ANY MINING MODEL; CREATE MINING MODEL; SELECT ANY MINING Model; OLAP USER
- 2. Grant the following roles:

Login as SYSDBA and execute the following queries:

```
grant execute on DBMS_REDACT to <SANDBOX SCHEMA>
/
Create role OFS_SEC_DATA
/
grant OFS_SEC_DATA to <SANDBOX SCHEMA>
/
```

```
create role OFS_NOSEC_DATA
/
grant EXEMPT REDACTION POLICY to OFS_NOSEC_DATA
/
grant OFS_NOSEC_DATA to <SANDBOX SCHEMA>
/
alter user <SANDBOX SCHEMA> default role none
/
```

3. After granting roles present in point number 5, alter user <SANDBOX SCHEMA> default role rqadmin;

# User Creation, Roles and Permissions

After successful installation of the Oracle Financial Services Advanced Analytical Applications Infrastructure Application Pack, perform the following post installation steps:

- 1. Create RCA user from sysadmin.
- 2. Authorize the user from sysauth.
- 3. Assign the user to RCA-related user groups.
- 4. Authorize the user group mapping to RCA.

# Excel Upload Mapping and Template

- 1. Copy the ExcelUpload directory present in *\$FICHOME/CIRCA/ExcelUpload*.
- 2. Change the name of directory named as infodom in ExcelUpload to respective infodom name.
- 3. Copy the ExcelUpload directory to *ftpshare/STAGE* directory.
- 4. Create *STAGE* directory in *<TOMCAT\_HOME>*.
- 5. Copy the ExcelUpload directory to *STAGE* directory in <TOMCAT\_HOME>.

# **Configure Resource Reference**

Configure the resource reference in the Web Application Server configured for OFSAA Applications. See Configuring Resource Reference in Web Application Servers for details on configuring the resource reference in WebSphere, WebLogic, and Tomcat Application Servers.

# Start/Stop OFSAA Infrastructure Services

Start the OFSAA Infrastructure Services prior to deployment or accessing the OFSAA Applications.

This chapter details on how to start and stop OFSAA Infrastructure services. This section includes the following sub-sections:

- Starting Infrastructure Services
- Starting Web Application Servers

## Starting Infrastructure Services

Once the installation of Infrastructure has been completed successfully and the post-installation steps are completed, the servers must be started. Log on to each machine and run the .profile file. All servers mentioned must be started from the same shell encoding. The servers mentioned below are dependent on each other. It is mandatory to maintain the order in which the servers are started. Allow each of the servers to initialize completely before starting the next server.

1. On the machine in which Infrastructure Application components have been installed, navigate to *\$FIC\_APP\_HOME/common/FICServer/bin* and execute the following command to start the Infrastructure Server.

./startofsaai.sh

**Note:** You can also start the Infrastructure Server by executing the command "nohup ./ startofsaai.sh &". Starting the process using "nohup" and "&" will return the command prompt without having to wait till the process completes. However, this command cannot be used when you are starting the server for the first time or starting after changing user password in the configuration database schema.You can also start the Infrastructure Server by executing the command "nohup ./ startofsaai.sh &". Starting the process using "nohup" and "&" will return the command "nohup ./ startofsaai.sh &". Starting the process using "nohup" and "&" will return the command prompt without having to wait till the process completes. However, this command prompt without having to wait till the process completes. However, this command cannot be used when you are starting the server after changing user password in the Configuration database schema.

- 2. Start ICC server:
  - On the machine in which Infrastructure default Application components have been installed, navigate to *\$FIC HOME/ficapp/icc/bin* folder.
  - Execute the command:

./iccserver.sh

Note: Only Infrastructure Default Application Server would hold ICC component.

#### 3. Stopping Infrastructure Services:

- On the machine on which Infrastructure Database components have been installed, navigate to \$FIC\_DB\_HOME/bin folder and execute the command to start "Agent server":
  - ./agentstartup.sh

Or

o Start Back-end services using the command:

nohup ./agentstartup.sh &

Note: This agent internally starts the Router, Message Server, OLAP data server and AM services.

## Starting Web Application Servers

| Start up Option             | Description                                                                                                    |
|-----------------------------|----------------------------------------------------------------------------------------------------|
| Starting WebSphere profile  | On the machine in which Web sphere is installed, navigate to<br>[Webshpere_Install_Directory] /AppServer/ <profiles>/<profile name="">/bin and<br/>execute the command:<br/>./startServer.sh server1</profile></profiles>                                                                                                    |
| Starting WebLogic Domain    | On the machine in which WebLogic is installed navigate to <weblogic installation<br="">directory&gt;/user_projects/domains/<domain name="">/bin and execute the command:<br/>startWebLogic.sh -d64<br/><b>Note:</b> If WebLogic is already running, access the WebLogic Admin Console. Stop and<br/>start the application <context name="">.ear.</context></domain></weblogic> |
| Starting Tomcat Application | On the machine in which Tomcat is installed, navigate to <tomcat_install_directory>/<br/>bin and execute the command:<br/>./startup.sh run</tomcat_install_directory>                                                                                                    |

Start the Web Application Server depending on the type from the following table.

## Stopping Infrastructure Services

To stop Infrastructure services:

1. On the machine in which Infrastructure Application components have been installed, navigate to *\$FIC\_APP\_HOME/common/FICServer/bin* folder and execute the command:

./stopofsaai.sh

2. To stop ICC server, on the machine in which Infrastructure default Application components have been installed, navigate to *\$FIC\_HOME/ficapp/icc/bin* folder and execute the command:

./iccservershutdown.sh

Only Infrastructure Default Application Server would hold ICC component.

**3.** To stop Back-end server, on the machine in which Infrastructure database components have been installed, navigate to *\$FIC DB HOME/bin* folder and execute the command:

./agentshutdown.sh

# Add TNS entries in TNSNAMES.ORA file

Add TNS entries in the tnsnames.ora file, for every schema created for the Application Pack:

To find the tnsname for the entries, follow these steps:

- 1. Login to the application using System Administrator privileges.
- 2. Navigate to System Configuration & Identity Management tab.
- 3. Click Administration and Configuration >> System Configuration >> Database Details.
- 4. Expand the drop-down list for Name to get the list of TNS entry names.

Alternatively, you can connect to the CONFIG schema and execute the below query:

select dbname from db\_master where dbname !='CONFIG'

# **Configuring Web Server**

This section includes the following topics:

- Configuring Web Server
- Configuring Web Application Server

# **Configuring Web Server**

This step assumes an installation of a Web Server exists as per the prerequisites.

Refer the product specific Installation Guide/ Configuration Guide to install/ configure the Web Server. If an installation already exists, skip and proceed to the next step.

**Note:** Make a note of the IP Address/ Host-name and Port of the web server. This information is required during the installation process.

See Oracle Financial Services Analytical Applications Infrastructure Security Guide for additional information on securely configuring your Web Server.

Ensure to enable sticky session/ affinity session configuration on the web server. See the respective product specific Configuration Guide for more details. Additionally, you also need to enable the sticky session/ affinity session configuration at Load Balancer level if you have configured a Load Balancer in front of the web server(s).

# Configuring Web Application Server

This step assumes an installation of a web application server exists as per the prerequisites. To configure the Web Application Server for OFSAA Deployment refer the sections below.

This section includes the following topics:

- Configuring WebSphere Application Server for Application Deployment
- Configuring WebLogic for Application Deployment
- Configuring Apache Tomcat Server for Application Deployment
- **Note:** Make a note of the IP Address/ Host-name and Port of the web application server. This information is required during the installation process (required if Web Server is not configured).

Add umask 0027 in the .profile of the UNIX account which manages the WEB server to ensure restricted access permissions.

See Oracle Financial Services Analytical Applications Infrastructure Security Guide for additional information on securely configuring your Web Server.

## Configuring WebSphere Application Server for Application Deployment

You can deploy multiple OFSAA applications on different profiles of a WebSphere application server. To create multiple WebSphere "Profiles" in a stand-alone server, use the command line option as explained below. A profile is the set of files that define the runtime environment. At least one profile must exist to run WebSphere Application Server.

This section includes the following topics:

- Creating a New Profile in WebSphere
- Managing IBM WebSphere SDK Java Technology Edition Versions
- Managing Applications in WebSphere
- Deleting WebSphere Profiles
- Configuring WebSphere Shared Library to Support Jersey 2x and Jackson 2.9x Libraries
- WebSphere HTTPS Configuration
- WebSphere Memory Settings
- Configuring WebSphere for REST Services Authorization
- Configuring Application Security in WebSphere

#### Creating a New Profile in WebSphere

The Profile is created in WebSphere through command line using the manageprofiles.sh which resides in <WebSphere Install directory>/AppServer/bin folder.

The command to create a profile without admin security through command line is as follows:

"manageprofiles.sh -create -profileName <profile> -profilePath <profile\_path> templatePath <template\_path> -nodeName <node\_name> -cellName <cell\_name> -hostName
<host name>"

#### Example:

```
$usr/home>./manageprofiles.sh -create -profileName mockaix -profilePath/websphere/
webs64/Appserver/profiles/mockaix -templatePath/websphere/webs64/Appserver/
profileTemplates/default -nodeName ipa020dorNode04 - cellName ipa020dorNode04Cell -
hostName ipa020dor
```

The command to create a profile with admin security through command line is as follows:

```
"manageprofiles.sh -create -profileName <profile> -profilePath <profile_path> -
templatePath <template_path> -nodeName <node_name> -cellName <cell_name> -hostName
<host_name> -enableAdminSecurity true -adminUserName <Admin User Name> -adminPassword <
Admin User Password> -samplespassword <sample User Password>"
```

#### Example:

```
$usr/home>./manageprofiles.sh -create -profileName mockaix -profilePath/websphere/
webs64/Appserver/profiles/mockaix -templatePath/websphere/webs64/Appserver/
profileTemplates/default -nodeName ipa020dorNode04 -cellName ipa020dorNode04Cell -
hostName ipa020dor -enableAdminSecurity true -adminUserName ofsaai -adminPassword ofsaai
-samplespassword ofsaai"
```

**Note:** While using the manageprofiles.sh command to create a New Profile in WebSphere, you can also use "-validatePorts" to validate if the specified ports are not reserved or in use. Additionally, you can specify new ports with "-startingPort <br/>base port>" which specifies the starting port number to generate and assign all ports for the profile. For more information on using these ports, see WebSphere manageprofiles command.

#### Managing IBM WebSphere SDK Java Technology Edition Versions

By default, WebSphere Application Server V8.5.5.X uses the Java 6.0 SDK. You must upgrade to Java 7.X SDK or JAVA 8.X SDK.

Prerequisites: Install the IBM WebSphere SDK Java Technology Edition Versions 1.7.X\_64 or 1.8.X\_64.

Perform the following steps to upgrade to Java 7.X SDK or JAVA 8.X SDK:

- Enter the WebSphere URL in the format http://HOST\_NAME:PORT\_NUMBER/ibm/console (use https if SSL is enabled.). For example, http://192.168.1.0:9000/ibm/console.
- 2. Login with your administrator user ID and password.
- 3. From the LHS menu, click **Servers** to expand and view the menu.
- 4. Click Server Types to expand the menu further and then click WebSphere Enterprise Application Servers to view the Application servers window.
- On Application servers window, click the required Application Server link. For example, server1 in the following illustration:

| ication servers > server1<br>his page to configure an application server. An application se | rver is a server that provides services required to run enterprise applications |
|---------------------------------------------------------------------------------------------|---------------------------------------------------------------------------------|
| Configuration                                                                               |                                                                                 |
| General Properties                                                                          | Container Settings                                                              |
| Name                                                                                        | Session management                                                              |
| server1                                                                                     | ■ SIP Container Settings                                                        |
| Node name                                                                                   | Web Container Settings                                                          |
| whf00aqnNode01                                                                              | Portlet Container Settings                                                      |
| Run in development mode                                                                     |                                                                                 |
| <ul> <li>Parallel start</li> </ul>                                                          | Container Services                                                              |
| Start components as needed                                                                  | Business Process Services                                                       |
| Access to internal server classes                                                           | Applications                                                                    |
| Allow V                                                                                     | <ul> <li>Installed applications</li> </ul>                                      |
| Server-specific Application Settings                                                        | Server messaging                                                                |
| Classloader policy                                                                          | Messaging engines                                                               |
| Multiple 🔻                                                                                  | <ul> <li>Messaging engine inbound transports</li> </ul>                         |
| Class loading mode                                                                          | <ul> <li>WebSphere MQ link inbound transports</li> </ul>                        |
| Classes loaded with parent class loader first                                               | <ul> <li>SIB service</li> </ul>                                                 |
|                                                                                             | Server Infrastructure                                                           |
| Apply OK Reset Cancel                                                                       | Java and Process Management                                                     |

6. Click Java SDKs link from Server Infrastructure to view the list of Java SDKs.

|        | ation servers                      | r <u>ver1</u> > Java SDKs       |                                                      |                 | 7         |
|--------|------------------------------------|---------------------------------|------------------------------------------------------|-----------------|-----------|
|        | ige lists the software<br>ferences | development kits (SDKs) that an | re installed on the server. These SDKs are available | to the servers. |           |
| _      | e Default                          |                                 |                                                      |                 |           |
| D      | 0#7                                |                                 |                                                      |                 |           |
| Select | Name 🗢                             | Version 🗘                       | Location 🗘                                           | Bits 🗘          | Default ( |
| You ca | an administer the foll             | owing resources:                |                                                      |                 |           |
|        | 1.6_64                             | 1.6                             | \${WAS_INSTALL_ROOT}/java                            | 64              | false     |
|        | 1.7_64                             | 1.7                             | \${WAS_INSTALL_ROOT}/java_1.7_64                     | 64              | false     |
|        | 1.8_64                             | 1.8                             | \${WAS_INSTALL_ROOT}/java_1.8_64                     | 64              | true      |
| Total  | 3                                  |                                 |                                                      |                 |           |

- 7. Select either 1.7\_64 or 1.8\_64 based on the JVM version with which you plan to install OFSAA or have installed with.
- 8. Click Make Default button and save to master repository.
- 9. Restart the WebSphere Application Server to apply the changes to the IBM application profile.

#### Managing Applications in WebSphere

To manage the installed applications in WebSphere, do the following:

1. Open the administrator console using the following URL:

```
http://<ipaddress>:<Administrative Console Port>/ibm/console
```

Example: http://10.111.222.333:9003/ibm/console (https if SSL is enabled)

**Note:** Administrative Console Port value is available in serverindex.xml file within <WebSphere Profile Directory>/config/cells/<Node Cell>/nodes/<Node Name> directory.

The Integrated Solutions Console Login window is displayed.

| Integrated Solutions Console                              | IBM |
|-----------------------------------------------------------|-----|
| Log in to the console.<br>User ID:<br>upgs73<br>Password: |     |
| Log in                                                    |     |
|                                                           |     |
|                                                           |     |
|                                                           |     |
|                                                           |     |

- 2. Log on with the User ID provided with the admin rights.
- 3. From the LHS menu, expand the Applications > Application Type> WebSphere Enterprise Applications.

The Enterprise Applications screen is displayed.

| Use th | rprise Applications<br>this page to manage installed applications. A single ap<br>eferences | pplication can be deployed onto multiple servers. |
|--------|---------------------------------------------------------------------------------------------|---------------------------------------------------|
| Sta    | rt Stop Install Uninstall Update Rollout Upd                                                | date Remove File Export Export DDL Export File    |
|        | D # #                                                                                       |                                                   |
| Selec  | t Name 🔿                                                                                    | Application Status 💁                              |
| You    | can administer the following resources:                                                     |                                                   |
|        | DefaultApplication                                                                          | *                                                 |
|        | intApp                                                                                      | *                                                 |
|        | svery                                                                                       | *                                                 |
|        | vpqs73                                                                                      | *                                                 |

- 4. This Enterprise Applications screen helps you to:
  - o Install new application
  - o Un-install existing applications
  - o Start or Stop the installed applications

#### **Deleting WebSphere Profiles**

To delete a WebSphere profile, do the following:

- 1. Select the check box adjacent to the required application and click Stop.
- 2. Stop the WebSphere profile to be deleted.
- Navigate to WebSphere directory: <WebSphere\_Installation\_Directory>/AppServer/bin/
- **4.** Execute the command:

manageprofiles.sh -delete -profileName <profile\_name>

5. Delete profile folder.

Example: <WebSphere\_Installation\_Directory>/AppServer/profiles/<profile\_name>

6. Execute the command:

```
manageprofiles.sh -validateAndUpdateRegistry
```

# Configuring WebSphere Shared Library to Support Jersey 2x and Jackson 2.9x Libraries

Perform the following configuration to set WebSphere shared library to support jersey 2x and Jackson 2.9x libraries.

1. Click **Environment** from the menu on the left to expand and view the list. Click **Shared Libraries** to open the Shared Libraries window.

| View: All tasks                                                                                                    | Cell-Hill Geschlingestoon hillingestoon                                                            |
|----------------------------------------------------------------------------------------------------|----------------------------------------------------------------------------------------------------|
|                                                                                                    | Shared Libraries 7                                                                                 |
| - Welcome                                                                                                    | Shared Libraries > New                                                                             |
| Guided Activities                                                                                                    | Use this page to define a container-wide shared library that can be used by deployed applications. |
| Estrers                                                                                                    | Configuration                                                                                      |
| Applications                                                                                                    | Configuration                                                                                      |
|                                                                                                    | General Properties                                                                                 |
| Resources                                                                                                    | + Scope                                                                                            |
| Security                                                                                                    | cells:whf00aqnNode02Cell:nodes:whf00aqnNode01:servers:server1                                      |
| Environment                                                                                                    | + Name                                                                                             |
| Virtual hosts Virtual obst velocity of the server plug-in configuration WebSphere variables Shared libraries SiP application routers Replication domains (a) Naming (b) Solid bundle repositories | JERSEY2x Description Providing Jersey 2.x shared library + Classpath                               |
| System administration                                                                                                    | /scratch/18M/WebSphere/AppServer/profiles/AA1803/SharedL1B/                                        |
| Users and Groups                                                                                                    |                                                                                                    |
| Monitoring and Tuning                                                                                                    |                                                                                                    |
| Troubleshooting                                                                                                    | Native Library Path                                                                                |
| Service integration                                                                                                    |                                                                                                    |
| ■ UDDI                                                                                                    |                                                                                                    |
|                                                                                                    | Class Loading Use an isolated class loader for this shared library Apply OK Reset Cancel           |

- 2. Enter details as shown in the following:
  - a. Name: Enter a unique identifiable name.
  - b. Description: Enter a valid description.
  - c. Classpath: Enter the absolute path where the JARs related to Jersey 2.x and Jackson 2.9x are copied. These jars are available in the <OFSAA\_HOME>/utility/externallib/WEB-INF/lib directory after creation of the EAR file.
- 3. Select Use an isolated class loader for this library.
- 4. Click OK to save to master configuration.
- 5. Select the application or module and map the shared libraries. Click **OK**. In the following illustration, ofsa is selected.

| pecify sh<br>tope. | ared libraries that the application or ind | lividual modules reference. These libraries must be | defined in the configuration at the appropriate |
|--------------------|--------------------------------------------|-----------------------------------------------------|-------------------------------------------------|
|                    | nce shared libraries                       |                                                     |                                                 |
|                    |                                            |                                                     |                                                 |
| Select             | Application                                | URI                                                 | Shared Libraries                                |
|                    | ofsa                                       | META-INF/application.xml                            |                                                 |
| Select             | Module                                     | URI                                                 | Shared Libraries                                |
|                    | OFSAAI Web Application                     | ofsa.war,WEB-INF/web.xml                            |                                                 |

6. From the Shared Library Mapping window, move the required shared libraries from **Available** to **Selected**. In the following illustration, JERSEY2x is selected.

| Enterprise Applications                                                                                                    | 2 -                   |  |  |  |  |
|----------------------------------------------------------------------------------------------------|-----------------------|--|--|--|--|
| Enterprise Applications > ofsa > Shared library references > Shared Library Mapping<br>Map shared libraries to an entire application or to one or more modules. |                       |  |  |  |  |
| Map libraries to the application or module listed                                                                                                    |                       |  |  |  |  |
| OFSAAI Web Application                                                                                                    |                       |  |  |  |  |
| Select the library in the Available list. Move it to the Selected list by clicking >>.                                                                          |                       |  |  |  |  |
| Available:                                                                                                    | Selected:<br>JERSEY2x |  |  |  |  |
| New                                                                                                    |                       |  |  |  |  |
| OK Cancel                                                                                                    |                       |  |  |  |  |

- 7. Click OK.
- 8. Similarly, select the next application or module and repeat the procedure from steps 5 to 7.

| ecify shared libraries that the application or individual modules reference. These libraries must be defined in the configuration at the appropriate ope. |                        |                          |                  |  |  |  |  |
|----------------------------------------------------------------------------------------------------|------------------------|--------------------------|------------------|--|--|--|--|
| Reference shared libraries                                                                                                    |                        |                          |                  |  |  |  |  |
| Select                                                                                                    | Application            | URI                      | Shared Libraries |  |  |  |  |
|                                                                                                    | ofsa                   | META-INF/application.xml | JERSEY2x         |  |  |  |  |
| Select                                                                                                    | Module                 | URI                      | Shared Libraries |  |  |  |  |
|                                                                                                    | OFSAAI Web Application | ofsa.war,WEB-INF/web.xml | JERSEY2x         |  |  |  |  |

- 9. Disable the built-in JAX-RS via JVM property.
  - a. Go to WebSphere admin console in Servers > WebSphere Application Servers > yourServerName.
  - b. In Server Infrastructure section, go to Java and Process Management > Process definition > Java Virtual Machine > Custom properties.
  - c. Add the following property:

```
com.ibm.websphere.jaxrs.server.DisableIBMJAXRSEngine=true
```

10. Restart the application.

#### WebSphere HTTPS Configuration

Following are the steps for configuring an HTTPS Transport on WebSphere:

- 1. Create a profile using the Profile Creation Wizard in WebSphere.
- 2. Note down the https port specified during this process and use the same as servlet port or web server port during OFSAAI installation.

To enable https configuration on Infrastructure, assign value 1 to "HTTPS\_ENABLE" in OFSAAI\_InstallConfig.xml for SILENT mode OFSAAI installation.

#### WebSphere Memory Settings

To configure the WebSphere Memory Settings:

- 1. Navigate to Websphere applications server > Application servers > server1 > Process definition > Java Virtual Machine.
- 2. Change the memory setting for Java Heap:
  - o Initial heap size = 512
  - Maximum heap size = 3072

#### Configuring WebSphere for REST Services Authorization

Configure the following in WebSphere to enable REST API authorization by OFSAA:

- 1. Log on to WebSphere console with the User ID provided with the admin rights.
- 2. Expand Security menu in the LHS and click Global security > Web and SIP security > General settings.

| WebSphere. software                                                                                                    |                                                                                                    | Welcome admin | Help   Logout IBM.                                                                                                    |
|----------------------------------------------------------------------------------------------------|----------------------------------------------------------------------------------------------------|---------------|----------------------------------------------------------------------------------------------------|
| View: All tasks                                                                                                    | Cell=wht00agnNode07Cell, Protile=aix806                                                                                                    |               | Close page                                                                                                    |
|                                                                                                    | Stobal security         Global security         Specifies the settings for web authentication.         General Properties         Web authentication behavior         Lubtenticate only when the URI is protected         Use available authentication data when an unprotected URI is accessed         Authenticate when any URI is accessed         Default to basic authentication when certificate authentication for the HTTPS client fails         Apply       OK | 2             | Help     Image: Comparison of the comparison of the compar |
| Environment                                                                                                    |                                                                                                    |               |                                                                                                    |
| System administration Estanded Repository Service Save changes to master repository Console Preferences 1 bis studealer Console Identity |                                                                                                    |               |                                                                                                    |
| Users and Groups                                                                                                    |                                                                                                    |               |                                                                                                    |
| Monitoring and Tuning                                                                                                    |                                                                                                    |               |                                                                                                    |
| Troubleshooting                                                                                                    |                                                                                                    |               |                                                                                                    |
| E Service Integration                                                                                                    |                                                                                                    |               |                                                                                                    |
| ∎ UDDI                                                                                                    |                                                                                                    |               |                                                                                                    |
|                                                                                                    |                                                                                                    |               |                                                                                                    |

- 3. De-select the Use available authentication data when an unprotected URI is accessed check box.
- 4. Click OK.

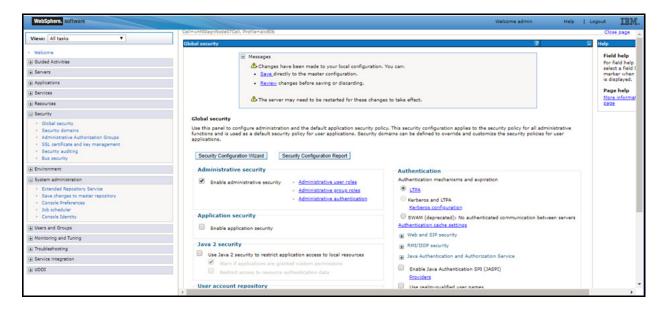

5. Click Save to save the changes to master configuration.

# Configuring Application Security in WebSphere

This is a mandatory security procedure for WebSphere to restrict the unauthorized access of configuration files in directories. For detailed information, see the Oracle Financial Services Analytical Applications Infrastructure Security Guide.

# Configuring WebLogic for Application Deployment

You can deploy multiple Infrastructure applications on different domains of a stand-alone WebLogic application server. To create multiple WebLogic "Domains" in a stand-alone server you can use the Domain Creation wizard. A domain is the set of files that define the runtime environment. At least one domain must exist to run WebLogic Application Server.

**Note:** For deployment on Oracle WebLogic Server 12.1.3+ (64 bit) with Java 8, download and install patch 18729264 from My Oracle Support.

This section includes the following topics:

- Creating Domain in WebLogic Server
- Delete Domain in WebLogic
- WebLogic Memory Settings
- Configuring WebLogic for REST Services Authorization

## Creating Domain in WebLogic Server

To create a new domain using Configuration Wizard in WebLogic, do the following:

1. Navigate to the directory <WLS\_HOME>/wlserver/common/bin and execute the command:

./config.sh

| Fusion Middleware Configuration | Wizard - Page 1 of 8@ofss220601                |                                             |             |
|---------------------------------|------------------------------------------------|---------------------------------------------|-------------|
| Configuration Type              |                                                |                                             |             |
| 🙊 Create Domain                 |                                                |                                             |             |
| Templates                       |                                                |                                             |             |
| Administrator Account           |                                                |                                             |             |
| Domain Mode and JDK             |                                                |                                             |             |
| Advanced Configuration          |                                                |                                             |             |
| Configuration Summary           |                                                |                                             |             |
| Configuration Progress          | What do you want to do?                        |                                             |             |
| End Of Configuration            |                                                |                                             |             |
|                                 | ○ Update an existing domain                    |                                             |             |
|                                 |                                                |                                             |             |
|                                 | Domain Location: Dracle/Middleware/Oracle_Home | e/user_projects/domains/base_dom            | nain Browse |
| Help                            |                                                | < <u>Back</u> <u>Next &gt;</u> <u>Finis</u> | h Cancel    |

The Configuration Type window of the Configuration Wizard is displayed.

2. Select Create a new domain option and click Next to display the Templates window.

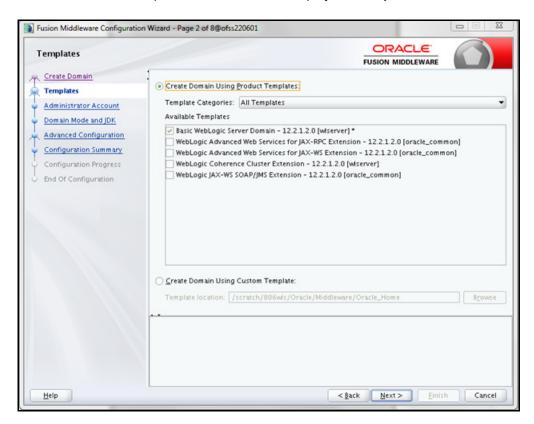

3. Select the Create Domain Using Product Templates option and click Next to display the Administrator Account window.

| Fusion Middleware Configuratio                                                                                                    | n Wizard - Page 3 of 8(              | 0ofss220601 |                                | ×        |
|----------------------------------------------------------------------------------------------------|--------------------------------------|-------------|--------------------------------|----------|
| Administrator Account                                                                                                    |                                      |             |                                |          |
| Create Domain<br>Templates<br>Administrator Account<br>Domain Mode and JDK<br>Advanced Configuration<br>Configuration Summary<br>Configuration Progress<br>End Of Configuration | Name<br>Password<br>Confirm Password | Meblogic    | ollowing characters: <>#\&?Q() |          |
| Help                                                                                                    |                                      |             | < <u>Back</u> Next > Einis     | h Cancel |

4. Enter the user name to be assigned to the administrator, the password and confirm the password. Click **Next** to display **Domain Mode and JDK** window is displayed.

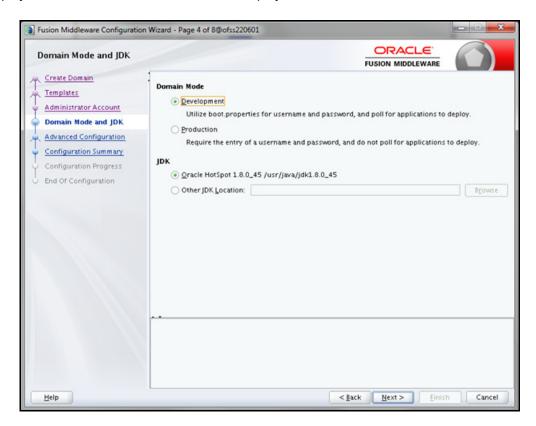

- **5.** Select from the following options:
  - o In the **Domain Mode** section, select the required mode (Development or Production).
  - In the **JDK** section, select the required option. If you select **Other JDK Location**, click **Browse**, navigate to the JDK location, and select.

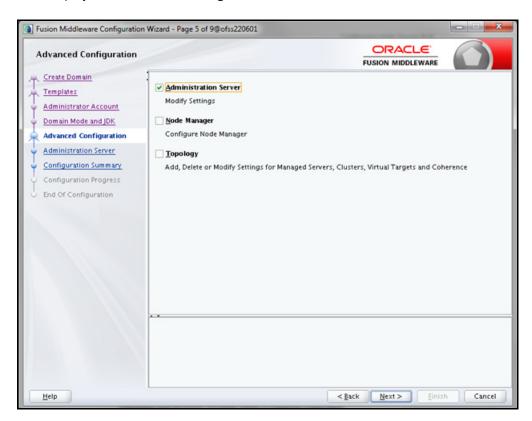

Click Next to display the Advanced Configuration window.

6. Select Administration Server. A WebLogic Server domain must have an Administration Server. You can also select Manages Servers, Clusters and Machines and RDBMS Security Store, if required. Click Next to display the Administration Server window.

| Eusion Middleware Configuration                                                                                                    | n Wizard - Page 6 o                          | of 9@ofss220601                         |                                  |               |
|----------------------------------------------------------------------------------------------------|----------------------------------------------|-----------------------------------------|----------------------------------|---------------|
| Administration Server                                                                                                    |                                              |                                         |                                  |               |
| Create Domain<br>Templates<br>Administrator Account<br>Domain Mode and JDK<br>Advanced Configuration<br>Administration Server<br>Configuration Summary<br>Configuration Progress<br>End Of Configuration | Listen Port<br>Enable SSL<br>SSL Listen Port | AdminServer<br>All Local Addres<br>9091 | rent from SSL listen port and co |               |
| Help                                                                                                    |                                              |                                         | < <u>Back</u> Next >             | Einish Cancel |

7. Enter Administration Server details such as the Server Name, Listen address, Listen Port, Enable SSL (for secure login using https, select this check box), and SSL listen port.

Click Next to display the Configuration Summary window.

**Note:** Make a note of the Listen Port or SSL Listen Port value (for example: 7007), since the same has to be re-entered in the Servlet port field during Infrastructure installation.

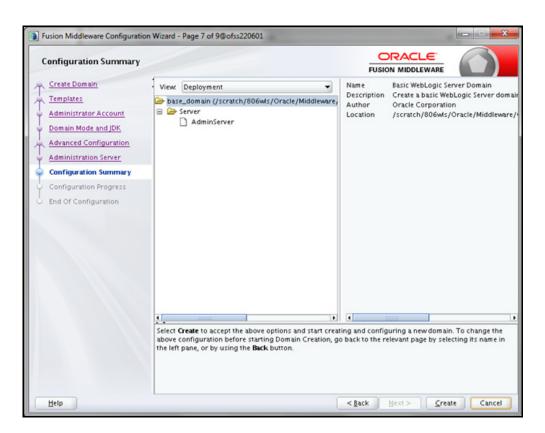

8. Verify the configuration details of the WebLogic domain and click Create.

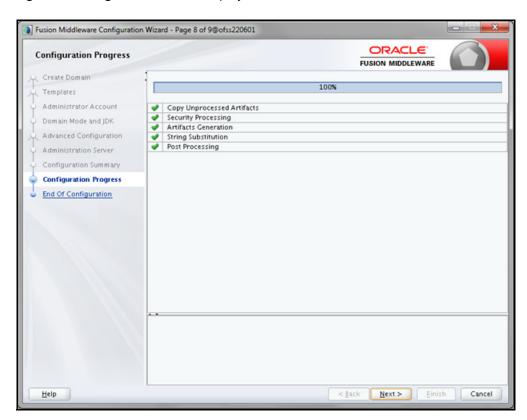

The Configuration Progress window is displayed with the status indication of the domain creation process.

9. Click Next when 100% of the activity is complete.

The End of Configuration window is displayed

| ] Fusion Middleware Configuration<br>End Of Configuration                                                                                                    |                                                                                                    |                   |              |
|----------------------------------------------------------------------------------------------------|----------------------------------------------------------------------------------------------------|-------------------|--------------|
| End Of Configuration<br>Create Domain<br>Templates<br>Administrator Account<br>Domain Mode and JDK<br>Advanced Configuration<br>Administration Server<br>Configuration Sum mary<br>Configuration Progress<br>End Of Configuration | Oracle Weblogic Server Configuration Succeeded<br>New Domain base_domain Creation Succeeded<br>Domain Location<br><u>Scratch/8060MS/Oracle/Middleware/Oracle_F</u><br>Admin Server URL<br><u>http://ofss220601.9091/console</u> | FUSION MIDDLEWARE | /base_domain |
|                                                                                                    |                                                                                                    |                   |              |
| Help                                                                                                    |                                                                                                    | Back Next > Eini  | sh Cancel    |

**10.** Click **Finish**. The domain server is created enabling the deployment of multiple Infrastructure applications on a single WebLogic.

**Note:** Note down the HTTPS port specified during this process and use the same as servlet port or web server port during OFSAAI Installation.

To enable https configuration on Infrastructure, assign value 1 to "HTTPS\_ENABLE" in OFSAAI InstallConfig.xml for silent mode OFSAAI installation

Add a java option entry -DUseSunHttpHandler=true in *WLS\_HOME/bin/* "setDomainEnv.sh" file (Required only if self signed certificate is used).

## Delete Domain in WebLogic

1. Navigate to the following directory:

<WebLogic Installation directory>/user projects/domains/<domain name>/bin

- 2. Execute stopWebLogic.sh to stop the Weblogic domain.
- 3. Delete the Weblogic domain.

# WebLogic Memory Settings

To configure the WebLogic Memory Settings:

1. Change the memory setting for Java Heap to -Xms512m -Xmx3072m in setDomainEnv.sh file, which resides in the folder <DOMAIN HOME>/bin and in CommEnv.sh file which resides in the folder common/bin.

Edit this file for customizing memory settings and garbage collector settings depending on the available hardware configuration.

Example 1:

```
if [ "${JAVA_VENDOR}" = "Sun" ] ; then
WLS_MEM_ARGS_64BIT="-Xms512m -Xmx1024m"
export WLS_MEM_ARGS_64BIT
WLS_MEM_ARGS_32BIT="-Xms512m -Xmx1024m"
else
WLS_MEM_ARGS_64BIT="-Xms512m -Xmx1024m"
export WLS_MEM_ARGS_64BIT
WLS_MEM_ARGS_32BIT="-Xms512m -Xmx1024m"
export WLS_MEM_ARGS_32BIT="-Xms512m -Xmx1024m"
```

• Example 2:

JAVA\_VM= MEM\_ARGS="-Xms256m -Xmx1024m"

# Configuring WebLogic for REST Services Authorization

To enable REST API authorization by OFSAA in WebLogic, perform the following steps:

- 1. Open the config.xml file located in the domain where OFSAA is deployed, that is <domain\_home>/config/ config.xml
- 2. Add the following in the security-configuration tag:

<enforce-valid-basic-auth-credentials>false</enforce-valid-basic-auth-credentials>

# Configuring Apache Tomcat Server for Application Deployment

This section is applicable only when the Web Application Server type is Tomcat.

This section includes the following topics:

- Tomcat User Administration
- Configure Tomcat to use JAVA 64 bit Executables
- Configure Servlet Port
- SSL Port Configuration
- Apache Tomcat Memory Settings
- Configuring Tomcat for User Group Authorization and Data Mapping
- Uninstalling WAR Files in Tomcat
- Configuration for Axis API
- Additional Configurations for Tomcat

## Tomcat User Administration

The Tomcat administration and manager application does not provide a default login. You are required to edit "\$CATALINA\_HOME/conf/tomcat-users.xml" as instructed below.

This file contains an XML tag <user> for each individual user, which will display the user name and password used by admin to log on to Tomcat, and the role names to which the admin user is associated with. For example, <user name="admin" password="admin" roles="standard-manager " />

- 1. Add the manager role to any one of the existing user name/ password combination as shown in the example above.
- 2. Use the same user-name/ password to which the manager role has been assigned to access the Tomcat Application Manager.
- 3. If the Tomcat server is already running, it requires a re-start after the above configuration is done.

# Configure Tomcat to use JAVA 64 bit Executables

- 1. Navigate to the "\$CATALINA\_HOME/bin" folder.
- 2. Edit the setclasspath.sh as explained below:
- **3.** Replace the following block of text:

```
# Set standard commands for invoking Java.
_RUNJAVA="$JRE_HOME"/bin/java
if [ "$0s400" != "true" ]; then
```

\_RUNJDB="\$JAVA\_HOME"/bin/jdb

With:

```
# Set standard commands for invoking Java.
_RUNJAVA="$JAVA_BIN"/java
if [ "$os400" != "true" ]; then
_RUNJDB="$JAVA_BIN"/jdb
```

- 4. If the Tomcat server is already running, it requires a re-start after the above configuration is done.
- **Note:** In case tomcat is installed under different Unix profile, set JAVA\_BIN environment variable in .profile to include the Java Runtime Environment absolute path.

For example:

export JAVA\_BIN /usr/java6\_64/jre/bin
export JAVA\_BIN = /usr/java6\_64/jre/bin//sparcv9 for Solaris Sparc.

### Configure Servlet Port

The default servlet port configured for the Tomcat installation is 8080. Ignore this section if you need to use the default port.

If you need to use a different port number, you must first configure the port in the "server.xml" in the "conf" directory of Tomcat Installation directory. The following steps guide you through the configuration process:

1. Navigate to *\$CATALINA\_HOME/conf*. Open server.xml and locate the tag:

"Define a non-SSL HTTP/1.1 Connector on port 8080 "

- **2.** Against this tag, a parameter is specified 'Connector port = "8080" '. Edit this value to the new port number that will be used during the installation process.
- 3. Save your changes in server.xml.

**Note:** Make a note of the servlet port configured. This information is required during the installation of OFSAA Application Pack.

## SSL Port Configuration

If you need to configure and access your OFSAA setup for HTTPS access, ensure that the following connect tag under "Define a SSL HTTP/1/1 Connector on port 8443" in "<Tomcat\_installation\_folder>/conf/server.xml" file is uncommented for SSL Configuration. (By default, it is commented).

```
<Connector port="8443" protocol="HTTP/1.1" SSLEnabled="true"
maxThreads="150" scheme="https" secure="true"
clientAuth="false" sslProtocol="TLS"
```

**Note:** Make a note of the servlet port configured. This information would be required during the installation of OFSAA Application Pack. To enable https configuration on Infrastructure, assign value 1 to "HTTPS\_ENABLE" in OFSAAI\_InstallConfig.xml for SILENT mode OFSAAI installation.

For more information related to SSL Configuration on Tomcat, see http://tomcat.apache.org/.

# Apache Tomcat Memory Settings

To configure the Apache Tomcat Memory Settings:

- 1. Locate the file catalina.sh which resides in the folder <CATALINA\_HOME>/bin.
- 2. Edit this file for customizing the memory settings and garbage collector settings depending on the available hardware configuration.
- 3. Add the memory setting for Java Heap to -xms512m -xmx1024m.

Example:

```
if [ -z "$LOGGING_MANAGER" ]; then
JAVA_OPTS="$JAVA_OPTS -Xms512m -Xmx1024m
-Djava.util.logging.manager=org.apache.juli.ClassLoaderLogManager"
else
JAVA_OPTS="$JAVA_OPTS -Xms512m -Xmx1024m $LOGGING_MANAGER"
Fi
```

# Configuring Tomcat for User Group Authorization and Data Mapping

Users with system authorization roles can access User Group Authorization. However, to make it available on Tomcat web server, you have to perform the following configuration steps:

- 1. Navigate to the *\$CATALINA\_HOME/conf* folder and open web.xml file.
- 2. Enter the following in the web.xml file.

<init-param>
 <param-name>mappedfile</param-name>
 <param-value>false</param-value>
 ()
 ()
}

- </init-param>
- 3. Save and close the file.

# Uninstalling WAR Files in Tomcat

To uninstall WAR files in tomcat, see Uninstalling WAR Files in Tomcat.

# Configuration for Axis API

This step is optional and required only if the web application server used in Apache Tomcat. If you use any other web application server, skip and proceed to next step.

Copy the jaxrpc.jar from the <OFSAA Installation Directory>/axis-1\_4/webapps/axis/WEB-INF/lib and place it in under <Tomcat Installation Directory>/lib and restart the Tomcat Server.

# Additional Configurations for Tomcat

To stop generating static content with one print statement per input line, you need to configure the web.xml file.

To configure web.xml file, perform the following steps:

1. Navigate to *tomcat/conf* folder.

#### 2. Edit web.xml file as explained below:

### Set the mapped file parameter to False in the servlet tag mentioned with

<servlet-name>jsp</servlet-name>.

<init-param>

<param-name>mappedfile</param-name>

<param-value>false</param-value>

</init-param>

# Configuring Work Manager in Web Application Servers

Process Modelling framework requires creation of Work Manager and mapping it to OFSAA instance. This configuration is required for WebSphere and WebLogic Web Application Server types.

This section covers the following topics:

- Configuring Work Manager in WebSphere Application Server
- Configuring Work Manager in WebLogic Application Server

# Configuring Work Manager in WebSphere Application Server

This section is applicable only when the Web Application Server type is WebSphere.

This section covers the following topics:

- Creating Work Manager
- Mapping Work Manager to OFSAA WebSphere Instance

## Creating Work Manager

1. Open the WebSphere admin console in the browser window: http://<ipaddress>:<administrative console port>/ibm/console. (https if SSL is enabled). The Login window is displayed.

| WebSphere. softwa | re                                                                                                    |
|-------------------|----------------------------------------------------------------------------------------------------|
|                   | WebSphere Integrated<br>Solutions Console<br>User ID:<br>admin<br>Password:<br>Log in                                                                                                    |
| IBM.              | Licensed Materials - Property of IBM (c) Copyright IBM Corp. 1997, 2011 All<br>Rights Reserved. IBM, the IBM logo, ibm.com and WebSphere are trademarks or<br>registered trademarks of International Business Machines Corp., registered in<br>many jurisdictions worldwide. Other product and service names might be<br>trademarks of IBM or other companies. A current list of IBM trademarks is<br>available on the Web at <u>Copyright and trademark information</u> . |

2. Login with the user id that has admin rights.

| WebSphere, software                       |                                                                                                    |                                                                                                    | Welcome admin Holp Logout                                                                                                    | IBM.     |
|-------------------------------------------|----------------------------------------------------------------------------------------------------|----------------------------------------------------------------------------------------------------|----------------------------------------------------------------------------------------------------|----------|
| View All tasks                            | Welcome                                                                                                    |                                                                                                    |                                                                                                    |          |
| Welcome     Guided Activities     Servers | Welcome<br>Integrated Solutions Console provides a common adm<br>lists the product subset that can be administered throu<br>more information. | inistrative console for multiple products. The table<br>of this installation. Select a product suite to view | Integrated Solutions Console, 8.5.5.0                                                                                                    | <u> </u> |
| (i) Applications<br>(ii) Services         | Suite Name                                                                                                    | Version                                                                                                    | LICENSED MATERIALS PROPERTY OF IBM<br>5724-308, 5724-163, 5724-H89, 5655-W65 (C) Copyright<br>International Business Machines Coro. 1996, 2012 | ~        |
| (i) Resources                             | WebSphere Application Server                                                                                                    | 8.5.5.0                                                                                                    |                                                                                                    |          |
| * Security                                |                                                                                                    |                                                                                                    |                                                                                                    |          |
| Environment     System administration     |                                                                                                    |                                                                                                    |                                                                                                    |          |
| Users and Groups                          |                                                                                                    |                                                                                                    |                                                                                                    |          |
| R Monitoring and Tuning                   |                                                                                                    |                                                                                                    |                                                                                                    |          |
| * Troubleshooting                         |                                                                                                    |                                                                                                    |                                                                                                    |          |
| Service Integration                       |                                                                                                    |                                                                                                    |                                                                                                    |          |
| III UDDI                                  |                                                                                                    |                                                                                                    |                                                                                                    |          |
|                                           |                                                                                                    |                                                                                                    |                                                                                                    |          |

3. From the LHS menu, expand **Resources > Asynchronous beans** and select **Work Managers**.

| WebSphere, software                                                                                                    |                  |                                                                                                    |                                                                                          |                                                                                                    |                                  | Welcome admin | Help   Logout IBM                                                                                                    |
|----------------------------------------------------------------------------------------------------|------------------|----------------------------------------------------------------------------------------------------|------------------------------------------------------------------------------------------|----------------------------------------------------------------------------------------------------|----------------------------------|---------------|----------------------------------------------------------------------------------------------------|
| View: All tasks 🗸                                                                                                    | Cell-whf00sqnN   | ode02Cell, Profile=BGRCI                                                                                                    | DOM                                                                                      |                                                                                                    |                                  |               | Close page                                                                                                    |
| * Welcome                                                                                                    | Work manager     | n -                                                                                                    |                                                                                          |                                                                                                    |                                  | 7 -           | Help =                                                                                                    |
|                                                                                                    | ⊜ Scope: C<br>Sc | work manager that con<br>Cell= <b>whf00aqnNode02C</b><br>tope specifies the level<br>of how it works. <u>see the</u><br>Node=whf00aqnNode01<br>ces | cell. Node=whf00aqnNode01,<br>at which the resource definition<br>a scope settings help. | re bound into the Java(TH) Naming and Directory<br>Server-server3<br>on is visible. For detailed information on what scop |                                  |               | Field help<br>For field help information, select<br>a field label or lat marker when<br>the help cover is displayed.<br>Page help<br>More information about this<br>Base<br>Command Assistance<br>View administrative acceletion<br>command. for last action |
| Resource Adapters Asynchronous beans Timer managers                                                                                                    | Select Nam       |                                                                                                    | JNDI name 🗘                                                                              | Scope ()                                                                                                    | Description ①                    | Category 0    |                                                                                                    |
| <ul> <li>Work managers</li> </ul>                                                                                                    |                  | You can administer the following resources:                                                                                                    |                                                                                          |                                                                                                    |                                  |               |                                                                                                    |
| Cache instances Cache instances Cache instanc | Def              | aultWorkManager                                                                                                    | wm/default                                                                               | Node=whf00aqnNode01,Server=server1                                                                                        | WebSphere Default<br>WorkManager | Default       |                                                                                                    |
| B Resource Environment                                                                                                    | Total 1          |                                                                                                    |                                                                                          |                                                                                                    |                                  |               |                                                                                                    |
| * Security                                                                                                    |                  |                                                                                                    |                                                                                          |                                                                                                    |                                  |               |                                                                                                    |
| * Environment                                                                                                    |                  |                                                                                                    |                                                                                          |                                                                                                    |                                  |               |                                                                                                    |
| * System administration                                                                                                    |                  |                                                                                                    |                                                                                          |                                                                                                    |                                  |               |                                                                                                    |
| Users and Groups                                                                                                    |                  |                                                                                                    |                                                                                          |                                                                                                    |                                  |               |                                                                                                    |
| Monitoring and Tuning                                                                                                    |                  |                                                                                                    |                                                                                          |                                                                                                    |                                  |               |                                                                                                    |
| Troubleshooting                                                                                                    |                  |                                                                                                    |                                                                                          |                                                                                                    |                                  |               |                                                                                                    |
| * Service integration                                                                                                    |                  |                                                                                                    |                                                                                          |                                                                                                    |                                  |               |                                                                                                    |
| 100U III                                                                                                    |                  |                                                                                                    |                                                                                          |                                                                                                    |                                  |               |                                                                                                    |

**4.** Select the required **Scope** from the drop-down list

For example, Node=whf00aqnNode01, Server=server1.

5. Click New in the Preferences section.

| Views All tasks                                         | Call+ub/01up/tote12Call, Public-B0XCDOM                                    |                                                                              |
|---------------------------------------------------------|----------------------------------------------------------------------------|------------------------------------------------------------------------------|
|                                                         | Hork managers                                                              |                                                                              |
| Walcome                                                 |                                                                            |                                                                              |
| Oulded Activities                                       | Work managers > New                                                        |                                                                              |
| Servers                                                 | Specifies a vork manager that contains a pool of threads that are bound in | to the Java(TH) Naming and Directory Interface (JRDI).                       |
| Applications                                            | Configuration                                                              |                                                                              |
| Services                                                |                                                                            |                                                                              |
| Resources                                               | General Properties                                                         | The additional properties will not be available until the general properties |
| * Schedulers                                            | * Senge                                                                    | for this item are applied or saved.                                          |
| <ul> <li>Object pool managers</li> <li>W 2MS</li> </ul> | pala uhfötagnfödel20ell nodes uhfötagnföde01 servers server).              | Additional Properties                                                        |
| H 245                                                   | * Name                                                                     | <ul> <li>Custom properties</li> </ul>                                        |
| It Resource Adapters                                    | um .                                                                       |                                                                              |
| W Asynchronous beans                                    | * 2001 name                                                                |                                                                              |
| <ul> <li>Timer managers</li> </ul>                      | wm/WorkManager                                                             |                                                                              |
| <ul> <li>Work managers</li> </ul>                       | Description                                                                |                                                                              |
| # Cache instances                                       |                                                                            |                                                                              |
| il Mal                                                  |                                                                            |                                                                              |
| W Resource Environment                                  |                                                                            |                                                                              |
| Security                                                | Callegory                                                                  |                                                                              |
| Environment                                             |                                                                            |                                                                              |
| System administration                                   | 0 miliaeconda                                                              |                                                                              |
| Users and Groups                                        |                                                                            |                                                                              |
|                                                         | Work request queue size<br>0 work objects                                  |                                                                              |
| Manitoring and Tuning                                   | Work request queue full action                                             |                                                                              |
| Troublechooting                                         | Block V                                                                    |                                                                              |
| Service integration                                     | Service names                                                              |                                                                              |
| 1001                                                    | D Internationalization                                                     |                                                                              |
|                                                         | Application thatling Service (deprecated)                                  |                                                                              |
|                                                         |                                                                            |                                                                              |
|                                                         | Security                                                                   |                                                                              |
|                                                         | WorkArea                                                                   |                                                                              |
|                                                         | 22000200200200000000000000000000000000                                     |                                                                              |
|                                                         | Thread pool properties                                                     |                                                                              |
|                                                         | * Number of alarm threads<br>2 threads                                     |                                                                              |
|                                                         | Minimum number of threads                                                  |                                                                              |
|                                                         | 0 threads                                                                  |                                                                              |
|                                                         | Maximum number of threads                                                  |                                                                              |
|                                                         | 2 threads                                                                  |                                                                              |
|                                                         | * Thread Priority                                                          |                                                                              |
|                                                         | 8 priority                                                                 |                                                                              |
|                                                         | Crowship                                                                   |                                                                              |
|                                                         | C. State                                                                   |                                                                              |
|                                                         |                                                                            |                                                                              |
|                                                         | Apply OK Revet Cancel                                                      |                                                                              |

- 6. Enter the Name as 'wm' and JNDI name as 'wm/WorkManager ' in the respective fields.
- 7. Enter the Thread pool properties.

### 8. Click Apply.

| WebSphere. software                                                                                                    |                                                                                                    | Welcome admin |
|----------------------------------------------------------------------------------------------------|----------------------------------------------------------------------------------------------------|---------------|
| View: All tasks                                                                                                    | Cell=whf00aqnNode02Cell, Profile=BGRCDOM                                                                                                    |               |
| View     All tasks       *     Welcome       *     Welcome       *     Servers       *     Applications       *     Services       *     Services       *     Checkelers       *     Services       *     Services       *     Services       *     Services       *     Services       *     Mass       *     Diper Color       *     Resource Adapters       *     Service managers       *     Work managers       *     Work managers       *     Work managers       *     Other managers       *     Service instances       *     Mail       *     Massource Environment       *     Security       *     Environment       *     System administration       *     Massing and Truing       *     Troubleshooting       *     Service integration | Call=ah00ageNade02Call. Prefix=BORCDOM  Vork managers  M Changes have been made to your local configuration. You can:      Save directly to the master configuration.      Mork managers > wm  Specifies a work manager that contains a pool of threads that are bound into the Java(TM) Naming and Directory Interface (JNDI).  Configuration  Configuration  Configuration  Configuration  Configuration  CallsandObageNode02CallIndes:wh00ageNode01:servers:server1  Subtom argoperties  Collision/ObageNode02CallIndes:wh00ageNode01:servers:server1  Subtom argoperties  CallsandobageNode02CallIndes:wh00ageNode01:servers:server1  Subtom argoperties  CallsandobageNode02CallIndes:wh00ageNode01:servers:server1  Subtom argoperties  Subtom argoperties  Subtom a |               |
| IN UDDI                                                                                                    | Work timeout O milliseconds Work request queue size O work objects Work request queue full action Block Service names Internationalization                                                                                                    |               |

#### 9. Click Save.

| WebSphere, software                                                                                                    |                                                                                                    |                              |                |                                    |                                  | Welcome admin |
|----------------------------------------------------------------------------------------------------|----------------------------------------------------------------------------------------------------|------------------------------|----------------|------------------------------------|----------------------------------|---------------|
| Viewi All tasks V                                                                                                    | cell=whf00                                                                                                    | agnNode02Cell, Profile=BGRC0 | ОМ             |                                    |                                  |               |
| = Welcome                                                                                                    | Work mar                                                                                                    | agers                        |                |                                    |                                  | 2 -           |
| Guided Activities     Servers     Servers     Services     Services     Services     Schedulers     Object pool managers     DMS | Work managers         Specifies a work manager hat contains a pool of threads that are bound into the Java(TM) Naming and Directory Interface (JNDI).         Scope: Cell=whf00aqnNode02Cell. Node=whf00aqnNode01, Server=server1         Scope specifies the level at which the resource definition is visible. For detailed information on what scope is and how it works, jee the scope settings help.         Node=whf00aqnNode01, Server=server1         Preferences         Nerw.: |                              |                |                                    |                                  |               |
| JOBC     Resource Adapters     Asynchronous beans     I'mer managers                                                             |                                                                                                    | Name C                       | JNDI name 🗘    | Scope ①                            | Description 0                    | Category 0    |
| Work managers                                                                                                    | You can administer the following resources:                                                                                                    |                              |                |                                    |                                  |               |
| B Cache instances<br>B Mail<br>B URL                                                                                             |                                                                                                    | DefaultWorkManager           | wm/default     | Node=whf00aqnNode01,Server=server1 | WebSphere Default<br>WorkManager | Default       |
| Resource Environment                                                                                                    |                                                                                                    | wm                           | wm/WorkManager | Node=whf00aqnNode01,Server=server1 |                                  |               |
| (1) Security                                                                                                    | Total                                                                                                    | 2                            |                |                                    |                                  |               |
| Environment                                                                                                    | _                                                                                                    |                              |                |                                    |                                  |               |
| System administration                                                                                                    |                                                                                                    |                              |                |                                    |                                  |               |
| Users and Groups                                                                                                    |                                                                                                    |                              |                |                                    |                                  |               |
| Monitoring and Tuning                                                                                                    |                                                                                                    |                              |                |                                    |                                  |               |
| Troubleshooting                                                                                                    |                                                                                                    |                              |                |                                    |                                  |               |
| Service integration                                                                                                    |                                                                                                    |                              |                |                                    |                                  |               |
| IDDI                                                                                                    |                                                                                                    |                              |                |                                    |                                  |               |

After creating work manager successfully, you have to map it to OFSAA instance.

# Mapping Work Manager to OFSAA WebSphere Instance

1. From the LHS menu, expand Applications > Application Types and select WebSphere enterprise applications.

| WebSphere. software                                            |           |                                                                                                    | Welcome admin                      |
|----------------------------------------------------------------|-----------|----------------------------------------------------------------------------------------------------|------------------------------------|
| View: All tasks                                                | Cell=whf0 | 0agnNade02Cell, Profile=BGRCDOM                                                                     |                                    |
|                                                                | Enterpris | e Applications                                                                                      | 2 -                                |
| = Welcome                                                      |           | prise Applications                                                                                  |                                    |
| Ouided Activities                                              |           | prise Applications<br>his page to manage installed applications. A single application can be deploy | ed onto multiple servers.          |
| Servers                                                        |           | eferences                                                                                           |                                    |
| Applications                                                   | -         | rt Stop Install Uninstall Update Rollout Update Remove                                              | File Export Export DDL Export File |
| <ul> <li>New Application</li> <li>Application Types</li> </ul> |           |                                                                                                    | The separate separate              |
| WebSphere enterprise applications                              | G         | 079                                                                                                 |                                    |
| <ul> <li>Business-level applications</li> </ul>                | Selec     | t Name 🔿                                                                                            | Application Status 👷               |
| <ul> <li>Assets</li> <li>Global deployment settings</li> </ul> | You       | can administer the following resources:                                                             |                                    |
|                                                                |           | DefaultApplication                                                                                  | *                                  |
| Services  Resources                                            |           | OFSAAL                                                                                              | *                                  |
| <ul> <li>Resources</li> <li>Schedulers</li> </ul>              |           | formamanager                                                                                        | *                                  |
| Object pool managers                                           |           |                                                                                                    |                                    |
| ⊞ JMS                                                          |           | htépp                                                                                               | *                                  |
| B JOBC                                                         |           | SVBC                                                                                                | *                                  |
| Resource Adapters     Asynchronous beans                       | Tota      | 15                                                                                                  |                                    |
| = Timer managers                                               |           |                                                                                                    |                                    |
| <ul> <li>Work managers</li> </ul>                              |           |                                                                                                    |                                    |
| Cache instances                                                |           |                                                                                                    |                                    |
| Mail     Mult                                                  |           |                                                                                                    |                                    |
| Resource Environment                                           |           |                                                                                                    |                                    |
| a Security                                                     |           |                                                                                                    |                                    |
| Environment                                                    |           |                                                                                                    |                                    |
| * System administration                                        |           |                                                                                                    |                                    |
| Users and Groups                                               |           |                                                                                                    |                                    |
| Monitoring and Tuning                                          |           |                                                                                                    |                                    |
| Troubleshooting                                                |           |                                                                                                    |                                    |
| Service integration                                            |           |                                                                                                    |                                    |
| * UDDI                                                         |           |                                                                                                    |                                    |

2. Click OFSAAI instance hyperlink.

| General Properties  Name OFSAAI Application reference validation Issue warnings  Detail Properties  I Tarcet specific application status  Startup behavior  Application binaries  Class loading and update detection  Application binaries  ASPL provider  Sustom properties  Xiev Deployment Descriptor  Last participant support extension  References  Shared library references  Shared library references  Shared library relationships | Modules <ul> <li>Manace Modules</li> <li>Display module build Ids</li> </ul> <ul> <li>Display module build Ids</li> </ul> <ul> <li>Display module build Ids</li> </ul> <ul> <li>Display module build Ids</li> </ul> <li>Methodule Properties</li> <li>Session manacement</li> <li>Session manacement</li> <li>Initialize parameters for services</li> <li>ISP and ISP options</li> <li>ISP and ISP options</li> <li>Initialize parameters for services</li> <li>Default messacing provider references</li> <li>Cleant Module Properties</li> <li>Cleant module deployment mode</li> <li>Database Profiles</li> <li>SQLI profiles and pureQuery bind files</li> |
|----------------------------------------------------------------------------------------------------|----------------------------------------------------------------------------------------------------|
|----------------------------------------------------------------------------------------------------|----------------------------------------------------------------------------------------------------|

3. Click Resource references link under References section.

| -       | j.work.WorkManager  |        |        |                       | t be mapped to a res  |                   |                 |                                         |
|---------|---------------------|--------|--------|-----------------------|-----------------------|-------------------|-----------------|-----------------------------------------|
|         | Set Multiple JNDI N | ames * |        |                       |                       |                   |                 |                                         |
|         | n                   |        |        |                       |                       |                   |                 |                                         |
|         | Module              |        | Bean   | URI                   | R                     | esource Reference | Target Resource | INDI Name                               |
| •       | OFSAAI Web Applic   | ation  |        | OFSAAL.war.WEB        | -INF/web.scml w       | m/WorkManager     | wm/default      | Browse                                  |
|         |                     |        |        |                       |                       |                   |                 |                                         |
| AVAN. N | DataSource          |        |        |                       |                       |                   | ne Actor        | 1.2                                     |
|         | Set Multiple JNDI N | ames * |        | Modify Res            | source Authentication | Method            | Extended Prop   | erties                                  |
| -       |                     |        |        |                       |                       | 8                 |                 |                                         |
| B       | 0                   |        | _      |                       |                       |                   |                 |                                         |
| Select  | Module              | Bean   | URI    |                       | Resource<br>Reference | Target Reso       | urce JNDI Name  | Login configuration                     |
|         |                     |        |        |                       |                       |                   |                 | Resource<br>authorization:              |
|         | OFSAAI Web          |        |        | AI.war,WE8-<br>eb.xml | idbe/FICMASTE         | R Browse          | STER            | Container                               |
|         | Application         |        | LTOP/W | eo.xmi                |                       |                   |                 | Authentication<br>method:<br>None       |
|         | OFSAAI Web          |        |        | AL.war.WEB-           |                       | jdbc/OFS80        | IR.CINFO        | Resource<br>authorization:<br>Container |
|         | Application         |        |        | eb.xml                | jdbc/OFSBGRC          | Browse            | ]               | Authentication method:                  |

4. Click **Browse** corresponding to the Work Manager Resource Reference. The available resources are displayed.

| is dete | rmined by the targets to which that module | is mapped. Resources | Resources shown here are only those availa<br>a available to a module can come from a hier<br>will override the parent. The overridden resou | rarchical scope of a bean. If resources at |
|---------|--------------------------------------------|----------------------|----------------------------------------------------------------------------------------------------|--------------------------------------------|
| Appl    | y Cancel                                   |                      |                                                                                                    |                                            |
|         | 9                                          |                      |                                                                                                    |                                            |
| Select  | Name 0_                                    | JNDI name 🗘 .        | Scope 0.                                                                                                    | Description                                |
| 0       | AsyncRequestDispatcherWorkManager          | wm/ard               | Node=whf00aqnNode01                                                                                                    |                                            |
| 0       | DefaultWorkManager                         | wm/default           | Node=whf00agnNode01.Server=server1                                                                                                    | WebSphere Default WorkManager              |
|         | wm                                         | wm/WorkManager       | Node=whf00aonNode01.Server=server1                                                                                                    |                                            |

5. Select the newly created Work Manager ('wm') and click Apply.

| weblighters software                                                                                                    |                  |                                               |                                 |                          |                       |                                                       | Weissme admin | Help   Logout                                                                                                    |
|----------------------------------------------------------------------------------------------------|------------------|-----------------------------------------------|---------------------------------|--------------------------|-----------------------|-------------------------------------------------------|---------------|----------------------------------------------------------------------------------------------------|
| Veen (Al tasks V                                                                                                    | Calmah@dageha    | AND CAR. Profile-BORCO                        | ow.                             |                          |                       |                                                       |               | Close p                                                                                                    |
| · makana                                                                                                    | Onterprise Appli | cations                                       |                                 |                          |                       |                                                       |               | telp                                                                                                    |
| Boulded Activities     Boulded Activities     Boulded Activities     Boulded Activities     Machine Activities     Machine Trans | Each resource of | roe reference that is def<br>its Work Tunager | lead in your application me     | at be mapped to a reso   |                       |                                                       | _             | Field help<br>For faild help information, sele<br>a field label or list marker whe<br>the help cursor is displayed.<br>Page help<br>More information about this<br>take |
| WebSphere enterprise applications     Business feed applications     Assets                                                      | 0.0              | Multiple 3401 Names *                         |                                 |                          |                       |                                                       |               | EXT.                                                                                                    |
| <ul> <li>Oblat deployment settings</li> </ul>                                                                                    | Select Mo        | dule                                          | Bean URI                        | R.#                      | source Reference      | Target Resource 3101 Name                             |               |                                                                                                    |
| A Services                                                                                                    | OF               | SAAI Web Application                          | OPEAAL.max.WE                   | b-DM/web.aml am          | /WorkManager          | wm/WorkManager Brow                                   |               |                                                                                                    |
| S Resources                                                                                                    |                  |                                               |                                 |                          |                       |                                                       |               |                                                                                                    |
| <ul> <li>Schedulars</li> <li>Object pool menagers</li> <li>Xive</li> <li>Xive</li> <li>Xive</li> </ul>                           |                  | Multiple JADI Names *                         | ) Modify R                      | esource Authentication N | Network               | Extended Properties                                   |               |                                                                                                    |
| III Rassurce Adapters<br>III Asynchronous beans                                                                                  | 0.0              |                                               |                                 | Resource                 |                       |                                                       |               |                                                                                                    |
| <ul> <li>Timer managers</li> <li>Work monagers</li> </ul>                                                                        | Select Wo        | dule Br                                       | un URI                          | fleference               | Target Resour         | e 3101 Name Login conf                                | puration :    |                                                                                                    |
| R Cache Instances<br>R Mul<br>R UR,<br>R Resource Environment                                                                    |                  | SAAI Wab<br>plication                         | OPSAAL.max.WSB-<br>IMP/wab.coml | ульствостикалания        | pile/VICHAE<br>Bronze | Authentio<br>method:                                  | e             |                                                                                                    |
| N Security                                                                                                    | 100 C            |                                               | 10 m                            |                          |                       | None                                                  |               |                                                                                                    |
| H Environment<br>H Evolution administration<br>H Usars and Orouge                                                                |                  | SAAG Web                                      | OFBAAL.use, WEB-<br>DM/web.com  | JAN/OFSBORCIN            | PO Broke              | CDIFO Resource<br>authorizat<br>Containe<br>Authentio |               |                                                                                                    |
| it Munitoring and Tuning                                                                                                    |                  |                                               |                                 |                          |                       | methods                                               |               |                                                                                                    |
| 8 Troublashooting                                                                                                    |                  |                                               |                                 |                          |                       | None                                                  |               |                                                                                                    |
| 8 Device Integration                                                                                                    |                  |                                               |                                 |                          |                       |                                                       |               |                                                                                                    |
| H UDDI                                                                                                    | OK Cancel        |                                               |                                 |                          |                       |                                                       |               |                                                                                                    |

6. Select the Work Manager ('wm/WorkManager') and click OK.

| A Changes have been made to your local configuration. You can:     Excerciption configuration and produce and endore saving or discarding.     The server may need to be restarted for these changes to take effect.       Application > OFSAAI      Server may need to be restarted for these changes to take effect.       Application reference validation     Toront second server main generation     Server main generation     Server main generation     Server main generation     Server main generation     Server main generation     Server main generation     Server main generation     Server main generation     Server main generation     Server main generation     Server main generation     Server second server main generation     Server second server main generation     Server second server second server generation     Server second server second server second server server second server second server server second server second server second server second server second server second server second server second server second server second server second server second server second second server second second server second second server second second server second second server second second server second second server second | Messages                                                                   |                                                                                                |
|----------------------------------------------------------------------------------------------------|----------------------------------------------------------------------------|------------------------------------------------------------------------------------------------|
| se this page to configure an enterprise application. Click the links to access pages for further configuring of the application or its modules.<br>Configuration                                                                                                    | <ul> <li>Save_directly to the ma</li> <li>Review changes before</li> </ul> | ster configuration.<br>saving or discarding.                                                   |
| Ceneral Properties       Modules         * Name <ul> <li>Manage Modules</li> <li>Display module build Ids</li> <li>Display module build Ids</li> <li>Display module build Ids</li> <li>Display module build Ids</li> <li>Display module build Ids</li> <li>Display module build Ids</li> <li>Detail Properties</li> <li>Session management</li> <li>Context Root For Web Modules</li> <li>Session management</li> <li>Session management</li> <li>Context Root For Web Modules</li> <li>Initialize parameters for services</li> <li>Session management</li> <li>Session management</li> <li>Sessind dote Properties</li> <li>Sessind managem</li></ul>                                                                                                    |                                                                            | on. Click the links to access pages for further configuring of the application or its modules. |
| Name       Impounded         OPEAA1       Implication reference validation         Application reference validation       Implication reference validation         Issue warnings       Implication reference validation         Implication reference validation       Implication reference validation         Implication reference validation       Implication reference validation         Implication reference validation       Implication references         Detail Properties       Implication references         Implication binaries       Implication references         Implication binaries       Implication binaries         Implication binaries       Implication binaries         Implication binaries       Implication binaries         Implication binaries       Implication binaries         Implication binaries       Implication binaries         Implication binaries       Implications         Implication binaries       Implications         Implication binaries       Implications         Implication binaries       Implications         Implication binaries       Implications         Implication binaries       Implications         Implication binaries       Implications         Implication binaries       Implications         Implication p                                                                                                    | Configuration                                                              |                                                                                                |
| OFBANI       = Manasa Modules         Application reference validation       = Display module build Ids         Itasee warnings       Web Module Properties         Detail Properties       = Station management         = Target specific application status       = Station management         = Target specific application status       = Context Root For Web Modules         = Statue behavior       = Station management         = Statue behavior       = Station binaries         = Statue behavior       = Station binaries         = Application binaries       = Station binaries         = Class loading and update detection       = Statue behavior         = Statue behavior       = Enterprise Java Bean Properties         = Application properties       = Default messaging provider references         = Sustem properties       = Default messaging provider references         = Statue properties       = Cleant Module Properties         = View Deployment Descriptor       = Cleant module deployment mode         = Last partitionant support extension       = Cleant module deployment mode         References       Database Profiles         = Resource references       = Solul profiles and pureQuery bind files                                                                                                    | General Properties                                                         | Modules                                                                                        |
| Application reference validation <ul> <li>Display module build Ids</li> <li>Station management</li> <li>Station management</li> <li>Station behavior</li> <li>Station behavior</li> <li>Station behavior</li> <li>Station behavior</li> <li>Station and update detection</li> <li>Station properties</li> <li>Station properties</li> <li>Station behavior</li> <li>Station behavior</li> <li>Station properties</li> <li>Client Module Properties</li> <li>Client Module Properties</li> <li>Station provider references</li> <li>Client Module Apployment mode</li> <li>Batabase Profiles</li> <li>Sould profiles and pureQuery bind files</li> </ul>                                                                                                    |                                                                            | <ul> <li>Manage, Modules</li> </ul>                                                            |
| Issue warnings     Web Module Properties       Detail Properties     5 Session management       • Target specific application status     • Session management       • Startup behavior     • Context Root For Web Modules       • Startup behavior     • Initialize parameters for seciets       • Application binaries     • SP and JSF options       • Class loading and update detection     • Withal hosts       • Enterprise Java Bean Properties     • Default messaging provider references       • Application properties     • Default messaging provider references       • View Deployment Descriptor     • Client Module Rooperties       • Last participant support extension     • Client module deployment mode       References     • Database Profiles       • Sequence references     • Source profiles                                                                                                    | [                                                                          | <ul> <li>Display module build Ids</li> </ul>                                                   |
| Context Root For Web Modules     Context Root For Web Modules     Context Root For Web Modules     Context Root For Web Modules     Initialize parameters for services     Context Root For Web Modules     Initialize parameters for services     Context Root For Web Modules     Initialize parameters for services     Context Root For Web Modules     Initialize parameters for services     Startup behavior     Context Root For Web Modules     Initialize parameters for services     Startup behavior     Context Root For Web Modules     Initialize parameters for services     Startup behavior     Startup behavior     Context Root For Web Modules     Initialize parameters for services     Startup behavior     Startup behavior     Context Root For Web Modules     Initialize parameters for services     Visual hosts     Context Root For Web Modules     Initialize parameters for services     Visual hosts     Context Root For Web Modules     Startup behavior     Context Root For Web Modules     Startup behavior     Startup behavior     Context Root For Web Modules     Initialize parameters for services     Visual hosts     Context Root For Web Modules     Startup behavior     Startup behavior     Context Root For Web Modules     Context Root For Web Modules     Startup behavior     Context Root For Web Modules     Startup behavior     Context Root For Web Modules     Context Root For Web Modules     Startup behavior     Context Root For Web Modules     Context Root For Web Modules     Context Root For Web Modules     Context Root For Web Modules     Context Root For Web Modules     Source references     Source references     Source r |                                                                            | Web Module Properties                                                                          |
| I Instal section status     Initialize parameters for services       Startup behavior     Initialize parameters for services       Application binaries     ISP and ISF options       Class loading and update detection     Yintual hosts       Class loading and update detection     Enterprise Java Bean Properties       2ASP1 provider     Default messaging provider references       2Asp1 provider     Default messaging provider references       2Asp1 provider     Default messaging provider references       2Asp1 provider     Default messaging provider references       2Asp1 provider     Default messaging provider references       2Asp1 provider     Default messaging provider references       2Asp1 provider     Default messaging provider references       2Asp1 provider     Default messaging provider references       2Asp1 provider     Default messaging provider references       2Asp1 provider     Client Module Properties       2Asp1 provider     Client module deployment mode       2Asp1 provider     Database Profiles       3Asp1 provider     Solut profiles and pureQuery bind files                                                                                                    | Detail Properties                                                          | <ul> <li>Session management</li> </ul>                                                         |
| Startup: Exhaution     ISP and JSF options       Application, binaries     ISP and JSF options       Class loading and update detection     Virtual hosts       Startup: Exhaution properties     Enterprise Java Bean Properties       IASPI provider     Default messaging provider references       Start properties     Cleant Module Properties       View Deployment Descriptor     Cleant Module Properties       Last participant support extension     Cleant module deployment mode       References     Database Profiles       References     SQLI profiles and pureQuery bind files                                                                                                    | <ul> <li>Target specific application status</li> </ul>                     |                                                                                                |
| Application binaries     Class loading and update detection     Class loading and update detection     Executed isolations properties     ASP1 provider     Custom properties     Custom properties     View Deployment Descriptor     Last participant support extension     Class testing and support extension     Class test profiles     Database Profiles     Solution product preferences     Solution product preferences     Solution product preferences     Solution product preferences     Solution product preferences     Solution product preferences     Solution product preferences                                                                                                    | = Startup behavior                                                         |                                                                                                |
| Class loading and update detection       Bequest dispatcher properties       LASP provider       Sustain properties       Client Module Properties       View Deployment Descriptor       Last participant support extension       References       Besource references       Solut profiles       Solut profiles       Besource references                                                                                                    | <ul> <li>Application binaries</li> </ul>                                   |                                                                                                |
| 2ASPL provider     = Default messaging provider references       = Custom properties     Client Module Properties       = View Deployment Descriptor     Client Module deployment mode       = Last participant support extension     = Client module deployment mode       References     Database Profiles       = Resource references     = SOLD profiles and pureQuery bind files                                                                                                    | <ul> <li>Class loading and update detection</li> </ul>                     | <ul> <li>Virtual hosts</li> </ul>                                                              |
| Sustain properties     Client Module Properties       View Deployment Descriptor     Client Module Properties       Last participant support extension     Client module deployment mode       References     Database Profiles       References     SOLD profiles and pureQuery bind files                                                                                                    | <ul> <li>Request dispatcher properties</li> </ul>                          | Enterprise Java Bean Properties                                                                |
| View Deployment Descriptor         Client Module Properties           Last participant support extension         = Client module deployment mode           References         Database Profiles           = Resource references         = SQLD profiles and pureQuery bind files                                                                                                    | = JASPI provider                                                           | <ul> <li>Default messaging provider references</li> </ul>                                      |
| View Deployment Descriptor     = Client module deployment mode       = Last participant support extension     = Client module deployment mode       References     Database Profiles       = Resource references     = SQU profiles and pureQuery bind files                                                                                                    | <ul> <li>Custom properties</li> </ul>                                      | Client Medicle Despection                                                                      |
| References     Database Profiles     SOU profiles and pureQuery bind files                                                                                                    | View Deployment Descriptor                                                 |                                                                                                |
| Resource references     SQL2 profiles and pureQuery bind files                                                                                                    | <ul> <li>Last participant support extension</li> </ul>                     | <ul> <li>Client module deployment mode</li> </ul>                                              |
|                                                                                                    | References                                                                 | Database Profiles                                                                              |
| <ul> <li>Shared library references</li> </ul>                                                                                                    |                                                                            | <ul> <li>SQLI profiles and pureQuery bind files</li> </ul>                                     |
|                                                                                                    | Resource references                                                        |                                                                                                |

7. Click Save.

| Use t | prise Applications<br>his page to manage installed applications. A single application can be o | deployed onto multiple servers.   |  |
|-------|------------------------------------------------------------------------------------------------|-----------------------------------|--|
| _     | eferences                                                                                      |                                   |  |
| Sta   | rt Stop Install Uninstall Update Rollout Update R                                              | emove File Export DDL Export File |  |
|       | 0 7 9                                                                                          |                                   |  |
| Selec | t Name 🔿                                                                                       | Application Status 😓              |  |
| You   | can administer the following resources:                                                        |                                   |  |
|       | DefaultApplication                                                                             | •                                 |  |
|       | OFSAAL                                                                                         | *                                 |  |
|       | formamanager                                                                                   | *                                 |  |
|       | httee                                                                                          | *                                 |  |
|       | svery                                                                                          | *                                 |  |

# Configuring Work Manager in WebLogic Application Server

This section is applicable only when the Web Application Server type is WebLogic.

1. Open the WebLogic admin console in the browser window: http://<ipaddress>:<administrative console port>/console. (https if SSL is enabled). The Welcome window is displayed.

| ORACLE WebLogic Server Administration Console 12c                                                                                                    |                                               |                                                                   |
|----------------------------------------------------------------------------------------------------|-----------------------------------------------|-------------------------------------------------------------------|
| 12                                                                                                    | Logist Is well with<br>Vectories<br>Personnik | Website<br>The Website or down<br>website<br>common of the<br>USE |
| Shikuga harat hanan 10.1.1.0.6<br>Gauging (1997) 1993-2014 (nan andro ha alfalan, 30 gala marandi.<br>Olara ha saganda na danaka of dana cupanda angla kadana (ther sama nag ia badwarka of kini mpacto a sonan. |                                               |                                                                   |

- 2. Login with the user id that has admin rights.
- **3.** From the Domain Structure menu in the LHS, expand **Environment** and select **Work Managers**. The Summary of Work Managers window is displayed.

| ORACLE WebLogic Server A                                                                                                    | Administration Console 13t                                                                                                    |                                                                                 |                                                                               | õ                                      |
|----------------------------------------------------------------------------------------------------|----------------------------------------------------------------------------------------------------|---------------------------------------------------------------------------------|-------------------------------------------------------------------------------|----------------------------------------|
| Change Center                                                                                                    | 🔒 Hume Log-Dut Phelerences 🔛 Record melp                                                                                                    |                                                                                 |                                                                               | Helame, weblogic Growthat to: GROBELIN |
| View changes and restarts                                                                                                    | Home inBurninary of Work Hanagers                                                                                                    |                                                                                 |                                                                               |                                        |
| Configuration editing is enabled. Puture<br>changes will automatically be activated as you<br>modify, add or delete items in this domain.                                                                                                    |                                                                                                    | eed constructs that manage work performed by timbcopy; Server instances. This p | onge displays the global track Nanagara, request classes and thread constrain | rts defined for this donant.           |
| Romain Structure<br>GROELS<br>© Structure<br>© Structure<br>© Structure<br>© Contens<br>© Contens<br>© | Cablel Work Planagers are defined at the domain level. To<br>A<br>\$- Contensize this table<br>Global Work Planagers, Respect Classes and Conten | to can also define application-level and module-level thruit Managers.          |                                                                               |                                        |
| - Machines<br>- White Holle                                                                                                    | [New] [Date: Delate                                                                                                    |                                                                                 |                                                                               | Sharing the traff Previous (Next       |
| Work Planagers<br>Startup and Shutdown Classes                                                                                                    | D Rame ris                                                                                                    | Tage .                                                                          | Tangets                                                                       |                                        |
| B Serves                                                                                                    |                                                                                                    | highly                                                                          |                                                                               |                                        |
| Security Realms<br>8 Interceptability V<br>8 December V                                                                                                    | V (New) (Direct (Direct)                                                                                                    |                                                                                 |                                                                               | Showing 110 E of 1 Previous   Next     |

4. Click New to create a new work manager component.

| reate a New Work Manager Component                                            |  |
|-------------------------------------------------------------------------------|--|
| Back Next Cancel                                                              |  |
| Select Work Manager Definition type                                           |  |
| What type of Work Manager, Request Class or Constraint do you want to create? |  |
| Work Manager                                                                  |  |
| Response Time Request Class                                                   |  |
| O Fair Share Request Class                                                    |  |
| ○ Context Request Class                                                       |  |
| O Maximum Threads Constraint                                                  |  |
| O Minimum Threads Constraint                                                  |  |
| Capacity Constraint                                                           |  |
| Back Next Finish Cancel                                                       |  |

5. Select Work Manager and click Next.

| 🙆 Home Log Out Preferences 🔚                                                                   | Record Help                           |
|------------------------------------------------------------------------------------------------|---------------------------------------|
| Home >Summary of Work Manager                                                                  | 5                                     |
| Create a New Work Manager Con                                                                  | ponent                                |
| Back Next Finish Cance                                                                         | 0                                     |
| Work Manager Properties<br>The following properties will be use<br>* Indicates required fields | id to identify your new Work Manager. |
| What would you like to name your r                                                             | ew Work Manager?                      |
| * Name:                                                                                        | wm/WorkManager ×                      |
| Back Next Finish Cance                                                                         | 0                                     |

- 6. Enter the Name as 'wm/WorkManager'.
- 7. Click Next.

| Create a New Work Manager Component                                                                                                    |  |  |  |  |  |  |
|----------------------------------------------------------------------------------------------------|--|--|--|--|--|--|
| (Back) [Nint] [Finish] [Cancel                                                                                                    |  |  |  |  |  |  |
| Select deployment targets                                                                                                    |  |  |  |  |  |  |
| You can target the Work Manager to any of these WebLogic Server instances or Clusters. Select the same targets on which you will deploy applications that reference the Work Manager. |  |  |  |  |  |  |
| Available targets :                                                                                                    |  |  |  |  |  |  |
| Servers                                                                                                    |  |  |  |  |  |  |
| ✓ AdminServer                                                                                                    |  |  |  |  |  |  |
| (Back) [Nint] [Finish] [Cancel                                                                                                    |  |  |  |  |  |  |

8. Select the required deployment target and click Finish.

|                                                                                                    | 9                                       |                                                          |                                                    | Welcome, weblogic               | Connected to: GRC803   |
|----------------------------------------------------------------------------------------------------|-----------------------------------------|----------------------------------------------------------|----------------------------------------------------|---------------------------------|------------------------|
| None - Summary of Work Hanagers                                                                         |                                         |                                                          |                                                    |                                 |                        |
| Ressages                                                                                                |                                         |                                                          |                                                    |                                 |                        |
| <ul> <li>All changes have been activated. No restarts are necessary</li> </ul>                          | 6                                       |                                                          |                                                    |                                 |                        |
| Work Manager created successfully                                                                       |                                         |                                                          |                                                    |                                 |                        |
| Summary of Work Hanagers                                                                                |                                         |                                                          |                                                    |                                 |                        |
| A Work Manager defines a set of request classes and thread in                                           | constraints that manage work perform    | red by WebLogic Server instances. This page displays thr | e global Work Managers, request classes and thread | constraints defined for this do | nain.                  |
|                                                                                                    |                                         |                                                          |                                                    |                                 |                        |
| Global Work Managers are defined at the domain level. You o                                             | an also define application-level and m  | sodule-level Work Managers.                              |                                                    |                                 |                        |
| Global Work Managers are defined at the domain level. You o                                             | can also define application-level and m | todule-level Work Hanagers.                              |                                                    |                                 |                        |
| Global Work Managers are defined at the domain level. You o                                             | can also define application-level and m | rodule-level Work Managers.                              |                                                    |                                 |                        |
|                                                                                                    |                                         | nodule-level Work Hanagers.                              |                                                    |                                 |                        |
| jo Customize this table                                                                                 |                                         | odule-level Work Hanagen.                                |                                                    | Showing 1 to 1                  | 1 of 1 Previous   Next |
| © Customize this table<br>Global Work Hanagers, Request Classes and Constrain                           |                                         | Viger                                                    | Targets                                            | Showing 1 to 1                  | i of 1 Previous   Next |
| © Contonize this table<br>Global Work Hanagers, Report Classes and Constrain<br>[New] [Class] [Colific] |                                         |                                                          | Targets<br>Adminformer                             | Showing I to I                  | i of 1 Previous   Not  |

# Creating and Deploying EAR/WAR File

This section includes the following topics:

- Creating EAR/WAR File
- Deploying EAR/WAR File

# Creating EAR/WAR File

To create EAR/WAR File, follow these steps:

- 1. Navigate to the *\$FIC WEB HOME* directory on the OFSAA Installed server.
- 2. Execute ./ant.sh to trigger the creation of EAR/ WAR file.
- On completion of the EAR files creation, the "BUILD SUCCESSFUL" and "Time taken" message is displayed and you will be returned to the prompt.

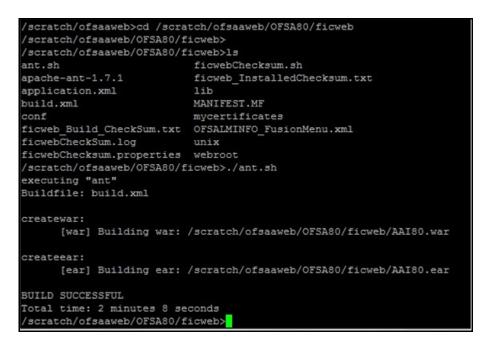

4. The EAR/ WAR file - <contextname>.ear/ .war - is created.

**Note:** The <contextname> is the name given during installation. This process overwrites any existing version of EAR file that exists in the path. In case of OFSAA configured on Tomcat installation, <contextname>.war will be created.

# Deploying EAR/WAR File

This section includes the following topics:

- Deploying EAR/WAR Files on WebSphere
- Deploying EAR / WAR File on WebLogic
- Deploying WAR Files on Tomcat
- **Note:** Ensure to clear the application cache prior to the deployment of Application Pack Web Archive. This is applicable to all Web Servers (WebSphere, WebLogic, and Tomcat). For more information, see Clearing Application Cache section.

# Deploying EAR/WAR Files on WebSphere

To deploy WebSphere EAR/WAR File, follow these steps:

1. Start WebSphere Profile by navigating to the path "/<Websphere\_Installation\_Directory>/IBM/ WebSphere/AppServer/profiles/<Profile\_Name>/bin/" and execute the command:

./startServer.sh server1

2. Open the WebSphere admin console in the browser window:

http://<ipaddress>:<administrative console port>/ibm/console. (https if SSL is enabled). The
Login window is displayed.

| WebSphere. software                                      |                                                                                                    |
|----------------------------------------------------------|----------------------------------------------------------------------------------------------------|
|                                                          |                                                                                                    |
|                                                          | WebSphere Integrated<br>Solutions Console<br>User ID:<br>admin<br>Password:<br>••••••<br>Log in                                                                                                    |
| IBM, the IBM log<br>International Bu<br>product and serv | Is - Property of IBM (c) Copyright IBM Corp. 1997, 2011 All Rights Reserved.<br>io, ibm.com and WebSphere are trademarks or registered trademarks of<br>siness Machines Corp., registered in many jurisdictions worldwide. Other<br>vice names might be trademarks of IBM or other companies. A current list of<br>is available on the Web at <u>Copyright and trademark information</u> . |

3. Enter the user credentials with admin privileges and click Log In.

4. From the LHS menu, select **Applications** and click **New Application** to display the **New Application** window.

| lew App | lication                                                           |
|---------|--------------------------------------------------------------------|
| New     | Application                                                        |
| This    | page provides links to create new applications of different types. |
| Instal  | l a New Application                                                |
|         | New Enterprise Application                                         |
|         | New Business Level Application                                     |
|         | New Asset                                                          |

5. Click New Enterprise Application to display the Preparing for the application installation window.

|                   |                   | nodule to upload an |   |  |
|-------------------|-------------------|---------------------|---|--|
| Path to the new   |                   |                     |   |  |
| C Local file syst | m                 |                     |   |  |
| Full path         |                   |                     |   |  |
|                   |                   | Browse              |   |  |
| Remote file sy    | tam               |                     |   |  |
|                   | - Cent            |                     |   |  |
| Full path         | le/was855/profile |                     | 1 |  |

6. Select **Remote File System** and click **Browse**. Select the EAR file generated for OFSAA to upload and install. Click **Next**.

7. Select the Fast Path option and click Next to display the Install New Application window.

|                                           | - 1-                                                                                                    |
|-------------------------------------------|----------------------------------------------------------------------------------------------------|
| Specify options for installing enterprise | e applications and modules.                                                                                                    |
|                                           | Select installation options                                                                                                    |
|                                           | Specify the various options that are available for your application.                                                                                                    |
| <u>Step 2</u> Map<br>modules to servers   | Precompile JavaServer Pages files                                                                                                    |
|                                           | Precompile JavaServer Pages files Distribute application Use Binary Configuration Distribute application Deploy enterprise beans Application name AAIB0 Create MBeans for resources Override class reloading settings for Web and EJB modules Reload interval in seconds Deploy Web services Validate Input off/warn/fail warn • Deploy Web services Validate Input off/warn/fail warn • Process embedded configuration File Permission Allow all files to be read but not written to Allow Hifles to be read but not written to Allow Hifles to be read but not written to Allow all files to be read but not written to Allow all files to be read but not written to Allow all files to be read by everyone *Udile755***Use755****Usl=755 Application Build ID Unknown Allow dispatching includes to remote resources Business level application name Create New BLA Asynchronous Request Dispatch Type Disabled • Allow client modules Create New BLA Allow allow client modules Create New BLA Validate schema Validate schema |
| Next Cancel                               |                                                                                                    |

8. Enter the required information and click Next to display the Map Modules to Servers window.

| Install  | New Application                                                                    |                                                                              |                                                                                           | 2 -                                                                                                    |  |  |  |  |
|----------|------------------------------------------------------------------------------------|------------------------------------------------------------------------------|-------------------------------------------------------------------------------------------|----------------------------------------------------------------------------------------------------|--|--|--|--|
| Spe      | Specify options for installing enterprise applications and modules.                |                                                                              |                                                                                           |                                                                                                    |  |  |  |  |
|          | Step 1 Select                                                                      | Map modules to                                                               | servers                                                                                   |                                                                                                    |  |  |  |  |
| <b>→</b> | installation options<br>Step 2: Map modules<br>to servers<br><u>Step 3</u> Summary | contained in you<br>servers. Also, s<br>configuration file<br>Clusters and a | ur application. Modules<br>pecify the Web servers<br>e (plugin-cfg.xml) for ex<br>ervers: | ervers or clusters of application servers where you want to install the modules that are<br>is can be installed on the same application server or dispersed among several application<br>is as targets that serve as routers for requests to this application. The plug-in<br>ach Web server is generated, based on the applications that are routed through.<br>02Ccell,node=ofss2311701Node02,server=server1 Apply |  |  |  |  |
|          |                                                                                    | Select Module                                                                | URI                                                                                       | Server                                                                                                    |  |  |  |  |
|          |                                                                                    | V OFSAA<br>Web<br>Applica                                                    | AAI80.war,WEB-                                                                            | WebSphere:cell=ofss2311701Node02Cell,node=ofss2311701Node02,server=server1                                                                                                    |  |  |  |  |
| P        | revious Next Cancel                                                                |                                                                              |                                                                                           |                                                                                                    |  |  |  |  |

9. Select the Web Application and click Next to display the Map Resource References to Resources window.

| Step 1 Select Map resource references to resources Installation options |       |                                      |           |                               |                             |                              |                                                                              |
|-------------------------------------------------------------------------|-------|--------------------------------------|-----------|-------------------------------|-----------------------------|------------------------------|------------------------------------------------------------------------------|
| Step 2 Map<br>modules to servers                                        |       | resource reference<br>sql.DataSource | that is d | efined in your applicat       | ion must be mapped to a re  | source.                      |                                                                              |
| Stup 3: Mapresource<br>eferences to resource                            |       | Set Multiple JND                     | I Names   | • M                           | dify Resource Authenticatio | n Method Extender            | Properties                                                                   |
| tep 4: Map virtual<br>losts to Web modules                              |       | 0                                    |           |                               |                             |                              |                                                                              |
| Step 5: Summary                                                         | Selec | t Module                             | Bean      | URI                           | Resource Reference          | Target Resource JNDI Name    | Login configuration                                                          |
|                                                                         |       | OFSAAI Web<br>Application            |           | AAIB0.war,WEB-<br>INF/web.xml | jdbc/OFSALMINFO             | jdbc/OFSALMINFO<br>Browse    | Resource<br>authorization:<br>Container<br>Authentication<br>method:<br>None |
|                                                                         |       | OFSAAI Web<br>Application            |           | AAIB0.war,WEB-<br>INF/web.xml | jdbc/FICMASTER              | jdbc/FICNASTER<br>Browse     | Resource<br>authorization:<br>Container<br>Authentication<br>method:<br>None |
|                                                                         |       | OPSAAI Web<br>Application            |           | AA180.war,WE8-<br>INF/web.xml | jdbc/OFSCAPADQINFO          | jdbe/OFSCAPADQSNFO<br>Browse | Resource<br>authorization:<br>Container<br>Authentication<br>method:<br>None |

- **10.** Map each resource defined in the application to a resource JNDI name defined earlier.
- **11.** Click **Modify Resource Authentication Method** and specify the authentication method created earlier. You can specify "config" for FICMASTER resource or "atomic" for atomic resource as the authentication method.

12. Select the OFSAAI Web Application check box and click Next to display the Map Virtual hosts for Web Modules window.

| Step 1 Select<br>installation options                                                 | Map vi                   | Map virtual hosts for Web modules Specify the virtual host where you want to install the Web modules that are contained in your application. You can install Web modules on the same virtual host or disperse them among several hosts. Apply Multiple Mappings |                |  |  |  |
|---------------------------------------------------------------------------------------|--------------------------|----------------------------------------------------------------------------------------------------|----------------|--|--|--|
| Step 2 Map<br>modules to servers<br>Step 3 Map<br>resource references<br>to resources | in your<br>them a<br>App |                                                                                                    |                |  |  |  |
| → Step 4: Map virtual                                                                 | Select                   | Web module                                                                                                    | Virtual host   |  |  |  |
| hosts for Web                                                                         |                          | OFSAAI Web Application                                                                                                    | default_host 💙 |  |  |  |

13. Select the Web Application check box and click Next to display the Summary page.

| Step 1 Select<br>installation options | Summary                                                   |                                             |  |  |  |  |
|---------------------------------------|-----------------------------------------------------------|---------------------------------------------|--|--|--|--|
|                                       | Summary of installation options                           |                                             |  |  |  |  |
| Step 2 Map<br>modules to servers      | Options                                                   | Values                                      |  |  |  |  |
|                                       | Precompile JavaServer Pages files                         | No                                          |  |  |  |  |
| Step 3 Map<br>resource references     | Directory to install application                          |                                             |  |  |  |  |
| to resources                          | Distribute application                                    | Yes                                         |  |  |  |  |
| Step 4 Map virtual                    | Use Binary Configuration                                  | No                                          |  |  |  |  |
| hosts for Web                         | Deploy enterprise beans                                   | Yes                                         |  |  |  |  |
| modules                               | Application name                                          | AAI80                                       |  |  |  |  |
| Step 5: Summary                       | Create MBeans for resources                               | Yes                                         |  |  |  |  |
|                                       | Override class reloading settings for Web and EJB modules | No                                          |  |  |  |  |
|                                       | Reload interval in seconds                                |                                             |  |  |  |  |
|                                       | Deploy Web services                                       | No                                          |  |  |  |  |
|                                       | Validate Input off/warn/fail                              | warn                                        |  |  |  |  |
|                                       | Process embedded configuration                            | No                                          |  |  |  |  |
|                                       | File Permission                                           | .*\.dll=755#.*\.so=755#.*\.a=755#.*\.sl=755 |  |  |  |  |
|                                       | Application Build ID                                      | Unknown                                     |  |  |  |  |
|                                       | Allow dispatching includes to remote resources            | No                                          |  |  |  |  |
|                                       | Allow servicing includes from remote resources            | Ne                                          |  |  |  |  |
|                                       | Business level application name                           |                                             |  |  |  |  |
|                                       | Asynchronous Request Dispatch Type                        | Disabled                                    |  |  |  |  |
|                                       | Allow EJB reference targets to resolve automatically      | No                                          |  |  |  |  |
|                                       | Deploy client modules                                     | No                                          |  |  |  |  |
|                                       | Client deployment mode                                    | Isolated                                    |  |  |  |  |
|                                       | Validate schema                                           | No                                          |  |  |  |  |
|                                       | Cell/Node/Server                                          | Click here                                  |  |  |  |  |

- **14.** Click **Finish** and deploy the Infrastructure Application on WebSphere.
- **15.** On successful installation, a message is displayed. Click **Save** and save the master file configuration. The details are displayed in the Master File Configuration window.

To start the application:

1. Expand Applications > Application Type > WebSphere enterprise applications to display the Enterprise Applications window.

| interpr | ise Applications                                                         |                                   |
|---------|--------------------------------------------------------------------------|-----------------------------------|
| -       | s page to manage installed applications. A single application can be dep | ployed onto multiple servers.     |
|         | erences                                                                  |                                   |
| Start   | Stop Install Uninstall Update Rollout Update Ro                          | amove File Export DDL Export File |
|         |                                                                          |                                   |
| elect   | Name 🗘                                                                   | Application Status Q              |
| You ca  | an administer the following resources:                                   |                                   |
|         | AA180                                                                    | 8                                 |
|         | DefaultApplication                                                       | *                                 |
|         | ivtApp                                                                   | *                                 |
| ٥       | query                                                                    | •                                 |
| Total   |                                                                          |                                   |

2. Select the installed application and click Start.

Note: <profile name> is the profile name given while creating the WebSphere profile.
<cell name> is the cell name given during profile creation.
<contextname> is the context name given during installation.

# Deploying EAR / WAR File on WebLogic

Following are the steps for deploying Infrastructure application that would be created during installation:

- Navigate to the path <WebLogic Installation directory>/user\_projects/domains/<domain name>/bin in the machine in which WebLogic is installed.
- 2. Start WebLogic by executing the command:

```
./startWebLogic.sh -d64 file
```

**3.** Open the URL in the browser window: http://<ipaddress>:<admin server port>/console. (https if SSL is enabled). The Sign in window of the WebLogic Server Administration Console is displayed.

**Note:** Ensure that you have started Infrastructure Server by executing "./reveleusstartup.sh" as mentioned in Start Infrastructure section.

4. Log on to the WebLogic Server by entering the user credentials having privileges to deploy the EAR file.

5. From the **Domain Structure** LHS menu, click **Deployments** to display the **Summary of Deployments** window.

| Change Center                                                                                 | Home                                                                                                    | Log Out Preferences 🔤 R | ecord Help | Q               | Welcome, upg72        | 73 Connected t  |  |
|-----------------------------------------------------------------------------------------------|----------------------------------------------------------------------------------------------------|-------------------------|------------|-----------------|-----------------------|-----------------|--|
| View changes and restarts                                                                     |                                                                                                    |                         |            |                 |                       | upg7273         |  |
| Configuration editing is enabled. Future                                                      | Home >Summary of Deployments                                                                                                    |                         |            |                 |                       |                 |  |
| changes will automatically be activated as you<br>modify, add or delete items in this domain. | Summary                                                                                                    | of Deployments          |            |                 |                       |                 |  |
| Domain Structure                                                                              | Control                                                                                                    | Monitoring              |            |                 |                       |                 |  |
| Services     Security Realms     Transperability     Diagnostics                              | first selecting the application name and using the controls on this page.<br>To install a new application or module for deployment to targets in this domain, click the Ins<br>Customize this table<br>Deployments |                         |            | Install button. |                       |                 |  |
|                                                                                               |                                                                                                    |                         | Stop *     | s               | howing 1 to 1 of 1 Pr | evious   Next   |  |
|                                                                                               | Instal                                                                                                    | Update Delete Start     |            | state Health    | Type De               | ployment        |  |
| How do L®                                                                                     | instal.                                                                                                    | Update Delete Start     | s          |                 | De                    | ployment<br>Ser |  |

- 6. Click Install to display the Install Application Assistant window.
- 7. Select the Exploded EAR directory after browsing to the directory where it is saved and click Next.

#### **Explode EAR File**

To explode EAR, follow the below steps:

1. Create the "applications" folder under domain name. For example:

/Bea/user\_projects/domains/ <Domain \_name>/applications.

- 2. Create <context name>.ear folder under "applications" folder.
- 3. Copy the <\$FIC\_WEB\_HOME/<context\_name>.ear file to <WEBLOGIC\_INSTALL\_DIR>/Bea/user\_projects/ domains/<DOMAIN NAME>/applications/<context name>.ear
- 4. Explode the <context\_name>.ear file by executing the command:

jar -xvf <context\_name>.ear

- 5. Delete the <context>.ear and <context>.war files (recently created) <WEBLOGIC\_INSTALL\_DIR>/Bea/ user projects/domains/<DOMAIN NAME>/applications/<context name>.ear
- 6. Create a directory <context\_name>.war under <WEBLOGIC\_INSTALL\_DIR>/Bea/user\_projects/ domains/<DOMAIN\_NAME>/applications/<context\_name>.ear
- 7. Copy <\$FIC\_WEB\_HOME/<context\_name>.war file to <WEBLOGIC\_INSTALL\_DIR>/Bea/user\_projects/ domains/<DOMAIN NAME>/applications/<context name>.ear/<context name>.war
- 8. Explode the <context\_name>.war file by executing the following command to get the directory structure: jar -xvf <context name>.war

### **Install Application**

To install the Application:

1. Open the Install Application Assistant.

| Elsck Next Finish Ci                                                  | ncel                                                                                                    |
|-----------------------------------------------------------------------|----------------------------------------------------------------------------------------------------|
| Locate deployment to ins                                              | tall and prepare for deployment                                                                                                    |
| Select the file path that repre-<br>the application directory or file | sents the application root directory, archive file, exploded archive directory, or application module descriptor that you want to install. You can also enter the path or<br>in the Path field. |
| Note: Only vald file paths are                                        | displayed below. If you cannot find your deployment files, upload your file(s) and/or confirm that your application contains the required deployment descriptors.                               |
| Path:                                                                 | /oradata2/wl1035/Oracle/Middleware/user_projects/domains/upg7273/applications                                                                                                    |
| Recently Used Paths:                                                  | /oradata2/wi1035/Orade/Mddleware/user_projects/domains/upg7273/applications                                                                                                    |
|                                                                       | 10.184.134.147 / oradata2 / wl1035 / Oracle / Middleware / user _projects / domains / upg7273 / applications                                                                                    |
| Current Location:                                                     |                                                                                                    |
| Current Location:                                                     | n directory)                                                                                                    |

#### 2. Click Next.

| Install Application Assistant                                                                                                    |
|----------------------------------------------------------------------------------------------------|
| Back Next Frich Cancel                                                                                                    |
| Choose targeting style                                                                                                    |
| Targets are the servers, clusters, and virtual hosts on which this deployment will run. There are several ways you can target an application.                                       |
| Install this deployment as an application                                                                                                    |
| The application and its components will be targeted to the same locations. This is the most common usage.                                                                           |
| Install this deployment as a library                                                                                                    |
| Application libraries are deployments that are available for other deployments to share. Libraries should be available on all of the targets running their referencing applications |
| Back Next Finish Cancel                                                                                                    |

**3.** From the Choose targeting style section, select the **Install this deployment as an application** option and click **Next** to display the **Optional Settings** window.

| Install Application Assistan                          | đ.                                                                                                    |
|-------------------------------------------------------|----------------------------------------------------------------------------------------------------|
| Back Next Finish C                                    | ancel                                                                                                    |
| Optional Settings                                     |                                                                                                    |
| You can modify these setting                          | is or accept the defaults                                                                                                    |
| General                                               |                                                                                                    |
| What do you want to name th                           | is deployment?                                                                                                    |
| Name: upg7                                            | 273                                                                                                    |
| Security                                              |                                                                                                    |
| What security model do you w                          | ant to use with this application?                                                                                                    |
| OD Only: Use only rol                                 | es and policies that are defined in the deployment descriptors.                                                                                                    |
| Custom Roles: Use ro<br>descriptor.                   | iles that are defined in the Administration Console; use policies that are defined in the deployment                                                                         |
| Custom Roles and Po                                   | licies: Use only roles and policies that are defined in the Administration Console.                                                                                          |
| O Advanced: Use a cust                                | tom model that you have configured on the realm's configuration page.                                                                                                    |
| - Source accessibility -                              |                                                                                                    |
| How should the source files be                        | made accessible?                                                                                                    |
| • Use the defaults defi                               | ned by the deployment's targets                                                                                                    |
| Recommended selection.                                |                                                                                                    |
| O Copy this application                               | onto every target for me                                                                                                    |
| During deployment, the files w                        | If be copied automatically to the managed servers to which the application is targeted.                                                                                      |
| I will make the deplo                                 | yment accessible from the following location                                                                                                    |
| Location: /orad                                       | data2/wl1035/Oracle/Middleware/user_projects/domaii                                                                                                    |
| Provide the location from when<br>reach the location. | re all targets will access this application's files. This is often a shared directory. You must ensure the application files exist in this location and that each target can |
| Back Next Finish C                                    | ancel                                                                                                    |

- 4. Enter a Name for the deployment if required.
- 5. Under the Security section, select the **DD only** option to specify that only roles and policies that are defined in the deployment descriptors should be used.
- 6. Select the I will make the deployment available from the following location option under the Source accessibility section.

7. Click Next to continue and display the Deployment Summary window.

| istall Application A                                                              | ssistant                                                         |                                                                                         |  |  |  |  |
|-----------------------------------------------------------------------------------|------------------------------------------------------------------|-----------------------------------------------------------------------------------------|--|--|--|--|
| Back Next Fin                                                                     | ack, Frent Frank Cancel                                          |                                                                                         |  |  |  |  |
| Review your choic                                                                 | ces and click Finish                                             |                                                                                         |  |  |  |  |
| Click Finish to complete the deployment. This may take a few moments to complete. |                                                                  |                                                                                         |  |  |  |  |
| Additional configuration                                                          |                                                                  |                                                                                         |  |  |  |  |
| In order to work succe                                                            | essfully, this application may require additional configuration. | Do you want to review this application's configuration after completing this assistant? |  |  |  |  |
|                                                                                   | to the deployment's configuration screen.                        |                                                                                         |  |  |  |  |
| Summary                                                                           |                                                                  |                                                                                         |  |  |  |  |
|                                                                                   |                                                                  |                                                                                         |  |  |  |  |
| Deployment                                                                        | /oradata2/w1035/Oracle/Middleware/user_projects/dor              | nains/upg7273/applications/upg7273.ear                                                  |  |  |  |  |
| Deployment:<br>Name:                                                              | /oradata2/w1035/Orade/Mddleware/user_projects/dor<br>upg72733    | ains/upg7273/apglications/upg7273.ear                                                   |  |  |  |  |
|                                                                                   |                                                                  | ans/upg7273/apdications/upg7273.ear                                                     |  |  |  |  |
| Name:                                                                             | upg72733                                                         |                                                                                         |  |  |  |  |
| Name:<br>Staging mode:                                                            | upg72733<br>Use the defaults defined by the chosen targets       |                                                                                         |  |  |  |  |
| Name:<br>Staging mode:<br>Security Hodel:                                         | upg72733<br>Use the defaults defined by the chosen targets       |                                                                                         |  |  |  |  |

8. Select the option Yes, take me to the deployment's configuration screen option and click Finish to display the Settings for <Deployment Name> window.

| Overview                     | Deployment Plan                               | Configuration                           | Security                        | Targets                   | Control                   | Testing                     | Monitoring                      | Notes                 |                                                                                                    |
|------------------------------|-----------------------------------------------|-----------------------------------------|---------------------------------|---------------------------|---------------------------|-----------------------------|---------------------------------|-----------------------|----------------------------------------------------------------------------------------------------|
| werview                      | Deproyment Han                                | Configuration                           | security                        | targets                   | Control                   | resong                      | Monstoring                      | Noces                 |                                                                                                    |
| Save                         |                                               |                                         |                                 |                           |                           |                             |                                 |                       |                                                                                                    |
| Use this pay<br>the end of t | ge to view the gener<br>the page lists the mo | al configuration o<br>idules (such as W | of an Enterp<br>leb application | rise applications and E38 | on, such a<br>s) that are | s its name,<br>contained in | the physical p<br>the Enterpris | th to the application | application files, the associated deployment plan, and so on. The table at toon. Click on the name of the module to view and update its configuration.                                                                                                    |
| lame:                        |                                               | upg7273                                 |                                 |                           |                           |                             |                                 |                       | The name of this Enterprise Application. More Info                                                                                                    |
| Path:                        |                                               | / oradata2/ wi10<br>applications/ upg   |                                 | Middleware,               | user_proj                 | ects/ domai                 | ns/upg7273/                     |                       | The path to the source of the deployable unit on the Administration<br>Server. More Info                                                                                                    |
| Deploymen                    | t Plan:                                       | (no plan specifie                       | d)                              |                           |                           |                             |                                 |                       | The path to the deployment plan document on Administration Server. Mor<br>Info                                                                                                    |
| Staging Mo                   | de:                                           | (not specified)                         |                                 |                           |                           |                             |                                 |                       | The mode that specifies whether a deployment's files are copied from a<br>source on the Administration Server to the Managed Server's staging area<br>during application preparation. More Info                                                                                                    |
| Security Ma                  | odek                                          | DDOnly                                  |                                 |                           |                           |                             |                                 |                       | The security model that is used to secure a deployed module. More Info                                                                                                    |
| 🔁 Deployi                    | ment Order:                                   | 100                                     |                                 |                           |                           |                             |                                 |                       | An integer value that indicates when this unit is deployed, relative to other<br>deployable units on a server, during startup. More Info                                                                                                    |
| 🔁 Deploys<br>lame:           | ment Principal                                |                                         |                                 |                           |                           |                             |                                 |                       | A string value that indicates what principal should be used when deploying<br>the file or archive during startup and shutdown. This principal will be used to<br>so the current budget when calling out into application code for interfaces<br>such as applicationul/EccycleListener. If no principal name is specified, then<br>the anonymous used. More Info |
| Save<br>Hodules ar           | nd Components                                 |                                         |                                 |                           |                           |                             |                                 |                       |                                                                                                    |
| Name 🔗                       |                                               |                                         |                                 |                           |                           |                             |                                 |                       | Showing 1 to 1 of 1 Previous   Ner                                                                                                    |
| monine + +                   |                                               |                                         |                                 |                           |                           |                             |                                 |                       | Enterprise                                                                                                    |
| E upg727                     |                                               |                                         |                                 |                           |                           |                             |                                 |                       | Application                                                                                                    |
| ElBa                         | s<br>StateLessCacheBear                       | iBean                                   |                                 |                           |                           |                             |                                 |                       | E38                                                                                                    |
| E Mod                        |                                               |                                         |                                 |                           |                           |                             |                                 |                       |                                                                                                    |
|                              | upg7273                                       |                                         |                                 |                           |                           |                             |                                 |                       | Web<br>Applicatio                                                                                                    |
| 0                            | beancache.jar                                 |                                         |                                 |                           |                           |                             |                                 |                       | E38<br>Module                                                                                                    |
| E Web                        | Services                                      |                                         |                                 |                           |                           |                             |                                 |                       | Piccole                                                                                                    |
|                              | e to display                                  |                                         | _                               | _                         |                           |                             |                                 | _                     |                                                                                                    |

- **9.** Review the general configuration details of the deployment. You can also update the configuration of the deployment in this window. In the Overview tab you can view the complete deployment configuration.
- **10.** Click **Save** to update the changes, if any.
- 11. From the LHS menu, click **Deployments** to display the **Summary of Deployments** window.

| ummary   | of Deployments                                                   |                                                                                                    |                              |        |                                |                                    |
|----------|------------------------------------------------------------------|----------------------------------------------------------------------------------------------------|------------------------------|--------|--------------------------------|------------------------------------|
| Control  | Monitoring                                                       |                                                                                                    |                              |        |                                |                                    |
| (redepio | yed), or deleted fro<br>l a new application o<br>nize this table | we EE applications and stand-elone application modules the<br>In the domain by first selecting the application name and us<br>r module for deployment to targets in this domain, click the | ing the controls on this pag |        | tailed applications and module | s can be started, stopped, updated |
| Install  | Update Delete                                                    | Start V Stop V                                                                                                    |                              |        | 5                              | howing 1 to 1 of 1 Previous   Next |
|          | Name 🍣                                                           | Servicing all requests Servicing only administration requests                                                                                                    | State                        | Health | Туре                           | Deployment Order                   |
|          | 🗄 🔂upg7273                                                       |                                                                                                    | Active                       | ✓ OK   | Enterprise Application         | 100                                |
| Instal   | Update Delete                                                    | Start V Stop V                                                                                                    |                              |        | s                              | howing 1 to 1 of 1 Previous   Next |

**12.** Select the newly deployed Infrastructure application and click **Start > Servicing all requests**. Ensure that the Infrastructure server is up and running.

| nmary (                     | of Deployments                                                                                                    |                                   |        |           |                                                     |
|-----------------------------|----------------------------------------------------------------------------------------------------|-----------------------------------|--------|-----------|-----------------------------------------------------|
| introl                      | Monitoring                                                                                                    |                                   |        |           |                                                     |
| to install                  | a new application or module for deployment to targets in this                                                                   | domain, dick the Install button.  |        |           |                                                     |
| Customi                     | a new application or module for deployment to targets in this<br>size this table<br>sents<br>Update Delete Start Stop Stop Stop | domain, click the Install button. |        | s         | having 1 to 1 of 1 Previous   1                     |
| Customi<br>eploym<br>instal | size this table                                                                                                    | domain, click the Install button. | Health | 5<br>Туре | howing 1 to 1 of 1 Previous   1<br>Deployment Order |

13. The State of the deployed application is displayed as Active if started successfully.

### **Deploying WAR Files on Tomcat**

Before deploying the WAR files, ensure that the previously deployed applications of Infrastructure are uninstalled. See Uninstalling Previously Deployed WAR Files in Tomcat for the procedure to uninstall the previously deployed Infrastructure war files.

On the machine that hosts Tomcat, follow the below steps outlined to deploy Infrastructure application:

1. Copy the <context-name>.war from *\$FIC\_WEB\_HOME/<context-name.war>* to <Tomcat Installation Directory>/webapps/directory.

| Home Document<br>Apache Tomc                                                | at/7.0.57<br>If you're seeing this,<br>Recommended Read<br>Security Consideration<br>Manager Application H<br>Clustering/Session Re | you've successfully instal<br>ding:<br>ns HOW-TO<br>IOW-TO                                                                                                    |                                                                | http                                                                                                    | Find Help<br>e Software Foundatio<br>p://www.apache.org/<br>tulations!<br>Server Status<br>Manager App<br>Host Manager           |
|-----------------------------------------------------------------------------|----------------------------------------------------------------------------------------------------|----------------------------------------------------------------------------------------------------|----------------------------------------------------------------|----------------------------------------------------------------------------------------------------|----------------------------------------------------------------------------------------------------|
| Torncat Setup<br>First Web Application                                      | Realms & AAA<br>JDBC DataSou                                                                                                    |                                                                                                    |                                                                |                                                                                                    | rviet Specifications<br>mcat Versions                                                                                            |
| restricted. Úsers are de                                                    | o the <u>manager webapp</u> is<br>efined in:<br>wonf/tomcat-users.xml<br>to the manager                                             | Documentation Tomcat 7.0 Documentation Tomcat 7.0 Configuration Tomcat Wiki Find additional important configuration information in: \$CATALINA_HOME/RUNNING.txt Developers may be interested in: Tamcat 7.0 Bus Database Tamcat 7.0 Skin Reseatory |                                                                | The followin<br>tomcat-ann<br>Important a<br>vulnerability<br>tomcat-users<br>User support<br>tagliba-user<br>User support<br>tomcat-dev | Mailing Lists<br>g mailing lists are available:<br>sounce<br>Innouncements, releases, security<br>y notifications. (Low volume). |
| Other Downloads<br>Tomcat Connectors<br>Tomcat Native<br>Tagibs<br>Deployer | Other Documentation<br>Tomcat Connectors<br>mod & Documentation<br>Tomcat Native<br>Declover                                        | Get Involved<br>Oxerview<br>SV/N Repositories<br>Maling Lists<br>Wiki                                                                                                    | Miscellane<br><u>Contact</u><br>Legal<br>Sponsorshie<br>Thanks |                                                                                                    | Apache Software Foundation<br>Who We Are<br>Heritage<br>Apache Home<br>Resources                                                 |

2. Click Manager App. The Connect to dialog box is displayed.

3. Enter the User Id and Password that has admin rights and click OK. (For user creation in tomcat, see Tomcat User Administration. The **Tomcat Web Application Manager** window is displayed with the list of all the applications deployed.

| Sec.                                                                                                    | and the second second second second second second second second second second second second second second second |                                                                                                    |                  |                 | Start Stop Reload Undeploy      |                            |                 |
|----------------------------------------------------------------------------------------------------|----------------------------------------------------------------------------------------------------|----------------------------------------------------------------------------------------------------|------------------|-----------------|---------------------------------|----------------------------|-----------------|
| shoa                                                                                                    | None specified                                                                                                   | Torncal Decumentation                                                                                                    | 8.00             |                 | Expire sessions with ide a 30   | minutes                    |                 |
|                                                                                                    |                                                                                                    |                                                                                                    |                  |                 | Start (Stop) (Retain) (Undeploy |                            |                 |
| Hearight                                                                                                    | None specified                                                                                                   | Sendet and JSP Examples                                                                                                    | 100              |                 | Expire sessions with idle a 30  | minutes                    |                 |
|                                                                                                    |                                                                                                    |                                                                                                    |                  |                 | Start Stop Reload Undeploy      |                            |                 |
| host-manager                                                                                                    | None specified                                                                                                   | Torncat Host Manager Application                                                                                                    | 100              |                 | Expire sessions with ide a 30   | minutes                    |                 |
|                                                                                                    |                                                                                                    |                                                                                                    | 100              |                 | Start Stop Reload Undeploy      |                            |                 |
| manager                                                                                                    | None specified                                                                                                   | TorncetManager Application                                                                                                    | 540              | 1               | Expre sessions with idle a 20   | minutes                    |                 |
| Deploy                                                                                                    |                                                                                                    |                                                                                                    | _                |                 |                                 |                            |                 |
| Deploy directory or WAR file                                                                                                    | ocated on server                                                                                                 |                                                                                                    |                  |                 |                                 |                            |                 |
|                                                                                                    |                                                                                                    | Context Path (required) 7/5/886                                                                                                    |                  |                 |                                 |                            |                 |
|                                                                                                    |                                                                                                    |                                                                                                    |                  |                 |                                 |                            |                 |
|                                                                                                    |                                                                                                    | 336. Configuration life URL:                                                                                                    |                  |                 |                                 |                            |                 |
|                                                                                                    |                                                                                                    | WAR or Directory URL: BRANNEDROCKOON                                                                                                    | CME.NOWBOIOTI aa | NT.             |                                 |                            |                 |
|                                                                                                    |                                                                                                    | Dephy                                                                                                    |                  |                 |                                 |                            | -               |
| WAR Me to deploy                                                                                                    |                                                                                                    |                                                                                                    |                  |                 |                                 |                            |                 |
|                                                                                                    |                                                                                                    | Select WAR file to up/oad                                                                                                    | Browne           |                 |                                 |                            |                 |
|                                                                                                    |                                                                                                    | Dealery                                                                                                    |                  |                 |                                 |                            |                 |
|                                                                                                    |                                                                                                    |                                                                                                    |                  |                 |                                 |                            |                 |
| Diagnostics                                                                                                    |                                                                                                    |                                                                                                    |                  |                 |                                 |                            |                 |
| Check to see if a web application of the second second sec | tion has caused a memory leak                                                                                    | on stop, relaad or undeploy                                                                                                    |                  |                 |                                 |                            |                 |
| Find leaks                                                                                                    | This diagnostic check w                                                                                          | If trigger a full garbage collection. Use it with extreme caution on produ                                                                                                    | iction systems.  |                 |                                 |                            |                 |
| Server information                                                                                                    |                                                                                                    |                                                                                                    |                  |                 |                                 |                            |                 |
| Tomcal Variable                                                                                                    | JAM Version                                                                                                    | JAN Vendor OS Rame                                                                                                    |                  | ersaue          | OS Architecture                 | Robane                     | P Address       |
| Apache Torncal/? 3.5                                                                                                    |                                                                                                    | San Microsostems Inc. Linux                                                                                                    |                  | 1 etfuelci85_64 | ampl4                           | oftis 220364 in oracle com | 10 104 135 215  |
| and the second second                                                                                                    |                                                                                                    | in an and the second second se | 11111111         |                 | 2.004                           | CONT                       | 10.100.100.2.10 |
|                                                                                                    | Converter & 1999-2014, Asserter Kombarer Foundation                                                              |                                                                                                    |                  |                 |                                 |                            |                 |

- 4. In the Deploy section, enter the Context Path provided during the installation as "/<context-name>".
- 5. Enter the path where the <context-name>.war file resides (by default "\$FIC\_WEB\_HOME/<context-name.war>") in the WAR or Directory URL field and click Deploy.
- **6.** On successful application deployment, a confirmation message is displayed. Start the Tomcat server. For more information, see Starting Infrastructure Services.

## Accessing the OFSAA Application

This section gives details about the steps to be performed to access OFSAA Application.

To access the OFSAA application:

The OFSAA login window is displayed as below:

| ORACLE <sup>®</sup> Financial Services Analytical Ap | plications                                          |                                                 | ■ <u>About</u> |
|------------------------------------------------------|-----------------------------------------------------|-------------------------------------------------|----------------|
| 3                                                    |                                                     |                                                 |                |
|                                                      |                                                     |                                                 |                |
|                                                      |                                                     |                                                 |                |
|                                                      | Language                                            | US-English                                      |                |
|                                                      | User ID                                             |                                                 |                |
|                                                      | Password                                            |                                                 |                |
|                                                      |                                                     | Login                                           |                |
|                                                      | Version 8.0.6.0.0<br>Copyright © 1993,<br>reserved. | , 2018 Oracle and/or its affiliates. All rights |                |

- With installation of every OFSAA Application Pack, there are two seeded user profiles configured in the system:
  - o SYSADMN System Administrator
  - o SYSAUTH System Authorizer

Note: For SYSADMN and SYSAUTH, the default password is password0.

**3.** Login to the application using the "SYSADMN" User ID. (Note that, there is no "I" in the SYSADMN login USER ID). Enter the password that was provided during installation. On the first login, you will be prompted to change the password.

# **OFSAA Landing Page**

This section includes the following topics:

- OFSAA Landing Page for Profitability Administrator
- Enabling a Product within an Application Pack

### **OFSAA Landing Page for Profitability Administrator**

On successful authentication, the OFSAA Landing Page is displayed. This is a common landing page for all users until a preferred application landing page is set by the user in his preferences.

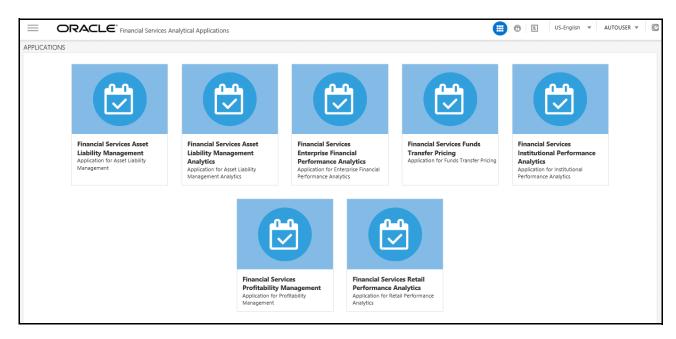

The landing page includes multiple tabs and each tab has specific links to OFSAA Infrastructure and/or Application modules. The tabs and links are displayed based on the OFSAA Application accessed and the access roles mapped to the logged in user.

Each tab contains LHS Menu and RHS Menu. The LHS Menu holds link(s) to modules in a tree structure. The RHS Menu holds link(s) to modules in a navigational panel format.

The following tabs are available in the Landing Page:

- Applications tab
- Object Administration tab
- System Configuration & Identity Management tab

### Applications tab

This tab lists the various OFSAA Applications that are installed in the OFSAA setup. The Select Application drop-down list displays the OFSAA Applications, based on the logged in user and mapped OFSAA Application User Group(s). Links to related modules within Applications and Infrastructure are grouped appropriately to maintain a unified experience.

### **Object Administration tab**

This tab lists the various OFSAA Information Domains created in the OFSAA setup. The Select Information Domain drop-down list displays the OFSAA Information Domains based on the logged in user and mapped OFSAA Application User Group(s). Links to modules that enable object traceability and migration of objects are grouped in this tab.

### System Configuration & Identity Management tab

This tab lists the OFSAA Infrastructure System Configuration and Identity Management modules. These modules work across Applications/ Information Domains and hence there are no Application and Information Domain drop-down lists in this tab. Links to modules that allow the maintenance of setup installation and identity management tasks are grouped together in this tab.

**Note:** The navigation path differs from Application to Application. That is, based on the selected Application, the navigation varies.

For more details on how to operate on each tab, see OFSAAI User Guide available in OHC.

## Enabling a Product within an Application Pack

You can also enable a product/ application within an application pack post installation at any point of time.

To enable a product through the application UI, follow these steps:

- 1. Login to the application as SYSADMN user or any user with System Administrator privileges.
- 2. Navigate to System Configurations & Identity Management tab, expand Administration and Configuration and select System Configuration.
- Click Manage OFSAA Product License(s) to display the Manage OFSAA Product License(s) window is displayed.

|    |                       |                                                              | MANAGE OF SAA APPLICATION PACK L                                                                                                    | ICENSE                                   |           |   |
|----|-----------------------|--------------------------------------------------------------|----------------------------------------------------------------------------------------------------|------------------------------------------|-----------|---|
| MA | NAGE OF SAA APPLICATI | ON PACK LICENSE                                              |                                                                                                    |                                          |           |   |
| 38 | INSTALLED APPLICAT    | ION PACKS                                                    |                                                                                                    |                                          |           |   |
|    | APPLICATION PACK ID   | APPLICATION PACK NAME                                        | DESCRIPTION                                                                                                    | INSTALL DATE                             | VERSION   |   |
| 0  | OFS_AAAI_PACK         | Financial Services Advanced<br>Analytics Infrastructure Pack | Applications for Advanced Analytics using Oracle R,<br>Modeling & Stress Testing Framework and Inline<br>Processing Engine                                                                | 2015-11-02 11:13:58.0                    | 8.0.2.0.0 | î |
| 0  | OFS_BGRC_PACK         | OFS_BGRC_PACK                                                | Financial Services Governance, Risk and Compliance<br>Applications Pack                                                                                                    | 2015-11-04 01:35:15.0                    | 8.0.1.0.0 |   |
| 0  | OFS_CAP_ADQ_PACK      | Financial Services Capital Adequacy<br>Applications Pack     | Applications for Basel Basic, IRB & Analytic, Operational<br>Risk Economic Capital & Analytic and Retail Portfolio<br>Risk Models and Pooling in Banking and Financial<br>Services Domain | 2015-11-02 16:19:44.0                    | 8.0.1.0.0 |   |
| 0  | OFS_PFT_PACK          | Financial Services Profitability<br>Applications Pack        | Applications for Profitability in the Banking and Financial<br>Services Domain                                                                                                    | 2015-11-02 13:24:19.0                    | 8.0.1.0.0 |   |
| 0  | OFS_HIVE1_PACK        | OFS_HIVE1 PACK                                               | OFS_HIVE1 PACK                                                                                                    | 2015-11-09<br>15:34:23.715<br>2015 11 12 | 8.0.2.0.0 | ~ |

**4.** Select an Application pack to view the products in it. The products are displayed in the Products in the Application Pack grid.

| NABLE | PRODUCTID | PRODUCT NAME                                                                       | DESCRIPTION                                                                             | ENABLE DATE             |  |
|-------|-----------|------------------------------------------------------------------------------------|-----------------------------------------------------------------------------------------|-------------------------|--|
| 1     | OFS_AAAI  | Financial Services Enterprise Modeling                                             | Base Infrastructure for Advanced Analytical Applications                                | 2015-11-02 11:13:58.0   |  |
| 1     | OFS_AAI   | Financial Services Analytical Applications<br>Infrastructure                       | Base Infrastructure for Analytical Applications Infrastructure                          | 2015-11-02 11:13:58.0   |  |
| 1     | OFS_AAIB  | Financial Services Analytical Applications<br>Infrastructure - Big Data processing | Base Infrastructure for Analytical Applications Infrastructure - Big Data<br>processing | 2015-11-09 14:55:48.935 |  |
| 8     | OFS_IPE   | Pinancial Services Inline Processing Engine                                        | Framework for Inline Processing Engine                                                  | 2015-11-02 11:13:58.0   |  |
|       |           |                                                                                    |                                                                                         |                         |  |

- 5. Select the check box to enable a product within the Application Pack which is not enabled during installation.
- 6. Click VIEW LICENSE AGREEMENT to view the license information. The License Agreement section is displayed.

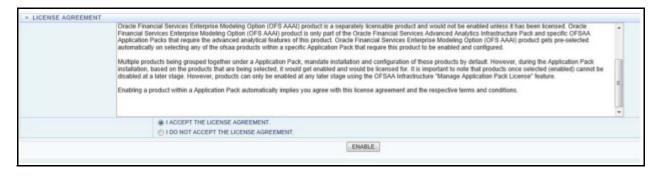

- 7. Select the option I ACCEPT THE LICENSE AGREEMENT and click ENABLE. A pop-up message confirmation is displayed showing that the product is enabled for the pack.
- **Note:** To use the newly enabled product, you need to map your application users to the appropriate product specific User\_Group(s) and subsequently, authorize the actions by logging in as System Authorizer.

For more information, see *Mapping/Unmapping Users* section in the Oracle Financial Services Analytical Applications Infrastructure User Guide 8.0. To identify the newly enabled product specific UserGroups/ Application Pack specific User\_Groups, see the respective Application Pack specific Installation and Configuration Guide/ User Manual.

## Create and Deploy the Application Pack Web Archive

On successful installation of the OFSAA Application Pack, the web archive file is automatically generated. However, you need to deploy the generated web archive file on the Web Application Server.

For identifying the location of the generated web archive file and for generating and deploying the web archive file at any time later, see Creating EAR/WAR File and Deploying EAR/WAR File sections.

# **Note:** See the Oracle Financial Services Forms Manager User Guide for instructions on Creating and Deploying the Forms Manager Web Archive.

# CHAPTER 6 – FAQS AND ERROR DICTIONARY

This chapter consists of resolution to the frequently asked questions and error codes noticed during OFSAAI installation.

- Frequently Asked Questions
- Forms Framework FAQs
- Error Dictionary

OFSAAI installer performs all the prerequisite validation check during installation. Any errors encountered in the process is displayed with an appropriate Error Code. You can see the Error Dictionary to find the exact cause and resolution to rectify the error. This chapter includes the following topics:

## Frequently Asked Questions

You can refer to the Frequently Asked Questions which has been developed with the interest to help you resolve some of the OFSAAI Installation and configuration issues. This intends to share the knowledge of problem resolution to a few of the known issues. This is not an official support document and just attempts to share the knowledge of problem resolution to a few of the known issues.

This section includes the following topics:

- OFSAAI FAQs
- Application Pack 8.0.8.0.0 FAQs

## **OFSAAI FAQs**

What are the different components that get installed during OFSAAI?

The different components of OFSAAI are illustrated in figure in the section Components of OFSAAI.

#### Can the OFSAA Infrastructure components be installed on multi-tier?

No. OFSAA Infrastructure components (ficapp, ficweb, ficdb) cannot be installed on multi-tier. By default, they will be installed on single-tier. However, OFSAA Infrastructure can be deployed within the n-Tier architecture where the Database, Web Server and Web Application Server is installed on separate tiers.

# Is JDK (Java Development Kit) required during installation of OFSAA? Can it be uninstalled after OFSAA installation?

JDK is not required during installation of OFSAA and only a run time is needed for details. Refer to Hardware and Software Requirements, Java Runtime Environment section.

Is JRE required during installation of OFSAA? Can it be uninstalled after OFSAAI installation?

Only JRE (Java Runtime Environment) is required during installation of OFSAA and cannot be uninstalled as the JRE is used by the OFSAA system to work.

How do I know what is the Operating system, web servers and other software versions that OFSAA supports?

Refer to OFSAA Technology Stack Matrices.

What are the different files required to install OFSAAI?

To install OFSAAI, the following files are required:

- o setup.sh.
- envCheck.sh
- preinstallcheck.sh
- VerInfo.txt
- OFSAAInfrastructure.bin
- validatedXMLinputs.jar
- MyResources\_en\_US.properties
- log4j.xml
- OFSAAI\_PostInstallConfig.xml
- OFSAAI\_InstallConfig.xml
- $\mathbf{O}$  privileges\_config\_user.sql
- privileges\_atomic\_user.sql
- XML\_Utility.jar

What should I do if I get the following error message during installation, "Execute Permission denied"?

Please check whether all the files provided for OFSAAI installation has execute permissions.

To give execute permissions, navigate to the path OFSAAI\_80000 and execute the command:

chmod 755

"Graphical installers are not."

If error resembles "Graphical installers are not supported by the VM. The console mode will be used instead..." then check whether any of the X-windows software has been installed.

Example: Hummingbird Exceed is started and configured to Graphical mode installation.

**Note:** Type 'xclock' from prompt and this should display clock in graphical mode.

"No Java virtual machine could be..."

If the error message reads "No Java virtual machine could be found from your PATH environment variable. You must install a VM prior to running this program", then

- Check whether "java path" is set in PATH variable. See the Installer and Installation Prerequisites section in this document.
- o Check whether sufficient temporary space is available.

• Ensure that the movement of OFSAAI Installer text files to the target system is done in the Text mode so that setup.sh file does not contain control line feed characters (^M).

What should I do if I get the following error message during installation, "OracleDriver Files Not Found, Please Choose the Right Path To Continue"?

Check whether the provided path for Oracle Driver files is correct and whether the user has permissions to access the files.

What should I do if I get the following error message during installation, "User must have CREATE TABLE, CREATE VIEW, CREATE TRIGGER, CREATE INDEX, CREATE SEQUENCE, CREATE PROCEDURE" even though the oracle schema user created has the mentioned privileges?

OFSAAI installer validates the database details provided during installation, so ensure:

- o Whether the oracle schema user has the required set of privileges for successful installation.
- Whether the oracle schema user has been created with quota privileges on tablespace to create database objects.
- o See the Installer and Installation Prerequisites section in this document.

#### Installation of OFSAAI was completed successfully! What next?

Post the successful completion of OFSAAI installation, one has to perform the Post Installation steps. See Post Installation Configuration.

#### What is to be done when OFSAAI Installation is unsuccessful?

OFSAAI installer generates log file OFSAAInfrastructure\_Install.log in the Infrastructure Installation Directory. There is also another log file created in the path configured in Log4j.xml. The logs of any of these reported, Warnings/Non Fatal Errors/Fatal Errors/Exceptions should be brought to the notice of the OFSAAI Customer Support. It is recommended not to proceed, until the reported problems are adequately addressed.

#### How do I completely uninstall OFSAAI?

OFSAAI can be completely uninstalled by performing the steps provided in Uninstalling OFSAA Infrastructure in the OFS AAAI Installation and Configuration Guide Release 8.0.8.0.0.

#### Can OFSAAI config and atomic schemas be on different databases?

OFSAAI requires both config and atomic schemas to be present on the same database instance.

#### How to grant privileges if a new information domain is created?

If you are creating a new information domain, provide a set of privileges (database permissions) to the new Atomic schema.

- o Log into the database as sys and connect as sysdba user.
- Execute the file privileges\_config\_user.sql available under \$FIC\_HOME directory
- o Enter the database schema for which you want to grant privileges.

When should I run the MLS utility?

See the Multiple Language Support (MLS) Utility section in OFSAAI Administration Guide available on OHC.

Does OFSAAI support Oracle Linux versions other than 5.5?

OFSAAI supports the Oracle Linux versions from 5.5 up to 5.10 and also from 6.0 and above.

What should I do if I get the following error message on the UNIX System terminal while executing ./setup.sh, "Insert New Media. Please insert Disk1 or type its location"?

- a. Login as root user on the Unix machine where OFSAAI is getting installed.
- b. Navigate to the path /etc/security/.
- c. Edit the file limits.conf to add/edit a row for the UNIX user installing OFSAA:

```
<Unix User> soft nofile 9216
```

**d.** After saving the changes, log in as UNIX user with which OFSAAI is getting installed and execute the command:

```
ulimit -n
```

The command should return the value 9216.

How does one verify if the system environment is ready for OFSAAI installation?

To verify the system environment meets the minimum requirements for the installation, a Pre-Install Check utility is available within the Install Kit archive file. This utility can also be obtained separately by contacting Oracle Support.

See Verifying the System Environment section for additional information.

#### How do I know if the installation is completed successfully?

The OFSAA Infrastructure installation performs a post install health check automatically on successful installation of the product. To rerun the post install verification at a later time, perform the following steps:

- a. Navigate to the path \$FIC\_HOME (Product Installation Directory).
- **b.** Execute the command:

./piverify.sh

What should one do if there are any exceptions or errors in installation and how to proceed?

- a. Please backup the installation logs.
- b. Share the backup logs with Oracle support.

What should I do if I get the following error message during OFSAAI installation on Solaris 11 system?

"Error: OFSAAI-1108

ORA-00604: error occurred at recursive SQL level 1

ORA-01882: timezone region not found"

Or

"Time zone cannot be set as null or 'localtime' "

This happens if the time zone is not set, that is NULL or it is set as 'localtime'. Set the environment variable TZ to a valid time zone region in the .profile file. For example:

TZ=Asia/Calcutta

export TZ

What should I do if the installation process is abruptly terminated or aborted?

- **a.** If the installation is abruptly terminated, then the installation process will be incomplete. To recover from this, follow the below steps:
- **b.** Drop the DB objects in the config schema created by OFSAAI installation.
- **c.** Open the .profile file and remove the entries made by the OFSAAI installation which are made between the comment statements, #Beginning of entries by OFSAA Infrastructure installation and #End of entries by OFSAA Infrastructure installation.
- d. Delete the OFSAA install directory created by the OFSAAI installer.
- e. Perform the OFSAAI installation again.

Does OFSAA support any other web server types, other than the ones stated in tech matrix and installation guide?

No, all the supported softwares and versions are stated in the OFSAA Technology Stack Matrices.

What should one do if the database connection from connection pool throws an error

"java.sql.SQLRecoverableException: IO Error: Connection reset"?

This happens while running several database intensive tasks in parallel. To correct this error, add the line securerandom.source=file:/dev/./urandom in the java.security configuration file available in \$JAVA\_HOME/ jre/lib/security/ path.

**Note:** This needs to be configured on all the machines or VMs where the OFSAAI components are installed.

If the issue is not resolved even with the above settings, check the MTU (Maximum Transmission Unit) settings on the Linux box. For details on MTU settings and updating them, contact your system Administrator.

What should I do when I get syntax errors/file not found error messages while invoking setup.sh file from my install archive?

This could mostly happen:

- o When installer was not unzipped correctly or corrupted during unzip.
- setup.sh file which resides within the install archive was not transferred in ASCII or text mode, which could have corrupted the file.

To correct this, follow the steps:

- **a.** Copy the installer (in BINARY mode) to the system on which the OFSAA Infrastructure components will be installed.
- **b.** Unzip the installer using the command:

#### unzip <OFSAAI\_Installer>.zip

- **c.** The corrupted setup.sh file would have introduced certain ^M characters into the file. You can remove ^M characters from setup.sh file by following the below steps:
  - i. Login to the server where the installer is copied.
  - ii. Navigate to the directory OFSAAI\_80000.
  - iii. Open the setup.sh file in the vi editor using the command: vi setup.sh.
  - iv. Inside vi editor in Esc mode, type: %s/^M//g

Note: To enter ^M, hold the CTRL key then press V and M in succession.

v. Save the setup.sh file by typing: wq!

#### Does OFSAA support Oracle DB 11g Standard edition?

The OCI client and the jdbc driver does not change depending on whether it is a standard or enterprise edition. So, OFSAAI will work with standard edition as well.

We do not recommend standard edition because it will not scale and does not support partition pack, database security vault, or advanced analytics.

What should I do if I get the following error message while executing ./reveleusstartup.sh file on the UNIX System terminal "./reveleusstartup.sh: /java: Execute permission denied"?

- Ensure JAVA\_BIN environment variable path is set on the "UNIX user" terminal from where the reveleusstartup.sh file is invoked.
- Ensure the .profile where the environment/ path settings are made has been executed successfully.

# What happens when the OFSAAI Application Server does not proceed even after providing the system password?

Ensure that, the System Password provided when prompted should match with the "Oracle Configuration password" provided during installation. Also check whether the connection to the "configuration schema" can be established through sqlplus.

Although the OFSAAI installation has completed successfully, when OFSAAI servers are started, and the application URL is accessed, it gives an error message "the page cannot be found or displayed" or "Could not retrieve list of languages from Server. Please contact the system administrator". What should one do?

Ensure OFSAAI servers have been started and are running successfully. On the server start up parameters options, see the Starting Infrastructure Services section.

For more details on the issue, refer on to the Revappserver log in *SFIC\_APP\_ HOME/common/FICServer/* logs directory or the Web Server log files.

*Is it necessary to provide the specified grants to the Oracle schema user before installation? If yes, can it be revoked after completion of installation?* 

The "Oracle schema" user requires the necessary grants specified before, during, and after the installation process. Grants provided should never be revoked as the application makes use of these grants all the time.

Can we have distributed OFSAAI Application Server for load balancing?

OFSAAI Application server can be scaled out/distributed across different JVM's (machines) based on the various services and Information Domains, in other words, Load balancing could be achieved with distribution of services.

Why do we need Ftpshare? Why is it needed on all the layers? Can we have ftpshare on another machine other than the machines where OFSAAI is installed?

Ftpshare is a Metadata Repository directory. All the Metadata related files used in Infrastructure are stored in the ftpshare directory. The ftpshare contains folders for each Information Domain, with each Information Domain folders holding Erwin, log, and scripts folder. The transfer of data among the Web, Application, and Database servers in Infrastructure takes place through FTP/SFTP.

You need to configure FTP/SFTP and enable communication between the servers by providing App server's FTP/SFTP credentials to the Web server and DB server users.

Yes, we can have ftpshare on another machine other than the machines where OFSAAI is installed.

#### Is it mandatory to provide the ftp/sftp password?

Yes, OFSAAI needs credentials of the user which has complete permissions on ftpshare directory, and should be able to independently login to the UNIX server.

#### What are the permissions required for FTPSHARE and when should I give them?

It is recommended to provide permissions on FTPSHARE in case of installations done across different machines or VMs (multi-tier installation).

In case of single tier installation, 770 permissions can be provided if the UNIX users of OFSAAI and web server belong to the same UNIX group.

And on any new file that is created in the 'ftpshare' folder of any installation layer should be granted specific/ explicit permission.

Port Change utility can be used to have the Port number modified, which are currently being used by the Infrastructure application. For more information, refer Changing IP/ Hostname, Ports, Deployed Paths of the OFSAA Instance section in OFS Analytical Applications Infrastructure Administration User Guide in OHC Documentation Library.

#### Are there any in-built system administration users within OFSAAI Application?

The three in-built system administration users are provided to configure and setup OFSAAI.

- o SYSADMN
- o SYSAUTH
- o GUEST

#### Does OFSAAI Application support both FTP and SFTP?

OFSAAI supports both FTP and SFTP configuration.

#### Is it necessary to enable the FTP/SFTP services to use the OFSAAI?

Yes, enabling of FTP/SFTP services and its ports is a prerequisite step towards using the OFSAAI.

#### OFSAAI Configuration: Unable to save the server details?

- o Ensure the input User ID, Password, and Share Name are correct.
- o Ensure FTP/SFTP services are enabled.
- o Have a test FTP/SFTP connection made and confirm if they are successful.

What should I do if I get the following message while creating Information Domain, "Please create a database and then create the information domain"?

Information Domain is mapped to only one Database; and thus before the creation of Information Domain, at least one database details would need to exist.

What should I do if I get the following message during startup of back-end engine message server, "ConnectToDatabase: FatalError, could not connect to the DB server"?

- Verify whether connection to the "configuration schema" can be established through sqlplus.
- o Verify "configuration schema" password is modified post installation.
- Ensure oracle database alias name created for oracle instance and oracle service name are same.
- On a multi tier Installation mode, ensure TNSNAME and SID are the same in both the Application and Database Layers.

# What should I do if I get the following message during the startup of back-end engine message server, "Fatal Error, failed to get user ID from LibSmsConnect"?

Ensure Reveleus.sec file exist under the \$FIC\_HOME/conf directory where the Database components are installed.

#### Does OFSAAI Application support LDAP authentication?

OFSAAI supports LDAP configuration and authentication.

#### Does OFSAAI support multiple languages?

Yes, OFSAAI supports multiple languages.

#### Does OFSAAI provide any data back-up features?

OFSAAI does not have built-in back up facility. External Storage Infrastructure is recommended for back-up.

#### What kind of security features does the OFSAAI provides?

#### OFSAAI provides security at:

- Segment Level Users can access only the segment they are mapped to.
- o Application Level Users can perform an operation only if mapped to appropriate role and functions.

#### Does OFSAAI have the ability to enforce periodic password change?

OFSAAI provides configurable parameters to define number of days after which the user password would expire and then the user is forced to change the password after expiration period.

#### What is the password policy followed in OFSAAI?

OFSAAI enforces a minimum password length with a combination of Upper and Lower case characters and alpha-numeric strings.

#### Which version of Erwin Data Modeller does OFSAAI support?

The references to Data Modeler ERwin versions 70, 71, 72, 90, 92 and 96 are provided for the AAI framework to support these for backward compatibility. However, the data model-slices shipped with OFS AAAI 8.0.8.0.0 application packs with patch number **28974591** are compatible with Erwin version 9.64 only.

#### Does OFSAAI provide the mechanism to upload Business Data model?

OFSAAI provides two mechanisms for business data model upload:

- Easy to use GUI based Model upload mechanism to upload the Business Data Model through Unified Metadata Manager --> Import Model.
- OFSAAI also provides a model upload utility "upload.sh" for uploading the business data model through the command line parameter by executing this shell script file under the path <FIC\_HOME>/ficapp/ common/FICServer/bin.

See the section Run Model Upload Utility of the Oracle Financial Services Analytical Applications Infrastructure User Guide on OHC for details.

#### How do I apply incremental change to the existing model when the Business Data model undergoes a change?

Modified data model can be uploaded into the system and OFSAAI has the ability to compare the changes within the data model with respect to the one already present in the system and enables propagation of incremental changes in a consistent manner.

#### What are the different types of uploading a business data Model?

OFSAAI supports uploading of business data model from client desktop and also by picking up the data model from the server location.

#### Can the OFSAAI "Configuration Schema" password be modified post installation?

The OFSAAI Configuration Schema password can be modified post installation. OFSAAI application stores the password in the database and few configuration files, thus any changes to the Configuration Schema password will require updating in those files. For more information, see OFSAA Infrastructure Config Schema Password Modification.

#### Can the OFSAAI "Atomic Schema" password be modified?

The OFSAAI "Atomic Schema" password can be modified. OFSAAI application stores the atomic schema password in the database and few configuration files, thus any change to the atomic schema password would necessitate updating the password.

To change the Atomic Schema password, follow the steps:

o Login to OFSAA.

- Navigate to System Configuration > Database Details window. Select the appropriate connection, provide the modified password and save.
- Navigate to Unified Metadata Manager > Technical Metadata> Data Integrator > Define Sources window. Update the appropriate Source details.

If you are using Apache Tomcat as Web server:

- Update the <Context> -> Resource tag details in server.xml file from the \$CATALINA\_HOME/conf folder. (In case of Tomcat only Atomic <Resource> will exist).
- o Login to the WebSphere Administration Console from the left side menu.
- Navigate to Resources >JDBC >Data Sources. A list of data sources will be populated on the right side.
- Select the appropriate Data Source and edit the connection details. (In this case, both Config and Atomic data sources need to be modified).

If you are using WebLogic as Web server:

- o Login to the WebLogic Administration Console from the left side menu.
- Under Domain Structure list box, expand the appropriate Domain and navigate to Services > JDBC
   >Data Sources. A list of data sources will be populated on the right side.
- Select the appropriate Data Source and edit the connection details. (In this case, both Config and Atomic data sources need to be modified).

#### Restart the OFSAAI services

If the modified passwords are not updated, OFSAAI logs displays the message ORA-28000: the account is locked.

#### Does the upload of Business Data model depend on Java Memory?

Business data model upload through OFSAAI depends on the Java memory settings on the client and server machines. Java memory setting varies with the data model size and the available RAM. Contact OFSAAI support for more details.

# Why do the Business Metadata Management screens (Business Processors screen) in User Interface, takes longer time to load than other screens?

The Log file in DynamicServices.xml which resides in \$FIC\_HOME/conf is continuously being updated/ refreshed to cache Metadata. This can be observed when you are starting reveleusstartup.sh and if any of the log file (Ex: SMSService.log) in DynamicServices.xml is being continuously refreshed for longer time.

By default, the Metadata Log file cache size is set to 1000. If the log is being updated beyond this limit, retrospectively the preceding entries are overwritten. For example, the 1001th entry is overwritten by deleting the first entry. This results in the application screen taking a longer time to load.

Increase the cache size limit in Dynamicservices.xml located at <FIC\_HOME>/conf, depending on the currently logged count for the specific Metadata.

o Generate the Log report by executing the below query in config schema.

select count(1), t.metadata\_name, m.dsn\_id
from metadata\_master m, metadata\_type\_master t
where m.metadata\_type = t.metadata\_type
group by t.metadata\_name, m.dsn\_id

- The above query returns a list of codes with their respective Metadata count. You can see "metadata\_type\_master" table to identify the Metadata name.
- View the log report to identify the Metadata which is being updated/refreshed beyond the specified cache size limit. Accordingly increase the cache size limit in Dynamicservices.xml depending on the currently logged count for the specific Metadata.

For example, if the "MEASURE\_CACHE\_SIZE" is set to 1000 and total measure reported in log is 1022, increase the limit to 2000 (approximately).

o Restart Reveleus/OFSAAI servers (Web and APP) and check the issue.

#### What should I do if I get OutOfMemoryError while deploying EAR file in WebSphere application server?

The Java memory needs to be increased in ejbdeploy.sh file which is present under <WebSphere Install directory>/AppServer/deploytool/itp. For example,

```
$JAVA_CMD \
-Xbootclasspath/a:$ejbd_bootpath \
Xms256m -Xmx1024m \
```

#### What configurations should I ensure if my data model size is greater than 2GB?

In order to upload data model of size greater than 2GB in OFSAAI Unified Metadata Manager- Import Model, you need to configure the required model size in struts.xml file available in the path \$FIC\_WEB\_HOME/ webroot/WEB-INF/classes.

Note: The size requirements have to be always specified in bytes.

For example, if you need to configure for model size of 2.5GB, then you can approximately set the max size to 3GB (3221225472 bytes) as indicated below, in order to avoid size constraints during model upload.

<constant name="struts.multipart.maxSize" value="3221225472"/>

After configuring struts.xml file, generate the application EAR/WAR file and redeploy the application onto your configured web application server. For more information on generating and deploying EAR / WAR file, see Creating EAR/WAR File and Deploying EAR/WAR File sections.

#### What should I do if my Hierarchy filter is not reflecting correctly after I make changes to the underlying Hierarchy?

In some cases, the Hierarchy Filters do not save the edits correctly if the underlying Hierarchy has been changed. This can occur in hierarchy maintenance, where you have moved a member to another hierarchy branch, and that member was explicitly selected in the Filter and is now a child of a node which is already selected in the Filter.

See the Support Note for the workaround.

How do you turn off unused information domains (infodoms) from cache?

Follow the below steps to turn off unused infodoms from cache:

- Navigate to \$FIC\_HOME/conf in the APP layer of your OFSAAI installation.
- o In the DynamicServices.xml file, identify the section for <Service code="20">.

- Modify the value of parameter CACHE\_ON\_STARTUP to 0 (default is 1).
- Repeat the same in the WEB layer too. Generate the application EAR/WAR file and redeploy the application onto your configured web application server. For more information on generating and deploying EAR / WAR file, see Configuring Web Application Servers.
- Restart the OFSAAI Services (APP and WEB). For more information, see Start/Stop OFSAA Infrastructure Services.

**Note:** This setting will cache the Infodom Metadata only for the infodoms that get accessed upon user login. Infodoms which do not get accessed, will not be cached.

#### Sample code is pasted below:

```
<SERVICE CODE="20"
CLASS="com.iflex.fic.metadata.services.MetadataServiceProvider" NAME="BMD"
SERVERID="DEFAULT" PATH=" " LOGGERNAME="UMMLOGGER" LOGGERLEVEL="10">
   <PARAMETERS>
      PARAMETER NAME="CACHE ON STARTUP" VALUE="0" />
      <PARAMETER NAME="BACKUP XML" VALUE="1" />
      PARAMETER NAME="MAX BACKUP XML" VALUE="2" />
      PARAMETER NAME="PC NONBI BI SWITCH" VALUE="2048" />
      <PARAMETER NAME="HIERARCHY NODE LIMIT" VALUE="2000" />
      PARAMETER NAME="ALIAS_CACHE_SIZE" VALUE="1000" />
      PARAMETER NAME="DATASET CACHE SIZE" VALUE="2000" />
      rameter name="measure cache size" value="2000" />
      rameter name="hierarchy cache size" value="2000" />
      PARAMETER NAME="DIMENSION CACHE SIZE" VALUE="2000" />
      <PARAMETER NAME="HIERARCHYATTRIBUTE CACHE SIZE" VALUE="1000" />
      <parameter name="cube cache size" value="1000" />
      PARAMETER NAME="RDM CACHE SIZE" VALUE="1000" />
      center name="businessprocessor cache size" value="2000" />
      <PARAMETER NAME="DERIVEDENTITY_CACHE_SIZE" VALUE="1000" />
      <PARAMETER NAME="LOG GET METADATA" VALUE="false" />
      PARAMETER NAME="METADATA PARALLEL CACHING" VALUE="0" />
   </PARAMETERS>
```

```
</SERVICE>
```

#### Can I install an Application Pack on an existing Atomic schema/ Information Domain created manually?

No, you cannot install an Application Pack on existing Atomic schema/Information Domain created manually. Application Packs can be installed only on Atomic Schemas/Information Domain created using schema creator utility and/ or the Application Pack installer.

# What should I do if I get the following exception while trying to view the model outputs in Model Outputs screen, "Exception ->Local Path/STAGE/Output file name (No such file or directory)"?

Ensure you have created a folder "STAGE" under the path mentioned as "Local Path" in the web server details screen. This folder needs to be created under the local path on every node, in case of web application server clustering.

What should I do if I get the following exception during OFSAA services startup, "Exception in thread "main" java.lang.UnsatisfiedLinkError: net (Not a directory)"?

Ensure the JRE referred in .profile is not a symbolic link. Correct the path reference to point to a physical JRE installed.

#### What is the optimized memory settings required for "New" model upload?

The following table lists the optimized memory settings required for "New" model upload.

| Upload Options                | Size of Data Model XML File | X_ARGS_APP ENV Variable in<br>OFSAAI APP Layer |
|-------------------------------|-----------------------------|------------------------------------------------|
| Pick from Server              | 106 MB                      | "-Xms1024m -Xmx1024m                           |
|                               | 36 MB                       | "-Xms2048m -Xmx2048m                           |
|                               | 815 MB                      | "-Xms4096m -Xmx4096m                           |
|                               | 1243 MB                     | "-Xms6144m -Xmx6144m                           |
| Model Upload Utility          | 106 MB                      | "-Xms1024m -Xmx1024m"-<br>Xms2048m -Xmx2048m   |
|                               | 336 MB                      | "-Xms4096m -Xmx4096m                           |
|                               | 815 MB                      | "-Xms4096m -Xmx4096m                           |
|                               | 1243 MB                     | "-Xms6144m -Xmx6144m                           |
| Save New Erwin File In Server | 106 MB                      | "-Xms1024m -Xmx1024m                           |
|                               | 336 MB                      | "-Xms2048m -Xmx2048m                           |
|                               |                             | "-Xms4096m -Xmx4096m                           |
|                               |                             | "-Xms6144m -Xmx6144m                           |

What is the resolution if I get the error - ORA 01792 maximum number of columns in a table or view is 1000 during T2T execution?

You should apply the below patch set from Oracle. Applicable only for 12c.

https://support.oracle.com/epmos/faces/DocumentDisplay?id=1937782.1

I did not enable OFS Inline Processing Engine Application license during the installation. However, I have enabled it post installation, using the Manage OFSAA Product License(s) in the Admin UI. Are there any other additional configurations that I need to do?

Yes. Follow the instructions explained in the OFS Inline Processing Engine Configuration Guide available on OHC.

I get an error when I try to build an Oracle OLAP cube. What should I do?

Execute the below grant on the appropriate ATOMIC schema

grant olap\_user to &database\_username

How do you turn off unused Information Domains (Infodoms) from caching?

Follow these steps to turn off unused infodoms from caching:

- o Navigate to \$FIC\_HOME/conf in the APP layer of your OFSAAI installation.
- o In the DynamicServices.xml file, identify the section for <Service code="20">.
- Modify the value of parameter CACHE ON STARTUP to 0 (default is 1).
- Repeat the same in the WEB layer too. Generate the application EAR/WAR file and redeploy the application onto your configured web application server. For more information on generating and deploying EAR / WAR file, see Creating EAR/WAR File and Deploying EAR/WAR File sections.
- Restart the OFSAAI Services (APP and WEB). For more information, see the Start/Stop OFSAA Infrastructure Services section.

**Note:** This setting will cache the Infodom Metadata only for the infodoms that get accessed upon user login. Infodoms which do not get accessed, will not be cached.

#### Sample code is pasted below:

```
<SERVICE CODE="20"
CLASS="com.iflex.fic.metadata.services.MetadataServiceProvider" NAME="BMD"
SERVERID="DEFAULT" PATH=" " LOGGERNAME="UMMLOGGER" LOGGERLEVEL="10">
   <PARAMETERS>
      PARAMETER NAME="CACHE ON STARTUP" VALUE="0" />
      PARAMETER NAME="BACKUP XML" VALUE="1" />
      PARAMETER NAME="MAX BACKUP XML" VALUE="2" />
      PARAMETER NAME="PC NONBI BI SWITCH" VALUE="2048" />
      <PARAMETER NAME="HIERARCHY NODE LIMIT" VALUE="2000" />
      <parameter name="alias cache size" value="1000" />
      PARAMETER NAME="DATASET CACHE SIZE" VALUE="2000" />
      PARAMETER NAME="MEASURE CACHE SIZE" VALUE="2000" />
      <parameter NAME="HIERARCHY CACHE SIZE" VALUE="2000" />
      <PARAMETER NAME="DIMENSION CACHE SIZE" VALUE="2000" />
      cache size" value="hierarchyattribute cache size" value="1000" />
      <parameter name="cube cache size" value="1000" />
```

```
<PARAMETER NAME="RDM_CACHE_SIZE" VALUE="1000" />
<PARAMETER NAME="BUSINESSPROCESSOR_CACHE_SIZE" VALUE="2000" />
<PARAMETER NAME="DERIVEDENTITY_CACHE_SIZE" VALUE="1000" />
<PARAMETER NAME="LOG_GET_METADATA" VALUE="false" />
<PARAMETER NAME="METADATA_PARALLEL_CACHING" VALUE="0" />
</PARAMETERS>
```

```
</SERVICE>
```

"While creating an Excel Mapping, after specifying the excel worksheet, the target table, and mapping each column in the worksheet to a target table, I click SAVE and nothing happens. But when I click CANCEL, a message pops up informing me that all changes will be discarded", what is to be done.

Check if the excel mapping creation is done using I.E 8 with JRE 1.4 plug in enabled on machine. If so, upgrade the JRE plug in to 1.7+.

Can Multiple OFSAA Infrastructure instances share the same config schema?

No, only one OFSAA environment can be installed using one config schema.

#### Can Atomic schema be shared?

Yes, it can be shared between two OFSAA instances.

While setting a firewall, which ports should be opened for communication between the Web Server (Apache HTTP Server/ Oracle HTTP Server/ IBM HTTP Server) and the Web Application Server (WebSphere/ WebLogic/ Tomcat) for OFSAAI to operate properly?

The OFSAA Servlet port which is same as Web server port should be open. Also the web application port should be open.

Can I modify the NLS\_LENGTH\_SEMANTICS to BYTE from CHAR for the Database where older versions of OFSAA is Installed?

Yes, NLS\_LENGTH\_SEMANTICS can be modified to BYTE from CHAR if you are not intending to use multi language support.

#### Can I install already installed application in a different infodom?

No, it is not possible to install the same application in two different infodoms.

#### How can I configure the OFSAA application for High Availability?

OFSAA can have active-passive high availability. For more details, see the Configuration for High Availability- Best Practices Guide.

I want to configure OFSAA for High Availability that is WebLogic cluster on which OFSAA.ear is deployed and cluster OFSAAI processes (such as Reveleus etc) are running. Is this a supported configuration?

High Availability is available for WebLogic cluster and DB level as active-active, but is not available on the application side. OFSAA can have active-passive high availability. For more details, see Configuring OFSAA in Clustered Environment Guide.

During OFSAA installation should I provide web application server's IP /Hostname and port or web server's IP/ Hostname and port, if the Apache HTTP Server/ Oracle HTTP Server/ IBM HTTP Server are configured?

If the web server is configured, you should enter the Web Server IP Address/Hostname and Port details during OFSAA installation. Here the Servlet port should be same as the Web Server port.

If Web Server is not configured, the Web Application Server's IP Address/ Hostname and Port is required during the installation process. Here the Servlet port should be same as the Web application Server port.

#### Is "ReveleusAdminConsoleAgent" applicable for OFSAAI 8.0.8.0.0 and higher versions?

No, ReveleusAdminConsoleAgent is not applicable starting OFSAAI 7.3.3.0.0. There is a change in the way agentservers are managed through AGENTSTARTUP.SH & AGENTSHUTDOWN.SH.

# What should I do when the message server process does not open and I get the following error message, "CI18NProvider::CI18NProvider, Error, unable to connect to the config database"?

This error is displayed due to the following reasons:

- The Config Schema password is already expired.
- If the config schema password is going to expire soon and the message like "ORA-28002: the password will expire within 6 days" displays while connecting to config schema through sqlplus.
- o The Config schema password is Modified.

To resolve the error, re-set the config schema password to the old password. Else, if the config schema password is modified to something else then follow the below steps:

- o Delete the \$FIC\_HOME/conf/Reveleus.SEC file.
- Shutdown the OFSAAI App service: cd \$FIC\_APP\_HOME/common/FICServer/bin ./stopofsaai.sh
- Shutdown the OFSAAI App service: cd \$FIC\_APP\_HOME/common/FICServer/bin ./stopofsaai.sh
- Start the Infrastructure Server in foreground directly on the server or through XWindows software using the command: ./startofsaai.sh
- Enter System Password.
- Enter the new Config schema password. The service starts and initializes if it is able to successfully connect to the DB and generates the Reveleus.SEC file.
- Post successful startup of the service, if required, the Infrastructure server may be shut down and restarted in the background using nohup mode.

#### What is the mechanism of Log File sizing and backup?

OFSAAl Log files created under *\$FIC\_APP\_HOME/common/FICServer/logs & <OFSAAI\_DEPLOYED\_AREA>/* <*CONTEXT.war>/logs* is configurable in RevLog4jConfig.xml.

The default size of the log files (MaxFileSize) is set to max 5000kb & number of max backup log files (MaxBackupIndex) retained is set to 5, both of which are configurable. Increasing these parameters to a higher value should depend on the server HW configurations and may reduce the performance.

To configure the Logs file size on OFSAA Application server, follow these steps:

- o Navigate to \$FIC\_HOME/conf where OFSAA is installed.
- Edit the following parameters in the file RevLog4jConfig.xml

<param name="file" : Enter the path where the Logs are to be generated.</pre>

```
<param name="MaxFileSize" : Provide the required file size.
<param name="MaxBackupIndex" : Provide the required number of backup files to be
created.
Example:
<appender name="REVSERVERAPPENDER" class="org.apache.log4j.RollingFileAppender">
<param name="ReVSERVERAPPENDER" class="org.apache.log4j.RollingFileAppender">
<param name="file" value="$FIC_HOME/ficapp/common/FICServer/logs/RevAppserver.log"/
>
<param name="Append" value="true" />
<param name="MaxFileSize" value="5000kb" />
<param name="MaxBackupIndex" value="5" />
<layout class="org.apache.log4j.PatternLayout">
<param name="ConversionPattern" value="[REVELEUSLOG] %m%n"/>
</layout>
</appender>
```

To configure the Deployed area logs file, follow these steps:

- Navigate to <EAR/WAR Deploy area>/conf folder.
- o Repeat step 2 from the above section.

#### Can we modify the Log file path?

Yes, Log file path is configurable, it can be configured in RevLog4jConfig.xml.default log file path (file) is set by the installer. This can be configured to another path.

Can I point the environment with HTTP enabled to HTTPS after installation and vice versa?

Follow these steps:

- o Create SSL related certificates and import to respective servers.
- Enable SSL on a desired Port (example 9443) on your existing and already deployed web application servers.
- Replace the protocol as https and new ssl port (FIC\_SERVLET\_PORT) configured and in all the URLs specified on below files:

\$FIC\_HOME/ficapp/common/FICServer/conf/FICWeb.cfg and \$FIC\_HOME/ficweb/webroot/ conf/FICWeb.cfg

\$FIC HOME/ficapp/icc/conf/WSMREService.properties

\$FIC\_HOME/ficweb/webroot/conf/ModelExecution.properties

\$FIC\_HOME/ficdb/conf/MDBPublishExecution.properties

\$FIC\_HOME/ficdb/conf/ObjAppMap.properties

\$FIC HOME/utility/Migration/conf/WSMigration.properties

\$FIC HOME/utility/WSExecution/conf/WSExecution.properties

\$FIC\_HOME/EXEWebService/WebSphere/ROOT/WEB-INF/wsdl/EXEWebServiceImpl.wsdl

\$FIC\_HOME/EXEWebService/Tomcat/ROOT/WEB-INF/wsdl/EXEWebServiceImpl.wsdl

\$FIC\_HOME/EXEWebService/weblogic/ROOT/WEB-INF/wsdl/EXEWebServiceImpl.wsdl

#### Replace XML attribute/Node values as specified on below files:

\$FIC HOME/ficweb/webroot/WEB-INF/web.xml

```
FIC_WEBSERVER_PORT=9443
```

FIC\_WEBPROTOCOL=https

```
$FIC_HOME/conf/LookUpServices.xml and $FIC_HOME/ficweb/webroot/conf/
LookUpServices.xml
```

PORT="9443" PROTOCOL="https:"

Login to config schema and execute below SQL command to replace protocol and SSL port.

```
SQL> update configuration cn set cn.paramvalue='9443' where cn.paramname='SERVLET ENGINE PORT';
```

```
SQL> update configuration cn set
cn.paramvalue=replace(cn.paramvalue,'http:','https:') where
cn.paramname='FormsManagerCacheReload';
```

SQL> update web server info ws set ws.servletport='9443',ws.servletprotocol='https';

Create EAR/WAR file and Re-Deploy.

#### What should I do if the sliced data model upload takes a long time to complete?

If the Metadata cache size is set to a lower value than the actual count of each Metadata type (hierarchy, dataset, dimension etc), then it gets into performance degrade issues. We have to increase the cache size for each Metadata type according to the count in the environment.

Following are the parameters in DynamicServices.xml to be configured depends on the Metadata count in your environment.

```
<PARAMETER NAME="HIERARCHY_NODE_LIMIT" VALUE="2000"/>
<PARAMETER NAME="ALIAS_CACHE_SIZE" VALUE="1000"/>
<PARAMETER NAME="DATASET_CACHE_SIZE" VALUE="2000"/>
<PARAMETER NAME="MEASURE_CACHE_SIZE" VALUE="3000"/>
<PARAMETER NAME="HIERARCHY_CACHE_SIZE" VALUE="2000"/>
<PARAMETER NAME="DIMENSION_CACHE_SIZE" VALUE="2000"/>
<PARAMETER NAME="CUBE_CACHE_SIZE" VALUE="1000"/>
<PARAMETER NAME="BUSINESSPROCESSOR_CACHE_SIZE" VALUE="2000"/>
<PARAMETER NAME="DERIVEDENTITY_CACHE_SIZE" VALUE="1000"/>
```

#### Metadata count can be derived based on the following queries:

```
select count(1) from metadata_master where metadata_version=0 --- for all metadata
select count(1) from metadata_master where metadata_version=0 and metadata_type=1 -
-- for Dimension
select count(1) from metadata_master where metadata_version=0 and metadata_type=3 -
-- for HCY
select count(1) from metadata_master where metadata_version=0 and metadata_type=4 -
-- for DATASET
select count(1) from metadata_master where metadata_version=0 and metadata_type=59 -
-- for BP's
select count(1) from metadata_master where metadata_version=0 and metadata_type=54 -
-- for Alias
```

```
select count(1) from metadata_master where metadata_version=0 and metadata_type=5 -
-- for CUBES
select count(1) from metadata_master where metadata_version=0 and metadata_type=856
--- for Derived Entity
```

For LDAP authentication, which server connects with the LDAP server, the Application server (where ofsaai is installed), or Web Application server (where EAR is deployed)?

For LDAP authentication, the Application server (ficapp) connects with the LDAP server.

The LDAP server in the setup listens on secure protocol ldaps (port 636). I have the root certificate of the LDAP server for SSL, and would like to know where to offload this certificate?

You need to import the certificate into the JDK/JVM used by Reveleus server in ficapp layer.

How to relocate FTPSHARE folder?

You can run the PortC.jar utility. For more details, refer Changing IP/ Host-name, Ports, Deployed Paths of the OFSAA Instance section in the OFSAAI Admin Guide available on OHC.

What should I do when an entity containing many attributes (>100 columns) is selected as Source entity and the Data Mapping (T2T definition) save operation takes longer than expected with the hourglass in the UI continuously rotating?

The workaround is:

- Locate the web server deployed area webroot/conf/excludeURLList.cfg file.
- Modify the following entries:

[SQLIA]./dataIntegrator/ to [ALL]./dataIntegrator/

[SQLIA]./ETLExtractionServlet to [ALL]./ETLExtractionServlet

- o Save the changes and restart the web server.
- o Re-save the definition.

### Application Pack 8.0.8.0.0 FAQs

What is an Application pack?

An Application Pack is suite of products. For more information, see About Oracle Financial Services Analytical Applications (OFSAA) Pack.

#### Can I get a standalone installer for OFSAAI 8.0?

No. AAI is part of every application pack and installs automatically.

How does OFSAA 8.0 Application pack relate to OFSAA 7.x series?

8.0 is a new major release consolidating all products from OFSAA product suite.

#### Can existing OFSAA 7.x customers upgrade to OFSAA 8.0 Application Pack?

There is no upgrade path available. However, we will have migration kit / path for every product to 8.0 application pack. Further details will be available with Oracle Support.

#### Does OFSAA 8.0 Application pack UPGRADE's automatically existing environments?

No. Refer Point 5. OFSAA 8.0 application pack has to be installed in an new environment and subsequently migration path / migration kit needs to be run to migrate from 7.x to 8.0. Please note we will have migration path only from the previously released version of OFSAA products.

#### Where can I download OFSAA 8.0 Application Pack?

You can download the OFSAAI 8.0 Application Pack from Oracle Software Delivery Cloud (OSDC).

#### What are the minimum system and software requirements for OFSAA 8.0 Application Pack?

See the installation guide section Hardware and Software Requirements section.

#### Is my environment compatible with OFSAA 8.0 Application Pack?

Environment Check utility performs the task. It is part of install and can also be run separately.

#### Does OFSAA 8.0 Application Pack is support all Operating systems?

LINUX, AIX, SOLARIS 10, 11. See the Technology Matrix for the technology matrix that OFSAA suite products are/ will be qualified on.

#### How can I install OFSAA 8.0 Application Pack?

See the Oracle Financial Services Advanced Analytical Infrastructure Installation and Configuration Guide published in OHC for the application pack installers.

#### Does this installation require any Third party Software?

Oracle Financial Services Advanced Analytical Infrastructure Installation And Configuration Guide published in OHC lists the third party software that needs to be installed.

#### What languages are supported during OFSAA 8.0 Application Pack installation?

US English is the language supported.

#### Does OFSAA 8.0 Application Pack support Multi tier Installations?

OFSAA 8.0 does single tier installation. For more information see the OFSAAI FAQs section.

#### Does this Application Pack validate all Prerequisites required for this installation i.e., Memory, Disk Space etc.?

Yes. The prerequisite checks are done by the respective application pack installer.

What happens if it aborts during installation of any application with in Application pack?

You must restore the system and re-trigger the installation.

#### Does this Application pack 'Rolls Back' if any of application installation fails due to errors?

Rollback of installation is not supported.

#### Does the Application pack installs all applications bundled?

All application pack file system files are installed but there is an option to enable the licensed products.

#### How can I re-install any of the Application Pack?

You can re-trigger if there is a failure.

#### Does Application pack allow enabling / disabling any of the applications installed?

Yes. You cannot disable once the product is enabled in an environment.

# *I have installed one application in an Application pack and can I install any of new applications within the Application pack later point of time?*

No, installation of additional applications is not required. If you wish to add an application later, you can enable the application at that time.

#### How many OFSAA Infrastructures can be installed in a single server?

There is no issue in installing separate OFSAAI installations, each with their own BSP installations and separate associated database instances and separate Web Server installations on the same server as long as adequate memory is allocated for each instance and as long as each OFSAAI installation is installed using a separate UNIX user and profile. Care should be taken if running multiple OFSAAI installations on a single server. Adequate memory will be required for each installation as several OFSAAI processes (model upload, DEFQ services, etc) take significant amounts of memory. So it depends on your server memory.

# *Is it possible to Install OFSAA 8.0 Application pack on any one of the existing 'Infodom' where another OFSAA 8.0 application is installed?*

Yes. However, the Behavioral Detection Application Pack and Compliance Regulatory Reporting Application Pack are the exceptions. They need to be installed in a different INFODOM.

#### Can I select an Infodom in Application pack during installation?

Yes. You can select or change the required infodom.

#### Can I install all Application Packs in a 'Single Infodom'?

Yes. But Behavioral Detection Application Pack and Compliance Regulatory Reporting Application Pack are the exceptions. They need to be installed in a different INFODOM.

*Is it possible to install applications on different Infodom within the Application pack? (That is if you want to install LRM & MR in two infodoms)* 

Applications within application pack have to be installed in the same information domain in the same environment.

#### How many Infodoms can be created over a single OFSAA Infrastructure of 8.0.1.0.0?

You can install only one infodom during installation. But after installation, you can create multiple infodoms.

Does 'Data Model' bundled is Application pack Specific or Specific to individual application?

A merged data model for all applications within the application pack is bundled and uploaded.

Is it possible to install OFS Enterprise Modeling in later point of time?

OFS Enterprise Modeling is a separate product and can be enabled as an option later from any application pack that bundles Enterprise Modeling.

Does Application pack create sandbox automatically for the required applications?

Yes, Sandbox creation is part of application install process.

Are upgrade Kits available for individual applications or the complete Application Pack?

Maintenance Level (ML) Release / Minor Release upgrades are available across all applications.

#### Can I upgrade AAI only?

Yes, you can upgrade AAI alone.

# Can I upgrade one application within the Application Pack? (For example, I want to upgrade LRM in the Treasury Application pack, but not MR.)

No. Not possible Upgrade is applied across packs.

#### Is it possible to uninstall any Application from the Application pack?

No, it is not possible to uninstall any Application from the Application Pack.

#### Can I uninstall entire Application Pack?

No, you cannot uninstall the Application Pack.

#### Is it possible to uninstall only application and retain AAI in the installed environment?

No, you cannot uninstall only the application and retain AAI in the installed environment.

#### Can I uninstall entire Application Pack?

No, you cannot uninstall the Application Pack.

#### Is it possible to uninstall only application and retain AAI in the installed environment?

No, you cannot uninstall only the application and retain AAI in the installed environment.

#### Does Application Pack contain all Language Packs supported?

Language Packs need to be installed on 8.0 application packs.

#### Can I install an Application Pack over another Application Pack (that is same infodom or different infodom)?

Yes, you can install an Application Pack over another Application Pack in the same information domain or different information domain. But Behavior Detection Application Pack and Compliance Regulatory Reporting Application Pack, Asset Liability Management Application Pack and Profitability Application Pack are the exceptions. They need to be installed in a different INFODOM.

Can I use an existing manually created schema as information domain for application pack installation?

No. Schemas required by OFSAA applications have to be created using Schema Creator Utility.

Does OFSAA 8.0 support on WebLogic 10.3.6 with Oracle 12c?

Yes, OFSAA 8.0 will support on WebLogic 10.3.6 with Oracle 12c. WebLogic 10.3.6 supports oracle 12c with some additional configurations. See the link http://docs.oracle.com/cd/E28280\_01/web.1111/e13737/ ds\_12cdriver.htm#JDBCA655 for additional configurations.

What should I do if I get the following error message while running the schema creator utility, "HostName in input xml is not matching with the local hostname"?

One possible reason could be the machine is configured for zonal partitioning. Ensure all the known IP Addresses of the machine are present in the /etc/hosts file.

What are the Java versions supported in OFS BSP version 8.0.8.0.0?

OFS BSP supports 1.7.x and 1.8.x.

Is this release of the OFS BSP version 8.0.8.0.0 supported on Java 8?

Yes. To install this release of the OFS BSP version 8.0.8.0.0 on Java 8. For more information, refer to specific notes mentioned in the sections Installer and Installation Prerequisites, Configurations Supported for Java 8, Configuring the Schema Creator Utility, Silent Mode Installation.

### Forms Framework FAQs

What should I do when I have large volume of data to be exported?

It is recommended to use BIP reports or OBIEE reports if you have to export large volume of data.

How do I export the columns added to the grid by Field Chooser option?

Perform Grid Export operation to export the columns added to the grid by Field Chooser option.

'Expand All/ Collapse All' button is not visible in the Hierarchy Browser window. What should I do?

Expand All/ Collapse All button is enabled only if the number of hierarchy nodes is less than 50. If it is more than that, it is considered as large hierarchy and the data will be fetched dynamically when you expand each node.

## Error Dictionary

This contents of this section has been created with the interest to help you resolve the installation issues if any. There is a compilation of all the possible errors that might arise during the installation process with the possible cause and the resolution to quickly fix the issue and proceed further with the installation.

This section includes the following topics:

- Accessing Error Dictionary
- Error Code Dictionary

### Accessing Error Dictionary

Instead of scrolling through the document to find the error code, you can use the pdf search functionality. In the "Find" dialog available in any of the Adobe Acrobat version that you are using to view the pdf document, follow the below instructions to quickly find the error resolution.

- 1. With the Installation pdf open, press Ctrl+F or select Edit > Find.
- 2. The Find dialog is displayed as indicated.
- **3.** Enter the error code that is displayed on screen during Infrastructure installation.
- 4. Press Enter. The search results are displayed and highlighted as indicated below.

View the details of the issues, its cause, and resolution specific to the error code. Repeat the step to find an answer to any other errors that you notice during installation. If you are not able to resolve the issue even after following the steps provided in resolution, you can contact support.oracle.com along with log files and appropriate screen shots.

### **Error Code Dictionary**

| Error Code  | Cause                                                          | Resolution                                                                                     |
|-------------|----------------------------------------------------------------|------------------------------------------------------------------------------------------------|
| OFSAAI-1001 | Unix shell is not "korn" shell.                                | Change the shell type to "korn". Use chsh UNIX command to change SHELL type.                   |
|             |                                                                | Shell type can also be changed by specifying shell path for the Unix user in /etc/passwd file. |
|             |                                                                | <b>Note:</b> chsh command is not available in Solaris OS.                                      |
| OFSAAI-1002 | No proper arguments are available.                             | Provide proper arguments. Invoke Setup.sh.                                                     |
| OFSAAI-1004 | File .profile is not present in<br>\$HOME.                     | Create .profile in \$HOME, i.e. in the home directory of user.                                 |
| OFSAAI-1005 | File OFSAAInfrastructure.bin is not present in current folder. | Copy OFSAAInfrastructure.bin into installation kit directory.                                  |
| OFSAAI-1006 | File CustReg.DAT is not present in current folder.             | Copy CustReg.DAT into installation kit directory.                                              |

| Error Code  | Cause                                                                        | Resolution                                                                                                    |  |
|-------------|------------------------------------------------------------------------------|----------------------------------------------------------------------------------------------------|--|
| OFSAAI-1007 | File OFSAAI_InstallConfig.xml is not present in current folder.              | Copy OFSAAI_InstallConfig.xml into installation kit directory.                                                                                                    |  |
| OFSAAI-1008 | File validateXMLInputs.jar is not present in current folder.                 | Copy validateXMLInputs.jar into installation kit directory.                                                                                                    |  |
| OFSAAI-1009 | File log4j.xml is not present in current folder.                             | Copy log4j.xml into installation kit directory.                                                                                                    |  |
| OFSAAI-1010 | Unknown error occurred.                                                      | Make sure to provide proper argument to the Setup.sh file.                                                                                                    |  |
| OFSAAI-1011 | XML validation failed.                                                       | Check InfrastructurePreValidations.Log for more details.                                                                                                    |  |
| OFSAAI-1012 | Property file with locale name does not exist.                               | Copy MyResources_en_US.properties to the setup kit directory and keep en_US in LOCALE tag of OFSAAI_InstallConfig.xml.                                                                                                    |  |
| OFSAAI-1013 | File OFSAAI_InstallConfig.xml/<br>OFSAAI_PostInstallConfig.xml not<br>found. | Copy OFSAAI_InstallConfig.xml/<br>OFSAAI_PostInstallConfig.xml to the setup kit<br>directory.                                                                                                    |  |
| OFSAAI-1014 | XML node value is blank.                                                     | Make sure all node values except<br>SMTPSERVER, PROXYHOST, PROXYPORT,<br>PROXYUSERNAME, PROXYPASSWORD,<br>NONPROXYHOST, or RAC_URL are not blank.                                                                                                    |  |
| OFSAAI-1015 | XML is not well formed.                                                      | Execute the command dos2unix<br>OFSAAI_InstallConfig.xml to convert plain text<br>file from DOS/MAC format to UNIX format.<br>or<br>Make sure that OFSAAI_InstallConfig.xml is<br>valid. Try to open the file through Internet<br>Explorer for a quick way to check validity. If it is<br>not getting opened, create new<br>OFSAAI_InstallConfig.xml using the<br>XML_Utility.jar. |  |
| OFSAAI-1016 | User installation directory contain blank spaces.                            | Provide an installation path that does not contain<br>spaces. Check the tag USER_INSTALL_DIR in<br>OFSAAI_InstallConfig.xml file. This path should<br>not contain any spaces.                                                                                                    |  |
| OFSAAI-1017 | User installation directory is invalid.                                      | Provide a valid installation path. Check if you are<br>able to create the directory mentioned in<br>USER_INSTALL_DIR tag value of<br>OFSAAI_InstallConfig.xml file.                                                                                                    |  |

# **APPENDIX A – ADDITIONAL CONFIGURATION**

The following topics provide detailed module specific post installation configurations.

This appendix includes the following topics:

- Configuring FTP/SFTP
- Configuration for Dimension and Hierarchy Management
- Configure Infrastructure Server Memory
- Internet Explorer Settings
- Retrieving Patch Information
- OLAP Data Server Configuration
- Changing IP/ Host name, Ports, Deployed Paths of the OFSAA Instance
- OFSAAI Setup Information Fetching Tool
- Encryption Changer
- Infrastructure LDAP Configuration
- Configure OFSAAI Web Services
- Deploy OFSAAI Web Services
- Configuration to Enable Parallel Execution of DML Statements
- Configure Message Details in Forms Designer
- Clearing Application Cache
- Configuring Password Changes
- Configuring Java Virtual Machine
- Configure Internal Service (Document Upload/ Download)

# **Configuring FTP/SFTP**

This section details about the configurations required for FTP/SFTP.

### Adding FTP/SFTP Configuration for File Transfer

In OFSAA, certain modules require transfer of files from the web application server to the OFSAA server over SSH.

Follow these steps to ensure the OFSAA server recognizes the web application server during file transfers.

- 1. Login to the web application server.
- 2. Type sftp <user>@<OFSAA Server>
- **3.** Specify Yes when prompted for permission.
  - Are you sure you want to continue connecting (Yes/No)?
- 4. This will add an entry into the "known\_hosts" file.
- 5. A confirmation message is displayed:

Permanently added <OFSAA Server> RSA) to the list of known hosts.

### Setting Up SFTP Private Key

Log in to OFSAA Unix user using Putty tool, where you plan for installation and generate a pair of authentication keys using the ssh-keygen command. If required, set passphrase. Otherwise OFSAAI\_SFTP\_PASSPHRASE tag in the OFSAAI\_InstallConfig.xml file should be set to NA.

To generate private key, enter the commands as shown:

```
ofsaapp@OFSASERVER:~> ssh-keygen -t rsa
Generating public/private rsa key pair.
Enter file in which to save the key (/home/ofsaapp/.ssh/id_rsa):
Created directory '/home/ofsaapp/.ssh'.
Enter passphrase (empty for no passphrase):
Enter same passphrase again:
Your identification has been saved in /home/ofsaapp/.ssh/id_rsa.
Your public key has been saved in /home/ofsaapp/.ssh/id_rsa.pub.
The key fingerprint is:
3e:4f:05:79:3a:9f:96:7c:3b:ad:e9:58:37:bc:37:e4
ofsaapp@OFSASERVER:~> cat /home/ofsaapp/.ssh/id_rsa.pub >> /home/ofsaapp/.ssh/
authorized_keys
```

In case, you are generating SFTP Private key for Hive server, append the content of /home/ofsaapp/.ssh/ id\_rsa.pub to Hiveserver authorized\_keys file located at \$HOME\_DIR\_HIVE/.ssh folder.

Ensure the following permissions exist for the given folders:

- Permission of .ssh should be 700
- Permission of .ssh/authorized\_keys should be 640
- Permission of .ssh/id\_rsa should be 400
- Permission of Unix user created should be 755

# Configuration for Dimension and Hierarchy Management

These configuration changes are applicable when Dimension Management features provided in OFSAAI are used. You can open AMHMConfig.properties file present in the \$FIC\_WEB\_HOME/webroot/conf directory to set the properties for the following:

This section includes the following topics:

- Configure Member Deletion
- Configure Attribute Default Date Format
- Configure Members Reverse Population
- Configure Hierarchy Reverse Population
- Configure Maximum Levels allowed in Hierarchies
- Configure Node Limit for a Hierarchy Tree

Configuration for Dimension and Hierarchy Management has to be done only after the application/solution installation is done. The properties specific to Information Domain are:

- \$INFODOM\$=<Name of the Information Domain>
- \$DIMENSION\_ID\$=<Dimension ID for which the property to be set>

#### **Configure Member Deletion**

This property should be set to allow the user to delete the Members for the Dimension.

| Value | Code                                                  | Example                  |
|-------|-------------------------------------------------------|--------------------------|
| 5     | MEMBER_DEL-\$INFODOM\$-<br>\$DIMENSION_ID\$=\$VALUE\$ | MEMBER_DEL-ORAFUSION-1=Y |

# Configure Attribute Default Date Format

This property should be set to display the Default Date Format for Date type Attribute in Attributes window.

| Value                                                           | Code  | Example                                        |
|-----------------------------------------------------------------|-------|------------------------------------------------|
| # Attribute Default Date Format -<br>DB_DATE_FORMAT:DD-MON-YYYY | ····· | ATTR_DEF_DATE_FORMAT-<br>ORAFUSION=DD/MON/YYYY |

### **Configure Members Reverse Population**

This property should be set for reverse population of Members for the Dimensions in required Information Domains.

| Value      | Code | Example                              |
|------------|------|--------------------------------------|
| VALUE- Y/N |      | MEMBER_REVERSE_POP-<br>ORAFUSION-1=Y |

### **Configure Hierarchy Reverse Population**

This property should be set for reverse population of Hierarchies for the Dimensions in required Information Domains.

| Value      | Code | Example                                 |
|------------|------|-----------------------------------------|
| VALUE- Y/N |      | HIERARCHY_REVERSE_POP-<br>ORAFUSION-1=Y |

### Configure Maximum Levels allowed in Hierarchies

This property is required to set the maximum levels allowed to build the Hierarchies tree structure.

| Value                                                                                                    | Code                            | Example             |
|----------------------------------------------------------------------------------------------------|---------------------------------|---------------------|
| #Hierarchy Maximum level allowed for<br>the hierarchy in particular Information<br>Domain - VALUE - Integer number | MAX_DEPTH-\$INFODOM\$=\$VALUE\$ | MAX_DEPTH-FUSION=15 |

Hierarchies greater than 15 levels are not supported within OFSAA EPM applications (ALM, FTP, PFT, and HM). If the hierarchy data contains more than 15 levels, OFSA\_IDT\_ROLLUP will not be populated. The number of hierarchy levels allowed for OFSAA EPM key dimensions must be less than or equal to 15.

- If the Hierarchy Reverse Population setting is set to "Y" and more than 15 levels exist in the data, then the following alert is displayed "The number of levels exceeds the limit".
- If the maximum level allowed setting is set greater than 15 and Hierarchy Reverse Population is set to "Y", then following error is displayed "Error occurred in Reverse Populating the hierarchy".

## Configure Node Limit for a Hierarchy Tree

This property is required to display the Hierarchy as a small or a large hierarchy. If the tree node limit exceeds the set limit, the Hierarchies are treated as large Hierarchy.

| Value                                                            | Code                      | Example            |
|------------------------------------------------------------------|---------------------------|--------------------|
| #Tree node limit for the hierarchy -<br>Values is Integer number | TREE_NODE_LIMIT=\$VALUE\$ | TREE_NODE_LIMIT=30 |

### Configure Infrastructure Server Memory

The memory settings for Infrastructure Application Server, Tomcat, WebSphere, and WebLogic can be edited for customizing memory settings and garbage collector settings depending on the available hardware configuration as explained below. These settings are base minimum and has to be incremented considering the deployment metrics into account. The increments are usually handled in multiples of 128mb for heap and 64mb for stack.

### Infrastructure Application Server Memory Settings

You can configure the Infrastructure Application Memory settings as follows:

- 1. Locate .profile file.
- 2. Edit X\_ARGS field in this file for customizing memory settings and garbage collector settings depends on the hardware configuration.

```
This has a default value X ARGS="-Xms200m"
```

```
X_ARGS=" "$X_ARGS" $DELIM -Xmx2048m"
```

**Note:** Modify X\_ARGS\_APP variable in the .profile file to customize Java Memory Settings for Model Upload based on the Data Model size.

For Run and Rule executions, the following value is recommended: X\_ARGS\_RNEXE="-Xms1g -Xmx1g XX:+UseAdaptiveSizePolicy -XX:MaxPermSize=512M -XX:+UseParallelOldGC -XX:+DisableExplicitGC"

X\_ARGS\_RLEXE="-Xms1g -Xmx1g -XX:+UseAdaptiveSizePolicy -XX:MaxPermSize=512M XX:+UseParallelOldGC -XX:+DisableExplicitGC"

## Internet Explorer Settings

**Note:** OFSAAI supports only default zoom setting in Internet Explorer, that is, 100%. Cookies should be enabled.

The following browser settings have to be specified at every client machine prior to accessing the Infrastructure application:

- 1. Open Internet Explorer. Select Tools > Internet Options. The Internet Options window is displayed.
- 2. Click the Settings button. The Settings window is displayed.
- 3. Select the option Every time I Visit the webpage and click OK.

| iternet Options ? X                                                                                                    | Website Data Settings                                                                                                    |
|----------------------------------------------------------------------------------------------------|----------------------------------------------------------------------------------------------------|
| General       Security       Privacy       Content       Connections       Programs       Advanced         Home page       To create home page tabs, type each address on its own line.       about:blank       •         Use gurrent       Use default       Use new tab | Temporary Internet Files       History       Caches and databases         Internet Explorer stores copies of webpages, images, and media for faster viewing later.       Check for newer versions of stored pages: <ul> <li>Every time I visit the webpage</li> <li>Every time I start Internet Explorer</li> <li>Automatically</li> <li>Never</li> </ul> |
| Startup Startup Start with tabs from the last session Start with home page Tabs Change how webpages are displayed in tabs. Browsing history Delete temporary files, history, cookies, saved passwords, and web form information.                                          | Disk space to use (8-1024MB)<br>(Recommended: 50-250MB)       250 🔄         Current location:       C: \Users \shwwall \AppData \Local \Microsoft \Windows \Temporary<br>Internet Files \         Move folder       View objects       View files                                                                                                    |
|                                                                                                    | OK Cancel                                                                                                    |

4. In the Internet Options window, select the **Security** tab and select the **Internet option** under **Select a zone to view or change the security** settings.

5. Click Default Level under Security level for this zone.

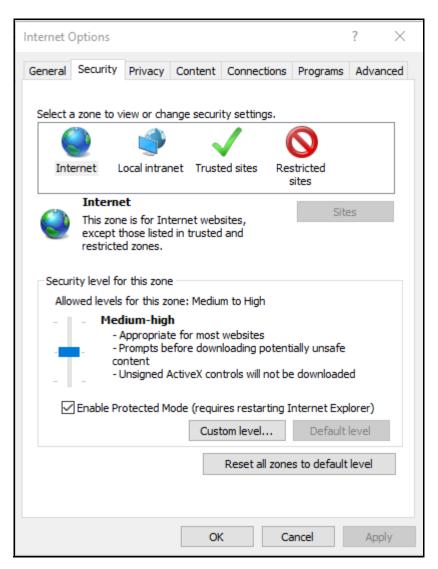

6. Click OK to save.

7. In the Internet Options window, select the Privacy tab and select the Turn on Pop-up Blocker option under Pop-up Blocker settings.

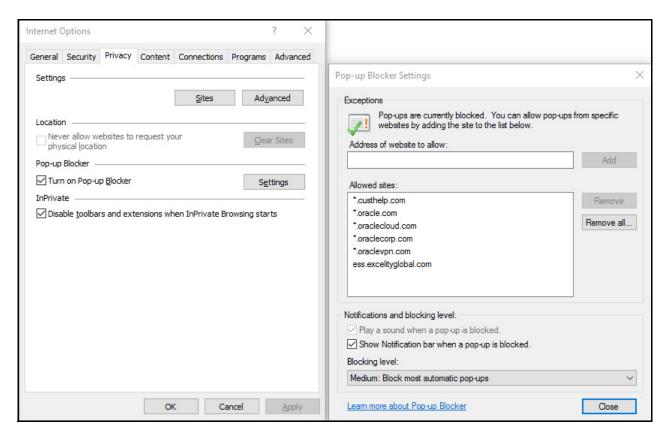

- 8. Click Settings. The Pop-up Blocker Settings window is displayed.
- 9. Enter the URL of the OFSAA Application in the Address of Website to Allow: field.
- 10. Click Add. The OFSAA URL is displayed in the Allowed Sites section.
- 11. Click Close.
- 12. Click OK in the Internet Options window.

### **Retrieving Patch Information**

To identify the list of patches installed on your OFSAA setup, follow these steps:

- 1. Login to the OFSAA application as a user with Object AdminAdvanced Role.
- 2. Navigate to Object Administration tab, expand Utilities and click Patch Information.
- 3. The window displays the list of patches installed on the OFSAA setup across Applications/ Platform.

# **OLAP Data Server Configuration**

This section is applicable if you are using the OLAP feature of OFSAAI.

The following parameters must be set to ensure that the system limitations are not exceeded at any stage. The values for these OS parameters should be specified based on the expected load at each implementation site.

Example:

**Process Memory Limit** 

Max Thread Stack Size

Max Number of Threads per Process

- Sort Buffer settings: This must be set at the Essbase application level appropriate to the anticipated load.
- Shutdown and Restart: During shutdown of OFSAAI Server that has an instance of Data Services that is
  communicating with an OLAP Data Server, it is imperative to ensure that the cleanup of the old instance is
  completed on the OLAP Data Server before restarting the OFSAAI Server. Pause for a period of time based
  on the load the system was subjected to, before restarting the Data Services subsystem.

### Changing IP/ Host name, Ports, Deployed Paths of the OFSAA Instance

For information on this section, see the OFS Analytical Applications Infrastructure Administration User Guide.

## **OFSAAI Setup Information Fetching Tool**

Executing the SetupInfo.jar file available in the FIC\_HOME path will help you retrieve the related information about the OFSAAI Set up such as Operating System Name and version, Database Type and Version, OFSAAI architecture, Log file locations and so on.

To execute SetupInfo.jar in console:

- 1. Navigate to the path SFIC HOME.
- 2. Enter the command:

java -jar SetupInfo.jar

After execution, the output file location is displayed in the console.

# **Encryption Changer**

This utility helps you to regenerate the new AESCryptKey.ext file and encrypt all the encrypted values of the OFSAAI setup according to the new key.

To execute EncryptC.jar in console:

- 1. Navigate to the path \$FIC\_HOME.
- 2. Enter the command:

```
java -jar EncryptC.jar
```

3. A confirmation message is displayed after execution.

Once executed, you need to create and deploy the EAR / WAR file depending on the configured Web Application Server. For more information, see Creating EAR/WAR File and Deploying EAR/WAR File sections.

## Infrastructure LDAP Configuration

For more information on LDAP configuration, see the OFS Analytical Applications Infrastructure Administration User Guide.

### **Configure OFSAAI Web Services**

Web Services in OFSAAI is meant for exposing a web service to "asynchronously" or "synchronously" execute requested tasks offered by OFSAAI. The configuration steps given below are to be done only if you are using the Web Services feature of OFSAAI.

#### Configure DynamicWSConfig.xml File

For each third party web service that needs to be accessed using the OFSAAI Web services framework and the operations to be invoked, corresponding entries are to be made in the DynamicWSConfig.xml template file.

The variable <WebServer> denotes any one of the application server, i.e. WebSphere, WebLogic, or Tomcat.

The DynamicWSConfig.xml file will be available in the *<OFSAAI* Installation Directory*>/EXEWebService/ <WebServer>/ROOT/conf* directory. This file can be placed in any directory that is accessible by the application and this location must be specified in the web.xml file, as <code>WSCONFIGFILE</code> parameter.

The DynamicWSConfig.xml template file will be in <WebServer Deployment Path>/ EXEWebService.ear/ EXEWebService.war/conf directory.

#### This template is given below:

#### </XML>

The DynamicWSConfig.xml has the placeholders as tabulated below. These have to be updated depending on the web service chosen and the mode of accessing it. For each Web service to be accessed, the entire web service tag in the DynamicWSConfig.xml file must be repeated. The placeholders tabulated below should be set in accordance to the parameters published in the third party wsdl files (web-services) to be accessed. The stub class specified must implement the "com.iflex.Oracle Reveleus.execution.webservice.EXEWebIF" interface.

| Placeholder                 | Description                                                                                                    |
|-----------------------------|----------------------------------------------------------------------------------------------------|
| \$CODE                      | Unique number within the xml file and cannot be 999 or 0.                                                                                |
| \$ENDPOINT                  | soap: address location in the wsdl: service name tag of the wsdl file.                                                                   |
| \$TARGETNAMESPACE           | The attribute value for the targetNamespace of the wsdl: definitions tag.                                                                |
| \$XMLNS_XSD                 | The attribute value for the xmlns:s of the wsdl:definitions tag.                                                                         |
| \$ENCODINGSTYLE             | The attribute value for the xmlns:soapenc of the wsdl:definitions tag.                                                                   |
| \$SERVICENAME               | Name of the service found under the wsdl:service name tag of the wsdl file.                                                              |
| \$PORTTYPENAME              | wsdl port type name as mentioned in the wsdl file.                                                                                       |
| \$SESSION_MAINTAIN_PROPERTY | This could be given as "" also.                                                                                                    |
| \$USERNAME                  | User name to access the web services. Enter "" if no user name is required.                                                              |
| \$PASSWORD                  | Password to access the web services. Enter "" if no password is required.                                                                |
| \$WEBSERVICESTYLE           | This can take either "rpc" in case of DII mode of invoking web services or "stub" in case of static mode. This is a mandatory parameter. |
| \$STUBIMPLEMENTATION        | Fully qualified class name (package name.classname).                                                                                     |

#### Attributes for WEBSERVICE tag

# Attributes for OPERATION tag

Ensure that the "operation tag attributes" are repeated for each of the operation tags.

| Placeholder   | Description                                                                                                    |
|---------------|----------------------------------------------------------------------------------------------------|
| \$CODE        | Should be unique within the Web service tag.                                                                                      |
| \$NAME        | The name of the Function that is to be called by the wsdl file.                                                                   |
| \$SOAPACTION  | The URL for the Operation to access. This is associated with the Operation tag of the wsdl file.                                  |
| \$STYLE       | This can take "rpc" if the web services invoking is in DII mode or "stub" if it is in static mode. This is a mandatory parameter. |
| \$PACKAGENAME | Represents the JAXB package of input object.                                                                                      |

### Attributes for INPUT tag

| Placeholder | Description                                                                                                    |
|-------------|----------------------------------------------------------------------------------------------------|
| \$ORDER     | The sequential number of the INPUT tag. Should start from 0. This is in line with the input order of the arguments that the API accepts which is called by this operation. |
| \$PARAMNAME | Input parameter name to be called by the wsdl file.                                                                                                    |
| \$ARGTYPE   | Input Parameter Data Type. If the input argument type is complex object, specify \$ARGTYPE as "xmlstring".                                                                 |
| \$CLASSNAME | Represents class name of input object parameter.                                                                                                    |

## Attributes for OUTPUT tag

| Placeholder  | Description                                                                                                    |
|--------------|----------------------------------------------------------------------------------------------------|
| \$PARAMNAME  | Output parameter name to be returned by the web service.                                                            |
| \$RETURNTYPE | Output parameter Data Type. If the web service response is a complex object, then specify \$RETURNTYPE as "object". |
| \$CLASSNAME  | Represents class name of output object parameter.                                                                   |

#### web.xml Entries

This step is optional and required only if the web application server used is Tomcat. In case of any other application server, skip and proceed with next step.

- 1. Navigate to *\$FIC\_HOME/webroot/WEB-INF/* and edit the web.xml file. Set parameter value DOCSERVICEAPP to EXEWebServiceAXIS.
- Navigate to <OFSAAI Installation Directory>/EXEWebService/<WebServer>/ROOT/WEB-INF/ and edit the web.xml file as explained below.

Note: In case of Java 7 when WebLogic is used as web application server replace following line of <OFSAAI
Installation Directory>/EXEWebService/Weblogic/ROOT/WEB-INF/web.xml file that is
<?xml version='1.0' encoding='UTF-8'?>
<web-app id="WebApp\_ID" version="3.0"
xmlns="http://java.sun.com/xml/ns/javaee"
xmlns:xsi="http://www.w3.org/2001/XMLSchema-instance"
xsi:schemaLocation="http://java.sun.com/xml/ns/javaee
http://java.sun.com/xml/ns/javaee/web-app\_3\_0.xsd" metadata-complete="true">

#### with

```
<?xml version='1.0' encoding='UTF-8'?>
<web-app xmlns="http://java.sun.com/xml/ns/j2ee"
xmlns:xsi="http://www.w3.org/2001/XMLSchema-instance">
```

#### Entry for WSConfig File

The WSCONFIG file (DynamicWSConfig.xml) is available in the <WebServer Deployment Path>/ EXEWebService.ear/EXEWebService.war/conf directory. This file can be placed in any directory that is accessible by the application.

The path where the WSCONFIG file is placed must be specified in place of *\$wsconfigfilelocation\$* in the below block of text in web.xml.

```
<context-param>

<description>WebServices Configuration File</description>

<param-name>WSCONFIGFILE</param-name>

<param-value>$WSCONFIGFILELOCATION$</param-value>

<!--Specify the Location of DynamicWSConFig.xml-->

</context-param>
```

### **Proxy Settings**

Replace the following <param-value> given in bold in the following block of text in web.xml file, with appropriate values.

If no values are required, leave the <param-value> blank.

```
<context-param>
   <description>http Proxy Host</description>
   <param-name>http.proxyHost</param-name>
   <param-value>$PROXYHOST$</param-value>
   <!-- Specify the IP address or hostname of the http proxy server-->
</context-param>
<context-param>
   <description>http Proxy Port</description>
   <param-name>http.proxyPort</param-name>
   <param-value>$PROXYPORT$</param-value>
   <!--Port Number for the Proxy Server-->
</context-param>
<context-param>
   <description>http proxy UserName</description>
   <param-name>http.proxyUserName</param-name>
   <param-value>$PROXYUSERNAME$</param-value>
   <!-- User ID To get authenticated by proxy server-->
</context-param>
<context-param>
   <description>http proxy Password</description>
   <param-name>http.proxyPassword</param-name>
   <param-value>$PROXYPASSWORD$</param-value>
   <!-- User Password To get authenticated by proxy server-->
</context-param>
<context-param>
   <description>http non-ProxyHosts</description>
   <param-name>http.nonProxyHosts</param-name>
   <param-value>$NONPROXYHOST$</param-value>
   <!--Hosts for which the proxy settings should get by-passed (Note: Separate them by
   "|" symbol) -->
```

```
</context-param>
```

# **OFSAAI Home Entry**

This entry should point to the Application layer / Web layer of the OFSAAI installation and should be accessible.

**Replace** \$FIC\_HOME\$ in the following block of text in web.xml with <WebServer Deployment Path>/ EXEWebService.ear/EXEWebService.war.

```
<context-param>
   <description>OFSAAI Web Home</description>
   <param-name>FIC_HOME</param-name>
   <param-value>$FIC_HOME$</param-value>
   <!--OFSAAI Installation Folder-->
   </context-param>
   <description>OFSAAI Web Home</description>
   <param-name>FIC_PHYSICAL_HOME</param-name>
   <param-value>$FIC_HOME$</param-value>
   <!--OFSAAI Installation Folder-->
   </context-param>
```

## DynamicWSConfig.xml

For each third party web service that needs to be accessed using the OFSAAI Web services framework, and the operation to be invoked, make corresponding entries into this file. This file is to be placed in the location that is specified in the web.xml, as <code>wsconfigfile</code> parameter.

# **Deploy OFSAAI Web Services**

You can deploy OFSAAI Web Services separately if you had not configured OFSAAI Web Services as part of the installation.

- 1. Complete the manual configuration of OFSAAI Web Services.
- 2. Navigate to <OFSAAI Installation Directory>/EXEWebService/<WebServer> and execute the command:

./ant.sh

- 3. This will trigger the EAR/WAR file creation, which is required for the deployment.
- 4. Deploy the generated EXEWebService.EAR/EXEWebService.WAR file into the Web Server.

If you have already configured OFSAAI Web Services as part of the installation, deploy the generated EXEWebService.EAR/ EXEWebService.WAR file into the OFSAAI Deployment area in Web Server profile.

# Configuration to Enable Parallel Execution of DML Statements

A configuration file, OracleDB.conf has been introduced to accommodate any configurable parameter related to operations on oracle database. If you do not want to set a parameter to a specific value, then the respective parameter entry can be removed/commented off form the OracleDB.conf file which resides in the path *\$FIC\_DB\_HOME/conf*.

As of now, the OracleDB.conf file has only one parameter namely CNF\_DEGREE\_OF\_PARALLELISM. This parameter indicates the degree of parallelism to be used for a DML operation if parallel DML is explicitly enabled in the session with the ENABLE PARALLEL DML clause of the ALTER SESSION statement. The default mode of a session is DISABLE PARALLEL DML.If CNF\_DEGREE\_OF\_PARALLELISM is not set, then the default degree, as decided by Oracle will be used.

# Configure Message Details in Forms Designer

You can configure the Message Details in Forms Designer under Data Entry Forms and Queries module by updating the details of mail server in the "NotificationConfig.cfg" file which resides in the path \$FIC\_APP\_HOME/common/FICServer/conf.

Ensure that the "authorized User details" for whom you need to configure the Message details are included in **Administration > Security Management > User Administrator > User Maintenance** window.

| Parameter          | Description                                                                                                    |
|--------------------|----------------------------------------------------------------------------------------------------|
| SMTP_SERVER_IP     | Specify the host name or IP address of SMTP Server.                                                                                                    |
| SMTP_DEBUG_MODE    | To run SMTP service in Debug mode, set value to 'true', otherwise set value to 'false'.                                                                                               |
| SMTP_AUTHORIZATION | Set to 'true' if SMTP server requires the client to be authenticated, otherwise set to 'false'.                                                                                       |
| SMTP_USERNAME      | Username required for logging into SMTP server, if authentication is not required use a dummy value.                                                                                  |
| SMTP_PASSWORD      | Password required for logging into SMTP server, if authentication is not required use a dummy value.                                                                                  |
| SMTP_MAILID        | If the Messages has to go from a Particular ID that ID need to be added. Exchange server forces you set a valid ID that is there in the exchange server (Based on Security settings). |

Update the following parameters in the "NotificationConfig.cfg" file:

Ensure that the authorized User details are included in **Administration > Security Management > User Administrator > User Maintenance** window.

# **Clearing Application Cache**

This is applicable to all Web Servers (i.e. WebSphere, WebLogic, and Tomcat).

Prior to the deployment of Infrastructure or Application Service Packs / One-off patches, navigate to the following path depending on the Web Server configured and clear the cache:

- **Tomcat**: <Tomcat installation folder>/work/Catalina/localhost/<Application name>/org/ apache/jsp
- WebLogic: <Weblogic installation location>/domains/<Domain name>/servers/<Server name>/ tmp/ WL user/<Application name>/qaelce/jsp servlet
- WebSphere: <Websphere installation directory>/AppServer/profiles/<Profile name>/temp/ <Node name>/server1/<Application name>/<.war file name>

# **Configuring Password Changes**

This section explains about how to modify the OFSAA Infrastructure Config Schema and Atomic Schema passwords.

### **OFSAA Infrastructure Config Schema Password Modification**

To change the Config Schema password, perform the following steps:

- 1. Change the Config schema User Password in the database.
- 2. Delete the \$FIC\_HOME/conf/Reveleus.SEC file.
- 3. Shutdown the OFSAAI App service:

```
cd $FIC_APP_HOME/common/FICServer/bin
```

./stopofsaai.sh

4. Start the Infrastructure Server in foreground directly on the server or through X-Windows software using the command:

./startofsaai.sh

At the prompt, enter System Password. Enter the "new Config schema" password. The service will start and initialize itself if it is able to successfully connect to the DB.

**5.** Post successful startup of the service, if required, the Infrastructure server may be shut down and restarted in the background using nohup mode.

### **OFSAA Infrastructure Atomic Schema Password Modification**

To change the Atomic Schema password, perform the following steps:

- 1. Change the Atomic schema User Password in the database.
- **2.** Login to the application from the browser using SYSADMN account or any user id, which has System Administrator role mapped.
- **3.** Navigate to System Configuration > Database Details window. Modify the password as explained in the following steps:

- From the Database Master window, select the connection whose password you want to modify and click button from the tool bar.
- o Click button corresponding to the Alias Name. The Alias Details window is displayed.
- o Modify the password in the Auth String field.
- 4. If you are using Apache Tomcat as Web server, update the <Context> -> Resource tag details in Server.xml file from the \$CATALINA\_HOME/conf folder. (In case of Tomcat only Atomic <Resource> will exist).
- 5. If you are using WebSphere as Web server:
  - a. Login to the WebSphere Administration Console, from the left side menu.
  - **b.** Navigate to Resources >JDBC >Data Sources. A list of data sources will be populated on the right side.
  - **c.** Select the appropriate Data Source and edit the connection details. (In this case, both Config and Atomic data sources will need to be modified).
- 6. If you are using WebLogic as Web server:
  - a. Login to the WebLogic Administration Console, from the left side menu.
  - b. Under Domain Structure list box, expand the appropriate Domain and navigate to Services > JDBC
     > Data Sources. A list of data sources will be populated on the right side.
  - **c.** Select the appropriate Data Source and edit the connection details. (In this case, both Config and Atomic data sources need to be modified).
- 7. Restart the OFSAAI services.

## **Configuring Java Virtual Machine**

While running several database intensive tasks in parallel, fetching the database connection from connection pool may face an error. To ensure no such error is encountered, add the line securerandom.source=file:/ dev/./urandom in the java.security configuration file available in *\$JAVA\_HOME/jre/lib/security/* path.

This needs to be configured on all the machines or virtual machines where the OFSAAI database components (ficdb layer) are installed.

## Configure Internal Service (Document Upload/ Download)

This step can be ignored if it has already been configured as part of any previous IR/ML installation.

The Document Upload/Download feature has undergone a change and can now be configured to use Internal service for document upload/ download instead of the earlier ExeWebService.

To facilitate Internal service for document upload/ download, perform the following configurations:

- 1. Create the folders download, upload, TempDocument and Temp in the local path of Web application server and provide Read/Write permission.
  - To find the exact location, execute the following query in CONFIG schema: select localpath from web server info
  - o To create folders with Read/Write permission, execute the command:

mkdir -m 777 download upload TempDocument Temp

2. Create DocStorage folder in the FTPSHARE location of APP tier and provide Read/Write permission.

o To find the exact location, execute the query in CONFIG schema:

select ftpdrive from app\_server\_info

 $\circ$   $\,$  To create folder with Read/Write permission, execute the command:

mkdir -m 775 DocStorage

By default, the parameter DOCUMENT\_SERVICE\_TYPE\_EXTERNAL value is set to FALSE in the Configuration table in CONFIG schema and hence the application "ExeWebService" will not be used. It is recommended that the value to be set to FALSE and use the Internal service for document upload/ downloads. If you intend to continue using the External ExeWebService, set the value to TRUE.

Navigate to *\$FIC\_HOME/EXEWebService/<WEBSERVER\_TYPE>* directory of WEB tier and type ./ant.sh. This triggers the creation of EAR/WAR file EXEWebService.ear/.war. The EAR/WAR file EXEWebService.ear/.war will be created in *\$FIC\_HOME/EXEWebService/<WEBSERVER\_TYPE>* directory of WEB tier. Redeploy the generated EAR/WAR file onto your configured web application server.

There is a consistent need for a faster and effective approach of replicating an existing OFSAA instance for further project developments, that is, setting up OFSAA instances that are exact copies of the current OFSAA instance. For more information on cloning, see OFSAA Cloning Reference Guide.

# APPENDIX A - MIGRATION FOR EXCEL UPLOAD

This appendix provides detailed instructions to migrate for excel upload.

# Prerequisites

The following are the prerequisites for migration:

- Data model in ATOMIC schemas should be same on the source and target setups.
- OFS AAI (platform) patch level version should be same on the source and target setups.
- PL/SQL Developer to connect and query the database.
- WinSCP to connect and access server file system.

# Migration for Excel Upload

To migrate, follow these steps:

- 1. Open PL/SQL Developer and log in to the source setup's configuration (CONFIG) schema by entering the appropriate username and password.
- 2. In a new SQL window query the data of table EXCEL\_MAPPING\_MASTER.
- **3.** Open a new session in PL/SQL developer and log in to the target setup's configuration (CONFIG) schema by entering the appropriate username and password.
- 4. Insert the records from Step 1 above in to this table.
- 5. In V\_INFODOM column of EXCEL\_MAPPING\_MASTER table update the infodom name with the target infodom name.

**Note:** If all the mappings can work out of the single target Infodom, update same Infodom value across all rows. If only few mappings will work out of the target infodom, update the infodom value for selective records. Excel upload mappings will work only if the target infodom has same data model entities as used in the mappings defined on source setup.

6. Update V\_CREATED\_BY column with the name of any user present in the target setup that has appropriate roles to perform Excel Upload tasks.

Note: It is mandatory to update values for V\_INFODOM and V\_CREATED\_BY columns.

- 7. Open WinSCP and login a new session by entering the host name, port number, user name and password to access the source setup.
- 8. Navigate to the folder referred as FTPSHARE.

9. Copy the excel-entity mapping xml file(s) which are located in this folder according to their folder structure on to your desktop. For example: /ftpshare /STAGE/ExcelUpload/\$SOURCE\_INFODOM\_NAME/ \$EXCEL\_FILE\_NAME.xml

**Note:** Actual file name of Excel Sheet is mentioned in the **v\_Excel\_NAME** column of EXCEL MAPPING MASTER table.

**10.** Copy the excel templates (.xls/ .xlsx) file(s) which are located in this folder according to their folder structure on to your desktop. For example: /ftpshare/STAGE/ExcelUpload/TEMPLATE/\*.xls or \*.xlsx

Note: Ignore this step if files are not present at the location.

- **11.** Login a new session in WinSCP by entering the host name, port number, user name and password to access the target setup.
- **12.** Copy the xml file(s) from Step3 to the below location in the target setup. For example: /ftpshare/STAGE/ Excelupload/\$TARGET\_INFODOM\_NAME/\$EXCEL\_FILE\_NAME.xml

**Note:** <code>\$TARGET\_INFODOM\_NAME</code> should be target setup infodom in which you have uploaded the appropriate data model and the name should be same as the <code>v\_INFODOM</code> column value updated in <code>EXCEL\_MAPPING\_MASTER</code> table.

**13.** Copy the xls/ xlsx file(s) from Step 3 to the below location in target setup. For example: /ftpshare/STAGE/ ExcelUpload/TEMPLATE/\*.xls or \*.xlsx

**Note:** Ignore this step if files are not present at the location.

# APPENDIX A - REMOVING OFSAA

This chapter includes the following sections:

- Uninstalling OFSAA Infrastructure
- Uninstalling EAR Files in WebSphere
- Uninstalling EAR Files in WebLogic
- Uninstalling WAR Files in Tomcat

### Uninstalling OFSAA Infrastructure

This section will guide you through the necessary steps to uninstall the OFSAA Infrastructure product.

Before you start the un-installation process, ensure that no open connections exist to the OFSAA Infrastructure Config and Atomic Schemas and Infrastructure services are brought down.

To uninstall OFSAA Infrastructure:

- 1. Log in to the system as non-root user.
- 2. Navigate to the \$FIC\_HOME directory and execute the command:
  - ./Uninstall.sh
- 3. Enter the password for OFSAAI Configuration Schema when prompted as shown in the following figure.

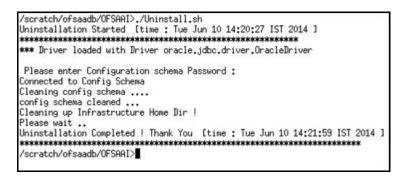

**Note:** Uninstallation does not remove the Infrastructure application from the Web Application Server. This has to be done manually.

The entries in the .profile file will have to be removed manually.

The files/ folders under the file system staging area (ftpshare) have to be deleted manually.

All the Database objects from Atomic Schemas have to be dropped manually.

# Uninstalling EAR Files in WebSphere

Following are the steps to uninstall any previously deployed application:

- 1. Open the URL in the browser window: http://<ipaddress>:<Administrative Console Port>/ibm/console (https if SSL is enabled). The Login window is displayed.
- 2. Login with the user id that has admin rights.
- **3.** Expand Applications > Application Types > WebSphere enterprise applications from the LHS. The Enterprise Applications window is displayed with all the deployed applications.

| Jse t | rprise Applications<br>this page to manage installed applications. A single applicat<br>references | ion can be deployed onto multiple servers. |  |  |  |  |
|-------|----------------------------------------------------------------------------------------------------|--------------------------------------------|--|--|--|--|
|       | V V V V                                                                                            | Remove File Export DDL Export File         |  |  |  |  |
| C     | • • •                                                                                              |                                            |  |  |  |  |
| ielec | t Name 🗘                                                                                           | Application Status 💁                       |  |  |  |  |
| You   | can administer the following resources:                                                            |                                            |  |  |  |  |
|       | DefaultApplication                                                                                 | *                                          |  |  |  |  |
|       | ivtApp 🔸                                                                                           |                                            |  |  |  |  |
|       | query                                                                                              | *                                          |  |  |  |  |
|       | upat73                                                                                             |                                            |  |  |  |  |

- 4. Select the check box adjacent to the application to be uninstalled and click Stop.
- 5. Click Uninstall to display the Uninstall Application window.

| Click OK to remove the following application(s). If you do not want to remove the applications, click Cancel to retu<br>to the previous page.           Name           ADXGAST | install Application |                                                                                    |
|----------------------------------------------------------------------------------------------------|---------------------|------------------------------------------------------------------------------------|
|                                                                                                    |                     | plication(s). If you do not want to remove the applications, click Cancel to retur |
|                                                                                                    |                     |                                                                                    |
| AIXGAST                                                                                                    | Name                |                                                                                    |
|                                                                                                    | AIXGAST             |                                                                                    |
|                                                                                                    | OK Cancel           |                                                                                    |

- 6. Click OK to confirm.
- 7. Click **Save** to save the master file configuration.

# Uninstalling EAR Files in WebLogic

On the machine that hosts WebLogic, perform the following steps to uninstall any previously deployed application:

- 1. Open the URL in the browser window: http://<ipaddress>:<admin server port>/console (https if SSL is enabled). The Login window of the WebLogic Server Administration Console is displayed.
- 2. Login with the WebLogic user credentials having administrator privileges.
- 3. From the Domain Structure LHS menu, click Deployments to display the Summary of Deployments screen.

| itrol  | Monitoring          |               |                                                                                                    |                 |                |                                 |                                                  |
|--------|---------------------|---------------|----------------------------------------------------------------------------------------------------|-----------------|----------------|---------------------------------|--------------------------------------------------|
|        |                     |               | ations and stand-alone application modules that have bee                                                                      |                 |                | stalled applications and module | es can be started, stopped, upda                 |
|        |                     |               | h by first selecting the application name and using the cont<br>deployment to targets in this domain, click the Install butth |                 | ge.            |                                 |                                                  |
|        | CONCIL OPPOSITOR OF | of models for |                                                                                                    | API 1-          |                |                                 |                                                  |
|        |                     |               |                                                                                                    |                 |                |                                 |                                                  |
| ustom  | nize this table     |               |                                                                                                    |                 |                |                                 |                                                  |
|        |                     |               |                                                                                                    |                 |                |                                 |                                                  |
| ployn  |                     | Start ~       | Stop v                                                                                                    |                 |                | s                               | hawing 1 to 1 of 1 Previous   1                  |
| eploym | ments               | Start ~       | Stop M<br>When work completes                                                                                                 | -               | u-att          |                                 |                                                  |
| eploym | ments               | Start v       |                                                                                                    | State           | Health         | 5                               | howing 1 to 1 of 1 Previous   1 Deployment Order |
| natail | ments               | Start         | When work completes                                                                                                    | State<br>Active | Health<br>V OK |                                 |                                                  |

- 4. Select the check box adjacent to the application to be uninstalled and click Stop > Force Stop Now.
- 5. Click Yes in the confirmation dialog to stop the selected deployment.

| nmary                       | of Deployments                                                                                                    |                                           |        |            |                                                     |
|-----------------------------|----------------------------------------------------------------------------------------------------|-------------------------------------------|--------|------------|-----------------------------------------------------|
| introl                      | Monitoring                                                                                                    |                                           |        |            |                                                     |
| In Inches                   | In our contraction as much to the dealer much to be such to the                                                              | description which show Township has shown |        |            |                                                     |
| Custom                      | I a new application or module for deployment to targets in this<br>size this table<br>ments<br>Update Delete Start * Story * | s domain, dick the Install button.        |        | Sh         | owing 1 to 1 of 1 Previous   N                      |
| Custom<br>eployn<br>install | nize this table<br>nents                                                                                                    | s domain, click the Install button.       | Health | Sh<br>Type | owing I to 1 of 1 Previous   10<br>Deployment Order |

- 6. Select the check box adjacent to the application and click **Delete** to delete the selected deployment.
- 7. Click Yes in the confirmation dialog to remove the selected deployment from the domain configuration.

# Uninstalling WAR Files in Tomcat

On the machine that hosts Tomcat, perform the following steps to uninstall any previously deployed application:

1. Comment out Context path section from server.xml file in \$CATALINA\_HOME/conf directory to avoid conflict during undeploy and re-deploy of the WAR file.

Place comment <!-- --> in between the context path section. For example:

```
<!--

<Context path ="/pr2test" docBase="/home/perfuser/tomcat-7.0.19/webapps/pr2test"

debug="0" reloadable="true" crossContext="true">

<Resource auth="Container"

name="jdbc/PR2ATM"

type="javax.sql.DataSource"

driverClassName="oracle.jdbc.driver.OracleDriver"

username="pr2atm"

password="pr2atm"

url="jdbc:oracle:thin:@10.184.74.99:1521:PERFTEST"

maxActive="100"

maxIdle="30"

maxWait="10000"/>

</Context>

-->
```

Restart the Tomcat service by doing the following:

- a. Login to the "Unix server" through a terminal emulator.
- **b.** Navigate to *\$catalina\_home/bin* directory.
- c. Stop the tomcat services using the following command:

./shutdown.sh

d. Start the tomcat services using the following command:

./startup.sh

- 2. Open the URL in a browser window: http://<IP address>:<Tomcat server port>. (https if SSL is enabled). The Tomcat home window is displayed.
- 3. Click the Manager App. The Connect to window is displayed.

**4.** Login with the user credentials having admin rights. The Tomcat Web Application Manager window is displayed with the list of all applications deployed in Tomcat.

|                   |                              | Tomca             | Web Appl | ication Manager                                                       |
|-------------------|------------------------------|-------------------|----------|-----------------------------------------------------------------------|
| Manager           |                              |                   |          |                                                                       |
| List Applications |                              | HTML Manager Help |          | Manager Help Server Statu                                             |
| Applications      |                              |                   |          |                                                                       |
| Path Display Name |                              | Running           | Sessions | Commands                                                              |
| L                 | Welcome to Temcat            | true              | 2        | Start Stop Beload Underbly<br>Expire sessions with lote a 30 minutes  |
| <u>deca</u>       | Temcat Documentation         | true              | ٩        | Start Stop Balad Undealox<br>Expire sessions with late a 30 minutes   |
| (examples         | Servict and JSP Examples     | true              | 2        | Start Stop Baload Undealox<br>Expire sessions with die a 30 minutes   |
| most-meneger      | Terricat Manager Application | true              | 2        | Start Stop Release Undeploy<br>Expire sessions with stells 30 minutes |
| manager           | Temcat Manager Application   | true              | 2        | Start Stop Reload Undeploy<br>Expire sessions with de a 30 minutes    |
| (ofsealot         | Reveleus web Application     | true              | 1        | Start Stop Reload Undeploy                                            |

**5.** Click the **Undeploy** link against the deployed Infrastructure application. A confirmation message is displayed on the application /Infrastructure being uninstalled.

# APPENDIX A - UPGRADING AN EXISTING OFSAA 8.0.X JAVA 7 INSTANCE TO JAVA 8

This appendix explains the configurations required to upgrade an existing OFSAA 8.0.x Java 7 instance to Java 8. It consists of the following topics:

- Prerequisites
- Steps for upgrading OFSAA 8.0.x Java 7 instance to Java 8
- Web Application Server Configurations
- OFSAA Generic Configurations
- OFSAA Configurations for New Web Application Server Installation

### Prerequisites

The following are the prerequisites for upgrading OFSAA 8.0.x Java 7 instance to Java 8:

- Java 8 should be installed on the OFSAA server and Web Application Server.
- Oracle WebLogic Server should be 12.1.3.0 or above. Download and install patch 18729264 from http:// support.oracle.com/.

Note: IBM WebSphere 8.5.x (Full Profile) on Java 8 is not available.

#### Steps for upgrading OFSAA 8.0.x Java 7 instance to Java 8

To upgrade OFSAA 8.0.x Java 7 instance to Java 8, follow these steps:

- 1. Configure Web Application Server to Java 8. For more information, see Configuring Web Application Server.
- Configure the OFSAA instance to Java 8. For more information, see OFSAA Generic Configurations. For a newly installed Web Application Server, see OFSAA Configurations for New Web Application Server Installation.
- 3. Restart the OFSAA services. For more information, see Start/Stop OFSAA Infrastructure Services section.
- 4. Generate the application EAR/WAR file and redeploy the application onto your configured web application server. For more information on generating and deploying EAR / WAR file, see Creating EAR/WAR File and Deploying EAR/WAR File sections.

# Web Application Server Configurations

This section describes the changes to be made in the Web Application Server. Following are the two options to perform Web Application Server Configurations which are listed as follows:

- Upgrade the existing Web Application Server installation to Java 8
- Install a new instance of the Web Application Server with Java 8

This section consists of the following topics:

- Oracle WebLogic Server Updates
- Apache Tomcat Server Updates

### Oracle WebLogic Server Updates

Perform the following configurations to upgrade the existing WebLogic server instance to Java 8:

- 1. Navigate to <WLS\_HOME>/Middleware/Oracle\_Home/wlserver.
- 2. Edit the product.properties file. Set JAVA\_HOME, WLS\_JAVA\_HOME, JAVAHOME properties to the new Java path and java.vm.version to the new Java version. For example:

```
JAVA_HOME=/usr/java/jre1.8.0_45
WLS_JAVA_HOME=/usr/java/jre1.8.0_45
JAVAHOME=/usr/java/jre1.8.0_45
java.vm.version=1.8.0_45
```

3. Navigate to <wls\_HOME>/Middleware/Oracle\_Home/user\_projects/domains/<domain>/bin. Update SUN\_JAVA\_HOME, DEFAULT\_JAVA\_HOME, JAVA\_HOME in the setDomainEnv.sh file to point to the new Java path. For example:

```
SUN_JAVA_HOME="/usr/java/jrel.8.0_45"
DEFAULT_SUN_JAVA_HOME="/usr/java/jrel.8.0_45"
JAVA HOME="/usr/java/jrel.8.0_45"
```

4. Clear the Application cache. Navigate to the following path and delete the files:

```
<Weblogic installation location>/domains/<Domain name>/servers/<Server name>/tmp/
_WL_user/<Application name>/qaelce/jsp_servlet
```

If you want to install a new instance of the Oracle WebLogic Server, follow these steps:

- 1. Install Oracle WebLogic Server 12.1.3.x on Java 8.
- 2. Perform the configurations for the newly installed WebLogic server. For more information, see Configure Resource Reference in WebLogic Application Server.

**Note:** While creating WebLogic Domain, the Listen Port should be set same as that of the existing Domain. Note down the new Domain path to perform OFSAA Configurations.

### Apache Tomcat Server Updates

Perform the following configurations to upgrade the existing Apache Tomcat Server from Java 7 to Java 8:

- 1. Login to the Apache Tomcat Server as a non-root user.
- 2. Edit the user.profile. Update the value for JAVA\_HOME from JRE 1.7 to JRE 1.8. For Example: JAVA HOME=/usr/java/jre1.8.0 45
- 3. Clear the Application cache. Navigate to the following path and delete the files: <Tomcat installation folder>/work/Catalina/localhost/<Application name>/org/apache/jsp

If you wish to install a new instance of the Apache Tomcat Server, follow these steps:

- 1. Install Apache Tomcat Server 8 with Java 8.
- 2. Perform the configurations for the newly installed Tomcat server. For more information, see Configure Resource Reference in Tomcat Application Server.

**Note:** Update the Connector Port in /apache-tomcat-8.0.21/conf/server.xml file to that of the existing Tomcat instance. Note down the new deployment path to perform OFSAA Configurations.

# **OFSAA Generic Configurations**

### User .profile Settings

Perform the following configurations:

- 1. Login to the OFSAA Server as a non-root user.
- 2. Edit the user .profile. Update the value for PATH variable from JRE 1.7 to JRE 1.8. For Example,

```
PATH=/usr/java/jre1.8.0_45/jre
JAVA_BIN=/usr/java/jre1.8.0_45/jre/bin
LD_LIBRARY_PATH=$LD_LIBRARY_PATH:/usr/java/jre1.8.0_45/jre/lib/amd64/server
```

# **OFSAA Configurations for New Web Application Server Installation**

This configuration is required only if you have freshly installed Oracle WebLogic 12.1.3 or Apache Tomcat Server 8.0. Follow these steps:

- 1. Modify the following parameters in the Configuration table present in the Config Schema with the new Domain Path in case of WebLogic or with the new deployment path in case of Tomcat:
  - DeFiHome
  - REV\_IMG\_PATH
  - EMBEDDED\_JSP\_JS\_PATH
- 2. Login to the OFSAA Server as a non-root user.
- **3.** Navigate to *\$FIC\_HOME/ficweb/webroot/WEB\_INF* and update the following parameters in the web.xml file with the new Domain path in case of WebLogic or with the new deployment path in case of Tomcat:
  - FIC\_PHYSICAL\_HOME\_LOC
  - FIC\_HOME
  - ICC\_SERVLET\_LOG\_FILE
- 4. Navigate to \$FIC\_HOME/ficweb/webroot/conf and update the Domain path in case of WebLogic or with the new deployment path in case of Tomcat:
  - OFSAALogger.xml
  - MDBLogger.xml
  - RevLog4jConfig.xml
  - RFDLogger.xml
  - ExportLog4jConfig.xml
  - RFDLogger.xml
  - PR2Logger.xml

The ojdbc<version>.jar file should be copied based on Database and Java version. Refer to the following table for details:

| Oracle Database version | JDK/JRE Version supported                | JDBC Jar files specific to the release |
|-------------------------|------------------------------------------|----------------------------------------|
| 12.1 or 12cR1           | JDK 8, JDK 7 and JDK 8                   | ojdbc7.jar for JDK 7/JDK 8             |
| 11.2 or 11gR2           | JDK 7 supported in 11.2.0.3 and 11.2.0.4 | ojdbc6.jar for JDK 7                   |

# APPENDIX A - CONFIGURING APPLICATION PACK XML FILES

# OFS\_BSP\_PACK.xml

The OFS BSP PACK.xml file holds details on the various products that are packaged together in OFS BSP.

This section details the various tags/ parameters available in the file and the values that need to be updated. Prior to installing the OFS BSP in SILENT mode, it is mandatory to update this file.

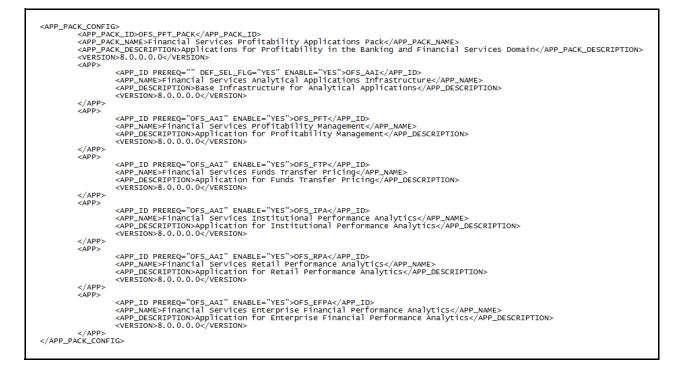

| Tag Name/ Attribute<br>Name | Description                            | Mandatory (Y/<br>N) | Default Value/<br>Permissible Value | Comments                  |
|-----------------------------|----------------------------------------|---------------------|-------------------------------------|---------------------------|
| APP_PACK_ID                 | Unique Application<br>Pack Identifier  | Y                   | Unique Seeded Value                 | Do not modify this value. |
| APP_PACK_NAME               | Unique Application<br>Pack Name        | Y                   | Unique Seeded Value                 | Do not modify this value. |
| APP_PACK_DESCRI<br>PTION    | Unique Application<br>Pack Description | Y                   | Unique Seeded Value                 | Do not modify this value. |
| VERSION                     | Unique release<br>version              | Y                   | Unique Seeded Value                 | Do not modify this value. |
| APP                         | Unique Application<br>Entries          | Y                   | Unique Seeded Value                 | Do not remove these tags. |

| Tag Name/ Attribute<br>Name | Description                          | Mandatory (Y/<br>N)                     | Default Value/<br>Permissible Value                                                | Comments                                                                                                    |
|-----------------------------|--------------------------------------|-----------------------------------------|------------------------------------------------------------------------------------|----------------------------------------------------------------------------------------------------|
| APP_ID                      | Unique Application<br>Identifier     | Y                                       | Unique Seeded Value                                                                | Do not modify this value.                                                                                                    |
| APP_ID/ PREREQ              | Prerequisite<br>Application/ Product | Y                                       | Unique Seeded Value                                                                | For most applications<br>Infrastructure would be the<br>prerequisite set. For certain<br>other applications, an<br>appropriate Application ID<br>would be set.<br>Do not modify this value.                                                                                                    |
| APP_ID/<br>DEF_SEL_FLAG     | Default Selected Flag                | Y                                       | Default - YES                                                                      | In all Application Packs,<br>Infrastructure would have<br>this value set to "YES".<br>Do not modify this value.                                                                                                    |
| APP_ID/ ENABLE              | Enable Application/<br>Product       | YES if installing<br>in SILENT<br>mode. | Default - YES for<br>Infrastructure<br>NO for Others<br>Permissible - YES or<br>NO | Set this attribute-value to<br>YES against every APP_ID<br>which is licensed and should<br>be enabled for use.<br><b>Note:</b> Application/ Product<br>once enabled cannot be<br>disabled. However,<br>Application/ Product not<br>enabled during installation<br>can be enabled later through<br>the Administration UI. |
| APP_NAME                    | Unique Application/<br>Product Name  | Y                                       | Unique Seeded Value                                                                | Do not modify this value.                                                                                                    |
| APP_DESCRIPTION             | Unique Application/<br>Product Name  | Y                                       | Unique Seeded Value                                                                | Do not modify this value.                                                                                                    |
| VERSION                     | Unique release<br>version            | Y                                       | Unique Seeded Value                                                                | Do not modify this value.                                                                                                    |

# Configuring OFS\_BSP\_SCHEMA\_IN.xml

Creating database schemas, objects within schemas and assigning appropriate grants are the primary steps in the installation process of OFSAA Applications. The OFS\_BSP\_SCHEMA\_IN.xml file contains details on the various application schemas that should be created prior to the Application Pack installation.

Note: This file should be configured only if OFS BSP installation for RDBMS ONLY target.

The following table gives details about the various tags/ parameters available in the file and the values that need to be updated. Prior to executing the schema creator utility, it is mandatory to update this file.

| Tag Name/<br>Attribute Name          | Description                                                                                            | Mandatory<br>(Y/ N) | Default Value/ Permissible Value                                                                                                    | Comments                                                                                                    |
|--------------------------------------|----------------------------------------------------------------------------------------------------|---------------------|----------------------------------------------------------------------------------------------------|----------------------------------------------------------------------------------------------------|
| <app_pack_i<br>D&gt;</app_pack_i<br> | Seeded unique ID<br>for the OFSSAA<br>Application Pack                                                 | Y                   | Seeded                                                                                                    | Do not modify this value.                                                                                                    |
| <jdbc_url></jdbc_url>                | Enter the JDBC<br>URL.<br>Note: You can enter<br>RAC/ NON-RAC<br>enabled database<br>connectivity URL. | Y                   | <pre>Example:<br/>jdbc:oracle:thin:@&lt;<br/>DBSERVER IP/HOST/<br/>IP&gt;:<port>:<sid><br/>Or<br/>jdbc:oracle:thin:@//[HOS<br/>T][:PORT]/SERVICE<br/>Or<br/>jdbc:oracle:thin:@(DESCRI<br/>PTION=(ADDRESS_<br/>LIST=(ADDRESS=(PROT<br/>OCOL=TCP)(HOST=[HO<br/>ST])(port=[PORT]))(ADD<br/>RESS=(PROTOCOL=TCP)<br/>(HOST=[HOST])(PORT=[<br/>PORT]))(LOAD_<br/>BALANCE=yes)(FAILOV<br/>ER=yes))(CONNECT_<br/>DATA=(SERVICE_<br/>NAME=[SERVICE])))<br/>For example:<br/>jdbc:oracle:thin:@//dbhos<br/>t.server.com:1521/service<br/>1<br/>or<br/>jdbc:oracle:thin:@//dbhos<br/>st.server.com:1521/scan-1<br/>or<br/>jdbc:oracle:thin:@(DESCRI<br/>PTION=(ADDRESS_<br/>LIST=(ADDRESS=(PROT<br/>OCOL=TCP)(HOST=dbho<br/>st1.server.com)(port=1521))<br/>)(ADDRESS=(PROTOCO<br/>L=TCP)(HOST=dbhost2.s<br/>erver.com)(PORT=1521))(<br/>LOAD_BALANCE=yes)(FAILOV<br/>ER=yes))(CONNECT_<br/>DATA=(SERVICE_</sid></port></pre> | Ensure to add an entry (with<br>SID/ SERVICE NAME) in the<br>thsnames.ora file on the<br>OFSAA server. The entry<br>should match with the SID/<br>SERVICE NAME<br>used in the JDBC URL. |
|                                      |                                                                                                    |                     | NAME=service1)))                                                                                                    |                                                                                                    |

| Tag Name/<br>Attribute Name                          | Description                                                                                                    | Mandatory<br>(Y/ N) | Default Value/ Permissible Value                                                                | Comments                                                                                                    |
|------------------------------------------------------|----------------------------------------------------------------------------------------------------|---------------------|-------------------------------------------------------------------------------------------------|----------------------------------------------------------------------------------------------------|
| <jdbc_drive<br>R&gt;</jdbc_drive<br>                 | By default this<br>driver name is<br>seeded.                                                                                                    | Y                   | Example:<br>oracle.jdbc.driver.OracleDriver                                                     | Only JDBC Thin Driver is<br>supported.<br>Do not modify this value.                                                                                                    |
|                                                      | <b>Note:</b> Do not edit this attribute value.                                                                                                    |                     |                                                                                                 |                                                                                                    |
| <host></host>                                        | Enter the Host<br>name/ IP Address<br>of the system on<br>which you are<br>installing the<br>OFSAA<br>components.                                                                                                    | Y                   | Host Name/ IP Address                                                                           |                                                                                                    |
| <setupinfo>/<br/>PREFIX_SCHE<br/>MA_NAME</setupinfo> | Identifies if the<br>value specified in<br><setupinfo>/<br/>NAME attribute<br/>should be prefixed<br/>to the schema<br/>name.</setupinfo>                                                                                                    | N                   | YES or NO                                                                                       | Default value is YES.                                                                                                    |
| <setupinfo>/<br/>NAME</setupinfo>                    | Enter the acronym<br>for the type of<br>implementation.<br>This information will<br>be displayed in the<br>OFSAA Home<br>Page.<br><b>Note:</b> On executing<br>the schema creator<br>utility, this value will<br>be prefixed with<br>each schema<br>name. For<br>example: | Y                   | Accepts strings with a minimum<br>length of two and maximum of four.<br>Example: DEV, SIT, PROD | This name would appear in<br>the OFSAA Landing Page as<br>"Connected To: xxxx".<br>The schemas being created<br>would get this prefix. For<br>example, dev_ofsaaconf,<br>uat_ofsaaconf, etc. |
|                                                      | dev_ofsaaconf,<br>uat_ofsaatm.                                                                                                    |                     |                                                                                                 |                                                                                                    |

| Tag Name/<br>Attribute Name                     | Description                                                                                                    | Mandatory<br>(Y/ N) | Default Value/ Permissible Value                                                 | Comments                                                                             |
|-------------------------------------------------|----------------------------------------------------------------------------------------------------|---------------------|----------------------------------------------------------------------------------|--------------------------------------------------------------------------------------|
| <password>/<br/>DEFAULT*</password>             | Enter the password<br>if you want to set a<br>default password<br>for all schemas.                                                                                                    | N                   | The maximum length allowed is 30 characters. Special characters are not allowed. |                                                                                      |
|                                                 | <b>Note:</b> You also<br>need to set<br>APPLYSAMEFOR<br>ALL attribute as Y<br>to apply the default<br>password for all the<br>schemas.                                                                                          |                     |                                                                                  |                                                                                      |
| <password>/<br/>APPLYSAMEF<br/>ORALL</password> | Enter as Y if you<br>want to apply the<br>password specified<br>in DEFAULT<br>attribute for all the<br>schemas.                                                                                                    | Y                   | Default - N<br>Permissible - Y                                                   | <b>Note:</b> Setting this attribute value is mandatory, if DEFAULT attribute is set. |
|                                                 | If you enter as N,<br>you need to provide<br>individual<br>passwords for all<br>schemas.                                                                                                    |                     |                                                                                  |                                                                                      |
|                                                 | Note: In case you<br>have entered Y in<br>APPLYSAMEFOR<br>ALL attribute and<br>also have specified<br>individual<br>passwords for all<br>the schemas, then<br>the specified<br>individual<br>passwords will take<br>precedence. |                     |                                                                                  |                                                                                      |

| Tag Name/<br>Attribute Name | Description                                                                                                    | Mandatory<br>(Y/ N) | Default Value/ Permissible Value                                                                                                    | Comments                                                                                                    |
|-----------------------------|----------------------------------------------------------------------------------------------------|---------------------|----------------------------------------------------------------------------------------------------|----------------------------------------------------------------------------------------------------|
| <schema>/<br/>TYPE</schema> | The different types of schemas that are                                                                               | Y                   | ATOMIC/CONFIG/SANDBOX/<br>ADDON                                                                                                    | Only One CONFIG schema can exist in the file.                                                                                                    |
|                             | supported in this<br>release are<br>ATOMIC, CONFIG,<br>SANDBOX, and<br>ADDON.                                         |                     | <b>Note:</b> SANDBOX and ADDON schemas are not applicable for OFS BSP Application Pack.                                                                | This schema identifies as the<br>CONFIGURATION schema<br>that holds the OFSAA setup<br>detains and other Metadata<br>information.                                 |
|                             | By default, the<br>schemas types are<br>seeded based on                                                               |                     |                                                                                                    | Multiple ATOMIC/<br>SANDBOX/ADDON<br>schemas can exist in the file.                                                                                               |
|                             | the Application<br>Pack.                                                                                              |                     |                                                                                                    | ATOMIC schema refers to the Information Domain                                                                                                    |
|                             | Note: Do not edit<br>this attribute value.                                                                            |                     |                                                                                                    | schema. SANDBOX schema<br>refers to the SANDBOX<br>schema. ADDON schema<br>refers to other miscellaneous<br>schema (not applicable for<br>this Application Pack). |
|                             |                                                                                                    |                     |                                                                                                    | Note: The OFS BSP<br>supports only one Atomic<br>Schema.                                                                                                    |
| <schema>/<br/>NAME</schema> | By default, the<br>schema names are<br>seeded based on<br>the Application<br>Pack.                                    | Y                   | The permissible length is 15<br>characters and only alphanumeric<br>characters are allowed. No special<br>characters allowed except<br>underscore '_'. | SETUPOINFO/NAME<br>attribute value would be<br>prefixed to the schema name<br>being created.                                                                      |
|                             | You can edit the<br>schema names if<br>required.                                                                      |                     |                                                                                                    | For example, if name is set<br>as 'ofsaatm' and setupinfo as<br>'uat', then schema being<br>created would be                                                      |
|                             | Note: The Schema<br>Name will have a<br>prefix of the<br>SETUPINFO/<br>NAME attribute.                                |                     |                                                                                                    | 'uat_ofsaatm'.<br>NAME should be same<br>where APP_GRP=1 for all<br>SCHEMA tags (Not<br>applicable for this Application<br>Pack).                                 |
|                             | SCHEMA NAME<br>must be same for all<br>the ATOMIC<br>Schemas of the<br>applications within<br>an Application<br>Pack. |                     |                                                                                                    |                                                                                                    |

| Tag Name/<br>Attribute Name                   | Description                                                                                                    | Mandatory<br>(Y/ N) | Default Value/ Permissible Value                                                       | Comments                                                                                                    |
|-----------------------------------------------|----------------------------------------------------------------------------------------------------|---------------------|----------------------------------------------------------------------------------------|----------------------------------------------------------------------------------------------------|
| <schema>/<br/>PASSWORD</schema>               | Enter the password<br>of the schema to be<br>created.<br><b>Note:</b> If this<br>attribute is left<br>blank, then the<br>password specified<br>in the<br><password>/<br/>DEFAULT attribute<br/>is applied as the<br/>Schema Password.</password> | Ν                   | The maximum length allowed is 30<br>characters. Special characters are<br>not allowed. | Note: You need to<br>mandatorily enter the<br>password if you have set the<br><password>/<br/>APPLYSAMEFORALL<br/>attribute as N.</password> |
| <schema>/<br/>APP_ID</schema>                 | By default, the<br>Application ID is<br>seeded based on<br>the Application<br>Pack.<br><b>Note:</b> Do not edit<br>this attribute value.                                                                                                    | Y                   | Unique Seeded Value                                                                    | Identifies the Application/<br>Product for which the<br>schema is being created.<br>Do not modify this value.                                |
| <schema>/<br/>DEFAULTTABL<br/>ESPACE</schema> | Enter the available<br>default tablespace<br>for DB User.<br><b>Note:</b> If this<br>attribute is left<br>blank, then USERS<br>is set as the default<br>tablespace.                                                                              | N                   | Default - USERS<br>Permissible - Any existing valid<br>tablespace name.                | Modify this value to associate<br>any valid tablespace with the<br>schema.                                                                   |
| <schema>/<br/>TEMPTABLESP<br/>ACE</schema>    | Enter the available<br>temporary<br>tablespace for DB<br>User.<br>Note: If this attribute<br>is left bank, TEMP is<br>set as the default<br>tablespace.                                                                                          | N                   | Default - TEMP<br>Permissible - Any existing valid<br>temporary tablespace name.       | Modify this value to associate<br>any valid tablespace with the<br>schema.                                                                   |

| Tag Name/<br>Attribute Name                              | Description                                                                                                    | Mandatory<br>(Y/ N) | Default Value/ Permissible Value                                                                                              | Comments                                                                                                    |
|----------------------------------------------------------|----------------------------------------------------------------------------------------------------|---------------------|----------------------------------------------------------------------------------------------------|----------------------------------------------------------------------------------------------------|
| <schema>/<br/>QUOTA</schema>                             | Enter the quota to<br>be set on<br>DEFAULTTABLES<br>PACE attribute for<br>the schema/ user.<br>By default, the<br>quota size is set to<br>500M.<br>Minimum: 500M or<br>Unlimited on default<br>Tablespace.                                                    | N                   | Example:<br>600M/ m<br>20G/ g<br>UNLIMITED/ unlimited                                                                         | Modify this value to grant the<br>specified quota on the<br>mentioned tablespace to the<br>user.                                                                   |
| <schema>/<br/>INFODOM</schema>                           | Enter the name of<br>the Information<br>Domain to<br>associate this<br>schema.<br>The schema creator<br>utility automatically<br>derives an<br>Information Domain<br>Name based on the<br>Application Pack if<br>no value is specified<br>for this attribute. | N                   | Permissible length is 16 characters<br>and only alphanumeric characters<br>are allowed. No special characters<br>are allowed. |                                                                                                    |
| <adv_sec_o<br>PTIONS&gt;/</adv_sec_o<br>                 | Parent tag to hold<br>Advance Security<br>Options.                                                                                                    | N                   |                                                                                                    | Uncomment the tag and edit<br>if you want to add security<br>options. For example, TDE<br>and Data Redact.<br>For details, see the example<br>following the table. |
| <adv_sec_o<br>PTIONS&gt;/TDE</adv_sec_o<br>              | Tag to enable/<br>disable TDE.                                                                                                    | N                   | Default is FALSE. To enable TDE, set this to TRUE.                                                                            | Ensure this tag is not<br>commented if you have<br>uncommented<br><adv_sec_options></adv_sec_options>                                                              |
| <adv_sec_o<br>PTIONS&gt;/<br/>DATA_REDACT</adv_sec_o<br> | Tag to enable/<br>disable Data<br>Redaction feature.                                                                                                    | N                   | Default is FALSE. To enable<br>DATA_REDACT, set this to TRUE                                                                  | Ensure this tag is not<br>commented if you have<br>uncommented<br><adv_sec_options></adv_sec_options>                                                              |

| Tag Name/<br>Attribute Name                         | Description                                                                    | Mandatory<br>(Y/ N) | Default Value/ Permissible Value | Comments                                                                                                    |
|-----------------------------------------------------|--------------------------------------------------------------------------------|---------------------|----------------------------------|----------------------------------------------------------------------------------------------------|
| <tablespace<br>S&gt;</tablespace<br>                | Parent tag to hold<br><tablespace><br/>elements</tablespace>                   | N                   | NA                               | Uncomment the tag and edit.<br>ONLY if tablespaces are to<br>be created as part of the<br>installation.                                             |
|                                                     |                                                                                |                     |                                  | For details, see the example following the table.                                                                                                   |
|                                                     |                                                                                |                     |                                  | Note: When TDE is TRUE in<br>ADV_SEC_OPTIONS, then<br>it is mandatory for the<br><tablespaces> tag to be<br/>present in the xml file.</tablespaces> |
| <tablespace<br>&gt;/ NAME</tablespace<br>           | Logical Name of tablespace to be created.                                      | Y                   |                                  | Name if specified should be<br>referred in the <schema<br>DEFAULTTABLESPACE=<br/>"##NAME##"&gt; attribute.<br/>Note the ## syntax.</schema<br>      |
| <tablespace<br>&gt;/ VALUE</tablespace<br>          | Physical Name of<br>the tablespace to be<br>created.                           | Y                   | NA                               | Value if specified will be the actual name of the TABLESPACE.                                                                                       |
| <tablespace<br>&gt;/ DATAFILE</tablespace<br>       | Specifies the<br>location of the data<br>file on the server                    | Y                   | NA                               | Enter the absolute path of the file to be created.                                                                                                  |
| <tablespace<br>&gt;/<br/>AUTOEXTEND</tablespace<br> | Specifies if the<br>tablespace should<br>be extensible or<br>have a hard limit | Y                   | ON or OFF                        | Set to ON to ensure that the tablespace does not run out of space when full.                                                                        |
| <tablespace<br>&gt;/ ENCRYPT</tablespace<br>        | Specifies if the<br>tablespace(s)<br>should be<br>encrypted using<br>TDE.      | Y                   | ON or OFF                        | Set to ON to ensure that the tablespaces when created are encrypted using TDE.                                                                      |

**Note:** Encryption of tablespaces requires to enabling Transparent Data Encryption (TDE) on the Database Server.

**Example**: (The following snippet shows that TDE is enabled and hence the tablespace has been shown with encryption **ON**.)

```
DEFAULTTABLESPACE="##OFS_AAI_TBSP_1##" TEMPTABLESPACE="TEMP" QUOTA="unlimited"/>
<SCHEMA TYPE="ATOMIC" NAME="ofsaaatm" PASSWORD="" APP_ID="OFS_AAAI"
DEFAULTTABLESPACE="##OFS_AAI_TBSP_2##" TEMPTABLESPACE="TEMP" QUOTA="unlimited"
INFODOM="OFSAAAIINFO"/>
```

</SCHEMAS>

# APPENDIX A - CONFIGURING OFSAAI\_INSTALLCONFIG.XML FILE

To configure the OFS\_InstallConfig.xml file:

- 1. Navigate to OFS\_BSP\_PACK/OFS\_AAI/conf/ folder.
- 2. Open the file OFSAAI InstallConfig.xml in text editor.
- 3. Configure the OFSAAI\_InstallConfig.xml as mentioned in the below table:

You need to manually set the InteractionVariable parameter values as mentioned in the table. If a value is not applicable, enter NA and ensure that the value is not entered as NULL.

| InteractionVariable<br>Name                         | Significance and Expected Value                                                                                                    | Mandatory |
|-----------------------------------------------------|----------------------------------------------------------------------------------------------------|-----------|
| <layer name="GENERA&lt;/th&gt;&lt;th&gt;L"></layer> |                                                                                                    |           |
| InteractionGroup name=                              | "WebServerType"                                                                                                    |           |
| WEBAPPSERVERTYPE                                    | Identifies the web application server on which the OFSAA<br>Infrastructure web components would be deployed.                                                                                 | Yes       |
|                                                     | The below numeric value should be set depending on the type:                                                                                                    |           |
|                                                     | Apache Tomcat = 1                                                                                                    |           |
|                                                     | IBM WebSphere Application Server = 2                                                                                                    |           |
|                                                     | Oracle WebLogic Server = 3                                                                                                    |           |
|                                                     | For example, <interactionvariable<br>name="WEBAPPSERVERTYPE"&gt;3</interactionvariable<br>                                                                                                   |           |
| InteractionGroup name=                              | "OFSAA Infrastructure Server Detaills"                                                                                                    |           |
| DBSERVER_IP                                         | Identifies the host name or IP address of the system on which the Database Engine is hosted.                                                                                                 | Yes       |
|                                                     | Note: For RAC Database, the value should be NA.                                                                                                    |           |
|                                                     | For example, <interactionvariable name="DBSERVER_&lt;br&gt;IP">14.15.16.17</interactionvariable> or                                                                                          |           |
|                                                     | <interactionvariable name="DBSERVER_&lt;br&gt;IP">dbhost.server.com</interactionvariable>                                                                                                    |           |
| InteractionGroup name=                              | "Database Details"                                                                                                    |           |
| ORACLE_SID/                                         | Identifies the Oracle DB Instance SID or SERVICE_NAME                                                                                                    | Yes       |
| SERVICE_NAME                                        | Note: The Oracle_SID value should be exactly the same as it is mentioned in JDBC_URL.                                                                                                    |           |
|                                                     | For example, <interactionvariable name="ORACLE_SID/&lt;br&gt;SERVICE_&lt;/td&gt;&lt;td&gt;&lt;/td&gt;&lt;/tr&gt;&lt;tr&gt;&lt;td&gt;&lt;/td&gt;&lt;td&gt;NAME">ofsaser</interactionvariable> |           |

| InteractionVariable<br>Name                                         | Significance and Expected Value                                                                                                    | Mandatory                                            |
|---------------------------------------------------------------------|----------------------------------------------------------------------------------------------------|------------------------------------------------------|
| ABS_DRIVER_PATH                                                     | Identifies the directory where the JDBC driver (ojdbc <version>.jar) exists. This would typically be the \$ORACLE_HOME/jdbc/lib</version>                                                                     | Yes                                                  |
|                                                                     | For example, <interactionvariable name="ABS_DRIVER_&lt;br&gt;PATH">"&gt;/oradata6/revwb7/oracle </interactionvariable>                                                                                        |                                                      |
|                                                                     | Note: See JDBC Jar Files for identifying the correct<br>"ojdbc <version>.jar" version to be copied.</version>                                                                                                 |                                                      |
| InteractionGroup name=                                              | "OLAP Detail'                                                                                                    | 1                                                    |
| OLAP_SERVER_<br>IMPLEMENTATION                                      | Identifies if the OFSAA Infrastructure OLAP component needs to<br>be configured depending on whether you intend to use the OLAP<br>feature. The below numeric value should be set depending on the<br>choice: | No                                                   |
|                                                                     | YES - 1<br>NO - 0                                                                                                    |                                                      |
| InteractionGroup name=                                              | 1                                                                                                    |                                                      |
| InteractionGroup name=                                              | Identifies if the SFTP (Secure File Transfer Protocol) feature is to                                                                                                    | Yes                                                  |
|                                                                     | be enabled. The below numeric value should be set depending on<br>the choice:<br>SFTP - 1                                                                                                    |                                                      |
|                                                                     | FTP - 0                                                                                                    |                                                      |
| instead of FTP because S<br>and to use FTP by setting<br>interface. | r SFTP_ENABLE is 1, which signifies that SFTP will be used. Oracle<br>FTP is considered more secure. However, a client may choose to ign<br>SFTP_ENABLE to 0. You can change this selection later by using th | nore this recommendation<br>ne OFSAAI administration |
| Set SFTP_ENABLE to -1                                               | to configure ftpshare and weblocal path as local path mounted for Ol                                                                                                    | FSAAI server.                                        |
| FILE_TRANSFER_POR<br>T                                              | Identifies the port used for the file transfer service. The default value specified is 22 (SFTP). Specify value as 21 or any other PORT value if value for SFTP_ENABLE is 0.                                  | Yes                                                  |
|                                                                     | For example, <interactionvariable name="FILE_TRANSFER_&lt;br&gt;PORT">21</interactionvariable> .                                                                                                    |                                                      |
| InteractionGroup name=                                              | "Locale Detail                                                                                                    |                                                      |

| interaction of oup name |                                                                                                    |     |
|-------------------------|----------------------------------------------------------------------------------------------------|-----|
| LOCALE                  | Identifies the locale information to be used during the installation.<br>This release of the OFSAA Infrastructure supports only US English. | Yes |
|                         | For example, <interactionvariable name="LOCALE">en_US<!--<br-->InteractionVariable&gt;</interactionvariable>                                |     |

#### InteractionVariable Name

## Significance and Expected Value

## Mandatory

#### InteractionGroup name="OFSAA Infrastructure Communicating ports"

**Note:** The below ports are used internally by the various OFSAA Infrastructure services. The default values mentioned below are set in the installation. If you intend to specify a different value, update the parameter value accordingly and ensure this port value is in the range of 1025 to 65535 and the respective port is enabled.

| JAVAPORT      | 9999  | Yes |
|---------------|-------|-----|
| NATIVEPORT    | 6666  | Yes |
| AGENTPORT     | 6510  | Yes |
| ICCPORT       | 6507  | Yes |
| ICCNATIVEPORT | 6509  | Yes |
| OLAPPORT      | 10101 | Yes |
| MSGPORT       | 6501  | Yes |
| ROUTERPORT    | 6500  | Yes |
| AMPORT        | 6505  | Yes |
| i             | 1     | 1   |

#### InteractionGroup name="Web Details"

**Note:** If value for HTTPS\_ENABLE is set to 1, ensure you have a valid certificate available from a trusted CA and the same is configured on your web application server. For more details on configuring your setup for HTTPS.

| HTTPS_ENABLE  | <ul> <li>Identifies if the UI should be accessed using HTTP or HTTPS scheme. The default value set is 0. The below numeric value should be set depending on the choice:</li> <li>YES - 1</li> <li>NO - 0</li> <li>For example, <interactionvariable name="HTTPS_ENABLE">0<!--/li--> <li>InteractionVariable&gt;</li> </interactionvariable></li></ul> | Yes |
|---------------|----------------------------------------------------------------------------------------------------|-----|
| WEB_SERVER_IP | Identifies the HTTP Server IP/ Host name or Web Application<br>Server IP/ Host name, to be used for accessing the UI. This IP<br>would typically be the HTTP Server IP.                                                                                                    | No  |
|               | If no separate HTTP Server is available, the value should be Web Application Server IP/Host name.                                                                                                    |     |
|               | For example, <interactionvariable name="WEB_SERVER_&lt;br&gt;IP">10.11.12.13</interactionvariable>                                                                                                    |     |
|               | or                                                                                                    |     |
|               | <interactionvariable name="WEB_SERVER_&lt;br&gt;IP">myweb.server.com</interactionvariable>                                                                                                    |     |

| InteractionVariable<br>Name | Significance and Expected Value                                                                                                    | Mandatory |
|-----------------------------|----------------------------------------------------------------------------------------------------|-----------|
| WEB_SERVER_PORT             | Identifies the Web Server Port. This would typically be 80 for non SSL and 443 for SSL. If no separate HTTP Server exists, the value should be the port configured for Web Server.                                                  | No        |
|                             | Note: The port value will not be accepted as 80 if HTTPS_ENABLE is 1 and as 443, if HTTPS_ENABLE is 0.                                                                                                    |           |
|                             | For example, <interactionvariable name="WEB_&lt;br&gt;SERVER_PORT">80</interactionvariable>                                                                                                    |           |
| CONTEXT_NAME                | Identifies the web application context name which will be used to<br>build the URL to access the OFSAA applications. The context<br>name can be identified from a URL as below:                                                     | Yes       |
|                             | <scheme>://<host>:<port>/<context-name>/lo gin.jsp</context-name></port></host></scheme>                                                                                                    |           |
|                             | Sample URL:                                                                                                    |           |
|                             | https://myweb:443/ofsaadev/login.jsp                                                                                                    |           |
|                             | For example, <interactionvariable name="CONTEXT_&lt;br&gt;NAME">ofsaadev</interactionvariable>                                                                                                    |           |
| WEBAPP_CONTEXT_P<br>ATH     | Identifies the absolute path of the exploded .ear file on the web application server.                                                                                                    | Yes       |
|                             | For Tomcat, specify the Tomcat directory path till                                                                                                    |           |
|                             | /webapps, such as                                                                                                    |           |
|                             | /oradata6/revwb7/tomcat/webapps/.                                                                                                    |           |
|                             | For WebSphere, enter the WebSphere path as                                                                                                    |           |
|                             | <websphere directory="" profile="">/installedApps/</websphere>                                                                                                    |           |
|                             | <nodecellname>. For example,</nodecellname>                                                                                                    |           |
|                             | /data2/test//WebSphere/AppServer/profiles/                                                                                                    |           |
|                             | <profile< td=""><td></td></profile<>                                                                                                    |           |
|                             | Name>/installedApps/aix-imfNode01Cell. Where aix-imf is Host name.                                                                                                    |           |
|                             | For WebLogic, provide the WebLogic home directory path as /<br><weblogic directory="" home="" path="">/bea/wlserver_10.3</weblogic>                                                                                                 |           |
|                             | Note: For WebLogic, value specified for this attribute is ignored and value provided against attribute WEBLOGIC_DOMAIN_HOME is considered.                                                                                          |           |
| WEB_LOCAL_PATH              | Identifies the absolute path to any directory on the web application<br>server that can hold temporary files being uploaded as part of the<br>applications usage. User can set this in FTPSHARE location to<br>avoid the confusion. | Yes       |
|                             | Note: In case of a clustered deployment, ensure this path and directory is same on all the nodes.                                                                                                    |           |
|                             |                                                                                                    |           |

| InteractionVariable<br>Name | Significance and Expected Value                                                                                                    | Mandatory                                                                    |
|-----------------------------|----------------------------------------------------------------------------------------------------|------------------------------------------------------------------------------|
| InteractionGroup name=      | "Weblogic Setup Details"                                                                                                    |                                                                              |
| WEBLOGIC_DOMAIN_H<br>OME    | Identifies the WebLogic Domain Home. Specify the value only if<br>WEBSERVERTYPE is set as 3 (WebLogic).<br>For example, <interactionvariable name="WEBLOGIC_DOMAIN_&lt;br&gt;HOME">/home/weblogic/bea/user_ projects/domains/mydomain<br/></interactionvariable>                                                                                                    | Yes. Specify the value<br>only if<br>WEBSERVERTYPE is<br>set as 3 (WebLogic) |
| InteractionGroup name=      | "OFSAAI FTP Details"                                                                                                    | 1                                                                            |
| OFSAAI_FTPSHARE_P<br>ATH    | Identifies the absolute path to the directory identified as file system<br>stage area.<br>Note: The directory should exist on the same system on which the<br>OFSAA Infrastructure is being installed (can be on a separate<br>mount).<br>The user mentioned in APP_SFTP_USER_ID parameter below<br>should have RWX permission on the directory.<br>For example, <interactionvariable<br>name="APP_FTPSHARE_PATH"&gt;"&gt;/oradata6/revwb7/ftpshare<!--<br-->InteractionVariable&gt;</interactionvariable<br> | Yes                                                                          |
| OFSAAI_SFTP_USER_I<br>D     | Identifies the user who has RWX permissions on the directory identified under parameter APP_FTPSHARE_PATH above.                                                                                                    | Yes                                                                          |
| OFSAAI_SFTP_PRIVAT<br>E_KEY | Identifies the SFTP private key for OFSAAI.<br>For example,<br><interactionvariable name="OFSAAI_SFTP_PRIVATE_KEY">/<br/>home/ofsaapp/.ssh/id_rsa</interactionvariable><br>By default, the value is NA, which indicates password will be<br>prompted for the user <ofsaai_sftp_user_ id=""> for<br/>authentication.<br/>For more information on generating SFTP Private key, see the<br/>Setting Up SFTP Private Key section.</ofsaai_sftp_user_>                                                             | No                                                                           |
| OFSAAI_SFTP_PASSP<br>HRASE  | Identifies the passphrase for the SFTP private key for OFSAAI.<br>For example,<br>InteractionVariable name="OFSAAI_SFTP_PASSPHRASE">enter<br>a pass phrase here<br>By default, the value is NA.<br>If OFSAAI_SFTP_PRIVATE_KEY value is given and this is kept as<br>NA, then it is assumed as empty passphrase.                                                                                                    | No                                                                           |

| InteractionVariable<br>Name                  | Significance and Expected Value                                                                                             | Mandatory                           |
|----------------------------------------------|----------------------------------------------------------------------------------------------------|-------------------------------------|
| InteractionGroup name=                       | "Hive Details"                                                                                                    |                                     |
| The default value set for the Configuration. | ne interaction variables under this group is set as NA. These are requ                                                      | uired only for Hive                 |
| HIVE_SERVER_PORT                             | Identifies the port used for the file transfer service. The default value set is 22 (SFTP). Set this value as 21 for FTP.   | Yes, only for HIVE<br>Configuration |
|                                              | For example,                                                                                                    |                                     |
|                                              | InteractionVariable name="HIVE_SERVER_PORT">22 <br InteractionVariable>                                                     |                                     |
| HIVE_SERVER_FTPDRI<br>VE                     | Identifies the absolute path to the directory identified as file system stage area of HIVE server.<br>For example,          | Yes, only for HIVE<br>Configuration |
|                                              | InteractionVariable name="HIVE_SERVER_FTPDRIVE">/scratch/<br>ofsaa/ftpshare                                                 |                                     |
| HIVE_SERVER_FTP_U<br>SERID                   | Identifies the user who has RWX permissions on the directory identified under the preceding parameter HIVE_SERVER_FTPDRIVE. | Yes, only for HIVE<br>Configuration |
|                                              | For example,                                                                                                    |                                     |
|                                              | InteractionVariable<br>name="HIVE_SERVER_FTP_USERID">ofsaa <br InteractionVariable>                                         |                                     |
| HIVE_SERVER_FTP_P<br>ROTOCOL                 | If the HIVE_SERVER_PORT is 21, then set value as FTP, else set it as SFTP.                                                  | Yes, only for HIVE<br>Configuration |
|                                              | For example,                                                                                                    |                                     |
|                                              | InteractionVariable<br>name="HIVE_SERVER_FTP_PROTOCOL">SFTP <br InteractionVariable>                                        |                                     |

# APPENDIX A - CONFIGURING RESOURCE REFERENCE IN WEB APPLICATION SERVERS

This appendix includes the following topics:

- Configure Resource Reference in WebSphere Application Server
- Configure Resource Reference in WebLogic Application Server
- Configure Resource Reference in Tomcat Application Server

# Configure Resource Reference in WebSphere Application Server

This section is applicable only when the Web Application Server is WebSphere.

This section includes the following topics:

- Create JDBC Provider
- Create Data Source
- J2C Authentication Details
- JDBC Connection Pooling

## Create JDBC Provider

1. Open the WebSphere admin console in the browser window:

http://<ipaddress>:<administrative console port>/ibm/console. (https if SSL is enabled). The
Login window is displayed.

2. Login with the user ID that has admin rights.

**3.** Expand the Resources option in the LHS menu and click JDBC > JDBC Providers to display the JDBC Providers window.

| DBC    | providers                        |                                                                                                    |                                        |
|--------|----------------------------------|----------------------------------------------------------------------------------------------------|----------------------------------------|
| mplen  | nentation class for access to th | JDBC provider. The JDBC provider object er<br>e specific vendor database of your environ<br>ides a list of task steps and more general | ment. Learn more about this task in a  |
| 3 Sco  | pe: Cell=GXS150REV-Zone2No       | ode05Cell. Node=GX5150REV-Zone2Node0                                                                                                   | 5. Server=server1                      |
|        |                                  | t which the resource definition is visible. For<br>is and how it works, see the scope settings                                         |                                        |
|        | Nodes OVS1508 EV-Zone            | 2Node05. Server=server1 ¥                                                                                                    |                                        |
|        | NOCE-OV3130KEV-2016              | 2000e05. Server-servers                                                                                                    |                                        |
| E Pref | ferences                         |                                                                                                    |                                        |
| Nex    | Delete                           |                                                                                                    |                                        |
| -      |                                  |                                                                                                    |                                        |
| G      | 677                              |                                                                                                    |                                        |
| Select | Name 🗘                           | Scope O                                                                                                    | Description 🗘                          |
| You c  | an administer the following res  | IOU/Cesi                                                                                                    |                                        |
|        | Derby 3DBC Provider              | Node=GX\$150REV-<br>Zone2Node05.Server=server1                                                                                         | Derby embedded non-XA JDBC<br>Provider |
|        | FICMASTER                        | Node=GXS150REV-<br>Zone2Node05.Server=server1                                                                                          | Oracle JDBC Driver                     |
|        | Oracle JDBC Driver               | Node=GXS150REV-<br>Zone2Node05.Server=server1                                                                                          | Oracle JDBC Driver                     |
|        | RORFFW                           | Node=GXS150REV-<br>Zone2Node05.Server=server1                                                                                          | RORFFW                                 |
|        | BOBPNC                           | Node=GX\$150REV-<br>Zone2Node05.Server=server1                                                                                         | RORPINC                                |
|        | UPGSPFT                          | Node=GXS150REV-<br>Zone2Node05,Server=server1                                                                                          | UPGSPFT                                |
|        | UPGSROR                          | Node=GX\$150REV-<br>Zone2Node05.Server=server1                                                                                         | UPGSROR                                |
|        | UPGSSAND                         | Node=GX\$150REV-                                                                                                    | UPGSSAND                               |

- **4.** Select the **Scope** from the drop-down list. Scope specifies the level at which the resource definition is visible.
- 5. Click **New** to add new JDBC Provider under the Preferences section. The **Create new JDBC provider** window is displayed.

| Step 1: Create new<br>JDBC provider                 | Create new JDBC provider                                                                                                    |
|-----------------------------------------------------|----------------------------------------------------------------------------------------------------|
| Step 2: Enter<br>database class path<br>information | Set the basic configuration values of a JDBC provider, which encapsulates the specific<br>vendor JDBC driver implementation classes that are required to access the database.<br>The wizard fills in the name and the description fields, but you can type different<br>values. |
| Step 3: Summary                                     | Scope                                                                                                    |
|                                                     | cells:GXS130REV-<br>Zone2Node05Cell:nodes:GXS150REV-<br>Zone2Node05:lenvers:server1                                                                                                    |
|                                                     | Database type     Oracle                                                                                                    |
|                                                     | Provider type                                                                                                    |
|                                                     | Oracle JDBC Driver                                                                                                    |
|                                                     | Implementation type     Connection pool data source                                                                                                    |
|                                                     |                                                                                                    |
|                                                     | Name     Oracle JDBC Driver                                                                                                    |
|                                                     | Description                                                                                                    |
|                                                     | Oracle JDBC Driver                                                                                                    |
|                                                     |                                                                                                    |
|                                                     |                                                                                                    |

- 6. Enter the following details:
  - o Database Type Oracle
  - o Provider Type- Oracle JDBC Driver
  - o Implementation Type- Connection pool data source
  - o Name- The required display name for the resource
  - o Description The optional description for the resource
- 7. Click Next.

| p 2: Enter<br>tabase class path | Set the environment variables that represent the JDBC driver class files, which<br>WebSphere(R) Application Server uses to define your JDBC provider. This wizard page                                                                                                    |
|---------------------------------|----------------------------------------------------------------------------------------------------|
| ormation<br>p 3: Summary        | Websphere (x) Application server uses to denne your JUCL provider. I his witard page<br>displays the file names) you supply only the directory locations of the files. Use<br>complete directory paths when you type the JDBC driver file locations. For example:<br>CriSQLLEByava on Windows(R) or / home/doblants/jedlib/java on Linux(TM).<br>If a value is specified for you, you may click lexit to accept the value. |
|                                 | Class path:                                                                                                    |
|                                 | s(ORACLE_JOBC_DRIVER_PATH)/ojdbc6.jsr                                                                                                    |
|                                 | Directory location for "ojdbc6.jar" which is saved as WebSphere variable<br>s(ORACLE_JOBC_DRIVER_DATH)<br>[/orscie/orajdbc/apo/raidbc/aroduct/11.2.0/client_1/idbc/lib                                                                                                    |
|                                 |                                                                                                    |

8. Specify the directory location for "ojdbc<version>.jar" file. Ensure that you do not use the trailing slash file separators.

The Oracle JDBC driver can be downloaded from the following Oracle Download site:

- o Oracle Database 11g Release 2 (11.2.0.4) JDBC Drivers
- o Oracle Database 12c Release 1 (12.1.0.1) JDBC Drivers

Once downloaded, you need to copy the file in the required folder on the server.

**Note:** See JDBC Jar Files for identifying the correct ojdbc<version>.jar version to be copied.

After dowloading, you need to place the file in the required folder in your system. While creating the JDBC Provider, ensure that the path to the jar file in the folder is specified in the **Classpath** field in the previous window.

9. Click Next to display the Summary window.

| Create a new JDBC Provider          |                               |                                                                                 |  |
|-------------------------------------|-------------------------------|---------------------------------------------------------------------------------|--|
| Step 1: Create new<br>3DBC provider | Summary<br>Summary of actions |                                                                                 |  |
| Step 2: Enter                       |                               |                                                                                 |  |
| database class path<br>information  | Options                       | Values                                                                          |  |
| -) Step 3: Summary                  | Scope                         | cells:GXS150REV-Zone2Node05Cell:nodes:GXS150REV-<br>Zone2Node05:servers:server1 |  |
|                                     | JDBC provider name            | Oracle JDBC Driver                                                              |  |
|                                     | Description                   | Oracle JDBC Driver                                                              |  |
|                                     | Class path                    | \${ORACLE_JDBC_DRIVER_PATH}/ojdbc6.jar                                          |  |
|                                     | s(ORACLE_JDBC_DRIVER_PATH)    | /oracle/orajdbc/app/orajdbc/product/11.2.0/client_1/jdbc/lit                    |  |
|                                     | Implementation class name     | oracle.jdbc.pool.OracleConnectionPoolDataSource                                 |  |

- 10. Verify the details and click Finish to create the JDBC Provider.
- 11. The options to Save and Review are displayed. Click Save.

# Create Data Source

The steps given below are applicable for both CONFIG and ATOMIC data source creation.

1. Open the WebSphere admin console in the browser window:

http://<ipaddress>:<administrative console port>/ibm/console. (https if SSL is enabled). The
Login window is displayed.

- 2. Login with the user id that has admin rights.
- Expand the Resources option in the LHS menu and click JDBC > Data sources option to display the Data sources page.

|           | nees.                 |                          |                                                                                                    |                        |                                                              |            |
|-----------|-----------------------|--------------------------|----------------------------------------------------------------------------------------------------|------------------------|--------------------------------------------------------------|------------|
| Data s    | ources                |                          |                                                                                                    |                        |                                                              |            |
| object    | supplies your ap      | plication with connectin | ource that is associated with you<br>ons for accessing the database.<br>sk steps and more general info | Learn more a           | bout this task in                                            |            |
| E Sco     | pe: Cell=GXS15        | OREV-Zone2Node05Ce       | II. Node=GX5150REV-Zone2No                                                                             | de05, Server=s         | erver1                                                       |            |
|           | Scope specif          | ies the level at which t | he resource definition is visible.                                                                     | For detailed           |                                                              |            |
|           | information           | on what scope is and h   | ow it works, see the scope sett                                                                        | ngs help.              |                                                              |            |
|           | Node=GX               | S150REV-Zone2Node0       | 5, Server#server1 💌                                                                                    |                        |                                                              |            |
| Pref      | ferences              |                          |                                                                                                    |                        |                                                              |            |
| Neul      | Delete Te:            | at connection Man        | age state                                                                                              |                        |                                                              |            |
| The state | Cerete res            | re connección i man      | age state                                                                                              |                        |                                                              |            |
|           | 0 # 9                 |                          |                                                                                                    |                        |                                                              |            |
| Select    | Name 🗘                | JNDI name ()             | Scope ()                                                                                               | Provider 0             | Description 🗘                                                | Category ( |
| You c     | an administer th      | e following resources:   |                                                                                                    |                        |                                                              |            |
|           | Default<br>Datasource | DefaultDatasource        | Node=GXS150REV-<br>Zone2Node05,Server=server1                                                          | Derby JDBC<br>Provider | Datasource<br>for the<br>WebSphere<br>Default<br>Application |            |
|           | FICMASTER             | jdbc/FICMASTER           | Node=GXS150REV-<br>Zone2Node05.Server=server1                                                          | FICMASTER              | New JDBC<br>Datasource                                       |            |
|           | ROBIEV                | jdbc/RORFFW              | Node=0X\$150REV-<br>Zone2Node05,Server=server1                                                         | RORFFW                 | New JDBC<br>Datasource                                       |            |
|           | RORPHO                | Jdbc/RORPNC              | Node=GXS150REV-<br>Zone2Node05.Server=server1                                                          | RORPIC                 | New JDBC<br>Datasource                                       |            |
|           | UPGSPFT               | jdbc/UPGSPFT             | Node=GXS150REV-<br>Zone2Node05.Server=server1                                                          | UPGSPFT                | New JDBC<br>Datasource                                       |            |
|           | UPGSROR               | idbe/UPGSROR             | Node=GXS150REV-                                                                                        | UPGSROR                | New JDBC                                                     |            |

4. Select the **Scope** from the drop down list. Scope specifies the level at which the resource definition is visible.

5. Click New to display the Create a Data Source window.

| Step 1: Enter basic<br>data source                                                                                                    | Enter basic data source information                                                                                                    |
|----------------------------------------------------------------------------------------------------|----------------------------------------------------------------------------------------------------|
| data source<br>information<br>Step 2: Select JOBC<br>provider<br>Step 3: Enter<br>database specific<br>properties for the<br>data source<br>Step 4: Setup<br>security allases | Set the basic configuration values of a datasource for association with your JDBC<br>provider. A datasource supplies the physical connections between the application<br>server and the database.<br>Requirement: Use the Datasources (WebSphere(R) Application Server V4) consoling<br>pages if your applications are based on the Enterprise JavaBeans(TM) (EJB) 1.0<br>specification or the Java(TM) Sendet 2.2 specification.<br><u>Scope</u><br>[cells: OX5150REV-<br>Zone 2Node035ellinodes: OX5150REV-<br>Zone 2Node035ellinodes: IOX5150REV-<br>Zone 2Node035ellinodes: IOX5150REV- |
|                                                                                                    | * Data source name<br>AtomT<br>* 3/0DI name<br>jdbc/DRYMOCK                                                                                                    |

6. Specify the **Data Source name** and **JNDI name** for the new "Data Source".

The **JNDI** and **Data Source name** are case sensitive. Ensure that JNDI name is same as the "Information Domain" name.

7. Click Next to display the Select JDBC provider window.

| Step 1: Enter basic<br>data source                                                                                              | Select JDBC provider                                                                                                    |
|----------------------------------------------------------------------------------------------------|----------------------------------------------------------------------------------------------------|
| information<br>Step 2: Select 3DB<br>provider                                                                                   | Specify a JDBC provider to support the datasource. If you choose to create a new<br>JDBC provider, it will be created at the same scope as the datasource. If you are<br>selecting an existing JDBC provider, only those providers at the current scope are<br>available from the list. |
| Step 3: Enter<br>database specific<br>properties for the<br>data source<br>Step 4: Setup<br>security aliases<br>Step 5: Summary | <ul> <li>Create new JDBC provider</li> <li>Select an existing JDBC provider</li> <li>Oracle JDBC Driver</li> </ul>                                                                                                    |

8. Select the option Select an Existing JDBC Provider and select the required JDBC provider from the dropdown list. Click Next.

|                                                | Step 1: Enter basic data source                        | Enter database specific                                                                                                    | c properties for the data source       |
|------------------------------------------------|--------------------------------------------------------|----------------------------------------------------------------------------------------------------|----------------------------------------|
| information<br>Step 2: Select JDBC<br>provider |                                                        | Set these database-specific properties, which are required by the database vendor JOBC driver to support the connections that are managed through the datasource. |                                        |
| <b>.</b>                                       | Step 3: Enter                                          | Name                                                                                                    | Value                                  |
|                                                | database specific<br>properties for the<br>data source | + URL                                                                                                    | 10.184.108.91:1521:ord11g              |
|                                                | Step 4: Setup<br>security aliases                      | Data store helper class     Oracle11g data store helper                                                                                                    |                                        |
|                                                | Step 5: Summary                                        | Use this data source                                                                                                    | in container managed persistence (CMP) |

9. Specify the database connection URL.

For Example: jdbc:oracle:thin:@<DB\_SEREVER\_IP>:<DB\_SERVER\_PORT>:<SID>

10. Select Data Store Helper Class Name from the drop-down list and ensure that the checkbox Use this data source in container managed persistence (CMP) is selected.

Note: For RAC configuration, provide the RAC URL specified during installation.

#### For Example:

```
jdbc:oracle:thin:@(DESCRIPTION=(ADDRESS_LIST=(ADDRESS=(PROTOCOL=TCP)(HOST=10.11.12.13)
(port=1521))(ADDRESS=(PROTOCOL=TCP)(HOST=10.11.12.14)(PORT=1521))(LOAD_BALANCE=no)(FAI
LOVER=yes))(CONNECT_DATA=(SERVICE_NAME=pqadb)))
```

#### 11. Click Next.

| Step 1: Enter basic<br>data source<br>information<br>Step 2: Select JDBC<br>provider<br>Step 3: Enter<br>database specific<br>properties for the<br>data source<br>Step 4: Setap<br>security Alases | Setup security aliases Select the authentication values for this resource. Component-managed authentication alias [(none) V Mapping-configuration alias [(none) V Container-managed authentication alias [(none) V                      |
|----------------------------------------------------------------------------------------------------|----------------------------------------------------------------------------------------------------|
| Step 3: Summary<br>Previous Next                                                                                                    | Note: You can create a new J2C authentication alias by accessing one of the following<br>links: Clicking on a link will cancel the wizard and your current wizard selections will be<br>lost.<br><u>Global J2C authentication alias</u> |

12. Map the J2C authentication alias, if already created. If not, you can create a new J2C authentication alias by accessing the link given (Global J2C authentication alias) or you can continue with the data source creation by clicking Next and then Finish.

| Step 1: Enter basic<br>data source      | Summary                                                           |                                                                                 |
|-----------------------------------------|-------------------------------------------------------------------|---------------------------------------------------------------------------------|
| information                             | Summary of actions:                                               |                                                                                 |
| Step 2: Select JDBC<br>provider         | Options                                                           | Values                                                                          |
| Step 3: Enter                           | Scope                                                             | cells:GXS150REV-Zone2Node05Cell:nodes:GXS150REV-<br>Zone2Node05:servers:server1 |
| database specific<br>properties for the | Data source name                                                  | AtomT                                                                           |
| data source                             | JNDI name                                                         | jdbc/DRYMOCK                                                                    |
| Step 4: Setup<br>security aliases       | Select an existing<br>JDBC provider                               | Oracle JDBC Driver                                                              |
|                                         | Implementation class name                                         | oracle.jdbc.pool.OracleConnectionPoolDataSource                                 |
|                                         | URL                                                               | jdbc:oracle:thin:@10.184.108.91:1521:orcl11gr2                                  |
|                                         | Data store helper class<br>name                                   | com.ibm.websphere.rsadapter.Oracle10gDataStoreHelper                            |
|                                         | Use this data source in<br>container managed<br>persistence (CMP) | true                                                                            |
|                                         | Component-managed<br>authentication alias                         | (none)                                                                          |
|                                         | Mapping-configuration alias                                       | (none)                                                                          |
|                                         | Container-managed<br>authentication alias                         | (none)                                                                          |

You can also create and map J2C authentication alias after creating the data source.

**13.** You must create another Data source by following the above procedure with jdbc/FICMASTER as JNDI name pointing to the "configuration schema" of Infrastructure.

# J2C Authentication Details

The steps given below are applicable for creating both config and atomic J2C Authentication.

To create J2C Authentication details:

1. Select the newly created Data Source and click JAAS - J2C authentication data link under Related Items.

|       | iources > Default Datasource > JAAS<br>ies a list of user identities and passwor |                            |                                  |  |
|-------|----------------------------------------------------------------------------------|----------------------------|----------------------------------|--|
|       |                                                                                  |                            |                                  |  |
|       | refix new alias names with the node na                                           | ime of the cell (for compa | stibility with earlier releases) |  |
| Apply | 2                                                                                |                            |                                  |  |
|       |                                                                                  |                            |                                  |  |
| Pre   | ferences                                                                         |                            |                                  |  |
| New   | Delete                                                                           |                            |                                  |  |
| B     | 0 = 9                                                                            |                            |                                  |  |
| _     | Alias O                                                                          | User ID 🔿                  | Description ()                   |  |
|       | an administer the following resources:                                           |                            |                                  |  |
|       | GX5150REV-<br>Zone2Node05/FICMASTER                                              | upgsconf                   | FICMASTER                        |  |
|       | GXS150REV-Zone2Node05/RORFFW                                                     | rorffw                     |                                  |  |
|       | GXS150REV-Zone2Node05/RORPNC                                                     | rorphs                     |                                  |  |
|       | GXS150REV-Zone2Node05/UPGSPFT                                                    | upgspft                    | upgspft                          |  |
|       | GXS150REV-<br>Zone2Node05/UPGSPROD                                               | upgsprod                   | upgaprod                         |  |
|       | GXS150REV-<br>Zone2Node05/UPGSROR                                                | upgsror                    | upgaror                          |  |
|       | GXS150REV-<br>Zone2Node05/UPGSSAND                                               | upgssand                   | upgasand                         |  |
|       | GXS150REV-Zone2Node05/VASTEST                                                    | upgsconf                   | upgsconf                         |  |

2. Click New under the Preferences section.

| Data sources                                                           | 21-     |
|------------------------------------------------------------------------|---------|
| Data sources > Default Datasource > JAAS - J2C authentication dat      | a > New |
| Specifies a list of user identities and passwords for Java(TM) 2 conne |         |
| General Properties                                                     |         |
| + Alias                                                                |         |
| Atm                                                                    |         |
| + User ID                                                              |         |
| upgs73                                                                 |         |
| * Password                                                             |         |
|                                                                        |         |
| Description                                                            |         |
| Atomic Instance                                                        |         |
|                                                                        |         |
| Apply OK Reset Cancel                                                  |         |
|                                                                        |         |
|                                                                        |         |
|                                                                        |         |

- 3. Enter the Alias, User ID, Password, and Description. Ensure the following:
  - User ID is the Oracle user ID created for the respective CONFIG and ATOMIC Schema for the "Information Domain".
  - Specify the CONFIG database user ID and password information for the jdbc/FICMASTER data source, and specify the ATOMIC database user ID and password information for the ATOMIC schema data source that you created earlier.
- 4. Click Apply and save the details.

# JDBC Connection Pooling

To define the JDBC connection pooling ensure that you have created JDBC Provider and Data source to access the data from the database.

- 1. Expand the **Resources** option in the LHS menu and click **JDBC > Data sources** option to display the **Data sources** page.
- Click the newly created Data Source \$DATA\_SOURCE\$ and navigate to the path Data sources >
   \$DATA\_SOURCE\$ > Connection pools.

|                                                      | ies that impact the timing of connection manag<br>lication. Consider the default values carefully:<br>e values. |     |                               |
|------------------------------------------------------|----------------------------------------------------------------------------------------------------|-----|-------------------------------|
| infiguration                                         |                                                                                                    |     |                               |
| General Properties                                   |                                                                                                    |     |                               |
| Scope                                                |                                                                                                    | Aaa | tional Properties             |
|                                                      | Cellinodes:ipa26dorNode01:servers:server1                                                                       |     | Advanced                      |
| + Connection timeout                                 |                                                                                                    |     | connection pool<br>properties |
| b                                                    | seconds                                                                                                    |     | Connection pool               |
| -                                                    |                                                                                                    |     | custom properties             |
| <ul> <li>Maximum connections</li> <li>100</li> </ul> | connections                                                                                                    |     |                               |
|                                                      | connectoris                                                                                                    |     |                               |
| + Minimum connections                                |                                                                                                    |     |                               |
| 10                                                   | connections                                                                                                    |     |                               |
| * Reap time                                          |                                                                                                    |     |                               |
| 100                                                  | seconds                                                                                                    |     |                               |
| + Unused timeout                                     |                                                                                                    |     |                               |
| 1800                                                 | seconds                                                                                                    |     |                               |
| + Aged timeout                                       |                                                                                                    |     |                               |
| 0                                                    | seconds                                                                                                    |     |                               |
| Purge policy                                         |                                                                                                    |     |                               |
| EntirePool                                           | ×                                                                                                    |     |                               |
|                                                      |                                                                                                    |     |                               |
| Apply OK Reset                                       | Cancel                                                                                                    |     |                               |

- 3. Set the values for the following:
  - **Connection timeout** to 0 seconds
  - o Maximum connections to 100 connections
  - Minimum connections to 10 connections

You can also define Reap Time, Unused Timeout, and Aged Timeout as required.

# Configure Resource Reference in WebLogic Application Server

This section is applicable only when the Web Application Server is WebLogic.

This section includes the following topics:

- Create Data Source
- Create GridLink Data Source
- Configure Multi Data Sources
- Advanced Settings for Data Source
- JDBC Connection Pooling

In WebLogic, you can create "Data Source" in the following ways:

For a Non RAC Database instance, Generic Data Source has to be created. For more information, see Create Data Source.

For a RAC Database instance, Gridlink Data Source has to be created. For more information, see Create GridLink Data Source.

When Load Balancing/Fail over is required, Multi Data Source has to be created. For more information, see Configure Multi Data Sources.

# Create Data Source

The steps given below are applicable for both config and atomic data source creation.

1. Open the WebLogic admin console in the browser window:

http://<ipaddress>:<administrative console port>/console. (https if SSL is enabled). The Login window is displayed.

2. Login with the Administrator Username and Password.

| WebLogic Server® 11g<br>Administration Console                                                                                                    |                                                                                   |
|----------------------------------------------------------------------------------------------------|-----------------------------------------------------------------------------------|
| 112                                                                                                    | Welcome Log in to vork with the liteloogs Server domain Username: Pessword: Litem |
|                                                                                                    |                                                                                   |
| Thibliogis Server Version 1933.55<br>Copyright & 1996-2030. Consist entities and applies researed.<br>Oracle is a registrand tradienark of Oracle Corporation and/or Its efflation. Other names may be indexeds of th | er republik pinnen.                                                               |

3. From the LHS menu (Domain Structure), click Services > Data Sources to display the Summary of JDBC Data Sources window.

| Change Center                                                                                                    | 🖨 Hone Log-Out Preferences 🚂 R                                              | word Help                                                                          | Welcome, manager Connected to: Ma                                                       |
|----------------------------------------------------------------------------------------------------|-----------------------------------------------------------------------------|------------------------------------------------------------------------------------|-----------------------------------------------------------------------------------------|
| View changes and restarts                                                                                                    | Hote cheminary of XDEC Data Search                                          |                                                                                    |                                                                                         |
| Configuration editing is enabled. Future<br>changes will automatically be activated as you<br>modify, add or delete tems in the domain. |                                                                             |                                                                                    |                                                                                         |
| Domain Structure                                                                                                    | A XOEC data source is an object bour<br>borrow a database convection from a | d to the 365 tree that provides database correctivity through a po<br>data source. | of of XBC connections. Applications can look up a data source on the XEII tree and then |
| Rodod R Christment                                                                                                    | This page summarizes the XDC data                                           | source objects that have been created in this domain.                              |                                                                                         |
| 8 Services<br>8 Messaging<br>8-X0C                                                                                                    | © Contornize this table<br>Data Sources@Bared - More Cal                    | inners (and)                                                                       |                                                                                         |
| - Data Sources<br>- Hull-Onto Sources                                                                                                   | New Delete                                                                  |                                                                                    | Showing 1 to 2 of 2. Previous Them                                                      |
| - Cata Source Factories<br>- Personnel Stores                                                                                           | Name /s                                                                     | INDI Name                                                                          | Targets                                                                                 |
| Foreign 7/EE Providers                                                                                                    | SSA10H                                                                      | stadoway                                                                           | Administration                                                                          |
| 10% Reportes                                                                                                    | New Delete                                                                  |                                                                                    | Showing [ to ] of [ Previous   New                                                      |
| Now do L.                                                                                                    |                                                                             |                                                                                    |                                                                                         |
| Greate 2000 data sources                                                                                                    |                                                                             |                                                                                    |                                                                                         |
| <ul> <li>Delete XIBC data sources</li> </ul>                                                                                            |                                                                             |                                                                                    |                                                                                         |
| System Status                                                                                                    | 0                                                                           |                                                                                    |                                                                                         |
| Health of Running Servers                                                                                                    |                                                                             |                                                                                    |                                                                                         |
| Faind (0)                                                                                                    |                                                                             |                                                                                    |                                                                                         |
| Orbical (0)<br>Overhaded (0)                                                                                                    |                                                                             |                                                                                    |                                                                                         |
| Warwoldt                                                                                                    |                                                                             |                                                                                    |                                                                                         |
|                                                                                                    |                                                                             |                                                                                    |                                                                                         |

4. Click New and select Generic Data Source option to display the Create a New JDBC Data Source window.

You can also select **GridLink Data Source** or **Multi Data Source** while creating a Data Source. For more information, see Create GridLink Data Source or Configure Multi Data Sources.

| JOBC Data Source Proper       | ties                                              |  |
|-------------------------------|---------------------------------------------------|--|
|                               | e used to identify your new 308C data source.     |  |
| Indicates required fields     |                                                   |  |
| What would you like to name y | our new JDBC data source?                         |  |
| 🔁 * Name:                     | ATOMSTSOL                                         |  |
| What 3NDI name would you like | e to assign to your new 3DBC Data Source?         |  |
|                               |                                                   |  |
|                               | and stands on how with some party some of a       |  |
| 🛃 JNDI Name:                  | and analysis of how some some some some some some |  |
|                               |                                                   |  |
| 🛃 JNDI Name:                  | -                                                 |  |
| 🛃 JNDI Name:                  |                                                   |  |
| 🛃 JNDI Name:                  |                                                   |  |
| 🛃 JNDI Name:                  |                                                   |  |
| 🛃 JNDI Name:                  | 6                                                 |  |
| DINOI Names                   | 6                                                 |  |

5. Enter JDBC data source Name, JNDI Name, and select the Database Type from the drop-down list. Click Next.

Ensure the following:

- The JNDI Name field should be in the format "jdbc/informationdomain"
- Same steps needs to be followed to create a mandatory data source pointing to the "configuration schema" of infrastructure with jdbc/FICMASTER as JNDI name.
- o JNDI Name is the same as mentioned in web.xml file of OFSAAI Application.
- o Required "Database Type" and "Database Driver" should be selected.

| Back Next From         | Cancel                                                                                                    |
|------------------------|----------------------------------------------------------------------------------------------------|
| JDBC Data Source       | Properties                                                                                                    |
| The following property | es will be used to identify your new JDBC data source.                                                                                     |
| Database Type:         | Orade                                                                                                    |
| Vhat database driver   | would you like to use to create database connections? Note: * indicates that the driver is explicitly supported by Oracle WebLogic Server. |
| Database Driver:       | *Oracle's Driver (Thin XA) for Instance connections; Versions 9.0.1 and later                                                              |
| Back Next Finis        | Canad .                                                                                                    |

6. Select the **Database Driver** from the drop-down list. You need to select the Database Driver depending on database setup, that is, with or without RAC. Click **Next**.

| reate a New JDBC Data Source                                                                                                    |
|----------------------------------------------------------------------------------------------------|
| Back, Next, Frence, Gancel                                                                                                    |
| Transaction Options                                                                                                    |
| You have selected non-XA 308C driver to create database connection in your new data source.                                                                                                    |
| Does this data source support global transactions? If yes, please choose the transaction protocol for this data source.                                                                                                    |
| Supports Global Transactions                                                                                                    |
| Select this option if you want to enable non-XA ZBEC connections from the data source to participate in global transactions using the Logging Last Aesource (LLR) transaction optimization.<br>Recommended in place of Emulate Two-Phase Commit.                  |
| C Logging Last Resource                                                                                                    |
| Select this option if you want to enable non-XA 208C connections from the data source to emulate participation in global transactions using JTA. Select this option only if your application can<br>tolerate heuristic conditions.                                |
| C Emulate Two-Phase Commit                                                                                                    |
| Select this option if you want to enable non-XA JOBC connections from the data source to participate in global transactions using the one-phase commit transaction processing. With this option, in<br>other resources can participate in the global transaction. |
| One-Phase Commit                                                                                                    |
| Back Next Trino Cancel                                                                                                    |
|                                                                                                    |

- 7. Select the Supports Global Transactions checkbox and the One-Phase Commit option.
- 8. Click Next to display the Connection Properties window.

9. Enter the required details such as the **Database Name**, **Host Name**, **Port**, **Oracle User Name**, and **Password**.

10. Click Next to display the Test Database Connection window.

| Create a New 3DBC Data Source                         |                                                                      |  |
|-------------------------------------------------------|----------------------------------------------------------------------|--|
| Test Configuration Back Next Finish C                 | rcel                                                                 |  |
| Test Database Connection                              |                                                                      |  |
| Test the database availability and the connection pr  | pertes you provided.                                                 |  |
| What is the full package name of JDBC driver class us | d to create database connections in the connection pool?             |  |
| (Note that this driver dass must be in the dasspath o |                                                                      |  |
|                                                       |                                                                      |  |
| Driver Class Name:                                    | oracle.jdbc.OracleDriver                                             |  |
| What is the URL of the database to connect to? The    | rmat of the LRL varies by 200C driver.                               |  |
| URL:                                                  | jdbc oracle thin @10.184.1                                           |  |
| What database account user name do you want to u      | to create database connections?                                      |  |
| Database User Name:                                   | ssatom                                                               |  |
| What is the database account password to use to cre   | te detabase connections?                                             |  |
| (Note: for secure password management, enter the p    | assword in the Password field instead of the Properties field below) |  |
| Password:                                             |                                                                      |  |
| Confirm Password:                                     |                                                                      |  |
| Properties<br>User-seaton                             |                                                                      |  |
| The set of driver properties whose values are derived | at runtime from the named system property.                           |  |
| System Properties:                                    |                                                                      |  |
|                                                       |                                                                      |  |
| What table name or SQL statement would you like to a  | se to test database connections?                                     |  |
| Test Table Hammet<br>SQL SELECT 1 FROM DUAL           |                                                                      |  |
| Test Configuration Back Next Final C                  |                                                                      |  |

- **11.** Verify the details and click **Test Configuration** and test the configuration settings. A confirmation message is displayed stating "Connection test succeeded."
- **12.** Click **Finish**. The created "Data Source" is displayed in the list of Data Sources.

Note: "User ID" is the Oracle user ID that is created for the respective "Information Domain".

"User ID" to be specified for data source with "FICMASTER" as "JNDI" name should be the Oracle user ID created for the CONFIG schema.

13. Select the new Data Source and click the Targets tab.

| Back Rest Finish Cancel     |                                                                                                    |
|-----------------------------|----------------------------------------------------------------------------------------------------|
| Select Targets              |                                                                                                    |
|                             | r new XDBC data source. If you don't select a target, the data source will be created but not deployed. You will need to deploy the data source |
|                             |                                                                                                    |
| at a later time.            |                                                                                                    |
| at a later time.<br>Servers |                                                                                                    |
|                             |                                                                                                    |

14. Select the AdminServer option and click Finish.

# Create GridLink Data Source

If you have selected the option, **New > GridLink Data Source** while creating the "Data Source", you can directly specify the JDBC URL as indicated.

|                                                              | Data Source                                            |  |
|--------------------------------------------------------------|--------------------------------------------------------|--|
| Back Next Frish                                              | ancel                                                  |  |
| JDBC GridLink Data Sour                                      | e Properties                                           |  |
| The following properties will<br>* Indicates required fields | e used to identify your new 308C GridLink data source. |  |
| What would you like to name                                  | our new 308C GridLink data source?                     |  |
| 🛃 * Name:                                                    | xyz                                                    |  |
| What 3405 name would you it                                  | e to assign to your new JDBC GridLink data source?     |  |
| and JNDI Name:                                               |                                                        |  |
| jdbo/wyz                                                     |                                                        |  |
| What database type would y                                   | u like to select?                                      |  |
|                                                              | Orade                                                  |  |
| Database Type:                                               |                                                        |  |
| Database Type:<br>Is this XA driver?                         |                                                        |  |
|                                                              |                                                        |  |

1. Enter Data Source Name, and JNDI Name.

Ensure that the "JNDI Name" field is specified in the format "jdbc/infodomname" and the **XA Driver** checkbox is not selected. Click **Next**.

| Create a New JDBC GridLink Data Source                               |                                     |
|----------------------------------------------------------------------|-------------------------------------|
| Back Next Trion Cancel                                               |                                     |
| Connection Properties<br>Define Connection Properties.               |                                     |
| Briter Consilete 30BC URL for GridLink databas<br>Complete 30BC URL: |                                     |
| What database account user name do you war<br>Database User Name:    | use to create database connections? |
| What is the database account password to use                         | reale database connections?         |
| Password:                                                            |                                     |
| Confirm Password:                                                    |                                     |
| Back Next Treat Cancel                                               |                                     |

2. Specify Complete JDBC URL, Database User Name, and Password. Click Finish. The created "Data Source" is displayed in the list of Data Sources.

## **Configure Multi Data Sources**

A JDBC multi data source is an abstraction around a group of data sources that provides load balancing and failover between data sources. As with data sources, multi data sources are also bound to the JNDI tree. Applications can look up a multi data source on the JNDI tree and then reserve a database connection from a data source. The multi data source determines from which data source to provide the connection.

When the database used is Oracle RAC (Real Application Clusters) which allows Oracle Database to run across a set of clustered servers, then group of data sources can be created for instances running on a set of clustered servers and a JDBC multi data source can be created so that applications can look up a multi data source on the JNDI tree to reserve database connection. If a clustered server fails, Oracle continues running on the remaining servers.

1. Open the WebLogic admin console in the browser window:

http://<ipaddress>:<administrative console port>/console. (https if SSL is enabled). The Login window is displayed.

2. Login with the "User ID" that has admin rights.

3. In the LHS menu (Domain Structure), select Services > JDBC > Multi Data Sources to display the Summary of JDBC Multi Data Sources window.

| to the  | C multi data source is an<br>3NDL tree. Applications<br>to provide the connect | can look up a multi data source on the 3400 tree | provides load balancing and failover between data source<br>and then reserve a database connection from a data sour | es. As with data sources, multi data sources are also<br>ce. The multi data source determines from which da | io bound<br>sta |
|---------|--------------------------------------------------------------------------------|--------------------------------------------------|----------------------------------------------------------------------------------------------------|----------------------------------------------------------------------------------------------------|-----------------|
| Lise th | is page to create or vie                                                       | n multi data sources in your domain.             |                                                                                                    |                                                                                                    |                 |
|         |                                                                                |                                                  |                                                                                                    |                                                                                                    |                 |
| Custo   | omize this table                                                               |                                                  |                                                                                                    |                                                                                                    |                 |
|         |                                                                                |                                                  |                                                                                                    |                                                                                                    |                 |
| tulti ( | Data Sources(Filtere                                                           | d - Hore Columns Exist)                          |                                                                                                    |                                                                                                    |                 |
|         | Data Sources(Filtere                                                           | d - Hore Columns Exist)                          |                                                                                                    | Showing 1 to 2 of 2 Previous                                                                                | a   Nex         |
| New     |                                                                                | d - Hore Columns Exist)<br>3808 Rame             | Algorithm Type                                                                                                    | Showing 1 to 2 of 2 Previou<br>Targets                                                                      | a   Nex         |
| New     | Delete                                                                         |                                                  | Algorithm Type<br>Load delancing                                                                                    |                                                                                                    | a   Nex         |

4. Click New to display the New JDBC Multi Data Source screen.

**Note:** Ensure that the Data Sources which needs to be added to new JDBC Multi Data Source has been created.

| reate a New 300C Hulti Data Sou                                               | roe                                                         |  |
|-------------------------------------------------------------------------------|-------------------------------------------------------------|--|
| Teck Next Front Cancel                                                        |                                                             |  |
| Configure the Hulti Data Source                                               | to identify your new 2080 multi data source.                |  |
| What would you like to name your ner                                          |                                                             |  |
| den Name:                                                                     | JDBC Multi Data Source-0                                    |  |
| What JNDI name would you like to ass<br><b>3001 NAME:</b><br>3dbo/infodomname | ign to your new J28C multi della source?                    |  |
| What algorithm type for this 3DBC MJ                                          | t Data Source mould you like to select?<br>Load-Balancing 💌 |  |
| Tack Next Frank Cancel                                                        |                                                             |  |

5. Enter the JDBC Source Name, JNDI name, and select the Algorithm Type from the drop-down list. Click Next.

Note: The JNDI Name has to be specified in the format jdbc/infodomname.

JNDI Name of the Data Sources that will be added to new JDBC Multi data source should be different from the JNDI name specified during Multi Data Source.

Same steps needs to be followed to create a mandatory data source pointing to the "configuration schema" of infrastructure with jdbc/FICMASTER as JNDI name for Data Source.

Same steps needs to be followed to create a mandatory data source pointing to the "configuration schema" of infrastructure with jdbc/FICMASTER as JNDI name for Data Source.

JNDI Name provided in multi data source should be the same name that will be mentioned in the web.xml file of OFSAAI Application.

You can select the Algorithm Type as Load-Balancing.

| reate a New JDBC Hulti Data Source                    |                         |  |  |
|-------------------------------------------------------|-------------------------|--|--|
| Back Next Cancel                                      |                         |  |  |
| Select Targets                                        |                         |  |  |
| You can select one or more targets to deploy your new | 208C Multi Data Source. |  |  |
| Servers                                               |                         |  |  |
| AdminServer                                           |                         |  |  |
|                                                       |                         |  |  |
| Back Next Frish Cancel                                |                         |  |  |

6. Select the AdminServer check box and click Next.

| Create a New JDBC Hulti Data Source                                                           |              |
|-----------------------------------------------------------------------------------------------|--------------|
| Back, Next, Frint Cancel                                                                      |              |
| Select Data Source Type                                                                       |              |
| Please select type (KA or Non-KA) of data source you would like to add to your new 306C Multi | Data Source. |
| O XA Driver                                                                                   |              |
| Mon-XA Driver                                                                                 |              |
| Back liest Trink Cancel                                                                       |              |

7. Select the type of data source which will be added to new JDBC Multi Data Source. Click Next.

| eate a New JDBC Hulti Dal<br>Back Time Frish Can                                                               |                                    |                      |  |
|----------------------------------------------------------------------------------------------------|------------------------------------|----------------------|--|
|                                                                                                    |                                    |                      |  |
| Add Data Sources                                                                                               |                                    |                      |  |
| What 308C Data Sources wou                                                                                     | Id you like to add to your new 308 | C Multi Data Source? |  |
| Data Sources:                                                                                                  |                                    |                      |  |
| Available                                                                                                    | Chosen                             |                      |  |
| RORZ<br>PUSIONI<br>PUSION2<br>PUSIONRH                                                                         | ROR1                               | ÷                    |  |
| Create a New Data Source                                                                                       |                                    |                      |  |
| the second second second second second second second second second second second second second second second s |                                    |                      |  |
| Back Next Finish Can                                                                                           | e.                                 |                      |  |

**8.** Map the required Data Source from the Available Data Sources. Click **Finish**. The New JDBC Multi Data Source is created with added data sources.

# Advanced Settings for Data Source

- 1. Click the new Data Source from the Summary of JDBC Data Sources window. The Settings for <Data Source Name> window is displayed.
- 2. Select the Connection Pooling tab given under Configuration.
- **3.** Go to the **Advanced** option at the bottom of the page, and check the **Test Connection of Reserve** checkbox (Enables Weblogic Server to test a connection before giving it to a client).
- 4. To verify if the data source is valid, select "Data Source name". For example, FICMASTER.

| onfigura  | ation Targets                     | S Monitoring         | Control       | Security N      | Notes |                  |                                    |
|-----------|-----------------------------------|----------------------|---------------|-----------------|-------|------------------|------------------------------------|
| tatistics | s Testing                         |                      |               |                 |       |                  |                                    |
| lise this | s page to test di                 | atabase connection   | ons in this X | 08C data source | e.    |                  |                                    |
| rest Da   | mize this table<br>ata Source (Fi | e<br>Itered - More C | olumns Ex     | iist)           |       |                  | Showing 1 to 1 of 1 Previous   Nex |
| Test D    | ata Source (Fi                    | la constant a        | olumns Ex     | ist)            |       | State            | Showing I to 1 of 1 Previous   Nex |
| Test D    | ata Source (Fi                    | la constant a        | iolumns Ex    | ist)            |       | State<br>Running | Showing I to 1 of 1 Previous   Nex |

5. Select the server and click **Test Data Source**.

A message is displayed indicating that the test was successful.

- 6. Once the "Data Source" is created successfully, the following messages are displayed:
  - o All changes have been activated. No restart is necessary.
  - o Settings updated successfully.

If not, follow the steps given above to recreate the data source.

## JDBC Connection Pooling

To define the JDBC connection pooling, ensure that you have created JDBC Provider and Data source to access the data from the database.

- 1. Click the newly created Data Source \$DATA\_SOURCE\$ and navigate to the path Home >Summary of Services: JDBC >Summary of JDBC Data Sources >JDBC Data Source-<INFODDOM\_NAME>
- **2.** Set the values for Initial Capacity to 10, Maximum Capacity to 100, Capacity Increment by 1, Statement Cache Type to LRU, and Statement Cache Size to 10.
- 3. Click Save.

# Configure Resource Reference in Tomcat Application Server

This section is applicable only when the Web Application Server is Tomcat.

This section includes the following topics:

- Create Data Source
- JDBC Connection Pooling
- Class loader Configuration for Apache Tomcat

Copy the Oracle JDBC driver file, ojdbc<version>.jar from <Oracle Home>/jdbc/lib and place it in <Tomcat Home>/lib.

Note: See JDBC Jar Files for identifying the correct ojdbc<version>.jar version to be copied.

## Create Data Source

To create "data source" for OFSAA application, navigate to <Tomcat Home>/conf and edit the following block of text by replacing the actual values in server.xml.

**Note:** The User-IDs for configuration/ atomic schemas have the prefix of setupinfo depending on the value set for PREFIX\_SCHEMA\_NAME in << APP Pack>>\_SCHEMA\_IN.XML file of Schema Creator Utility.

For example: If the value set for <code>PREFIX\_SCHEMA\_NAME</code> is DEV and the schema name was mentioned as <code>ofsaaconf</code>, then the actual schema created in the database would be DEV\_ofsaaconf.

<Context path ="/<context name>" docBase="<Tomcat Installation Directory>/webapps/<context name>" debug="0" reloadable="true" crossContext="true">

<Resource auth="Container"

name="jdbc/FICMASTER"
type="javax.sql.DataSource"
driverClassName="oracle.jdbc.driver.OracleDriver"
username="<user id for the configuration schema>"
password="<password for the above user id>"
url="jdbc:oracle:thin:@<DB engine IP address>:<DB Port>:<SID>"
maxActive="100"
maxIdle="30"
maxWait="10000"/>
<Resource auth="Container"
name="jdbc/< INFORMATION DOMAIN NAME >"
type="javax.sql.DataSource"

```
driverClassName="oracle.jdbc.driver.OracleDriver"
username="<user id for the atomic schema>"
password="<password for the above user id>"
url="jdbc:oracle:thin:@<DB engine IP address>:<DB Port>:<SID>"
maxActive="100"
maxIdle="30"
maxWait="10000"/>
```

#### </Context>

The <Resource> tag must be repeated for each Information Domain created. After the above configuration, the "WAR" file has to be created and deployed in Tomcat.

## JDBC Connection Pooling

To define the JDBC connection pooling, do the following:

1. Copy \$ORACLE\_HOME/jdbc/lib/ojdbc<version>.jar to the path \$TOMCAT\_DIRECTORY/lib/.

Note: Refer to JDBC Jar Files for identifying the correct "ojdbc<version>.jar" version to be copied.

2. Edit the server.xml present under the path *\$TOMCAT\_DIRECTORY/conf/* with the below changes, which are required for connection pooling.

```
<Context path="/ $CONTEXTNAME$" docBase=" $APP_DEPLOYED_PATH$ " debug="0"
reloadable="true" crossContext="true">
        <Resource auth="Container"
        name="jdbc/ $INFODOM_NAME$"
        type="javax.sql.DataSource"
        driverClassName="oracle.jdbc.driver.OracleDriver"
        username=" $ATOMICSCHEMA_USERNAME$"
        password="$ATOMICSCHEMA_USERNAME$"
        password="$ATOMICSCHEMA_PASSWORD$"
        url="$JDBC_CONNECTION_URL"
        maxActive="100"
        maxIdle="30"
        maxWait="10000"
        removeAbandoned="true" removeAbandonedTimeout="60"
        logAbandoned="true"/>
        <//context>
```

### Note the following:

- \$APP DEPLOYED PATH\$ should be replaced by OFSAAI application deployed path.
- \$INFODOM NAME\$ should be replaced by Infodom Name.
- \$ATOMICSCHEMA USERNAME\$ should be replaced by Atomic schema database user name.
- \$ATOMICSCHEMA PASSWORD\$ should be replaced by Atomic schema database password.
- \$JDBC\_CONNECTION\_URL should be replaced by JDBC connection string
  jdbc:Oracle:thin:<IP>:<PORT>:<SID>. For example, jdbc:oracle:thin 10.80.50.53:1521:soluint
- The User-IDs for configuration/ atomic schemas have the prefix of setupinfo depending on the value set for PREFIX SCHEMA NAME in << APP Pack>> SCHEMA IN.XML file of Schema Creator Utility.

For example: if the value set for <code>PREFIX\_SCHEMA\_NAME</code> is <code>DEV</code> and the schema name was mentioned as <code>ofsaaconf</code>, then the actual schema created in the database would be <code>DEV\_ofsaaconf</code>.

# **Class loader Configuration for Apache Tomcat**

Edit the server.xml available in *\$TOMCAT HOME/conf/* folder.

Add tag <Loader delegate="true" /> within the <Context> tag, above the <Resource> tag. This is applicable only when the web application server is Apache Tomcat 8.

This configuration is required if Apache Tomcat version is 8.

# **APPENDIX A - POST DEPLOYMENT CONFIGURATION**

This chapter covers the following topics:

- Logging as System Administrator
- Creating Application Users
- Mapping Application User(s) to User Group
- Change ICC Batch Ownership
- Mapping ICC Batch Execution Rights to User
- Saving Post- Load Change Transformations

### Logging as System Administrator

Post installation, the first login into Infrastructure is possible only for a System Administrator through user id "sysadmn". This ID is created at the time of installation with the password provided during installation. Enter login id "sysadmn" and password that was provided during installation. Click Login.

### System Administrator

System Administration refers to a process of managing, configuring, and maintaining confidential data in a multiuser computing environment. System Administration in Security Management involves creating functions, roles, and mapping functions to specific roles. System Administration also involves maintaining segment information, holiday list, and restricted passwords to ensure security within the Infrastructure system.

You can access System Administrator in LHS menu of Security Management. The options available under System Administrator are:

- Function Maintenance
- Role Maintenance
- Segment Maintenance
- Holiday Maintenance
- Restricted Passwords

### **Function Maintenance**

A function in the Infrastructure system defines the privileges to access modules or components and to define or modify Metadata information associated. Function Maintenance allows you to create functions for users to ensure only those functions are executed which are specific to the user's role.

You can access Function Maintenance by expanding **System Administrator** section within the tree structure of LHS menu. The Function Maintenance window displays the function details such as Function Code, Function Name, Description, and the number of Roles Mapped to the function. The Function Maintenance window also facilitates you to view, create, modify, and delete functions within the system.

You can also make use of Search and Pagination options to search for a specific function or view the list of existing functions within the system.

### Role Maintenance

A role in the Infrastructure system is a collection of functions defined for a set of users to execute a specific task. You can create roles based on the group of functions to which users are mapped.

You can access Role Maintenance by expanding System Administrator section within the tree structure of LHS menu. The Role Maintenance window displays the role details such as Role Code, Role Name, Role Description, and the number of Users Mapped to the role. The Role Maintenance window also facilitates you to view, create, modify, and delete roles within the system.

You can also make use of Search and Pagination options to search for a specific role or view the list of existing roles within the system.

### Segment Maintenance

Segment is used to control access rights on a defined list of objects. It is mapped to an information domain.

Segment Maintenance in the Infrastructure system facilitates you to create segments and assign access rights. You can have different segments for different Information Domains or same segments for different Information Domains.

User scope is controlled by segment/ folder types with which the object is associated.

- Objects contained in a public folder will be displayed irrespective of any user.
- Objects contained in a shared folder will be displayed if user belongs to a user group which is mapped to an access type role with the corresponding folder.
- Objects contained in a private folder will be displayed only to the associated owner.

You can access Segment Maintenance by expanding System Administrator section within the tree structure of LHS menu. The Segment Maintenance window displays a list of available segments with details such Domain, Segment Code, Segment Name, Segment Description, Segment/Folder Type, Owner Code, and the number of Users Mapped to the segment. You can view, create, modify, and delete segments within the Segment Maintenance window.

You can also make use of Search and Pagination options to search for a specific role or view the list of existing roles within the system.

### Holiday Maintenance

**Note:** As part of OFSAAI 7.3.3.0.0 release, this feature will not be available if Authentication is configured to SSO Authentication and SMS Authorization.

Holiday Maintenance facilitates you to create and maintain a schedule of holidays or non-working days within the Infrastructure system. On a holiday, you can provide access to the required users and restrict all others from accessing the system from the User Maintenance window.

You can access Holiday Maintenance by expanding System Administrator section within the tree structure of LHS menu. The Holiday Maintenance window displays a list of holidays in ascending order. In the Holiday Maintenance window you can create and delete holidays.

### **Restricted Passwords**

**Note:** As part of OFSAAI 7.3.3.0.0 release, this feature will not be available if Authentication Type is selected as SSO Authentication and SMS Authorization from System Configuration> Configuration.

Restricted Passwords facilitates you to add and store a list of passwords using which users are not permitted to access the Infrastructure system.

You can access Restricted Passwords by expanding System Administrator section within the tree structure of LHS menu. The Restricted Passwords window displays a list of restricted passwords and allows you to add and delete passwords from the list.

You can also make use of Search and Pagination options to search for a specific password or view the list of existing passwords within the system. For more information, refer Pagination and Search & Filter.

Note: While searching for any pre-defined restricted password, you have to key in the entire password.

### **Creating Application Users**

Create the application users in the OFSAA setup prior to use.

Note: This step may not be required if you have already setup users in the OFSAA setup.

For more information refer user creation section from the Oracle Financial Services Analytical Applications Infrastructure User Guide.

### Mapping Application User(s) to User Group

Starting the OFSAA 8.0 release, with installation of OFS BSP, pre-configured application user groups are seeded. These user groups are unique to every OFSAA Application Pack and have application roles pre-configured.

Map the application user(s) to the respective Application User Group(s) and subsequently authorize the entitlements by logging in as SYSAUTH (System Authorizer) user.

For more information on seeded User Groups, refer to Create and Deploy the Application Pack Web Archive.

### Change ICC Batch Ownership

All the seeded Batches in BSP Applications Pack will be automatically assigned to SYSADMN user during Installation. If one user who wants to see the Batches in Batch Maintenance Menu, He needs to execute the following Queries in Config Schema of the Database.

Syntax:

```
begin
AAI_OBJECT_ADMIN.TRANSFER_BATCH_OWNERSHIP ('fromUser','toUser','infodom');
end;
OR
begin
AAI_OBJECT_ADMIN.TRANSFER_BATCH_OWNERSHIP ('fromuser','touser');
end;
```

Where from User indicates the user who currently owns the batch, to User indicated the user to which the ownership has to be transferred. Infodom is optional parameter, if specified the ownership of batches pertaining to that Infodom will be changed.

#### Example:

```
begin
AAI_OBJECT_ADMIN.TRANSFER_BATCH_OWNERSHIP ('SYSADMN','BSPOP','OFSBSPINFO');
end;
```

### Mapping ICC Batch Execution Rights to User

Login as SYSADMN and navigate to **Identity Management > System Administrator > Function-Role Map**. Map the User-Batch Execution Mapping Screen function to RLBSPADMIN role.

Now any user who is mapped under BSP Admin User Group will have the access to the **Batch execution rights** Menu under **Operations** list.

| pications Object Administration                                                     | Bystem Configuration | ion & identity Management     |                                                                      |                                   |                               |               |           |  |  |  |  |  |
|-------------------------------------------------------------------------------------|----------------------|-------------------------------|----------------------------------------------------------------------|-----------------------------------|-------------------------------|---------------|-----------|--|--|--|--|--|
| Select Information Domain<br>OFS8FNDINFO                                            |                      | Financial Services Analytical | Applications infrastructure >                                        | Object Administration >           | Object Security > Batch Exect | ution Rights  |           |  |  |  |  |  |
| 4 Directal Services Analytical Applications Infrastru<br>4 St Object Administration |                      | User Group - Belch Executio   | e Map                                                                | User Group -                      | Batch Execution Ma            | p             | 0         |  |  |  |  |  |
| 4 B Object Security                                                                 |                      | > User Group - Batch Er       | vecution Map                                                         |                                   |                               |               |           |  |  |  |  |  |
|                                                                                     |                      | Information Domain            | OFSEINDINFO                                                          |                                   | User Groups                   | FSDF Operator |           |  |  |  |  |  |
| Batch Execution Ri<br>Coject to Application                                         |                      | @ Salch Maintenance (0)       | 🕷 Balch Mentenance 🗇 Enforptise Modeling 🔿 Run Rules Pramework 🔿 ALL |                                   |                               |               |           |  |  |  |  |  |
| Stephent Migration                                                                  |                      | . User Group - Batch 8        | Execution Map                                                        |                                   |                               |               |           |  |  |  |  |  |
| Translation Tools                                                                   |                      | Balch Name                    |                                                                      | Batch Description                 | 1                             |               | Eatch Map |  |  |  |  |  |
| <ul> <li>Contractions</li> </ul>                                                    |                      | OFSEFNDINFO_ALM               |                                                                      | Data Quality batch for ALM tables |                               |               | 1         |  |  |  |  |  |
| Metadata Browser                                                                    |                      | OFSEFNDINFO_ALMEL_T2T_Annuity |                                                                      | T2T for ALMBI Annuity Contracts   |                               |               | 9<br>9    |  |  |  |  |  |
|                                                                                     | h                    | OFSEFNDINFO_ALMEL_T2T         | BORROWINGS                                                           | T2T For ALMBI 8                   | larrowings                    |               | 1         |  |  |  |  |  |
|                                                                                     |                      | OFSEFNDINFO_ALMEL_T2T         | BRK_FUNDING                                                          | T2T For ALMBI 8                   | Ireak Funding Charges         |               | 1         |  |  |  |  |  |
|                                                                                     | 1                    | OPSEPNDINPO_ALMEL_T2T         | _CASA                                                                | T2T For ALMBI C                   | Current and Savings Accounts  |               | 1         |  |  |  |  |  |
|                                                                                     |                      | OPS6PNDINPO_ALMBI_T2T         | _CREDIT_CARDS                                                        | T2T for ALMBI Cr                  | redit Cards                   |               | 1         |  |  |  |  |  |
|                                                                                     |                      | OFSEFNDINFO_ALMEL_T2T         | JUTURES                                                              | T2T for ALMOI Fa                  | ature Contracts               |               | 9<br>9    |  |  |  |  |  |
|                                                                                     |                      | OFSEFNDINFO_ALMEL_T2T         | FX_CONTRACTS                                                         | T2T For ALMBI F                   | X Coetracts                   |               | 4         |  |  |  |  |  |
|                                                                                     |                      | OFSEFNDINFO_ALMBI_T2T         | _OUARANTEES                                                          | T2T For ALMBI G                   | Suarantees                    |               | 1         |  |  |  |  |  |
|                                                                                     |                      | OFSEFNDINFO_ALMBI_T2T         | INVESTMENTS                                                          | T2T For ALMBI Is                  | rvestments                    |               | 1         |  |  |  |  |  |
|                                                                                     |                      | OPSEPNDINPO_ALMEI_TZT         | LEASES                                                               | T2T For ALMBI L                   | eases Contracts               |               | 7         |  |  |  |  |  |
|                                                                                     |                      | OFSERNDINFO_ALMEL_191         | LOWN_COMMIT                                                          | T2T For ALMBI L                   | oan Commitmente               |               | 1         |  |  |  |  |  |
|                                                                                     |                      | OFSEFNDINFO_ALMEL_T2T         | Loans                                                                | T2T for ALMBI Lo                  | aan Contracts                 |               | 4         |  |  |  |  |  |
|                                                                                     |                      | OFSEFNDINFO_ALMEL_T2T         | MM_CONTRACTS                                                         | T2T For ALMOUN                    | AM Contracts                  |               | 1         |  |  |  |  |  |
|                                                                                     |                      | OFSBENDINFO_ALMBI_T2T         | _OD_ACCOUNTS                                                         | T2T For ALMBI O                   | 00 Accounts or Credit Lines   |               | 2         |  |  |  |  |  |
|                                                                                     |                      | OFSEFNDINFO_ALMEL_T2T         | OPTIONS                                                              | T2T Fer ALMBI O                   | A Real of the second second   |               | 2         |  |  |  |  |  |

### Saving Post- Load Change Transformations

After creating users, Login to Infrastructure as any user who is mapped to BSP Admin or BSP Analyst group. Navigate to **Data Management Framework >> Post Load Changes**.

|                                                                                                    | ra                                                                      | ■ + Å +   V630µe++   100100 +                                                                                                 |
|----------------------------------------------------------------------------------------------------|-------------------------------------------------------------------------|----------------------------------------------------------------------------------------------------|
| Applications Dijust Adventitation Typicel Configuration & Meeting Management                                                                                                    |                                                                         |                                                                                                    |
| Applications Financial Services Data Founds                                                                                                    | Financial Services Data Foundation<br>Financial Service Data Foundation |                                                                                                    |
| R. Data Hodd Hanagament     A      Data Hanagament Pramerant     Data Sources                                                                                                    | Cota Mindel Management<br>Manage Cata Moder                             | Data Management Framework<br>Manage Data environment using transmith for Data Management                                      |
| Bit Cale Sources<br>Bit Cale Magning<br>Cale File Magning<br>Prove Land Changers                                                                                                    | Dimension Monagement<br>Define and maintee Dimension styleds            | Rein Ruser Transversel.<br>Paranevects in present simple and complex business legic in to Rules, Process and Run<br>paradyse. |
| 🕅 Chita Chaith Hales<br>😪 Clata Chaith Ornagin                                                                                                    | Operations<br>Tools for Data Center operations                          | Settings<br>Sublings                                                                                                    |
| If Cost Update Memory           If Extended the Management           If Cost Update Terminant           If Cost Update           If Cost Update           If Cost Update           If Cost Update | Mitakete Drewer<br>Enveze metakete Innege                               |                                                                                                    |
|                                                                                                    |                                                                         |                                                                                                    |

A New window will be displayed. Click on Each Transformation from Transformations List & Click on Stored Procedure in the Right Panel, Click on Edit in the Top Right Menu and Click on Finish Button in Bottom.

|                                                                                                    | · Insertomation Process For                                                                                                    | v                                                                                                    |                                                                                                    |      |     |  | B (2, 2 G                             |  |  |  |  |
|----------------------------------------------------------------------------------------------------|----------------------------------------------------------------------------------------------------|----------------------------------------------------------------------------------------------------|----------------------------------------------------------------------------------------------------|------|-----|--|---------------------------------------|--|--|--|--|
| Viel         Total Management Totals           Viel         Total Management           Viel         Total Management           Viel         Total Management           Viel         Total Management           Viel         Total Management           Viel         Total Management           Viel         Total Management           Viel         Total Management           Viel         Total Management           Viel         Total Management           Viel         Total Management |                                                                                                    | a tratmas                                                                                                    | expert Transformation     de Constant Transformation     de Constant Transformation     de Constant Constant Consta |      |     |  |                                       |  |  |  |  |
|                                                                                                    | Faranter Defails                                                                                                    |                                                                                                    |                                                                                                    |      |     |  |                                       |  |  |  |  |
|                                                                                                    |                                                                                                    | Presente Taxe Presente Taxe Presente Presente Pr |                                                                                                    |      |     |  |                                       |  |  |  |  |
|                                                                                                    |                                                                                                    |                                                                                                    | F.ST.DT Yested M                                                                                                    |      |     |  |                                       |  |  |  |  |
|                                                                                                    |                                                                                                    |                                                                                                    | Ve                                                                                                    | Date | nat |  |                                       |  |  |  |  |
|                                                                                                    | * Dored Procedure Dillor                                                                                                    |                                                                                                    |                                                                                                    |      |     |  | 0.0                                   |  |  |  |  |
|                                                                                                    | File Path                                                                                                    | dence                                                                                                    |                                                                                                    |      |     |  |                                       |  |  |  |  |
|                                                                                                    | (2) 2) 21 64<br>(2) 21 64<br>(3) 21<br>(4) 21<br>(4) 2 | 021                                                                                                    |                                                                                                    |      |     |  |                                       |  |  |  |  |
|                                                                                                    | - Business Process Now                                                                                                    |                                                                                                    |                                                                                                    |      |     |  | 1 1 1 1 1 1 1 1 1 1 1 1 1 1 1 1 1 1 1 |  |  |  |  |
|                                                                                                    | Upited Status                                                                                                    | 14 M                                                                                                    |                                                                                                    |      |     |  |                                       |  |  |  |  |
|                                                                                                    | Pie Tell                                                                                                    | dense.                                                                                                    |                                                                                                    |      |     |  |                                       |  |  |  |  |
|                                                                                                    | 1200                                                                                                    | 25. 256. 0f. vel)                                                                                                    |                                                                                                    |      |     |  |                                       |  |  |  |  |
|                                                                                                    |                                                                                                    |                                                                                                    |                                                                                                    |      |     |  |                                       |  |  |  |  |

All the Transformation Stored Procedures are required to be edited and saved (Finish Button) once for getting it is available.

### Instrument Table Validation

Run the Instrument Table Validation. For more information, see the Doc ID 1457511.1 and Data Model Utility Guide.

Check the FSI\_MESSAGE\_LOG file after running Instrument Table Validation to verify that tables are classified correctly.

8.0.8.0.0 – ORACLE FINANCIAL SERVICES BALANCE SHEET PLANNING APPLICATION PACK INSTALLATION AND CONFIGURA-TION GUIDE

# APPENDIX A - TDE, DATA REDACTION AND THE CORRESPONDING SETTINGS IN OFSAA

This section provides information to help enable TDE (Transparent Data Encryption), Data Redaction and its corresponding settings in OFSAA. For more details on TDE and Data Redaction, see the Database Advanced Security Guide.

The following sections provide details to enable TDE in the database and run the schema utility.

- Prerequisites
- Creating a Wallet
- Running the Schema Utility with Encryption
- Testing the Encryption

### Prerequisites

- 1. Ensure the required Oracle Database Server versions are installed:
  - Oracle Database Server Enterprise Edition 11g Release 2 (11.2.0.4.0 +) 64 bit RAC/Non-RAC with/ without partitioning option, Advanced Security Option
  - Oracle Database Server Enterprise Edition 12c Release 1 (12.1.0.1.0 +) 64 bit RAC/ Non-RAC with/ without partitioning option, Advanced Security Option
- 2. Ensure the required patches are applied for your respective Oracle DB versions:
  - o For Oracle DB Serve 11.2.0.4, the patch 22205607 should have been applied.
  - For Oracle DB Server 12.1.0.1 and 12.1.0.2, the patches 27010930 and 22205607 should have been applied.

### Creating a Wallet

The environment setup for tablespace encryption is the same as that for transparent data encryption. Before creating an encrypted tablespace, create a wallet to hold the encryption key. The search order to find the wallet is described in the following list:

- 1. The location specified by the ENCRYPTION\_WALLET\_LOCATION parameter in the sqlnet.ora file.
- 2. The location specified by the WALLET\_LOCATION parameter in the sqlnet.ora file.

Encrypted tablespaces can share the default database wallet. However, Oracle recommends that you use a separate wallet for transparent data encryption functionality by specifying the ENCRYPTION\_WALLET\_LOCATION parameter in the sqlnet.ora file.

1. Add the following entry into the sqlnet.ora file on the server and check if the specified directory is created: ENCRYPTION WALLET LOCATION=

```
(SOURCE=(METHOD=FILE)(METHOD DATA=
```

```
(DIRECTORY=/u01/app/oracle/admin/DB11G/WALLET/)))
```

For RAC-DB or ASM enabled databases, use the following entry:

```
ENCRYPTION_WALLET_LOCATION=
(SOURCE=
(METHOD=FILE)
(METHOD_DATA=
(DIRECTORY=+DATA/PRODCDB/WALLET)
```

)

)

2. For ASM Diskgroup, create a relevant directory as defined by ENCRYPTION\_WALLET\_LOCATION using the following instruction:

```
[oracle@server ~]$ echo $ORACLE_SID
```

```
+ASM
```

[oracle@server ~]\$ asmcmd

ASMCMD>

ASMCMD> cd +DATA/PRODCDB

ASMCMD> mkdir WALLET

ASMCMD> cd WALLET/

ASMCMD> pwd

+DATA/PRODCDB/WALLET

3. Use the following command to create and open the wallet:

CONN sys/password@serviceid AS SYSDBA

ALTER SYSTEM SET ENCRYPTION KEY IDENTIFIED BY "my Password";

4. Reopen Wallets after the instance restart and then close it to prevent access to encrypted data using the following command.

ALTER SYSTEM SET ENCRYPTION WALLET OPEN IDENTIFIED BY "my Password";

**Note:** In a CDB, open the Keystore in the ROOT (CDB\$ROOT) container and in all the associated PDBs, where TDE is enabled.

Alternatively, you can create an Auto-Login or Local-Login Keystore to avoid opening the Keystore manually every time. To enable the Keystore to open automatically, use the following command:

```
ADMINISTER KEY MANAGEMENT CREATE [LOCAL] AUTO_LOGIN KEYSTORE FROM KEYSTORE 'keystore_location' IDENTIFIED BY keystore_password;
```

### Running the Schema Utility with Encryption

Run the schema creator utility by including the **encrypt=on** option in the Tablespace tag in the Schema in the XML file. You have to perform this procedure manually as it's not a part of the schema template originally.

```
<APPPACKSCHEMA>
   <APP PACK ID>OFS AAAI PACK</APP PACK ID>
   <JDBC URL>jdbc:oracle:thin:@whf00ajn:1521:OFSPQA12CDB</JDBC URL>
   <JDBC DRIVER>oracle.jdbc.driver.OracleDriver</JDBC DRIVER>
   <HOST><HOST NAME></HOST>
   <SETUPINFO NAME="t608" PREFIX SCHEMA NAME="Y"/>
   <PASSWORD APPLYSAMEFORALL="Y" DEFAULT="<password>"/>
   <TABLESPACES>
      <TABLESPACE NAME="OFS AAI TBSP" VALUE="TS USERS1" DATAFILE="<HOME DIR>/ora12c/app/
      oracle/oradata/OFSPQA12CDB/ts users1.dbf" SIZE="500M" AUTOEXTEND="OFF" ENCRYPT="ON"
      />
   </TABLESPACES>
   <SCHEMAS>
      <SCHEMA TYPE="CONFIG" NAME="ofsaaconf" PASSWORD="" APP ID="OFS AAI"
      DEFAULTTABLESPACE="TS USERS1" TEMPTABLESPACE="TEMP" QUOTA="unlimited"/>
      <SCHEMA TYPE="ATOMIC" NAME="ofsaaatm" PASSWORD="" APP ID="OFS AAAI"
      DEFAULTTABLESPACE="TS USERS1" TEMPTABLESPACE="TEMP" QUOTA="unlimited"
      INFODOM="OFSAAAIINFO"/>
      <SCHEMA TYPE="ATOMIC" NAME="ofsaaatm" PASSWORD="" APP ID="OFS IPE"</pre>
      DEFAULTTABLESPACE="TS USERS1" TEMPTABLESPACE="TEMP" QUOTA="unlimited"
```

INFODOM="OFSAAAIINFO"/>

</SCHEMAS>

</APPPACKSCHEMA>

### Testing the Encryption

Test the encryption by checking if a tablespace is encrypted or not. Execute the following query to check:

SELECT tablespace\_name, encrypted FROM dba\_tablespaces;

The following result is displayed, which indicates whether the TABLESPACE is encrypted (ENCRYPTED TS - YES) or not (ENCRYPTED TS - NO) in the ENC column:

| TABLESPACE_NAME | ENC |
|-----------------|-----|
| SYSTEM          | NO  |
| SYSAUX          | NO  |
| UNDOTBS1        | NO  |
| TEMP            | NO  |
| USERS           | NO  |
| ENCRYPTED_TS    | YES |

6 rows selected.

### **APPENDIX A - DATA PROTECTION IMPLEMENTATION IN OFSAA**

This chapter includes sections about Data Protection implemented in OFSAA applications and covers the following sections:

- Right to be Forgotten
- Data Portability
- Pseudonymization
- Notice and Consent
- Data Archival
- Data Redaction

### Right to be Forgotten

This section covers the following sub-sections:

- Introduction to Right to be Forgotten
- Implementation of Right to be Forgotten by OFSAA
- Sample Queries using the AAI\_DRF\_QUERY\_METADATA Metadata table

### Introduction to Right to be Forgotten

Right to be Forgotten is the task of removing PII (Personally Identifiable Information) of a Data Subject for the given Party. The financial institution can delete PII for those Data Subjects who have requested this Right to be Forgotten functionality.

The Data Subjects may have made significant financial transactions, and/or financial information may be required for regulatory or compliance reporting. Deleting the complete record that consists of PII may lead to issues in data reconciliation. In OFSAA, the PII data will be replaced with randomized values and therefore, the complete Data Subject record is retained. As a result, financial information is retained; however, the associated Party PII is removed permanently.

### Implementation of Right to be Forgotten by OFSAA

To implement Right to be Forgotten:

 Use the FSI\_PARTY\_RIGHT\_TO\_FORGET table to collect the input list of Party IDs for which PII must be removed from the system. The financial institution must source this Party ID list into the FSI\_PARTY\_RIGHT\_TO\_FORGET table, and then invoke the batch (<<INFODOM>>\_RightToForget) or schedule it.

**Note:** For sample query, see Sample Query for the FSI\_PARTY\_RIGHT\_TO\_FORGET table.

 Use the AAI table AAI\_DRF\_FUNCTION\_COLUMN\_MAP to store the PII attribute list. During the Right to Forget batch execution, AAI\_DRF\_FUNCTION\_COLUMN\_MAP table is referred to randomize the PII values. See the Data Redaction section in OFSAAI Administration Guide.

- 3. Use the AAI table AAI\_DRF\_QUERY\_METADATA to store the query metadata, which is used during the <<INFODOM>>\_RightToForget batch execution. This is the query metadata table that can lead to two types of queries:
  - **a.** When the table consists of Party Identifier as an attribute, a simple record is required in the metadata query table.

For example:

Select v\_party\_id from Dim\_Party where v\_party\_id='10'

**b.** When the table does not consist of Party Identifier as an attribute, an interrelated set of records are required in the metadata query table AAI\_DRF\_QUERY\_METADATA. Compose these set of records in a systematic way such that, for the selected Party Identifier, the table join procedure can be performed and traversed to reach the required PII attribute.

| . 5 | D U V_TABLE_NAME        | 0 V_COLUMN_NAME    | V_CHILD_TABLE_NAME    | V_CHILD_COLUMN_NAME | F_QUERY_FLAG | V_COLUMN_DATA_TYPE | V_TARGET_COLUMN_NAME | V_QUERY_NAME          |
|-----|-------------------------|--------------------|-----------------------|---------------------|--------------|--------------------|----------------------|-----------------------|
| 1   | 1Dim_Cards_Master       | n_card_number_skey | Fct_Card_Acct_Mapping | n_card_number_skey  | Y            | number             | v_d_cust_ref_code    | Update_card_number    |
| 2   | 2 Fct_Card_Acct_Mapping | n_acct_skey        | Fct_Cards_Summary     | n_acct_skey         | N            | (null)             | (null)               | Update_card_number    |
| 3   | 3 Fct_Cards_Summary     | n_cust_skey        | Dim_Customer          | n_cust_skey         | N            | (null)             | (null)               | Update_card_number    |
| 4   | 4Dim_Email              | n_email_skey       | Fct_Party_Email_Map   | n_email_skey        | Y            | varchar            | v_party_id           | Update_dim_email      |
| 5   | 5 Fct_Party_Email_Map   | n_party_skey       | Dim_Party             | n_party_skey        | N            | (null)             | (null)               | Update_dim_email      |
| 6   | 6 Dim_Employee          | (null)             | (null)                | (null)              | (null)       | varchar            | v_employee_id        | Update_dim_employee   |
| 7   | 7 Dim_Employee_Mls      | (null)             | (null)                | (null)              | (null)       | varchar            | v_employee_id        | Update_dim_employee_m |
| 8   | 8 Dim_Phone             | n_phone_skey       | Fct_Party_Phone_Map   | n_phone_skey        | Y            | varchar            | v_party_id           | Update_dim_phone      |
| 9   | 9 Fct_Party_Phone_Map   | n_party_skey       | Dim_Party             | n_party_skey        | N            | (null)             | (null)               | Update_dim_phone      |
| 10  | · Jacon marchanta       |                    | Pas Alais Badana Ha   |                     |              |                    |                      |                       |

#### Table definition for AAI\_DRF\_QUERY\_METADATA

| Column Name         | Column Type | Description                                                                                                    |
|---------------------|-------------|----------------------------------------------------------------------------------------------------|
| ID                  | Number      | This is the Primary Key field. You must enter a numerical value.                                                                                                    |
| V_TABLE_NAME        | Varchar     | This is the source table name.                                                                                                    |
| V_COLUMN_NAME       | Varchar     | This is the source column name.                                                                                                    |
| V_CHILD_TABLE_NAME  | Varchar     | This is the table name, which must be linked to the<br>V_TABLE_NAME. If the same table name is repeated with the<br>same column name V_COLUMN_NAME, then the AND<br>condition is formed with V_CHILD_TABLE_NAME.<br>V_CHILD_TABLE_NAME |
| V_CHILD_COLUMN_NAME | Varchar     | This the column name, which must be linked to the V_COLUMN_NAME.                                                                                                    |
| F_QUERY_FLAG        | Varchar     | Enter Y or N, which is case sensitive. If the value is Y, then you must form a query from V_TABLE_NAME .V_COLUMN_NAME                                                                                                    |
| V_COLUMN_DATA_TYPE  | Varchar     | Mention the Data Type of the V_COLUMN_NAME. This is required only if F_QUERY_FLAG = Y.                                                                                                    |

| Column Name          | Column Type | Description                                                                                                    |
|----------------------|-------------|----------------------------------------------------------------------------------------------------|
| V_TARGET_COLUMN_NAME | Varchar     | Mention the PARTY_ID column name, which is required only if F_QUERY_FLAG = Y.                                                                                  |
| V_QUERY_NAME         | Varchar     | Mention the same query for a set of joining tables and columns. The set of tables and columns under join query are grouped together using the same query name. |

#### For example:

Dim\_Cards\_Master table does not consist of n\_cust\_skey (n\_cust\_skey is the required Primary Key for the PII Attribute n\_card\_number\_skey). Therefore, perform the table join procedure similar to the following query:

Select Dim\_Cards\_Master.n\_card\_number\_skey from Dim\_Cards\_Master Dim\_Cards\_Master,
Fct\_Card\_Acct\_Mapping Fct\_Card\_Acct\_Mapping,

Fct\_Cards\_Summary Fct\_Cards\_Summary, Dim\_Customer Dim\_Customer where Dim\_Cards\_Master.n\_card\_number\_skey=Fct\_Card\_Acct\_Mapping.n\_card\_number\_skey and Fct\_Card\_Acct\_Mapping.n\_acct\_skey=Fct\_Cards\_Summary.n\_acct\_skey and Fct Cards Summary.n cust skey=Dim Customer.n cust skey and v d cust ref code='GDPR'

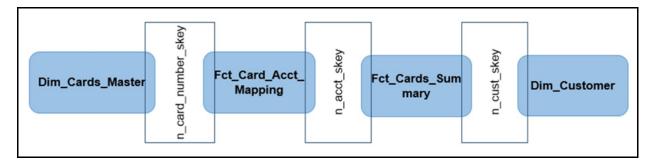

Where Dim\_Customer.n\_cust\_skey is a Number Datatype.

**Note:** For more sample queries generated using the query metadata table, see Sample Queries using the AAI\_DRF\_QUERY\_METADATA Metadata Table.

To arrive at the above-mentioned query, follow these steps:

In first figure, the required table Dim\_Cards\_Master does not consist of Party Identifier. Therefore, perform the table join procedure using the AND condition at the table level.

- i. Search for a table, which consists of the Party Identifier field. In this query, we have searched for the table Dim\_Customer with unique identifier n\_cust\_skey field. This table must be joined with the required table Dim\_Cards\_Master.
- ii. However, the tables Dim\_Cards\_Master and Dim\_Customer do not consist of any common column name to perform the table join operation. Therefore, search for one more table Fct\_Card\_Acct\_Mapping. This table (Fct\_Card\_Acct\_Mapping) consists of common column name (n\_card\_number\_skey) between Dim\_Cards\_Master table and itself.
- iii. Join the Fct\_Card\_Acct\_Mapping table, which consists of common column name (n\_acct\_skey) with another table Fct\_Cards\_Summary.

- iv. Join the Fct\_Cards\_Summary table, which consists of common column name (n\_cust\_skey) with the final table Dim\_Customer.
- v. Now, the Dim\_Cards\_Master table is joined with the Dim\_Customer table.
- c. You must arrive at the skey or equivalent column in the table, which consists of the required PII attributes. Then the <<INFODOM>>\_RightToForget batch uses this key to filter records (For example: Dim\_Cards\_Master) and randomize all the PIIs listed in the AAI\_DRF\_FUNCTION\_COLUMN\_MAP for that table.
- 4. Now, PII attributes can be queried and the values are randomized.

### Sample Queries using the AAI\_DRF\_QUERY\_METADATA Metadata table

These are the sample queries generated using the AAI\_DRF\_QUERY\_METADATA table:

#### Example 1:

```
select DIM_MANAGEMENT.n_manager_skey from DIM_MANAGEMENT DIM_MANAGEMENT, FCT_CUSTOMER
FCT_CUSTOMER, DIM_CUSTOMER DIM_CUSTOMER where
DIM_MANAGEMENT.n_manager_skey=FCT_CUSTOMER.n_manager_skey and
FCT_CUSTOMER.n_cust_skey=DIM_CUSTOMER.n_cust_skey and DIM_CUSTOMER.v_d_cust_ref_code
in(?,?)
```

#### Example 2:

```
select DIM_EMAIL.n_email_skey from DIM_EMAIL DIM_EMAIL, FCT_PARTY_EMAIL_MAP
FCT_PARTY_EMAIL_MAP, DIM_PARTY DIM_PARTY where
DIM_EMAIL.n_email_skey=FCT_PARTY_EMAIL_MAP.n_email_skey and
FCT_PARTY_EMAIL_MAP.n_party_skey=DIM_PARTY.n_party_skey and DIM_PARTY.v_party_id
in(?,?)
```

#### Example 3:

```
select STG_CLAIM_DETAILS.v_claim_id from STG_CLAIM_DETAILS STG_CLAIM_DETAILS,
STG_CLAIM_CLAIMANT STG_CLAIM_CLAIMANT where
STG_CLAIM_DETAILS.v_claim_id=STG_CLAIM_CLAIMANT.v_claim_id and
STG_CLAIM_CLAIMANT.v_cust_ref_code in(?,?)
```

#### Example 4:

select STG\_CONTACT\_MASTER.v\_contact\_id from STG\_CONTACT\_MASTER STG\_CONTACT\_MASTER, DIM\_CONTACT DIM\_CONTACT where STG\_CONTACT\_MASTER.v\_contact\_id=DIM\_CONTACT.v\_contact\_id and DIM\_CONTACT.v\_customer\_id in(?,?)

#### Example 5:

select DIM\_CARDS\_MASTER.n\_card\_number\_skey from DIM\_CARDS\_MASTER DIM\_CARDS\_MASTER, FCT\_CARD\_ACCT\_MAPPING FCT\_CARD\_ACCT\_MAPPING, FCT\_CARDS\_SUMMARY FCT\_CARDS\_SUMMARY where DIM\_CARDS\_MASTER.n\_card\_number\_skey=FCT\_CARD\_ACCT\_MAPPING.n\_card\_number\_skey and FCT\_CARD\_ACCT\_MAPPING. n\_acct\_skey=FCT\_CARDS\_SUMMARY.n\_acct\_skey and FCT\_CARDS\_SUMMARY.v\_d\_cust\_ref\_code in(?,?)

### Sample Query for the FSI\_PARTY\_RIGHT\_TO\_FORGET table

This is the sample entry for the FSI\_PARTY\_RIGHT\_TO\_FORGET table:

```
Insert into FSI_PARTY_RIGHT_TO_FORGET values (SYSDATE, <<PARTY_ID_FROM_Ur_ENV>>,
'Testing Right2Forget');
```

### Data Portability

According to the Data Protection guidelines, a scenario may occur with a customer in which a Data Subject requests the financial institution to share the PII of that Data Subject stored in the application. To cater to such a scenario, the customer may use T2F (Table to File) functionality provided by AAI. This T2F functionality enables the customer to query the data warehouse and save the attributes to a file.

### Data Portability Scenario

A sample scenario to apply Data Portability:

1. The DIM\_PARTY table consists of a set of PIIs for multiple Data Subjects.

| 1 Aditya Sharma  | HSWNJ8291T | 09-JAN-93 | 09-JAN-93 | 8801283098 | Himachal Pradesh | Himachal Pradesh |
|------------------|------------|-----------|-----------|------------|------------------|------------------|
| 2 Maria Victor   | PCLDS7413N | 15-SEP-84 | 15-SEP-84 | 9024372784 | Karnataka        | Karnataka        |
| 3 Abdul Mohammed | AHJNS8384F | 04-DEC-73 | 04-DEC-73 | 9852198762 | Orissa           | Orissa           |
| 4 Vibha Rao      | RQSAA7190L | 13-MAY-78 | 13-MAY-78 | 8962735610 | Maharashtra      | Maharashtra      |
| 5 Sharanya Gupta | EMHPL5167K | 29-JAN-90 | 29-JAN-90 | 9901838919 | Punjab           | Punjab           |

A Data Subject requests the bank to share a copy of the PII data of that Data Subject stored by the bank. For illustration, the Data Subject with V\_PAN\_CARD\_ID EMHPL5167K is used.

- 2. To make a file copy of the PII requested by the Data Subject, the User (bank) must perform T2F data mapping. Follow the Data Mapping procedure. See the *Defining Data Mapping to File (T2F, H2F)* section in the *Data Mapping* part in the OFS AAAI Application Pack Minor Release 8.0.7.0.0 User Guide to:
  - **a.** Create a T2F definition for the scenario mentioned in step 1. V\_PAN\_CARD\_ID is the V\_PARTY\_ID in the DIM\_PARTY table.

| Entity Selection                                                                                                    |                                         |            |        |                                                                                                    |        |       | ×          |
|----------------------------------------------------------------------------------------------------|-----------------------------------------|------------|--------|----------------------------------------------------------------------------------------------------|--------|-------|------------|
|                                                                                                    |                                         |            |        |                                                                                                    |        |       | OK @Cancel |
| - Select Entity                                                                                                    |                                         |            |        |                                                                                                    |        |       | Select     |
| Available Values<br>V_AARENT_COLINTRY_CD<br>V_ARRENT_GROUP_CODE<br>V_ARRENT_GROUP_NAME<br>V_ARRENT_ARTY_DD<br>V_ARRENT_ARTY_DD<br>V_ARRENT_ARTY_CD<br>V_ARRENT_CARNNEL_PREF<br>V_ARRENT_COLINTRY_<br>V_ARRENT_COLINTRY_<br>V_ARRENT_COLINTRY_<br>V_ARRENT_COLINTRY_ |                                         |            |        | Hected Values<br>& DM, ARKY (gartal)<br>V, ANU, CARLOG, D<br>D, DATE, GOF, BRITH<br>V, ADDRESS, STATE<br>V, ADDRESS, TEL, PH, NO<br>V, ADDRESS, TEL, PH, NO<br>V, ADDRESS, TEL, PH, NO<br>V, ADDRESS, TEL, PH, NO |        | N A A |            |
| Join/Filter                                                                                                    |                                         |            |        |                                                                                                    |        |       | - 1        |
|                                                                                                    | ANSI Join<br>Join<br>Filter<br>Group by | v_party_id | I# EMH | UISTR                                                                                                    | -      |       |            |
| - Prescript/Hint                                                                                                    |                                         |            |        |                                                                                                    |        |       |            |
| Source Prescript                                                                                                    | 7/                                      |            |        | Target Prescript<br>Target Hint                                                                                                    | /*+ */ |       |            |

**b.** Create a Batch to run the T2F.

| tch Maintenance   |               |                   |               | ⊘ ▲<br>Save Cancel |
|-------------------|---------------|-------------------|---------------|--------------------|
| Batch Maintenance |               |                   |               |                    |
| Batch Name        | T2F_DIM_PARTY | Batch Description | T2E_DIM_PARTY |                    |
| Duplicate Batch   |               | Batch ID          |               | •                  |
| Sequential Batch  |               |                   |               |                    |
|                   |               |                   |               |                    |
|                   |               |                   |               |                    |
|                   |               |                   |               |                    |
|                   |               |                   |               |                    |
|                   |               |                   |               |                    |

**c.** Create a Task for the Batch.

| ask Definition              |              |   |                        |               |      |       | 0     |
|-----------------------------|--------------|---|------------------------|---------------|------|-------|-------|
|                             |              |   |                        |               | Save | Reset | Close |
| ~ Task Definition           |              |   |                        |               |      |       |       |
| Task ID                     | Task1        |   | Description            | T2E dim_party |      |       |       |
| Components                  | EXTRACT DATA | ٠ |                        |               |      |       |       |
| ~ Dynamic Parameters        | List         |   |                        |               |      |       |       |
| Property                    |              |   | Value                  |               |      |       |       |
| Datastore Type              |              |   | EDW                    | •             |      |       |       |
| Datastore Name              |              |   | FSDFINFO               | •             |      |       |       |
| Primary IP For Runtime Proc | cesses       |   | 10.184.157.123         |               |      |       |       |
| Source Name                 |              |   | INF.FSDFINFO           |               |      |       |       |
| Extract Name                |              |   | T2F_DIM_PARTY          | •             |      |       |       |
| Default Value               |              |   | \$RUNSK=1              |               |      |       |       |
| ~Audit Panel                |              |   |                        |               |      |       |       |
| Created By:                 |              |   | Creation Date          |               |      |       |       |
| Last modified by:           |              |   | Last Modification Date |               |      |       |       |

d. Execute the Batch. Verify the progress of batch execution in Batch Monitor.

|                                  | ancial Services Data Foundation    |                |                                        | 00                   | US-English ¥           | OFSAD *                | 0 / |
|----------------------------------|------------------------------------|----------------|----------------------------------------|----------------------|------------------------|------------------------|-----|
| ~Batch Details                   |                                    |                |                                        |                      |                        |                        |     |
| Batch ID A                       |                                    |                | Batch Description                      |                      |                        |                        |     |
| FSDRINFO_BATCH1_Test_loan_com    | mmitment                           |                | Test_loan_commitment                   |                      |                        |                        |     |
| FSDRINFO_DATA_FOUNDATION_        | SCD                                |                | Data Foudation SCD for Loading Dimen   | sion Tables          |                        |                        |     |
| E FSDRINFO_DATA_FOUNDATION_      | SCD_MLS                            |                | Data Foundation SCD for Multi Languag  | e Support Dimensions |                        |                        |     |
| FSDRNF0_DIM_ACCOUNT_SCD          |                                    |                | SCD for DIM_ACCOUNT                    |                      |                        |                        |     |
| FSDRINFO_POP_KEY_DIMENSION       | LSCD                               |                | SCD for Key Dimension Hierarchies of D | RM Loader            |                        |                        |     |
| S FSDFINFO_T2F_DIM_PARTY         |                                    |                | T2F_DIM_PARTY                          |                      |                        |                        |     |
| Page 1 of 1 (1-6 of 6 items) K < | × ×                                |                |                                        |                      | 1                      | Records Per Page       | 15  |
| - Batch Run Details 🗐 Start Mor  | nitoring 🕢 Stop Monitoring 🔿 Reset |                |                                        |                      |                        |                        |     |
| Information Date                 | 20180504                           |                | Monitor Refresh Rate (seconds)         | 5                    |                        |                        |     |
| Batch Run ID                     | PSDFINFO_T2F_DIM_PARTY_20180504_1  |                |                                        |                      |                        |                        |     |
| ~ Batch Status                   |                                    |                |                                        |                      |                        |                        |     |
| Batch Run ID                     |                                    |                | Batch Status                           |                      |                        |                        |     |
| FSDRINFO_T2F_DIM_RARTY_2010      | 80504_1                            |                | Successful                             |                      |                        |                        |     |
| ~ Task Details                   |                                    |                |                                        |                      |                        |                        |     |
| Task ID A                        | Task Description                   | Metadata Value | Component ID                           |                      | Task Status            | Task Log               |     |
| E Task1                          | T2F dim_party                      | T2F_DIM_PARTY  | EXTRACT DATA                           |                      | (13314) Successful     | View Log               |     |
| Page 1 of 1 (1-1 of 1 items) K < | к <                                |                |                                        |                      | ,                      | Records Per Page       | 15  |
|                                  | iption                             |                |                                        | Severity             | Time                   |                        |     |
| and a second                     |                                    |                |                                        |                      | 13, 2018 Oracle and/or | in all inter All sinks |     |

#### **1.** The output file path is:

/scratch/ofsaaapp1/ftpshare/FSDFINFO/dmt/def/<T2F\_name>/<Batch\_name>/<batch\_run\_id>/
<information\_date>/<T2Fname>.dat

#### For example:

```
/scratch/ofsaaapp1/ftpshare/FSDFINFO/dmt/def/T2F_DIM_PARTY/
FSDFINFO T2F DIM PARTY 20180504 1 Task1/20180504/ T2F DIM PARTY.dat
```

**Note:** This extracted file consists of PII of a Data Subject that must be encrypted. See the Data Mapping section in Data Management Tools chapter in the OFS AAAI Application Pack Minor Release 8.0.6.0.0 User Guide.

2. T2F output file with the PII details requested by the Data Subject.

| T2F_DIM_PARTY.dat - Notepad                        | X    | -  |
|----------------------------------------------------|------|----|
| File Edit Format View Help                         |      |    |
| 01-29-1990,Punjab,9901838919,160017,Sharanya Gupta |      | *  |
| (                                                  | · Þ. | .4 |

### Pseudonymization

### **Overview of Pseudonymization**

Pseudonymization is a process by which PII fields of a record are replaced by one or more artificial identifiers, or pseudonyms. There can be a single pseudonym for a collection of replaced fields or one pseudonym for each replaced field. Therefore, Pseudonymization is a method to substitute PII data with a reversible and consistent value. This decreases the linking ability of a data set with the original identity of a data subject and acts as a Data Security mechanism.

The mapping of pseudonyms to those PIIs that are required for lookups, to retrieve the data subject information, must be stored away from the data warehouse in a secure location. This involves highly restricted access controls and security mechanisms that are defined at the customer environment to suit customer data security needs.

### Implementation of Pseudonymization

OFSDF data model enables its customers to implement Pseudonymization process such that the PII data is separated from transaction data, and this PII data is referenced only by pseudonym. For a wide range of analytical processes, the access to PII data is not necessary.

- 1. Customers can employ Pseudonymization and load the Pseudonymized data into OFSDF.
- 2. When analytical or modeling condition requires the availability of PII data, then care must be taken by the customer to load PII data into those columns that consist of additional data security controls such as Redaction. When the requisite attributes are not part of the seeded PII list, then the customer must:
  - o Extend the PII list
  - o Verify the completeness of the extensions
  - o Verify that Redaction is enabled on the extended PII fields prior to loading sensitive data attributes

To know more about Data Redaction, see OFS Analytical Applications Infrastructure Administration Guide.

**Note:** It is recommended that the PII values must not be added in the account dimension, party dimension, and customer dimension columns where redaction is not applied. For example, PII values must not be added in the v\_account\_number, v\_party\_id, and v\_cust\_id columns. Instead, they must be loaded in the v\_original\_account\_number, v\_orig\_party\_id and v\_orig\_cust\_ref\_code columns respectively, where redaction is applied.

### Notice and Consent

### Introduction to Notice and Consent

According to the Data Protection guidelines, a clear, legal based and accessible Notice must be provided to the Party regarding the Personally Identifiable Information (PII), which is collected from the Party during the onboarding process or during any stage of the workflow where PII of the Data Subject is captured.

After providing a Notice, a clear Consent must be obtained from the Party regarding the usage and handling of PII by the financial institutions. This Consent must be given by the Party, and must be presented to them as their choice with the option of withdrawal from providing Consent at any time. After the Party gives their Consent, their PII can be used in the workflow.

# Populating Consent Purpose Dimension Party Consent and Fact Party Consent

OFSAA is a back office product, and does not have direct interaction with the end user of the bank. Therefore, Notice, and Consent User Interfaces are not applicable. However, Data Model of Data Foundation is enhanced to hold Notice and Consent information as a download from source systems. The bank may further use this feature for the task of processing or reporting.

### Procedure to Populate Consent Purpose Dimension and Fact Party Consent

This section provides information about Consent Purpose Dimension Population and Party Consent Population processes in the Oracle Financial Services Data Foundation application.

## *Overview of Consent Purpose Dimension Population and Fact Party Consent Population*

#### Overview of Consent Purpose Dimension Population

In the Consent Purpose Dimension table (DIM\_CONSENT\_PURPOSE), Consent content is stored. This table can be populated from Stage Consent Purpose Master Entity (STG\_CONSENT\_PURPOSE\_MASTER) using the SCD-468 packaged in FSDF.

#### Overview of Fact Party Consent Population

Fact Party Consent is the table where Consent of the Party is stored. Table to Table seeded definitions are provided for loading data into the target table Fact Party Consent (FCT\_PARTY\_CONSENT):

| Source Table Name | Target Table Name | T2T Definition Name   |
|-------------------|-------------------|-----------------------|
| STG_PARTY_CONSENT | FCT_PARTY_CONSENT | T2T_FCT_PARTY_CONSENT |

## Executing Consent Purpose Dimension Population and Fact Party Consent Population T2T

#### Executing through Batch

- From Consent Party Master, Consent Purpose Dimension SCD can be executed by executing task present in the SCD batch FSDFINFO\_DATA\_FOUNDATION\_SCD.
- Fact Party Consent T2T can be executed by executing task present in the T2T batch FSDF\_SOURCED\_RUN.

Follow these steps to execute the batch:

- i. Navigate to the Batch Execution screen.
- ii. Select the seeded batch:

FSDFINFO\_DATA\_FOUNDATION\_SCD for Consent Purpose Dimension

FSDF\_SOURCED\_RUN for Fact Party Consent

where Infodom is the information domain where application is installed.

- iii. Select the AS\_OF\_DATE for which source customer information is required to be loaded into the table.
- iv. Click **Execute Batch**.

Monitor the status of the batch in the screen of OFSAAI.

#### Execution of T2T Batch through Run Management

T2T\_FCT\_PARTY\_CONSENT is part of Financial Services Data Foundation Sourced Run. The process can be executed through the Seeded Run Financial Services Data Foundation Execution Run.

**Note:** When executing through Run, the RUNSkey is auto-generated and stamped against each record.

### Error Messages

In the log file present in the:

- ftpshare/logs/<Run\_Date>/FSDFINFO/RUN EXECUTABLE folder for DIM\_CONSENT\_PURPOSE
- ftpshare/logs/<Run\_Date>/FSDFINFO/LOAD DATA folder for T2T\_FCT\_PARTY\_CONSENT

This is the most common error message:

• Unique Constraint Violation: This occurs when attempting re-load or loading existing records for the already executed AS\_OF\_DATE.

### Checking the Execution Status for Fact Party Consent T2T

The status of execution can be monitored using the Batch Monitor screen.

Note: For a more comprehensive coverage of configuration and execution of a batch, see Oracle Financial Services Analytical Applications Infrastructure Release 8.0.6.0.0 User Guide.

The status messages in Batch Monitor are:

- N Not Started
- O On Going
- F Failure
- S Success

The execution log can be accessed on the application server in the directory ftpshare/logs/<Run Date>/ FSDFINFO/LOAD DATA. The file name consists of the Batch Execution ID.

This is the error log table in atomic schema:

FCT PARTY CONSENT\$ for T2T FCT PARTY CONSENT

#### Fact Party Consent T2T

T2T definition can be retrieved as an excel document for reference from the metadata browser of the Unified Metadata Manager (UMM) component of OFSAAI.

### Data Archival

### Synopsis for Data Archival

The OFSAA data model, along with the active data stores Personally Identifiable Information (PII) of Data Subjects who are no longer actively using the financial services, which is a liability.

### Implementation of Data Archival by OFSAA

To implement this invisibility of data at row level, Oracle Database 12c has introduced a new feature called Row Archival.

- The Row Archival feature is simple and effective to use as opposed to the traditional approach, which • requires storage and maintenance of historical tables.
- This feature enables to archive records based on a given criteria within the account table. The criteria can be, for example, the Account Close Date of the Data Subject.
- This archived data can be viewed or made hidden by setting a session parameter.

### A Criteria for Data Archival

To archive Party records, which are closed for more than seven years:

1. To enable Row Archival on the DIM\_PARTY table, run this command:

ALTER TABLE DIM\_PARTY ROW ARCHIVAL

**2.** Run the Row Archival Update statement periodically, to search for the account Party records which are closed for more than seven years. Run this command:

```
UPDATE DIM_PARTY SET ora_archive_state='1' where trunc(months_between(SYSDATE, d_closed_date)/12)>7
```

In the above query:

- o ora\_archive\_state is a hidden column which is created after the ROW ARCHIVAL is set on the table.
- SET ora\_archive\_state='1' archives the records which meets the criteria of seven years of account closure.
- Hidden rows are available for Select/Update queries only after ora\_archive\_state is disabled.

### Viewing Archived Rows

• To make hidden rows visible for a session, run this command:

ALTER SESSION SET ROW ARCHIVAL VISIBILITY=ALL;

• To make the rows invisible, run this command:

ALTER SESSION SET ROW ARCHIVAL VISIBILITY=ACTIVE;

### Data Redaction

### **Overview of Data Redaction in OFSAA**

Data Redaction is one of the Data Security features that provides protection of data against unauthorized access and data theft.

In OFSAA, these tables are seeded as part of Data Redaction:

• AAI\_DRF\_FUNCTION\_MASTER

This table holds the Redaction function definitions. Generic logical functions can be address, email, card number, phone number etc.

AAI\_DRF\_FUNCTION\_COLUMN\_MAP

This table holds the Redaction Function- Column mappings. The PII columns will be redacted according to the Function mapping.

| <pre> \$ V_FUNCTION_CD </pre> | V_TABLE_NAME | V_COLUMN_NAME          | V_COLUMN_DATA  | TYPE 1 V_COLUMN_DESC        |
|-------------------------------|--------------|------------------------|----------------|-----------------------------|
| 53 ADDRESS                    | Dim_Party    | v_ADDRESS_city         | VARCHAR2 (255) | Current / Residence ADDRESS |
| 54 ADDRESS                    | Dim_Party    | v_ADDRESS_country      | VARCHAR2 (255) | Current / Residence ADDRE55 |
| 55 ADDRESS                    | Dim_Party    | v_ADDRESS_district     | VARCHAR2 (255) | Current / Residence ADDRESS |
| 56 ADDRESS                    | Dim_Party    | v_ADDRESS_line_1       | VARCHAR2 (255) | Current / Residence ADDRESS |
| 57 ADDRESS                    | Dim_Party    | v_ADDRESS_line_2       | VARCHAR2 (255) | Current / Residence ADDRESS |
| 58 ADDRESS                    | Dim_Party    | v_ADDRESS_line_3       | VARCHAR2 (255) | Current / Residence ADDRESS |
| 59 ADDRESS                    | Dim_Party    | v_ADDRES5_off_city     | VARCHARZ (255) | Office ADDRESS City         |
| 60 ADDRESS                    | Dim_Party    | v_ADDRESS_off_country  | VARCHAR2 (255) | Office ADDRESS Country      |
| 61 ADDRESS                    | Dim_Party    | v_ADDRESS_off_district | VARCHAR2 (255) | Office ADDRESS District     |
| 62 ADDRESS                    | Dim_Party    | v_ADDRESS_off_line_1   | VARCHAR2 (255) | Office ADDRESS Line 1       |
| 63 ADDRESS                    | Dim_Party    | v_ADDRESS_off_line_2   | VARCHAR2 (255) | Office ADDRESS Line 2       |
| 64 ADDRESS                    | Dim_Party    | v_ADDRESS_off_line_3   | VARCHAR2 (255) | Office ADDRESS Line 3       |
| 65 ADDRESS                    | Dim Party    | v ADDRESS off state    | VARCHARZ (255) | Office ADDRESS State        |

#### AAI\_DRF\_TABLE\_ACCESS\_CD\_MAP

This table holds the mapping of tables having columns marked for redaction to the Access codes. These access codes are SMS function codes and are expected to be mapped to the role DATASECURITY. The policy expression will be created based on this role and evaluated to access non-redacted data.

Note: The list of PIIs, on which Data Redaction is applied, is available at My Oracle Support.

### Accessing PII Table and PII Datasheet

- AAI\_DRF\_FUNCTION\_COLUMN\_MAP is the PII table.
- PII Datasheet list can be accessed from My Oracle Support.

### Data Redaction Batch

Execute the Data Redaction seeded Batch ##INFODOM##\_DATA\_REDACTION to execute the Data Redaction Utility if it is available as part of application common metadata. If the Batch is not available, you must create a new Batch as mentioned in the *Creating Batch for Executing Data Redaction Utility* section in the OFS Analytical Applications Infrastructure Administration Guide.

The task in the Batch ##INFODOM##\_DATA\_REDACTION consists of three parameters:

- dataredaction.sh
- true/false
- OFSAA User ID

For more information, see *Data Redaction* section in the OFS Analytical Applications Infrastructure Administration Guide.

### Mapping Roles to User Groups for Data Redaction

Data Controller Group is mapped to DATASECURITYADMIN role:

- Group Code: DATACONTROLLER
- Group Name: Data Controller Group
- Group Description: Data Controller Group
- Role code: DATASECURITYADMIN
- Role Name: Data Security Admin
- Role Description: Data security admin role for executing redaction policies

#### Mapping from individual applications to DATASECURITY role:

- Role code: DATASECURITY
- Role Name: Data Security Viewer
- Role Description: Data Security Viewer role for viewing original (non-redacted) data.
  - **a.** DATASECURITY role must be mapped to those application User Groups which have the privilege to view the data in its originality (un-redacted). Therefore, applications must identify the functions which must be mapped to the DATASECURITY role. These mappings must come as seeded data.
  - **b.** And then, map DATASECURITY role to the respective User groups. This mapping must be done manually from individual applications to the DATASECURITY role.

### Data Redaction Batch Execution Sample

• Data before executing Data Redaction Batch:

|   | Row 1                     | Fields                               |
|---|---------------------------|--------------------------------------|
| ► | N_ACCT_SKEY               | 6                                    |
|   | V_ACCOUNT_NUMBER          | BC1007                               |
|   | V_ACCOUNT_DESC            | data redaction desc                  |
|   | V_ACCOUNT_MANAGER_CODE    | drmc1                                |
|   | V_ORIGINAL_ACCOUNT_NUMBER | data redaction original account numb |
|   | V_ORIGINAL_ACCOUNT_NUMBER | data redaction original account numb |

Data after executing Data Redaction Batch:

| Row 1                     | Fields |
|---------------------------|--------|
| N_ACCT_SKEY               | 6      |
| V_ACCOUNT_NUMBER          | BC1007 |
| V_ACCOUNT_DESC            |        |
| V_ACCOUNT_MANAGER_CODE    |        |
| V_ORIGINAL_ACCOUNT_NUMBER |        |